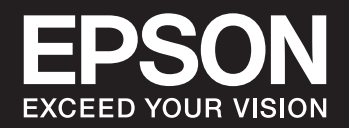

# **راهنامي کاربر**

### *محتوا*

### *[راهنامی](#page-4-0) این دفترچه کاربری*

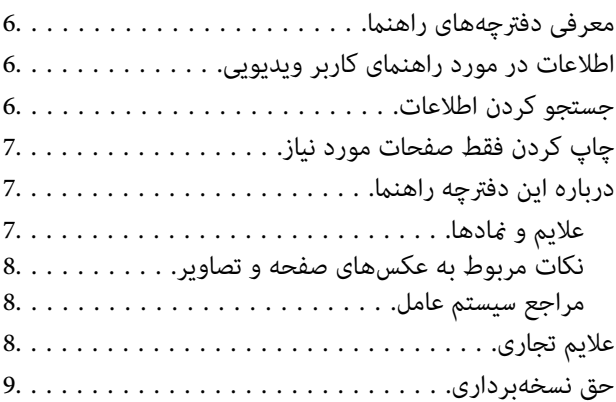

### *[دستورالعمل](#page-9-0) های مهم*

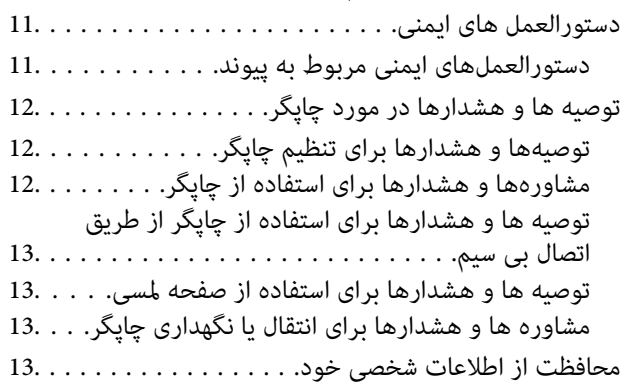

### *نام و [عملکرد](#page-13-0) قطعات*

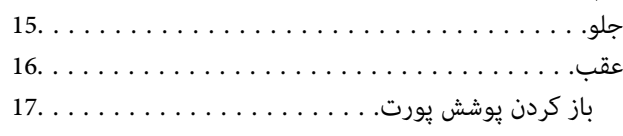

### *[راهنامی](#page-17-0) پانل کنترل*

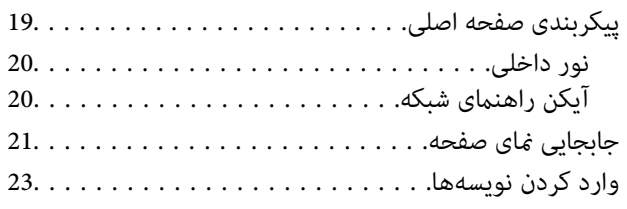

### *[بارگذاری](#page-23-0) کاغذها و [DVD/CDها](#page-23-0)*

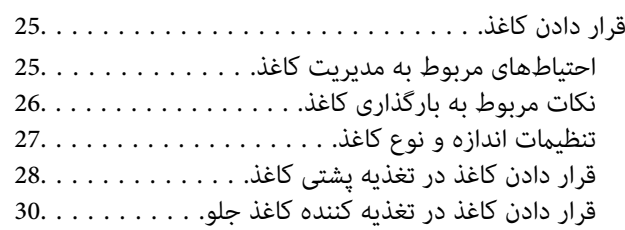

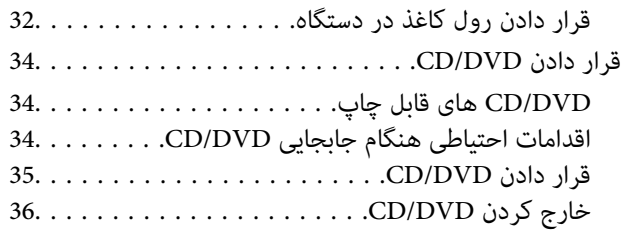

# *[چاپ](#page-37-0)*

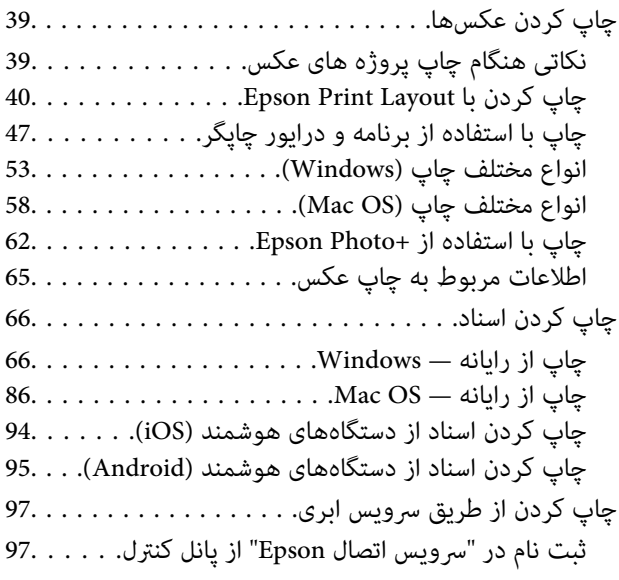

## *[نگهداری](#page-97-0) از چاپگر*

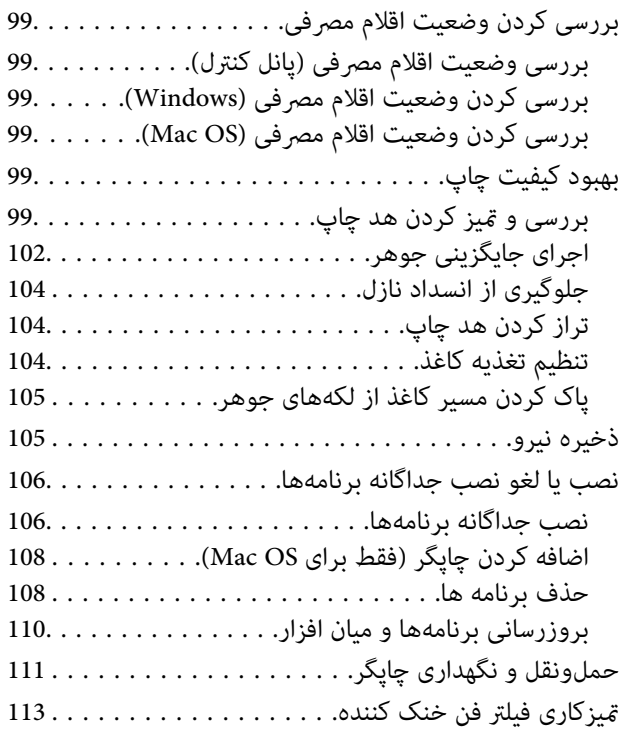

### *برطرف کردن [مشکلات](#page-113-0)*

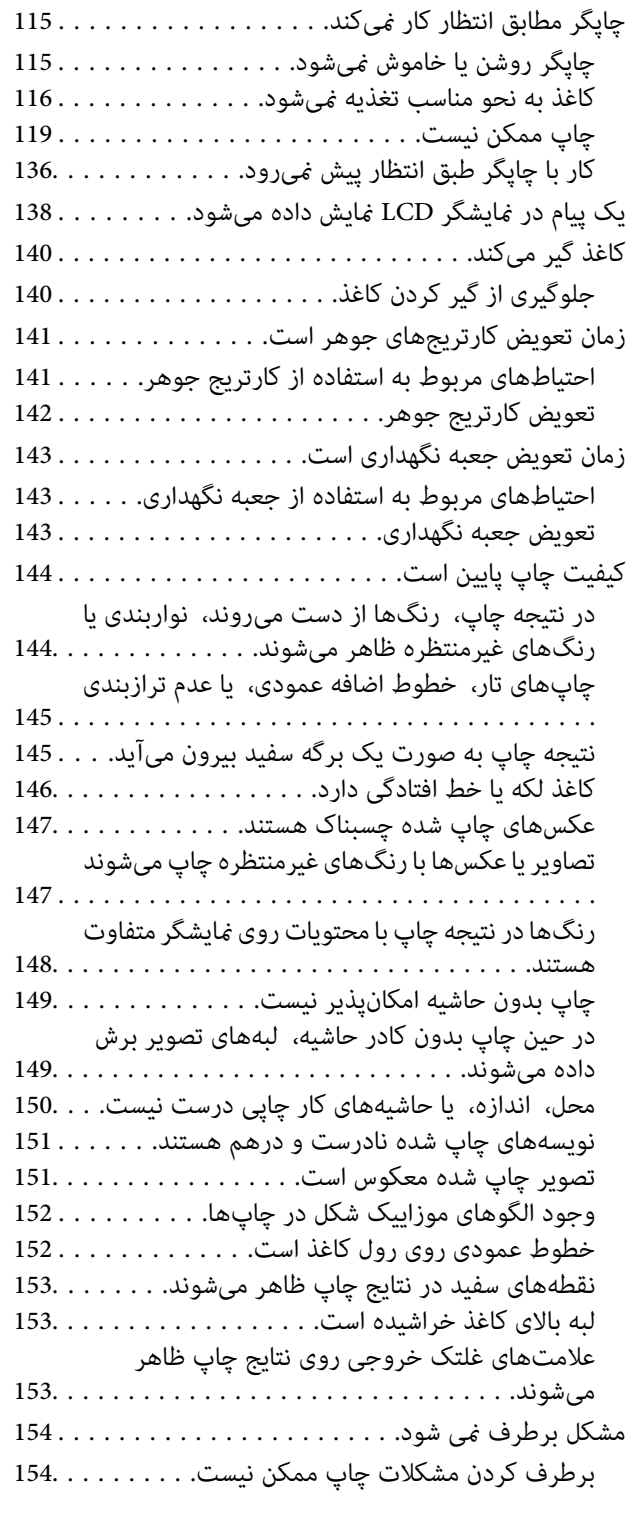

### *افزودن یا تعویض رایانه یا [دستگاهها](#page-155-0)*

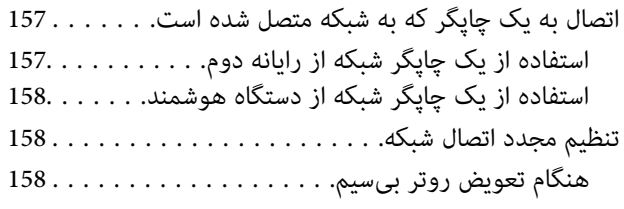

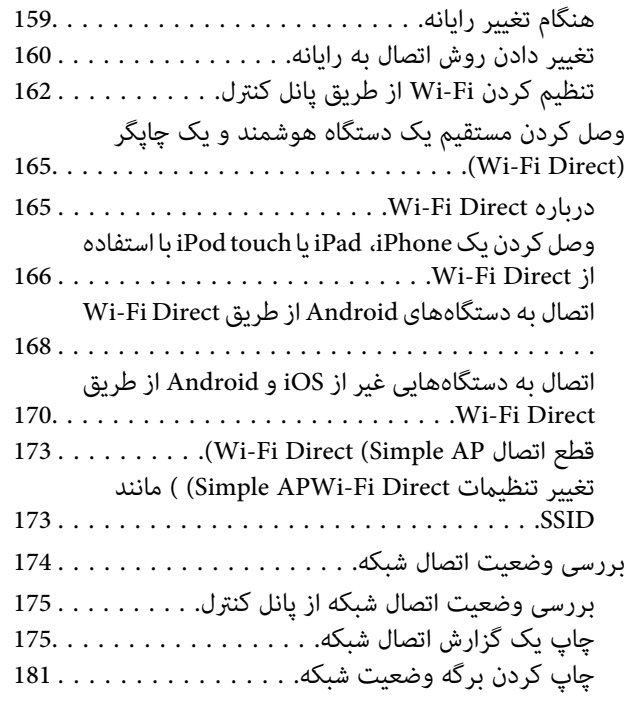

#### *[اطلاعات](#page-181-0) محصول*

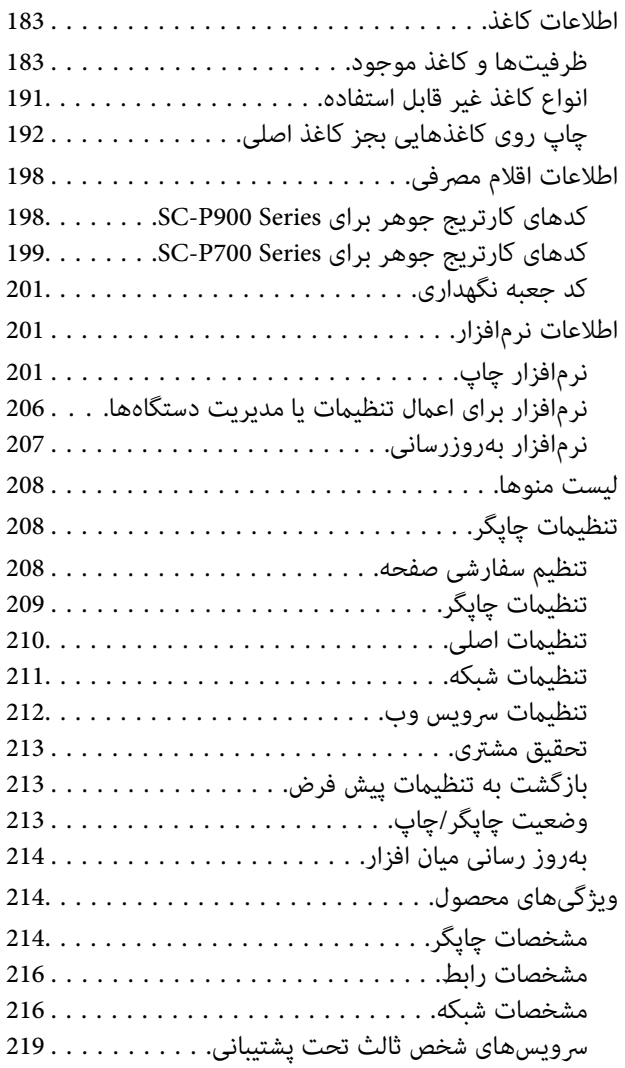

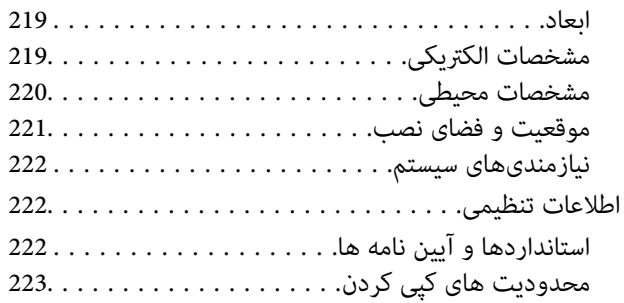

# *جایی که می توانید راهنام را [دریافت](#page-224-0) کنید*

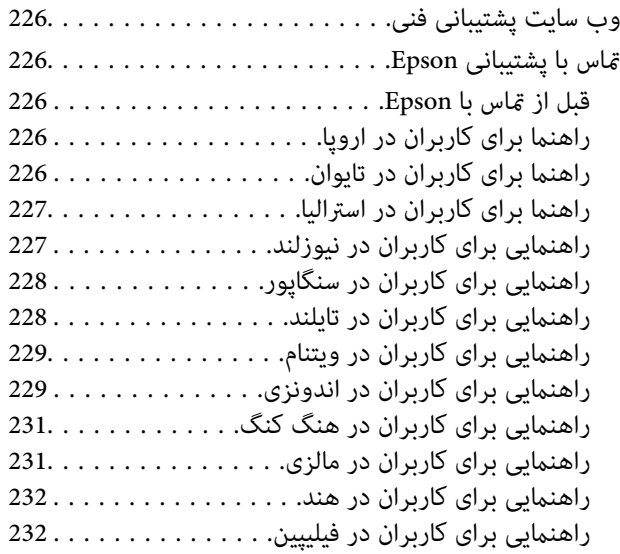

# **راهنامی این دفترچه کاربری**

<span id="page-4-0"></span>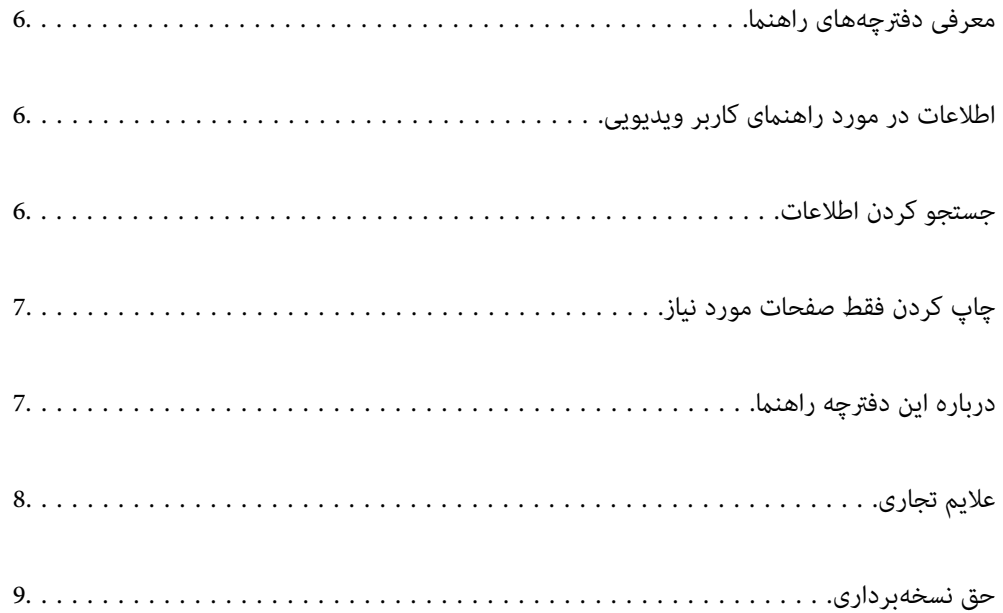

# **معرفی دفترچههای راهنام**

<span id="page-5-0"></span>کتابچههای راهنمای زیر همراه با چاپگر Epson شما عرضه میشوند. همانند دفترچههای راهنما میتوانید انواع مختلف اطلاعات راهنما را که<br>روی چاپگر یا برنامه کاربردی Epson موجود هستند بررسی کنید.

از اینجا شروع كنيد (دفترچه راهنمای كاغذی)  $\square$ 

اطلاعاتی درباره راهاندازی چاپگر، نصب نرمافزار، استفاده از چاپگر، رفع مشکلات و غیره ارائه میدهد.

برای دریافت جدیدترین نسخه از به وب سایت پشتیبانی Epson Europe به آدرس http://www.epson.eu/Support یا وب سایت<br>پشتیبانی جهانی Epson به آدرس /http://support.epson.net بروید.

❏راهنامي کاربر (دفترچه راهنامی دیجیتالی)

این دفترچه راهنما. این دفترچه راهنما به صورت PDF و در نسخه اینترنتی در دسترس است. اطلاعات کلی و دستورالعملهایی درباره<br>استفاده از چایگر، تنظیمات شبکه در زمان استفاده از چایگر در یک شبکه و درباره برطرف کردن اشکالات ارائه م

برای مشاهده دفترچه راهنامی اینترنتی به وبسایت زیر مراجعه کنید، نام محصول را وارد کنید و سپس به **پشتیبانی** بروید. <http://epson.sn>

# **اطلاعات در مورد راهنامی کاربر ویدیویی**

می توانید راهنمای کاربر ویدیویی را مشاهده کنید و با نحوه اتصال به چاپگر از طریق Wi-Fi یا نحوه استفاده از نرم افزار آشنا شوید. به وبسایت<br>زیر بروید. محتویات این راهنمای کاربر ویدیویی بدون اطلاع قبلی قابل تغییر است.

[https://support.epson.net/p\\_doc/785/](https://support.epson.net/p_doc/785/) :SC-P900 Series

[https://support.epson.net/p\\_doc/784/](https://support.epson.net/p_doc/784/) :SC-P700 Series

## **جستجو کردن اطلاعات**

راهنمای PDF امکان جستجوی اطلاعات بر اساس کلیدواژه یا پریدن مستقیم به بخشهای خاص با استفاده از نشانکها را فراهم میکند. این<br>بخش روش استفاده از راهنمای PDF باز شده در Adobe Reader X رایانه شما را شرح میدهد.

#### **جستجو بر اساس کلیدواژه**

روی **ویرایش > جستجوی پیشرفته** کلیک کنید. کلیدواژه (متن) مربوط به اطلاعات مورد نظر را در پنجره جستجو وارد و روی **جستجو** کلیک<br>کنید. نتایج به صورت فهرست نشان داده میشود. روی یکی از نتایج ظاهر شده کلیک کنید یا به صفحه مرتبط ب

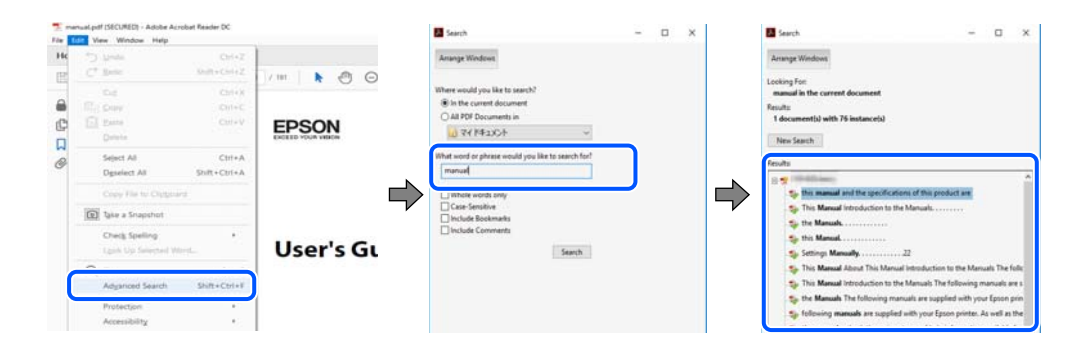

#### **پریدن مستقیم از نشانهها**

برای رفتن به صفحه مرتبط روی یکی از عنوانها کلیک کنید. برای مشاهده عنوانهای سطح پایین در آن بخش روی + یا > کلیک کنید. برای<br>بازگشت به صفحه پیشین، کارهای زیر را با صفحه کلید انجام دهید.

<span id="page-6-0"></span>❏Windows: کلید **Alt** را فشرده نگه دارید و سپس کلید **←** را فشار دهید.

❏OS Mac: کلید فرمان را فشرده نگه دارید و کلید **←** را فشار دهید.

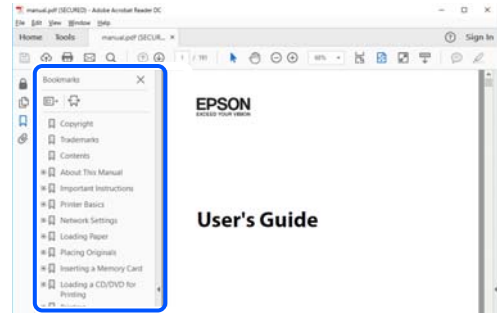

# **چاپ کردن فقط صفحات مورد نیاز**

میتوانید فقط صفحات مورد نیاز را استخراج و چاپ کنید. روی **چاپ** در منوی **فایل** کلیک کنید و صفحات مورد نظر خود را از قسمت **صفحات**<br>در قسمت **صفحات موردنظر برای چاپ** مشخص کنید.

- ❏برای مشخص کردن دنبالهای از صفحات، بین صفحه آغازین و پایانی خط تیره بگذارید. مثال: 20-25
	- ❏برای مشخص کردن صفحات غیر منظم، آنها را با ویرگول جدا کنید. مثال: 5، 10، 15

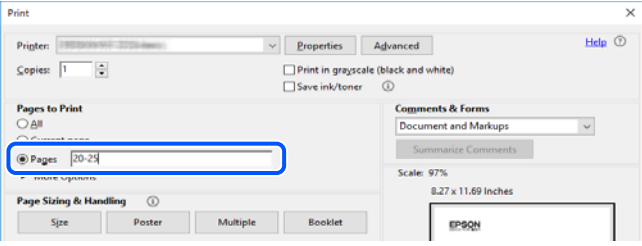

# **درباره این دفترچه راهنام**

این بخش معنای علایم و *ن*مادها، نکات ارائه شده در توضیحات و اطلاعات مرجع سیستم عامل مورد استفاده در این دفترچه راهنما را تشریح<br>میکند.

#### **علایم ومنادها**

### *!احتیاط:*

*برای پیشگیری از آسیبهای بدنی باید دستورالعملها با دقت پیگیری شوند.* !

#### *مهم:*c

*برای پیشگیری از آسیب به دستگاهتان باید به دستورالعملها توجه کنید.*

*اطلاعات مکمل <sup>و</sup> مرجع ارائه میدهد. نکته:*

**اطلاعات مرتبط**

 $\bullet$  به بخشهای مربوطه پیوند میدهد.

### **نکات مربوط به عکسهای صفحه و تصاویر**

<span id="page-7-0"></span> $\Box$  تصاویر گرفته شده از درایور چاپگر مربوط به Windows 10 یا macOS High Sierra هستند. محتوای نشان داده شده در صفحات بسته به<br>مدل و موقعیت متفاوت هستند.

راهاندازی مشابه است. ❏تصاویر استفاده شده در این دفترچه راهنام فقط مثال هستند. ممکن است بسته به مدل تفاوتهای جزئی وجود داشته باشدولی روش

برخی از موارد منو ی روی صفحه LCD بسته به مدل و تنظیمات متفاوت است.  $\Box$ 

کد QR را می $\tilde{\mathbf{c}}$ می توانید با استفاده از برنامه اختصاصی بخوانید.  $\Box$ 

### **مراجع سیستم عامل**

#### **Windows**

در این کتابچه راهنما عباراتی از قبیل "Windows 8.1"، "Windows 8.1"، "Windows 8" و "Windows 7" به سیستم های عامل زیر اشاره<br>دارند. به علاوه "Windows" برای ارجاع به قامی نسخهها استفاده شده است.

10 RWindows❏ ® سیستم عامل Microsoft

8.1 RWindows❏ ® سیستم عامل Microsoft

8 RWindows❏ ® سیستم عامل Microsoft

7 RWindows❏ ® سیستم عامل Microsoft

#### **Mac OS**

OS X El ،macOS Sierra ،macOS High Sierra ،macOS Mojave ،macOS Catalina به اشاره برای" Mac OS" از ،راهنام این در .میشود استفاده OS X Mavericks <sup>و</sup> OS X Yosemite ,Capitan

# **علایم تجاری**

EPSON®  $\Box$  یک علامت تجاری ثبت شده است، و EPSON EXCEED YOUR VISION یا EXCEED YOUR VISION علامت تجاری<br>شرکت Seiko Epson است.

QR Code is a registered trademark of DENSO WAVE INCORPORATED in Japan and other countries. □

Microsoft<sup>®</sup>, Windows®, and Windows Vista® are registered trademarks of Microsoft Corporation.  $\Box$ 

- Apple, Mac, macOS, OS X, Bonjour, ColorSync, Safari, AirPrint, iPad, iPhone, iPod touch, and iTunes are trademarks of ⊿ Apple Inc., registered in the U.S. and other countries.
- Use of the Works with Apple badge means that an accessory has been designed to work specifically with the technology**□** identified in the badge and has been certified by the developer to meet Apple performance standards.

Chrome, Google Play, and Android are trademarks of Google LLC.❏

<span id="page-8-0"></span>Adobe, Adobe RGB, Lightroom, Photoshop, and Photoshop Elements are either registered trademarks or trademarks of  $\Box$ Adobe Systems Incorporated in the United States and/or other countries.

The SuperSpeed USB Trident Logo is a registered trademark of USB Implementers Forum, Inc.<del></del>

Firefox is a trademark of the Mozilla Foundation in the U.S. and other countries. $\Box$ 

Mopria® and the Mopria® Logo are registered and/or unregistered trademarks and service marks of Mopria Alliance, Inc. □ in the United States and other countries. Unauthorized use is strictly prohibited.

ـــا اطلاعیه عمومی: سایر نام های محصول که در اینجا استفاده می شود فقط برای اهداف شناسایی بوده و ممکن است علامت های تجاری<br>مالکان مربوطه آنها باشند.Epson حقوق مربوط به این مارک ها را از خود سلب می کند.

## **حق نسخهبرداری**

تکثیر و نگهداری این نشریه در سیستمهای بازیابی یا انتقال هر بخش از آن به روشهای مختلف الکترونیکی، مکانیکی، فتوکپی، ضبط یا جز آن بدون کسب مجوز کتبی از شرکت Seiko Epson ممنوع است. استفاده از اطلاعات مندرج در اینجا مشمول مسئولیت حق اختراع نیست. بابت خسارات ناشی از استفاده اطلاعات در اینجا هیچ مسئولیتی پذیرفته نمیشود. اطلاعات مندرج در اینجا فقط برای محصولات Epson طراحی شده<br>است. Epson بابت استفاده از این اطلاعات برای محصولات دیگر مسئولیتی نمی،پذیرد.

نه شرکت Seiko Epson و نه شرکتهای وابسته آن در قبال خسارت، زیان، هزینه یا مخارج تحمیل شده به خریدار یا اشخاص ثالث در نتیجه تصادف، سوءاستفاده یا استفاده نادرست از این محصول یا اصلاحات، تعمیرات یا تغییرات غیرمجاز محصول یا (به استثنای ایالات متحده) کوتاهی در رعایت دستورالعملهای بهرهبرداری و نگهداری شرکت Seiko Epson در برابر خریدار این محصول یا اشخاص ثالث مسئولیتی<br>نخواهد داشت.

شرکت Seiko Epson و شرکتهای وابسته به آن در قبال خسارات یا مشکلات ناشی از استفاده از گزینهها یا محصولات مصرفی غیر از مواردی<br>که شرکت Seiko Epson "محصولات اصل Epson" یا "محصولات مورد تایید Epson" اعلام کرده است، مسئولیتی نخ

شرکت Seiko Epson بابت خسارات ناشی از تداخل الکترومغناطیسی بر اثر مصرف کابلهای رابط غیر از آنهایی که شرکت Seiko Epson<br>"محصولات مورد تایید Epson" اعلام کرده است، مسئولیتی ندارد.

Seiko Epson Corporation 2020 ©

محتوای این راهنما و مشخصات این محصول ممکن است بدون اعلام قبلی تغییر کند.

# **دستورالعمل های مهم**

<span id="page-9-0"></span>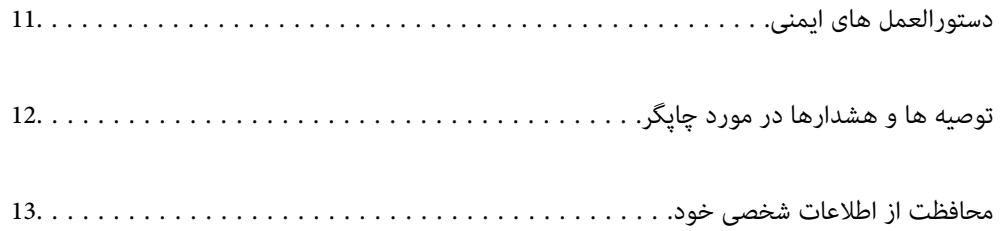

## **دستورالعمل های ایمنی**

<span id="page-10-0"></span>برای استفاده ایمن از این چاپگر این دستورالعمل ها را مطالعه و دنبال کنید.این دفترچه راهنما را برای مراجعه بعدی نگه دارید.همینطور، همه<br>دستورالعمل ها و هشدارهای علامت گذاری شده در این چایگر را دنبال کنید.

ــا بعضی از مٔادهای به کار رفته در چاپگر برای اطمینان از حفظ ایمنی و استفاده صحیح از چاپگر هستند. برای اطلاع از مفهوم این مُادها از<br>سایت زیر دیدن کنید.

<http://support.epson.net/symbols>

- ـــا فقط از سیم برقی که به همراه چاپگر ارائه شده استفاده کنید و از سیم سایر دستگاه ها استفاده نکتید. استفاده از سایر سیم ها برای این چاپگر<br>با استفاده از سیم برق ارائه شده با سایر تجهیزات می تواند منجر به شوک الکتریکی با
	- ❏مطمئن شوید سیم برق متناوب استاندارد ایمنی محلی مربوطه را دارا باشد.
- بط هر گز سیم برق، دوشاخه، چاپگر را باز نکنید، تغییر ندهید یا سعی نکنید آنها را تعمیر کنید یا خودتان تغییراتی در آنها ایجاد نمایید مگر اینکه یا<br>بطور خاص در دفترچه های راهنمای چایگر توضیح داده شده باشد.
- در شرایط زیر چاپگر را از برق جدا کرده و برای سرویس به نزد پرسنل مجرب سرویس بروید: $\Box$ سیم برق یا دوشاخه آسیب دیده باشد؛ مایعی وارد چاپگر شده باشد؛ چاپگر افتاده باشد یا محفظه آسیب دیده باشد؛ چاپگر بطور عادی کار<br>نکند یا تغییر مشخصی در عملکرد آن دیده شود. کنترل\ایی که در دستورالعملهای راهاندازی نیستند را انجا
	- ❏چاپگر را نزدیک پریز دیواری قرار دهید تا بتوانید به راحتی دوشاخه را جدا کنید.
- ـــا چاپگر را در محیط خارج از ساختمان، نزدیک به محل پر گرد و غبار و کثیف، آب، منابع گرمازا، یا در مکانی معانش ها، لرزش<br>ها، دما با رطوبت بالاست قرار ندهید.
	- ❏مراقب باشید مایع درون چاپگر ریخته نشود و با دست مرطوب به چاپگر دست نزنید.
- ـــا حداقل 22 سانتی متر چاپگر را از ضربان ساز قلب دور نگه دارید. امواج رادیویی این چاپگر ممکن است تاثیر منفی بر عملکرد ضربان ساز قلب<br>داشته ىاشد.
- اگر صفحه LCD آسیب دیده است، با فروشنده خود تماس بگیرید. اگر محلول کریستال مایع با دست شما تماس پیدا کرد، آنها را بطور کامل با $\square$ آب و صابون بشویید. اگر محلول کریستال مایع با چشمان شما ماس پیدا کرد، فورا آنها را با آب بشویید. اگر بعد از شستن کامل، چشمتان<br>ناراحت است یا مشکل دید دارید فورا به پزشک مراجعه کنید.

### **دستورالعملهای ایمنی مربوط به پیوند**

- ❏اگر جوهر با پوست، چشم یا دهانتان متاس پیدا کرد، کارهای زیر را انجام دهید.
	- ❏اگر پوستتان جوهری شد، آن را با آب و صابون کاملاً بشویید.
- یا اگر جوهر وارد چشمانتان شد، سریعاً با آب فراوان شستشو دهید. اگر بعد از شستشوی کامل، هنوز احساس ناراحتی میکنید یا مشکلات<br>چشمی دارید، سریعاً با پزشک مشورت کنید.
	- اگر جوهر وارد دهانتان شد،  $\omega$ ریعاً با پزشک مشورت کنید. $\Box$
	- دارد. ❏کارتریج روغن <sup>و</sup> جعبه نگهداری را باز نکنید؛ در غیر این صورت احتامل ورود جوهر به چشامن شام یا برخورد با پوستتان وجود
		- ❏کارتریجهای جوهر را شدیداً تکان ندهید؛ در غیر این صورت ممکن است جوهر از کارتریج نشت کند.
			- کارتریجهای جوهر و جعبه نگهداری را دور از دسترس کودکان نگهداری کنید. $\Box$

# **توصیه ها و هشدارها در مورد چاپگر**

<span id="page-11-0"></span>برای اجتناب از آسیب وارد شدن به چاپگر یا اموال خود این دستورالعمل ها را بخوانید و دنبال کنید. این دفترچه راهنما را برای مراجعه بعدی<br>نگه دارید.

### **توصیهها و هشدارها برای تنظیم چاپگر**

- روزنه ها و منافذ چاپگر را نپوشانید و مسدود نکنید. $\Box$
- ▲ وقتی چاپگر را روی میزی قرار می دهید که ممکن است به سادگی خراش بردارد، یک لایه محافظ یا وسیله ای مشابه آن را قبل از قرار دادن<br>چاپگر روی میز بیندازید.
	- ❏فقط از منبع برقی استفاده کنید که در برچسب چاپگر نشان داده شده است.
- از پریزهایی که در مدار مشابه قرار دارند مانند دستگاه فتوکپی یا سیستم های کنترل هوا که مرتبا روشن و خاموش می شوند استفاده
	- ❏از پریزهای الکتریکی که با سوییچ های دیوار یا تایمرهای خودکار کنترل می شوند استفاده نکنید.
- ا کل سیستم رایانه را از منابعی که بصورت بالقوه دارای تداخل الکترومغناطیسی هستند مانند بلندگوها یا جایگاه تلفن های بی سیم دور نگه<br>دار ىد.
- سیم های منبع برق باید بگونه ای قرار بگیرند که از خراش، بریدگی، ساییده شدن، چین خوردگی و پیچ خوردگی جلوگیری شود. اشیا را بر $\Box$ روی سیم های منبع برق قرار ندهید و مراقب باشید بر روی سیم های منبع برق قدم نگذارید و روی آن راه نروید. بخصوص مراقب باشید<br>همه سیم های منبع برق در پایانه ها و نقاطی که وارد می شوند و از ترانسفورمرخارج می شوند صاف باشند.
- ❏اگربرای چاپگرازیکسیم اضافی استفادهمی کنید، مطمئن شویدکهمیزان کل آمپردستگاه های متصل به سیم اضافی ازمیزان آمپر سیم بیشتر نباشد. همینطور مطمئن شوید که میزان کل آمپر همه دستگاه های متصل به پریز دیواری از میزان آمپر پریز دیواری بیشتر نباشد.
- اگر می خواهید از چاپگر در آلمان استفاده کنید، نصب داخلی باید با یک مدارشکن با 10 یا 16 آمپر محافظت تامی از مندار<br>کوتاه و محافظت بیشتر از جریان وجود داشته باشد.
- ـــا زمانی که با کابل چاپگر را به رایانه یا دستگاه دیگری وصل میکنید، مطمئن شوید جهت رابطما صحیح باشد. هر رابطی فقط یک جهت<br>صحیح دارد. وارد کردن رابط در جهت نادرست میتواند به هر دو دستگاهی که با کابل به هم وصل شده اند آسیب
- ـــا چاپگر را بر روی یک سطح صاف، پایدار که نسبت به زیر چاپگر از همه جهت بزرگتر است قرار دهید. اگر چاپگر در یک زاویه کج شود به<br>درستی کار غی کند.
	- ❏فضایی را هم برای بالای چاپگر در نظر بگیرید تا بتوانید بطور کامل درپوش چاپگر را بالا بیاورید.
		- ❏در جلوی چاپگر هم فضای کافی در نظر بگیرید تا کاغذ بطور کامل خارج شود.
- از قرار دادن دستگاه در مکان هایی که در معرض تغییرات سریع دما و رطوبت است خودداری کنید. همینطور، چاپگر را از نور مستقیم<br>آفتاب، نور شدید یا منبع گرمازا دور نگه دارید.

### **مشاورهها و هشدارها برای استفاده از چاپگر**

- چیزی را از شکافها به درون چاپگر وارد نکنید. $\Box$
- ❏در زمان چاپ دست خود ر ا درون چاپگر نکنید.
	- به کابل صاف سفید داخل چایگر دست نزنید.  $\Box$
- ❏از محصولات اسپری که گاز قابل اشتعال دارند درون یا اطراف چاپگر استفاده نکنید. اینکار میتواند منجر به اتش سوزی شود.
- ❏هد پرینتر را با دست حرکت ندهید، در غیر این صورت ممکن است چاپگر آسیب ببیند.
- <span id="page-12-0"></span>همیشه هنگام استفاده از دکمه  $\mathsf{U}$ چاپگر را خاموش کنید. تا زمانی که چراغ  $\mathsf{U}$ چشمک می زند چاپگر را از برق جدا نکنید یا از طریق $\Box$ 
	- ❏اگرمنیخواهید برای مدت زمان طولانی از چاپگر استفاده کنید حتام سیم برق را از پریز الکتریکی جدا کنید.

### **توصیه ها و هشدارها برای استفاده از چاپگر از طریق اتصال بی سیم**

- ❏ممکن است امواج رادیویی این چاپگر تأثیر منفی بر روی کارکرد تجهیزات الکترونیکی پزشکی بگذارد و باعث بروز نقص عملکرد آنها گردد.هنگام استفاده از این چاپگر در بیمارستان ها یا نزدیک تجهیزات پزشکی، دستورات پرسنل مجاز بیمارستان را اجرا کنید و همه<br>هشدارهای نصب شده و دستورات روی تجهیزات پزشکی را رعایت نمایید.
- ممکن است امواج رادیویی این چاپگر تأثیر منفی بر روی کارکرد دستگاههای خودکار نظیر درهای خودکار یا هشدارهای آتش بگذارد و $\Box$ باعث بروز حوادثٌ بهدلیل بروز نقص در عملکرد آنها گردد.هنگام استفاده از این چاپگر در نزدیکی دستگاههای خودکار، همه هشدارهای<br>نصب شده و دستورات روی این دستگاهها را رعایت نمایید.

#### **توصیه ها و هشدارها برای استفاده از صفحه لمسی**

- مفحه لمسی فقط زمانی پاسخگو است که مستقیماً با انگشتتان آن را لمس کنید. $\Box$
- اگر انگشتتان خیس است، اگر دستکش پوشیده اید یا هر نوع لایه محافظ یا برچسب روی صفحه لمسی باشد، ممکن است صفحه پاسخگو<br>نباشد.
	- ❏برای انجام کارها از اجسام نوک تیز مثل نوک خودکار یا مداد مکانیکی استفاده نکنید. ممکن است صفحه لمسی خراب شود.
- اگر صفحه لمسی کثیف شده است آن را با یک پارچه نرم تمیز کنید. اگر صفحه خیلی کثیف است، پارچه نرمی را در مایع شوینده خنثی رقیق  $\Box$ شده خیس کنید، به خوبی آب آن را خارج کنید و کثیفی روی صفحه را پاک کنید، سپس با یک پارچه خشک و نرم آن را خشک کنید. از مواد<br>شیمیایی فرار مثل تینر، بنزین یا الکل استفاده نکنید. سطح صفحه لمسی ممکن است خراب شود.
- از مکان هایی که در معرض تغییرات سریع دما و رطوبت هستند دوری کنید. ممکن است داخل صفحه لمسی میعان ایجاد شود و عملکرد<br>دستگاه دچار نقص شود.
- ـــا ممکن است صفحه LCD تعدادی نقاط روشن و تاریک داشته باشد و به دلیل عملکردهای خود روشنایی ناهمواری داشته باشد. این موارد<br>عادی است و نشان دهنده این نیست که دستگاه آسیب دیده است.
- ـــا روی صفحه لمسی زیاد فشار وارد نکنید و با اجسام سنگین روی آن ضربه نزنید. ممکن است صفحه لمسی دست بزنید و است<br>ترک خوردگی یا ترکیدگی شده است با فروشنده تماس بگیرید و سعی نکنید قطعات شکسته را خارج کنید یا به آنها دست بزنی

### **مشاوره ها و هشدارها برای انتقال یا نگهداری چاپگر**

- ا هنگام نگهداری یا انتقال چاپگر، آن را کج نکنید، آن را بصورت عمودی نگه دارید یا آن را وارونه کنید در غیر این صورت ممکن است جوهر آن را<br>نشت کند.
	- ❏قبل از انتقال چاپگر، مطمئن شوید هد چاپ در موقعیت اصلی (کاملا راست) خود قرار داشته باشد.

### **محافظت از اطلاعات شخصی خود**

اگر چاپگر را به فرد دیگری می دهید یا آن را دور می اندازید، با انتخاب <mark>سته</mark> > **تنظیمات چاپگر > بازگشت به تنظیمات پیش فرض > پاک کردن**<br>**قامی داده ها و تنظیمات** در صفحه کنترل، همه اطلاعات شخص که در حافظه چاپگر ذخیره شده است

# نام و عملکرد قطعات

<span id="page-13-0"></span>

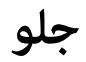

<span id="page-14-0"></span>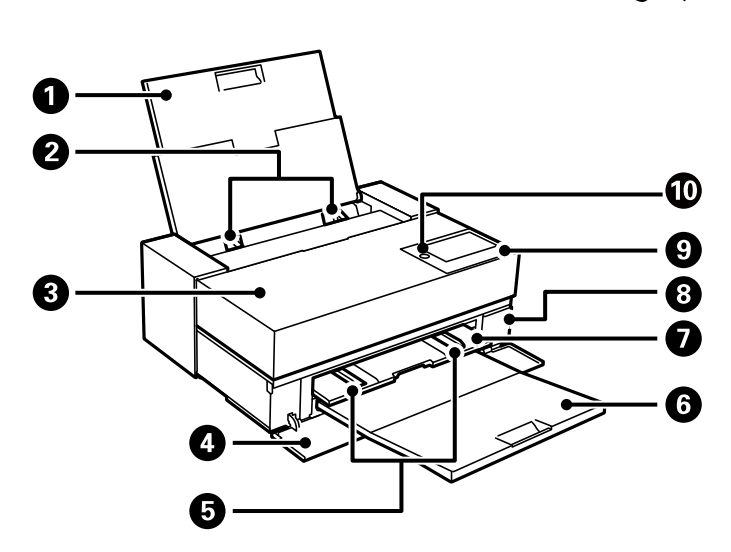

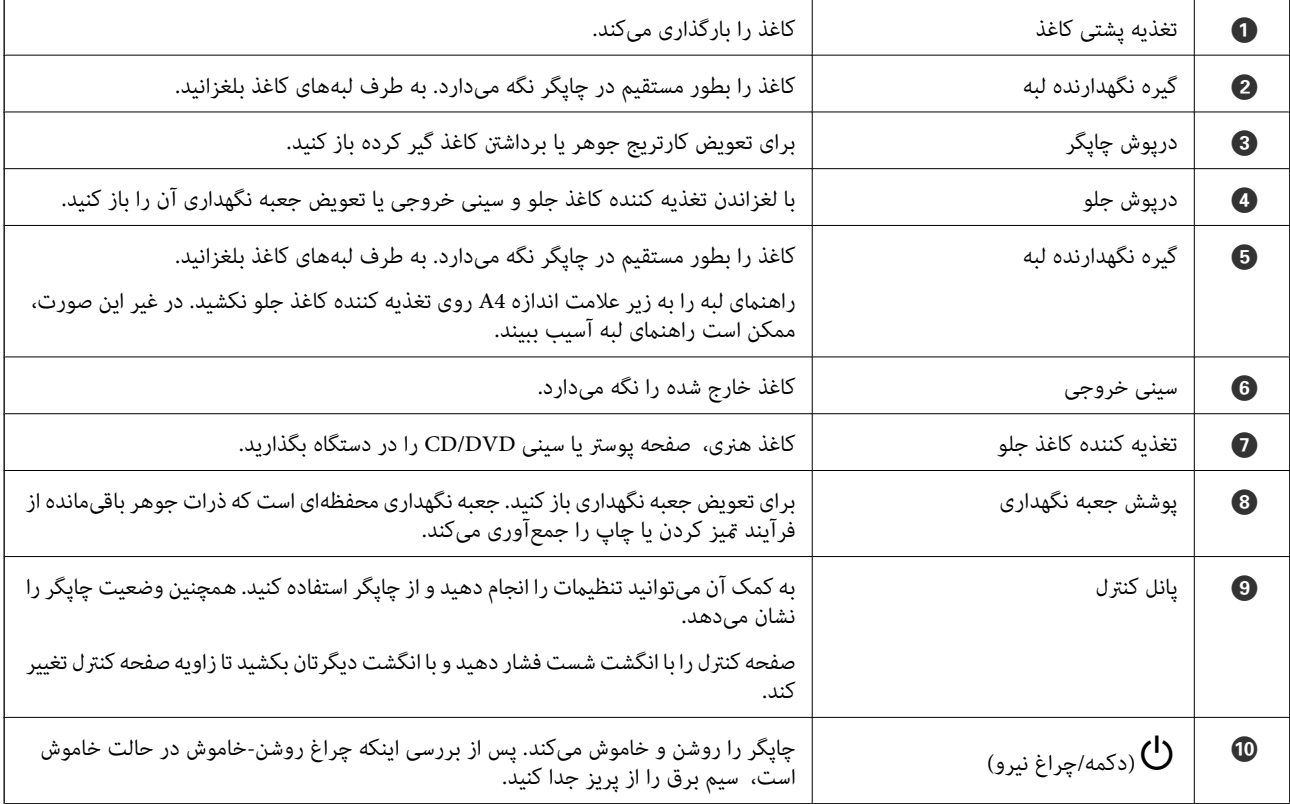

# **عقب**

SC-P900 Series

<span id="page-15-0"></span>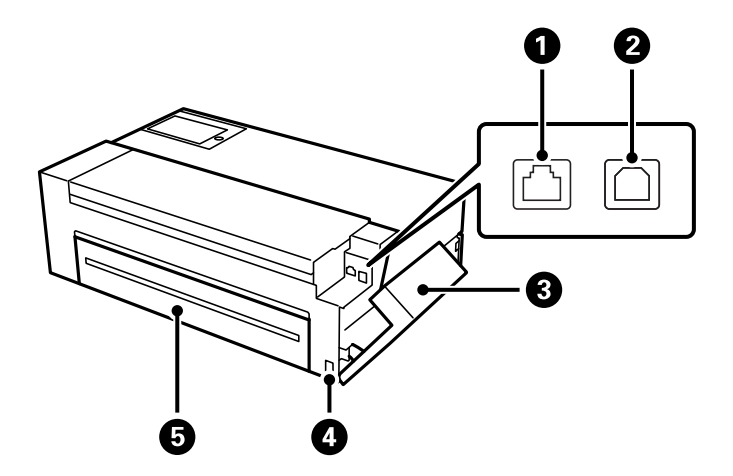

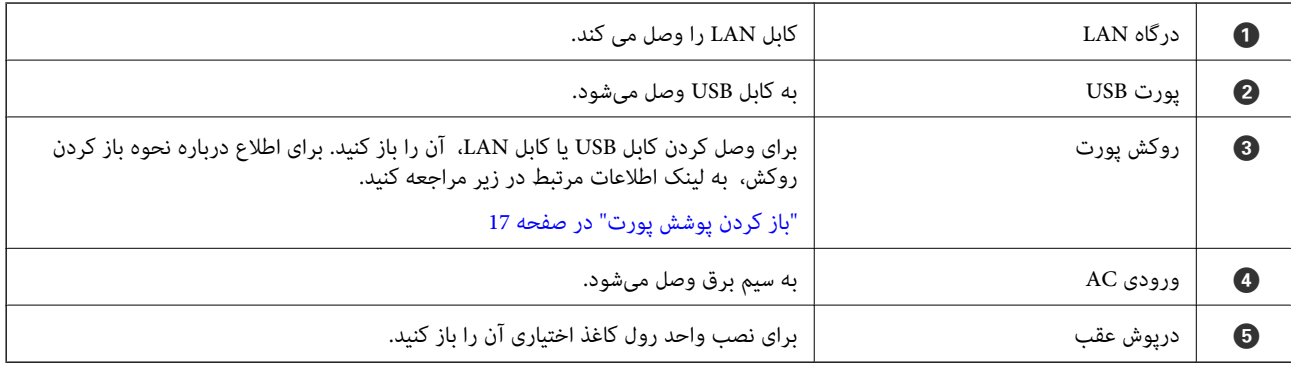

SC-P700 Series

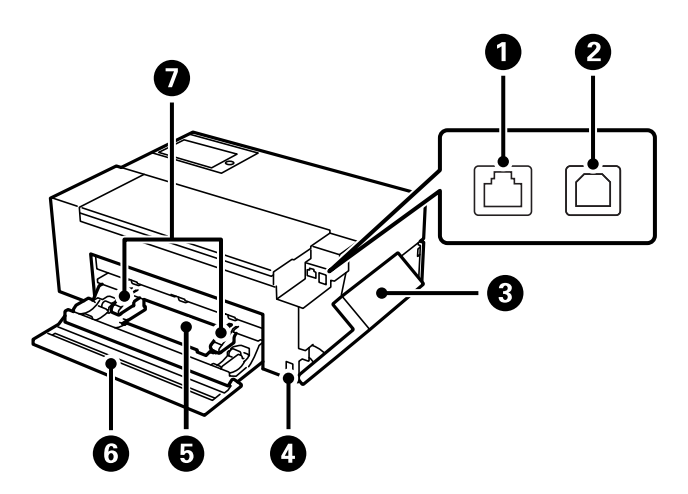

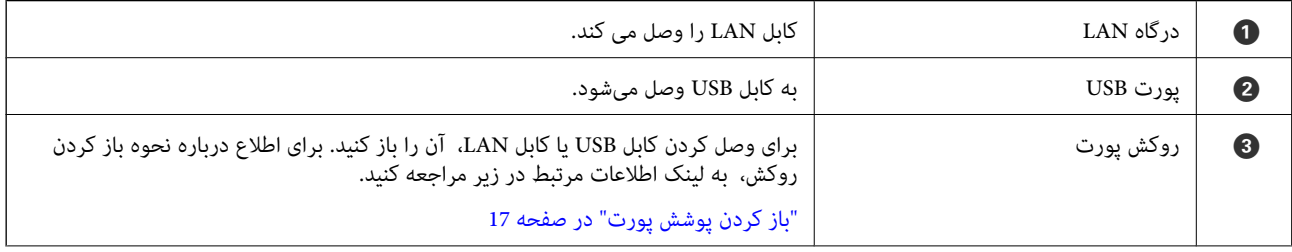

<span id="page-16-0"></span>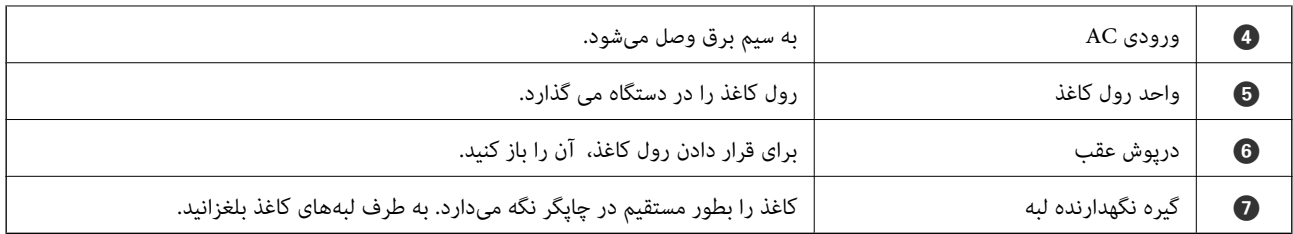

### **باز کردن پوشش پورت**

تغذیه پشتی کاغذ را باز کنید و پوشش پورت را نیز باز کنید.

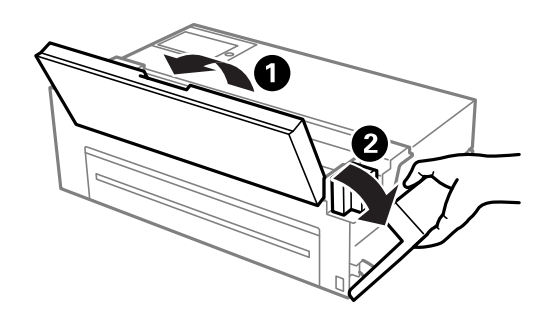

# **راهنامی پانل کنترل**

<span id="page-17-0"></span>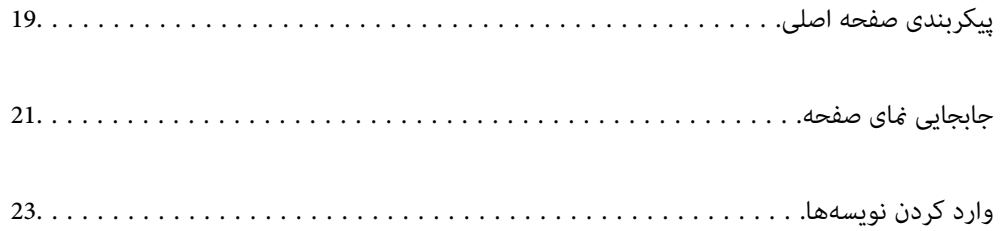

<span id="page-18-0"></span>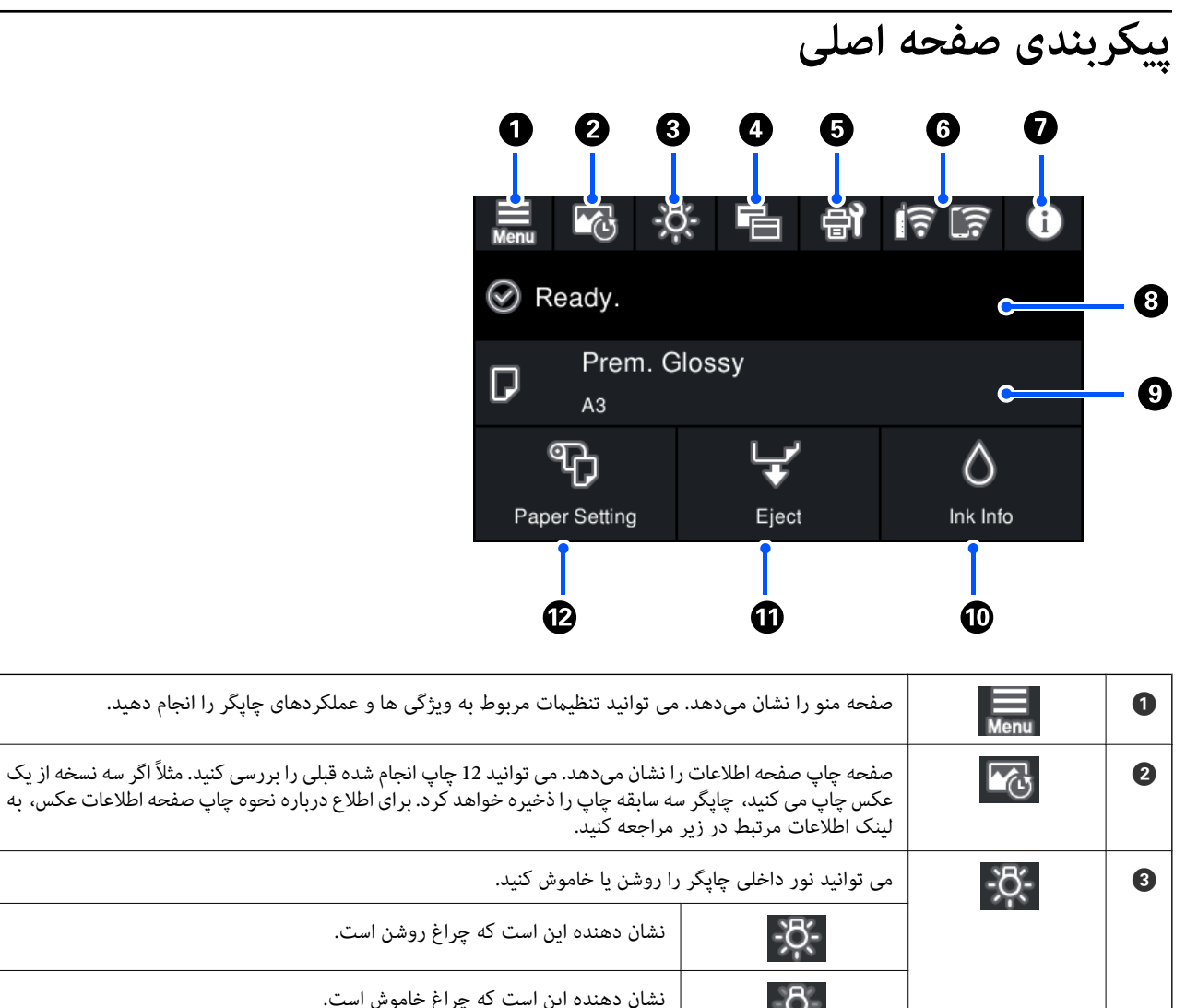

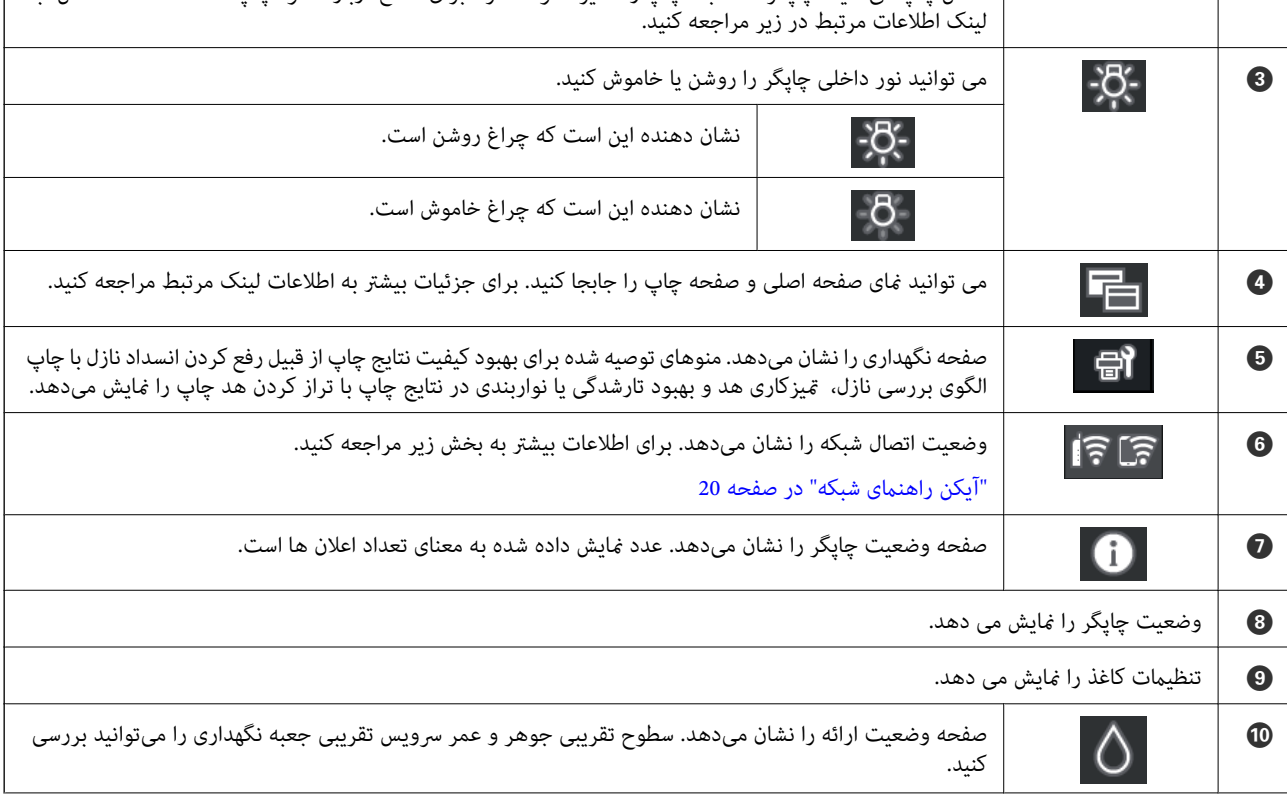

<span id="page-19-0"></span>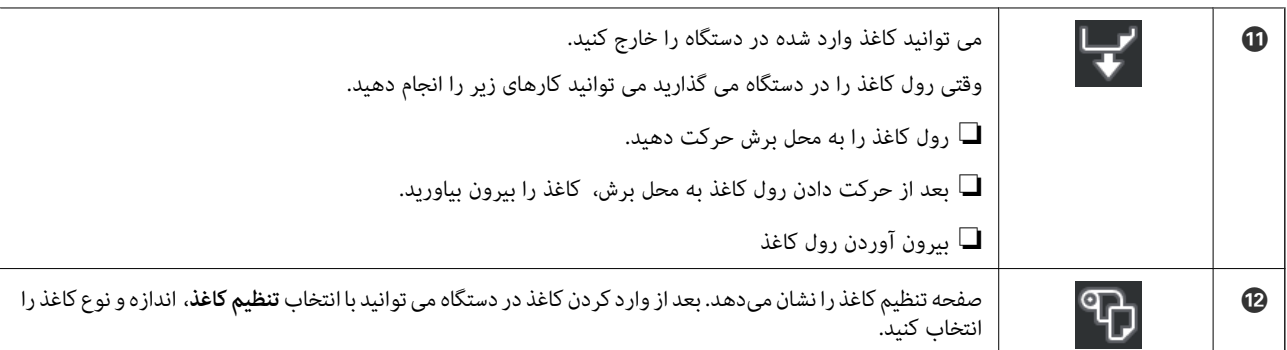

#### **اطلاعات مرتبط**

- $\,$  "جابجایی  $\,$ ای [صفحه" در](#page-20-0) صفحه $\,$
- | "اطلاعات مربوط به چاپ [عکس" در](#page-64-0) صفحه 65

### **نور داخلی**

با شروع چاپ، نور داخلی دستگاه روشن می شود و می توانید همزمان با انجام عملیات چاپ از روی درپوش چاپگر داخل دستگاه را ببینید. برای<br>خاموش کردن این نور تنظیمات را از صفحه اصلی همانطور که در زیر توصیف شده است اجرا کنید.

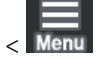

>**تنظیامت چاپگر**>**تنظیامت اصلی** >**نور داخلی** >**دستی**

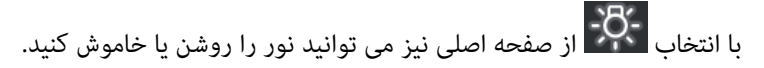

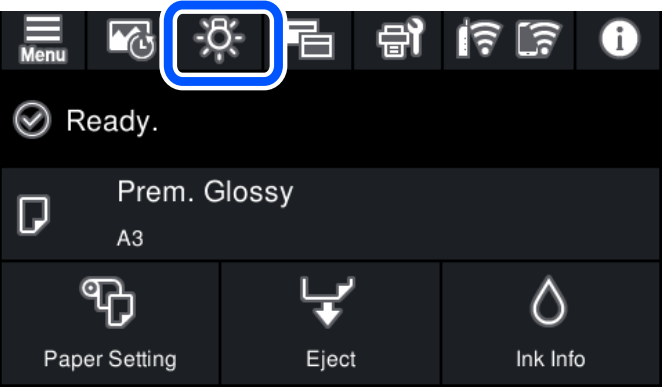

### **آیکن راهنامی شبکه**

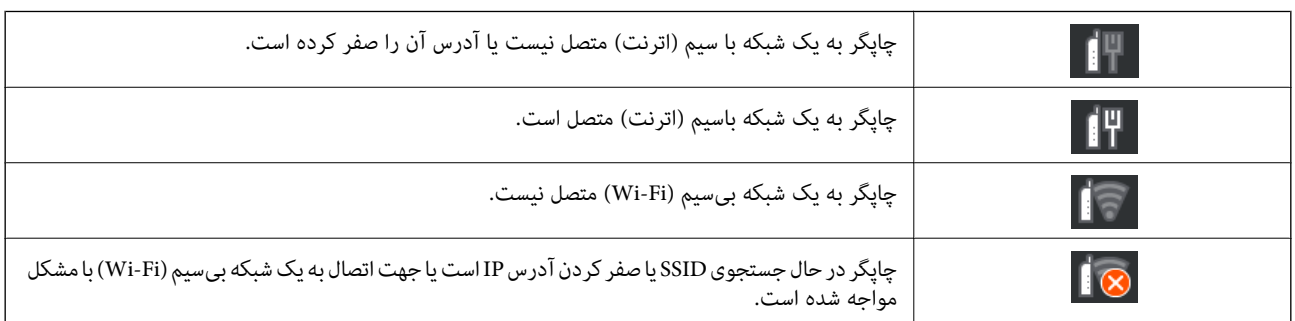

<span id="page-20-0"></span>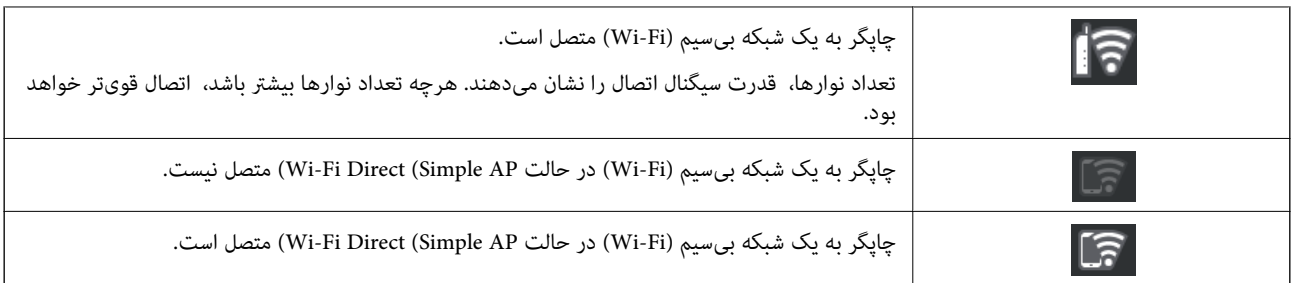

## **جابجایی منای صفحه**

وقتی ا $\Gamma$  را در هنگام ایش صفحه اصلی یا صفحه چاپ انتخاب می کنید، نمای صفحه جابجا می شود.

#### **صفحه اصلی**

حالت استاندارد

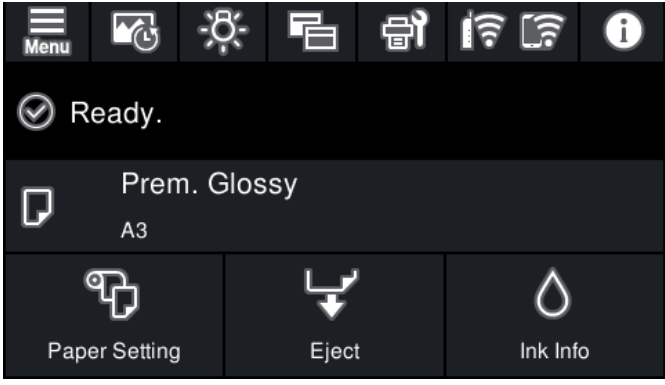

حالت اطلاعات قابل تنظیم سفارشی

سطوح تقریبی جوهر و عمر سرویس تقریبی جعبه نگهداری را میتوانید بررسی کنید.

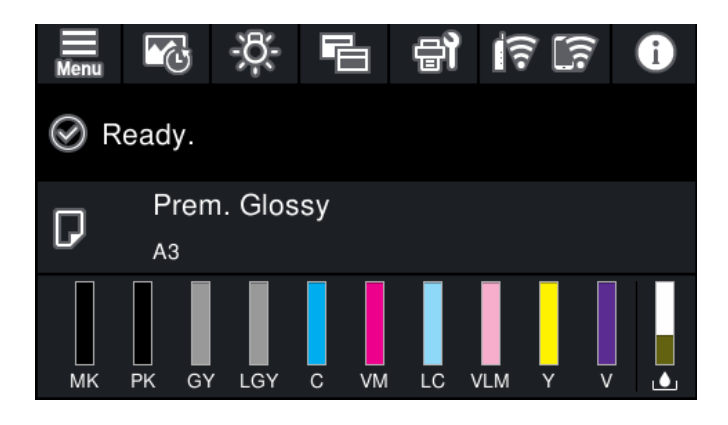

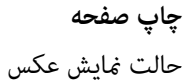

تصاویر کوچکی را هنگام چاپ با استفاده از درایور چاپگر و Epson Print Layout نمایش می دهد.

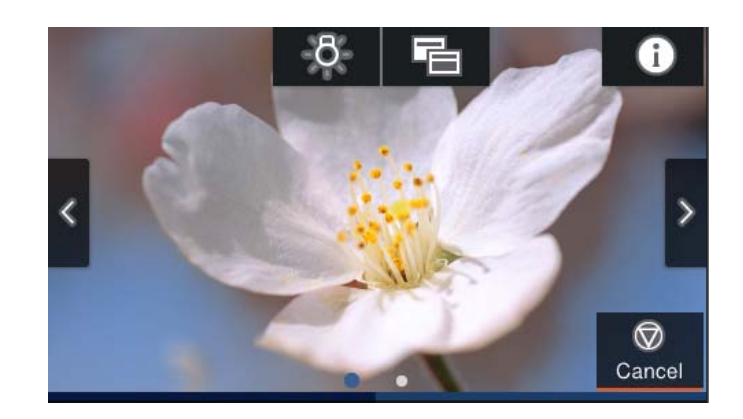

حالت مٰایش وضعیت چاپ

سطح جوهر و نوار پیشرفت را هنگام چاپ منایش می دهد.

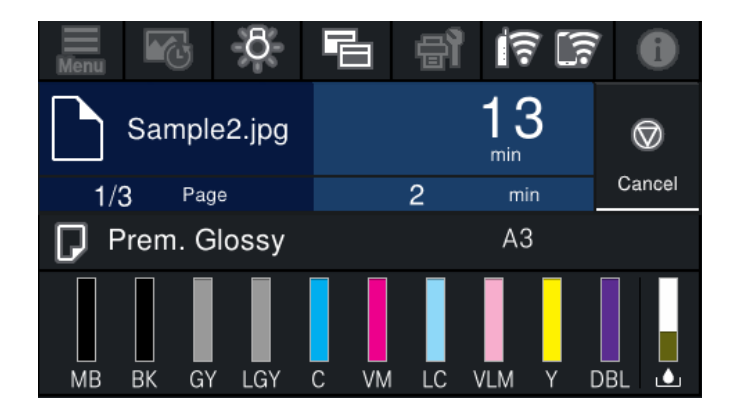

#### حالت مایش تنظیم چاپ

تنظیمات چاپ را برای درایور چاپگر و Epson Print Layout نمایش می دهد.

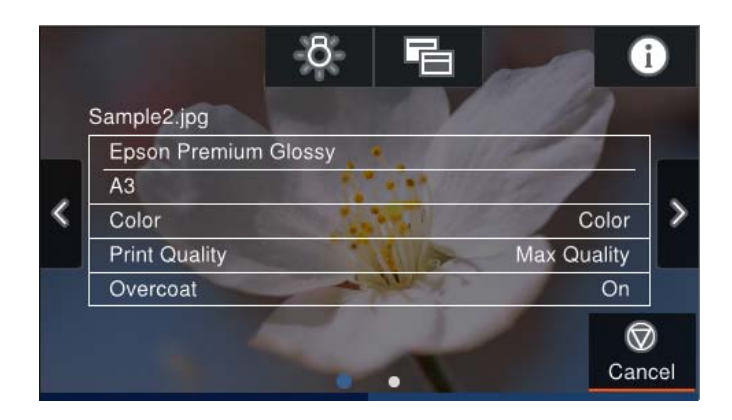

# **وارد کردن نویسهها**

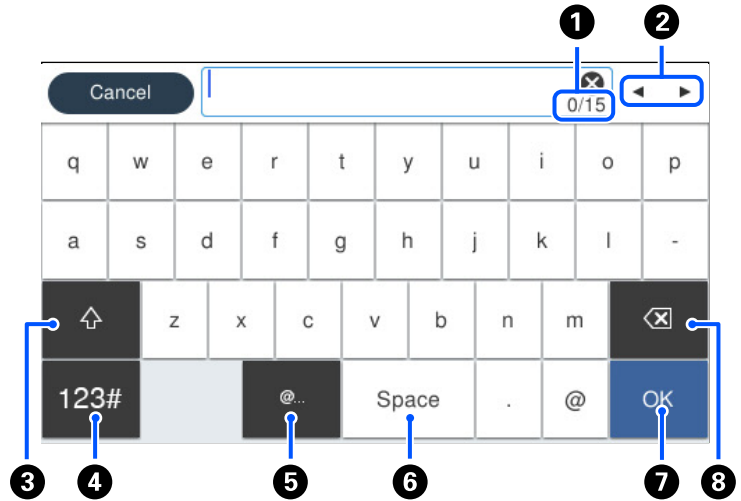

<span id="page-22-0"></span>با استفاده از صفحهکلید روی صفحه میتوانید در هنگام انجام تنظیامت شبکه و موارد دیگر نویسهها ومنادها را وارد کنید.

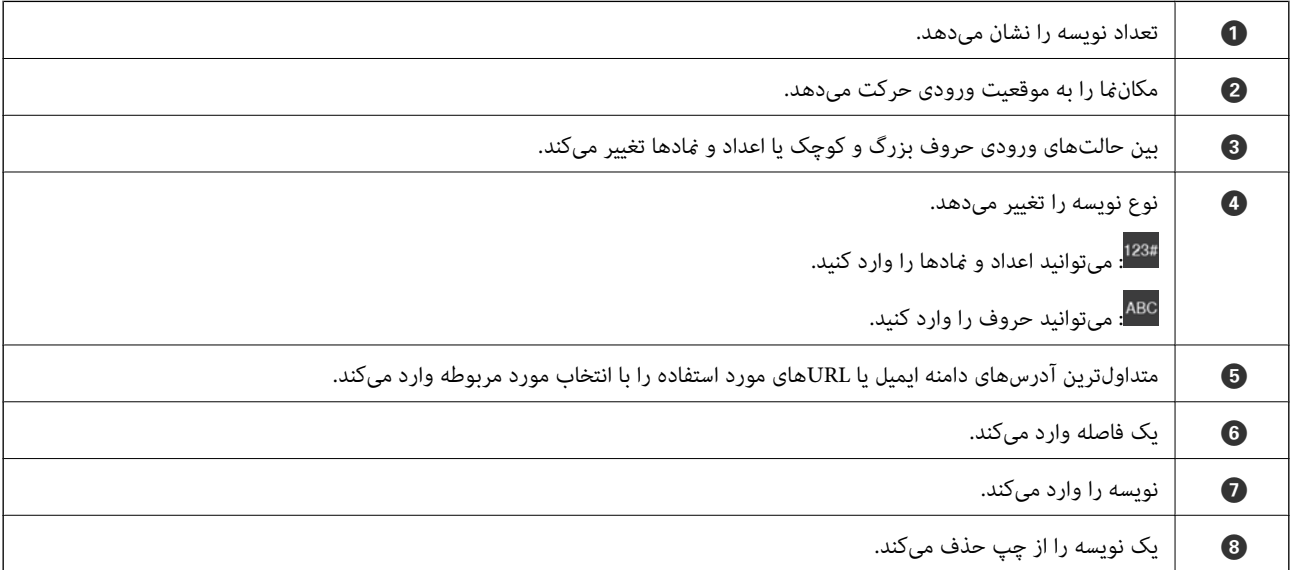

# **بارگذاری کاغذها و DVD/CDها**

<span id="page-23-0"></span>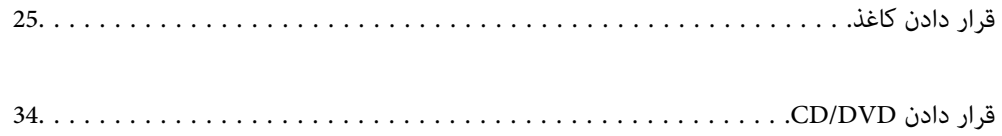

# **قرار دادن کاغذ**

### **احتیاطهای مربوط به مدیریت کاغذ**

<span id="page-24-0"></span>هنگام کار کردن و نگهداری از کاغذ به نکات زیر توجه کنید. اگر کاغذ در وضعیت مناسبی نباشد ممکن است کیفیت چاپ کم شود. دفترچه راهنامی همراه با هر کاغذ را بررسی کنید.

#### **اقدامات احتیاطی**

❏از رسانه ویژه Epson در شرایط معمولی استفاده کنید (دما: 15 تا 25 درجه سانتی گراد، رطوبت: 40 تا %60).

- کاغذ را تا نزنید و روی سطح کاغذ خراش ایجاد نکنید.  $\Box$
- ❏به سطح قابل چاپ کاغذ با دست بدون محافظ دست نزنید. رطوبت و چربی دست می تواند بر کیفیت چاپ تأثیر بگذارد.
- اگر دما و رطوبت محیط تغییر کند، ممکن است کاغذ موج دار شده یا چین بخورد. مراقب باشید روی کاغذ خراشیدگی یا گرد و خاک نباشد و<br>قلل از قرار دادن در چایگر آن را صاف کنید.
	- ❏کاغذ را خیس نکنید.
	- بسته کاغذ را دور نیندازید زیرا برای نگهداری کاغذها می توانید از آن استفاده کنید.  $\Box$
	- ❏از مکان هایی که در معرض تابش مستقیم نور خورشید، حرارت بسیار زیاد یا رطوبت هستند دوری کنید.
		- ❏کاغذ را بعد از باز کردن در بسته بندی اصلی و در محلی صاف بگذارید.

#### **احتیاط های مربوط به استفاده از کاغذ**

برای اینکه کاغذها را بتوانید برای مدت طولانی نگهدارید و کیفیت چاپ نیز خوب باشد، به نکات زیر توجه کنید.

- ❏سطح چاپ شده رامنالید و خراشی روی آن ایجاد نکنید. در صورت متاس با سطح یا ایجاد خراشیدگی ممکن است جوهر کنده شود.
	- سطح چاپ شده را لمس نکنید در غیر اینصورت ممکن است جوهر کنده شود. $\Box$
- بررسی کنید کاغذ چاپ شده قبل از تازدن یا دسته کردن کاملاً خشک شده باشد، در غیر اینصورت ممکن است در محل لمس کردن آنها تغییر  $\Box$ رنگ ایجاد شود (اثری باقی ماند). اگر کاغذها را فورا از هم جدا کرده و خشک کنید چنین اثرهای ایجاد شده از بین می روند، در غیر<br>اینصورت ممکن است باقی مانند.
	- ❏اگر عکس چاپ شده را قبل از خشک شدن کامل در آلبوم بگذارید ممکن است تصویر مات شود.
		- برای خشک کردن کاغذهای چاپ شده از خشک کن استفاده نکنید.  $\Box$
		- از قرار دادن آنها در معرض تابش مستقیم نور خورشید خودداری کنید.  $\Box$
- ا با دنبال کردن دستورالعمل های موجود در دفترچه راهنمای کاغذ، از تغییر رنگ هنگام نمایش یا نگهداری موارد چاپ شده جلوگیری¶<br>کنید.
- برای اینکه رنگ مواردچاپ شده از بین نرود، آنها را در مکانی تاریک و به دور از دمای بسیار زیاد، رطوبت زیاد یا تابش مستقیم نور خورشید<br>قرار دهید.

#### *نکته:*

<span id="page-25-0"></span>معمولاً در اثر نور و وجود عناصر مختلف در هوا، کاغذها و عکس های چاپ شده به مرور زمان رنگ خود را از دست می دهند. این مورد برای کاغذهای<br>ویژه Epson نیز صدق می کند. اما با نگهداری کاغذها به شیوه صحیح، میزان از بین رفتن رنگ ها

- برای اطلاع از جزئیات کامل در مورد نگهداری از کاغذ بعد از چاپ، به دفترچه راهنماهای ارائه شده همراه با کاغذ ویژه *Epson* مراجعه<br>کنید.
- \_<br>دنگ عکس، پوستر و سایر موارد چاپ شده در شرایط نوری مختلف (منابع نور ٌ ) به گونه ای متفاوت جلوه می کند. رنگ موارد چاپ شده در این این است در این یا به مختلف نور متفاوت به نظره در این<br>چاپگر نیز ممکن است در زیر منابع مختلف
	- منابع نور شامل نور خورشید، نور فلورسنت، نور سیمابی و دیگر منابع نور است.

### **نکات مربوط به بارگذاری کاغذ**

این چاپگر دارای سه منبع کاغذ است. کاغذی که اندازه و نوع آن متناسب با نیاز چاپتان باشد را درون دستگاه قرار دهید.

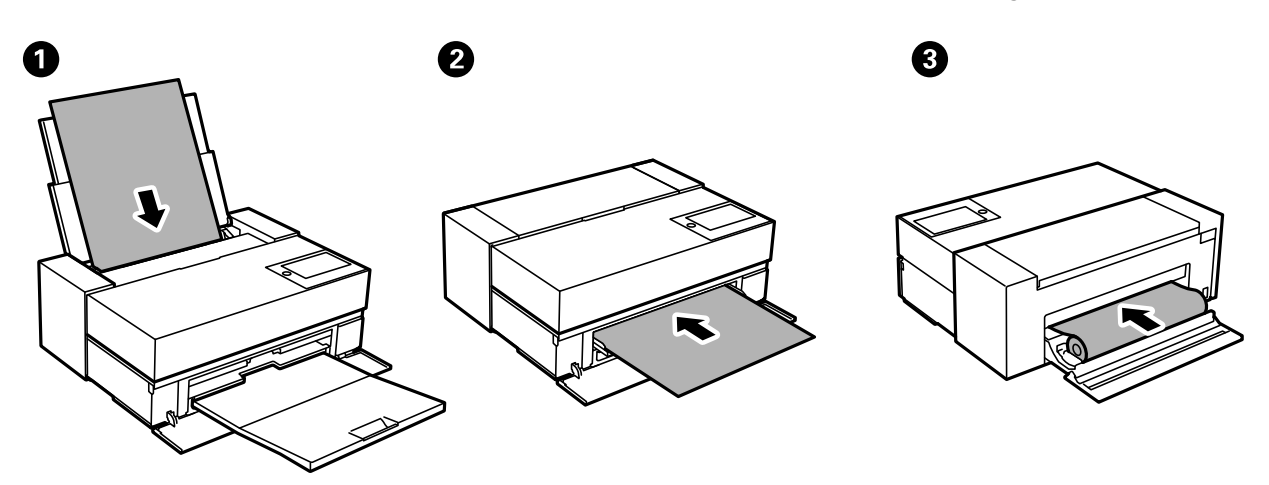

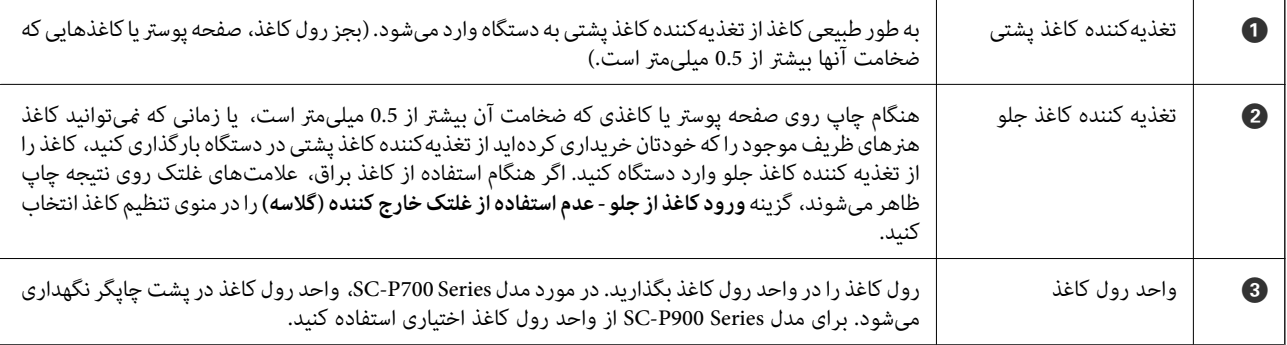

### **تنظیامت اندازه و نوع کاغذ**

<span id="page-26-0"></span>اگر اندازه و نوع کاغذ را در صفحه ای که هنگام وارد کردن کاغذ مایش داده می شود، ثبت کنید، هنگامی که اطلاعات ثبت شده و تنظیمات چاپ متفاوت باشند، چاپگر موضوع را به شما اطلاع خواهد داد. بدین ترتیب با کسب اطمینان از اینکه روی اندازه کاغذ اشتباه چاپ *نی* کنید یا به دلیل<br>استفاده از تنظیماتی که با نوع کاغذ مطابقت ندارند، چاپ را با رنگی اشتباه انجام نمیدهم

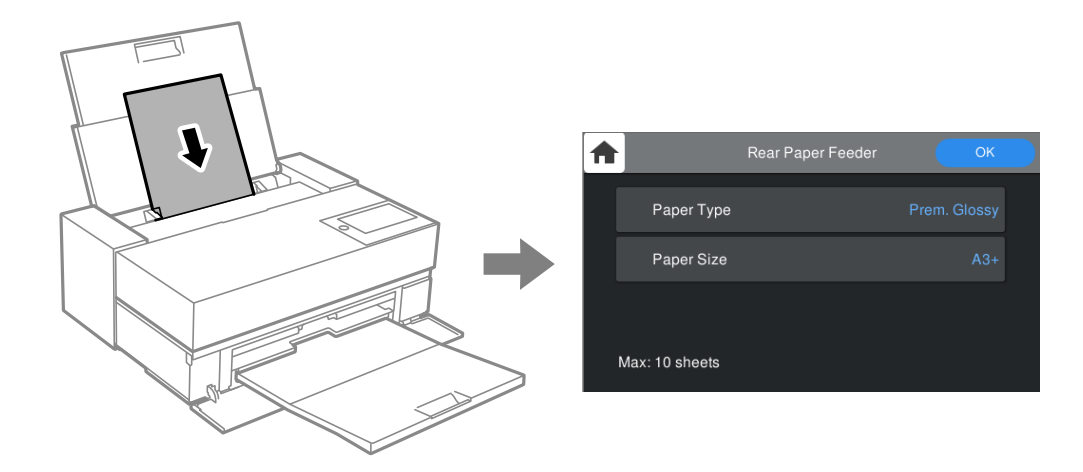

اگر اندازه و نوع کاغذ *ف*ایش یافته با کاغذ بارگذاری شده متفاوت هستند، گزینه را برای تغییر انتخاب کنید. اگر تنظیمات با کاغذ بارگذاریشده<br>مطابقت دارند، پنجره را ببندید.

### **لیست انواع کاغذ**

برای رسیدن به بهترین نتیجه چاپ، نوع کاغذی را که مناسب کاغذ است انتخاب کنید. وقتی از کاغذهای موجود در بازار بجز کاغذ اصلی Epson<br>استفاده می کنید، نوع کاغذی را انتخاب کنید که بیشتر به کاغذ اصلی شبیه باشد.

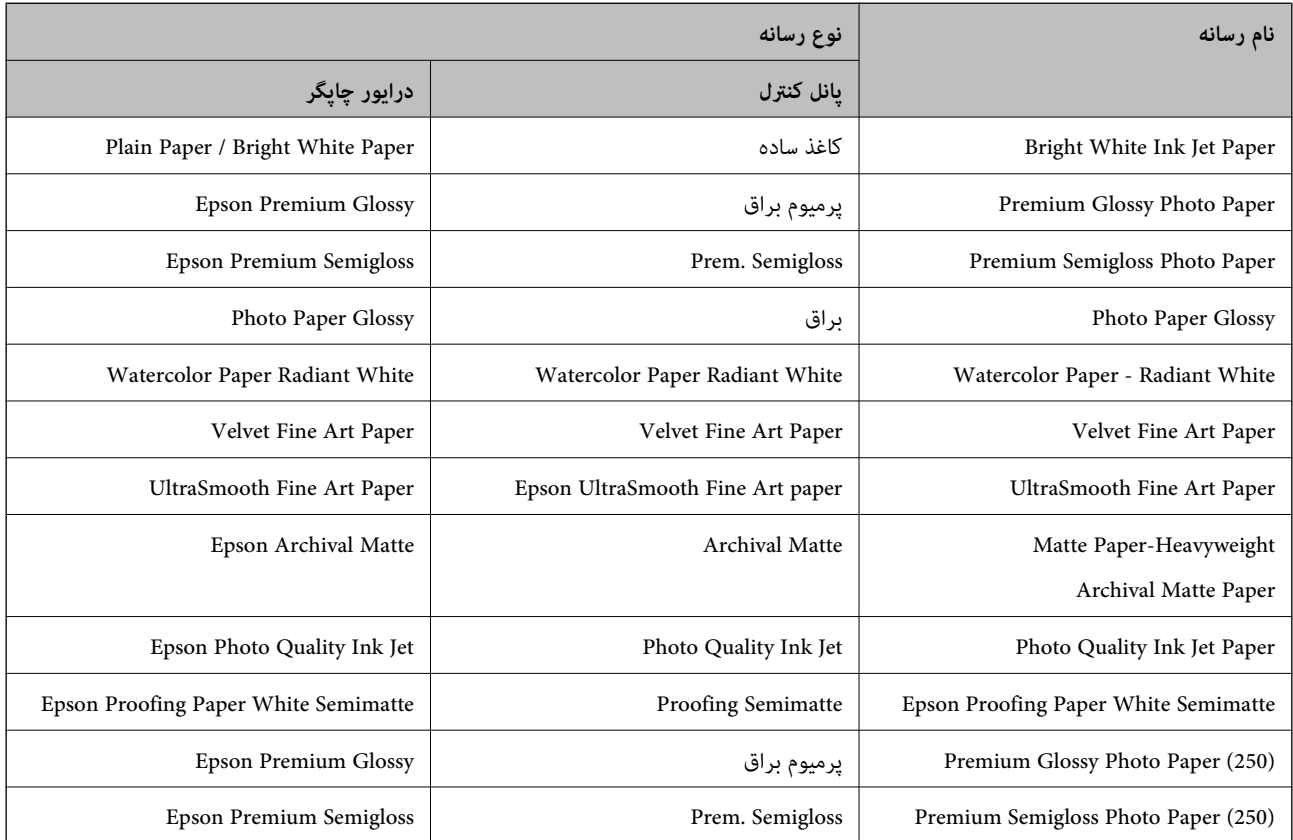

<span id="page-27-0"></span>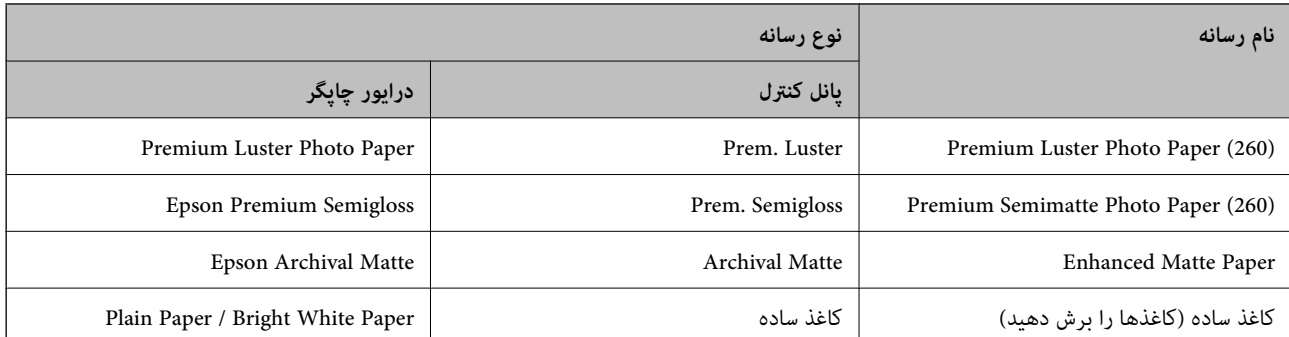

### **قرار دادن کاغذ در تغذیه پشتی کاغذ**

ن تغذیه پشتی کاغذ را باز کنید و بلغزانید تا روی موقعیت "حداکثر" قرار بگیرد.  $1$ 

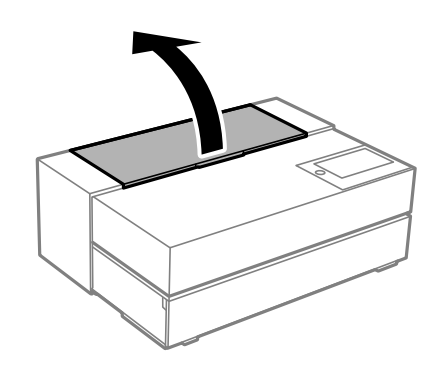

*مهم:*c

*مراقب باشید انگشت هایتان در قسمت نشان داده شده در تصویر گیر نکند.*

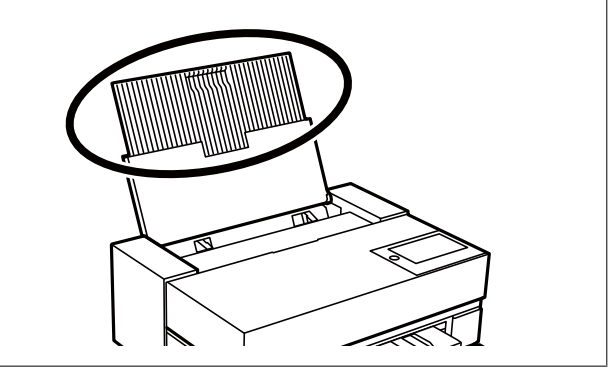

ویسهای نگهدارنده لبه را بیرون بکشید. $\cdot^2$ 

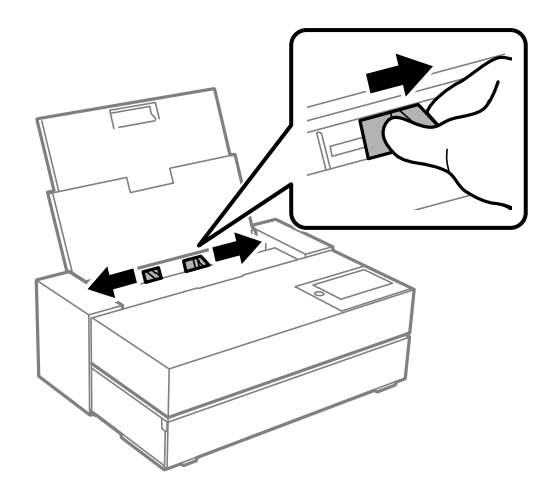

س کاغذ را طوری در دستگاه بگذارید که سمت قابل چاپ به طرف بالا باشد.  $^3$ 

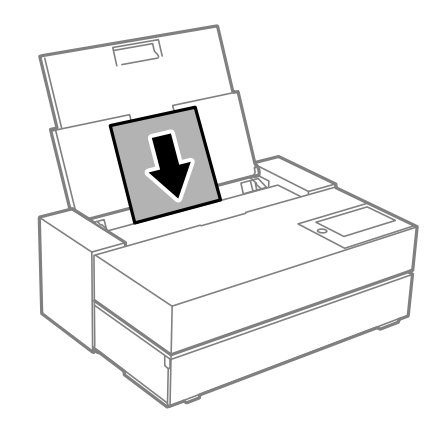

های کاغذ بلغزانید. (a) به که با (a) مشخص شده اند را به سمت لبه های کاغذ بلغزانید.  $^4$ 

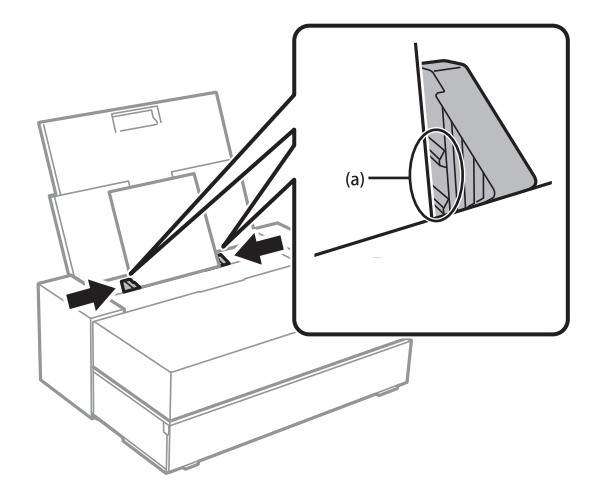

 $\,$  صفحه تنظیم کاغذ روی صفحه کنترل چاپگر  $\,$ ایش داده می شود. $\,$ 

اندازه و نوع کاغذ را انتخاب کرده و سپس **تأیید** را انتخاب کنید. وقتی از کاغذهای موجود در بازار بجز کاغذ اصلی Epson استفاده می<br>کنید، نوع کاغذی را انتخاب کنید که بیشتر به کاغذ اصلی شبیه باشد.

*نکته:*

<span id="page-29-0"></span>اگر اطلاعات کاغذرادر چاپگر ثبت کنید، هنگامی که اطلاعات ثبت شده و تنظیمات چاپ متفاوت باشند، چاپگر این مسئله رابه شمااطلاع خواهد<br>داد. با این کار چاپ اشتباهی انجام غی شود.

اگر از عملکرد ثبت استفاده نکرده اید، <mark>استا</mark> > **تنظیمات چاپگر > تنظیمات چاپگر** را انتخاب کنید و سپس تنظیم **غایش خودکار تنظیم صفحه** را<br>غیرفعال کنید. اگر این تنظیم را غیرفعال کنید، بعضی از عملکردها در دسترس نخواهند بود. برا

.<br>6. درپوش جلو را باز کنید.

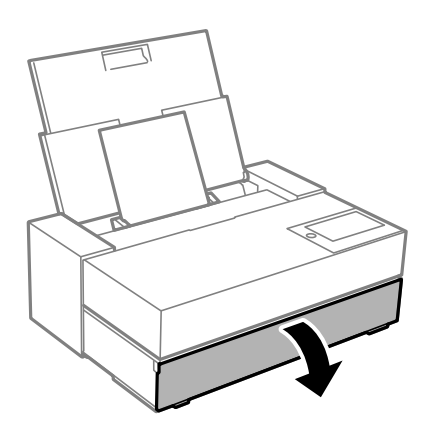

سینی خروجی را بیرون بکشید و روی موقعیت حداکثر بگذارید. $\!^7$ 

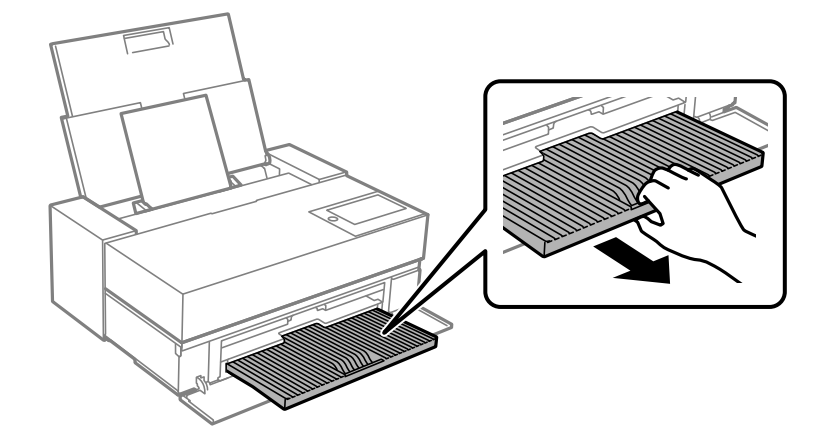

*مهم:*c برای اینکه کاغذ گیر نکند، قبل از چاپ حتماً تغذیه کننده کاغذ جلو را باز کنید و سینی خروجی را بیرون بکشید.

#### **اطلاعات مرتبط**

- | "منایش خودکار تنظیم [صفحه:" در](#page-208-0) صفحه 209
- | "ظرفیتها و کاغذ [موجود" در](#page-182-0) صفحه 183
	- $\,$  "تنظیمات اندازه و نوع کاغذ" در صفحه $\,$   $\blacktriangleright$

### **قرار دادن کاغذ در تغذیه کننده کاغذ جلو**

با توجه به تصاویری که در صفحه کنترل چاپگر نشان داده می شوند می توانید کاغذ را در تغذیه کننده کاغذ جلو بگذارید.

وقتی کاغذ را از تغذیه کننده کاغذ جلو وارد دستگاه می کنید، کاغذ از قسمت پشت چاپگر بیرون می آید. همانطور که در تصویر نشان داده شده<br>است، بین قسمت پشت چاپگر و نزدیک ترین دیوار فاصله ای (A) را در نظر بگیرید.

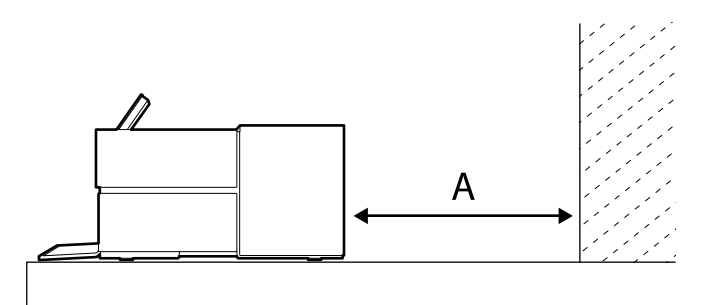

Series 900P-SC: 405 میلی متر یا بیشتر Series 700P-SC: 330 میلی متر یا بیشتر

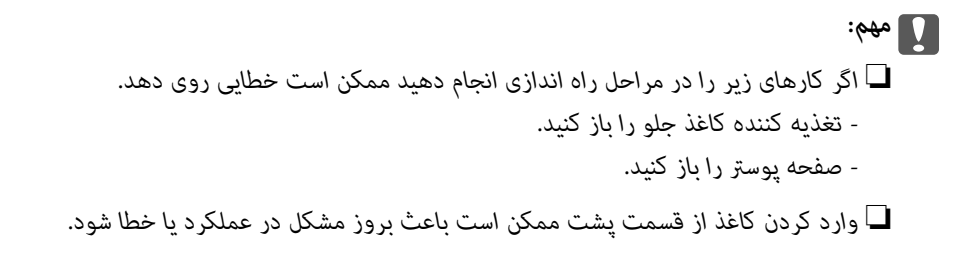

گزینه **تنظیم کاغذ**را در پانل کنترل چاپگر انتخاب کنید. .1

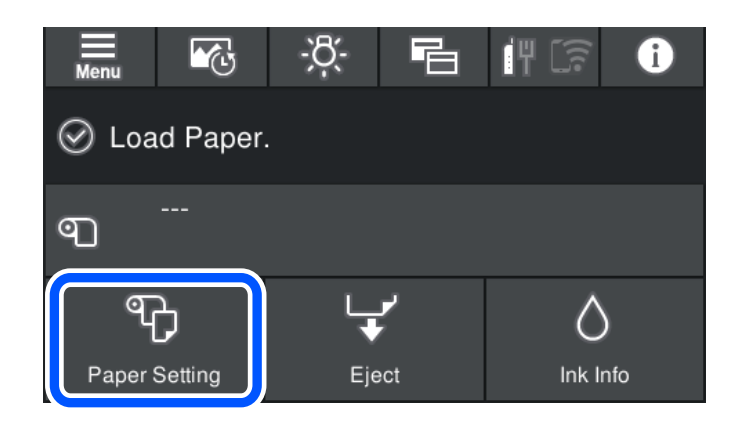

**تغذیهکننده کاغذ جلو - هرن ظریف (ضخیم)** یا **تغذیهکننده کاغذ جلو - تخته پوستر** را انتخاب کنید. .2

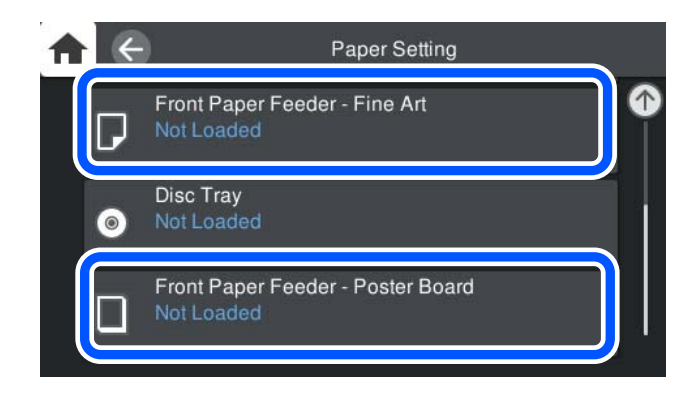

<span id="page-31-0"></span>نیندیه کننده کاغذ جلو را با توجه به تصاویر  $\pm$ ایش داده شده در صفحه بیرون بکشید.  $^3$ 

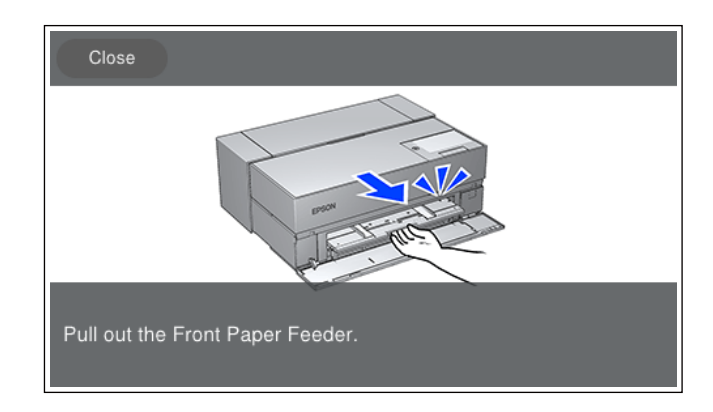

با توجه به تصاویری که روی صفحه نشان داده می شوند می توانید کاغذها را در دستگاه بگذارید.

 $\,$  . صفحه تنظیم کاغذ روی صفحه کنترل چاپگر  $\,$ ایش داده می شود.  $\,$ 

اندازه و نوع کاغذ را انتخاب کرده و سپس **تأیید** را انتخاب کنید. وقتی از کاغذهای موجود در بازار بجز کاغذ اصلی Epson استفاده می<br>کنید، نوع کاغذی را انتخاب کنید که بیشتر به کاغذ اصلی شبیه باشد.

#### *نکته:*

اگر اطلاعات کاغذ را در چاپگر ثبت کنید، هنگامی که اطلاعات ثبت شده و تنظیمات چاپ متفاوت باشند، چاپگر این مسئله را به شما اطلاع خواهد<br>داد. با این کار چاپ اشتباهی انجام غی شود.

اگر از عملکرد ثبت استفاده نکرده اید، <mark>استا</mark> > **تنظیمات چاپگر > تنظیمات چاپگر** را انتخاب کنید و سپس تنظیم **غایش خودکار تنظیم صفحه** را<br>غیرفعال کنید. اگر این تنظیم را غیرفعال کنید، بعضی از عملکردها در دسترس نخواهند بود. برا

**اطلاعات مرتبط**

- | "منایش خودکار تنظیم [صفحه:" در](#page-208-0) صفحه 209
	- | "ظرفیتها و کاغذ [موجود" در](#page-182-0) صفحه 183
- $\,$  "تنظیمات اندازه و نوع کاغذ" در صفحه $\,$   $\blacktriangleright$

#### **قرار دادن رول کاغذ در دستگاه**

با توجه به تصاویری که در صفحه کنترل چاپگر نشان داده میشوند میتوانید رول کاغذ را در دستگاه بگذارید.

گزینه **تنظیم کاغذ**را در پانل کنترل چاپگر انتخاب کنید. .1

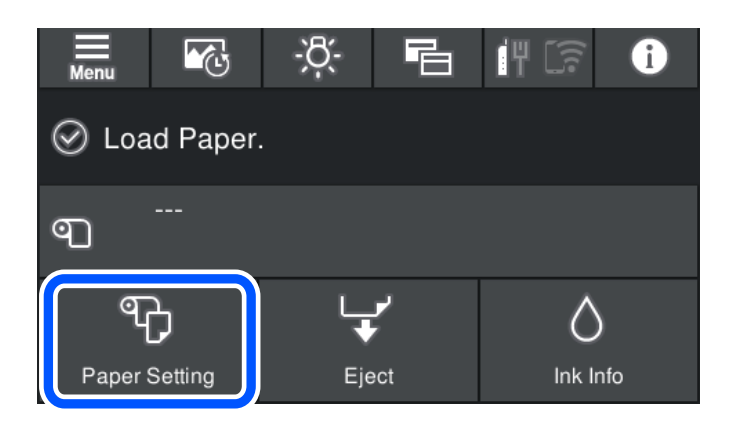

گزینه **کاغذ حلقه** را انتخاب کنید. .2

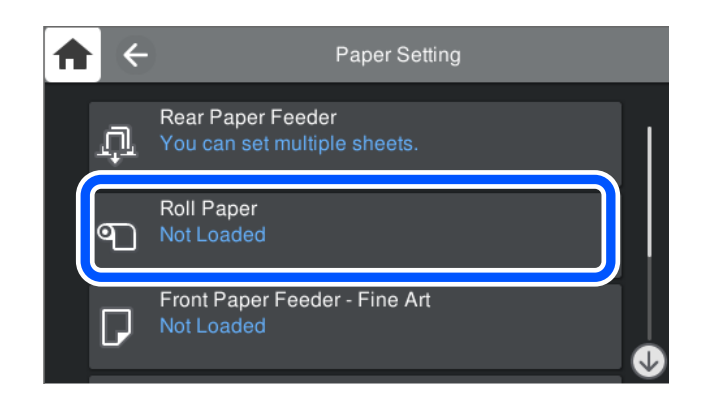

 $\,$ .  $\,$ رول کاغذ را با توجه به تصاویر  $\,$ ایش داده شده در صفحه در دستگاه بگذارید.  $\,$ 

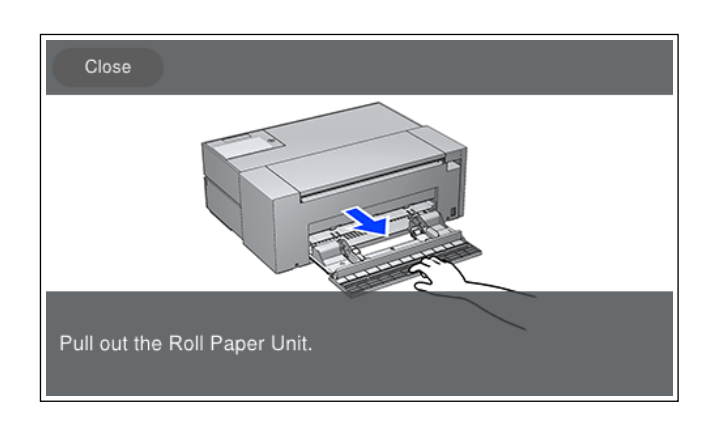

# *مهم:*c ■ قبل از تنظیم رول کاغذ در واحد رول کاغذ، شل بودن آن را برطرف کنید. در صورتی که رول کاغذ شل باشد، به درستی تغذیه<br>نخواهد شد.

❏ *رول کاغذ را در واحد رول کاغذ نگهداری نکنید. سطح رول کاغذ ممکن است خراشیده یا کثیف شود.*

سفحه تنظیم کاغذ روی صفحه کنترل چاپگر  $\mathfrak{t}$ یش داده میشود.  $^4$ 

اندازه و نوع کاغذ را انتخاب کرده و سپس **تأیید** را انتخاب کنید. وقتی از کاغذهای موجود در بازار بجز کاغذ اصلی Epson استفاده<br>میکنید، نوع کاغذی را انتخاب کنید که بیشتر به کاغذ اصلی شبیه باشد.

#### *نکته:*

اگر اطلاعات کاغذ را در چاپگر ثبت کنید، هنگامی که اطلاعات ثبت شده و تنظیمات چاپ متفاوت باشند، چاپگر این مسئله رابه شما اطلاع خواهد<br>داد. با این کار چاپ اشتباهی انجام غی،شود.

اگر از عملکرد ثبت استفاده نکردهاید، مسلم > **تنظیمات چاپگر > تنظیمات چاپگر** را انتخاب کنید و سپس تنظیم **غایش خودکار تنظیم صفحه** را<br>غیرفعال کنید. اگر این تنظیم را غیرفعال کنید، بعضی از عملکردها در دسترس نخواهند بود. برای اط

#### **اطلاعات مرتبط**

- | "منایش خودکار تنظیم [صفحه:" در](#page-208-0) صفحه 209
	- | "ظرفیتها و کاغذ [موجود" در](#page-182-0) صفحه 183
	- | ["تنظیامت](#page-26-0) اندازه و نوع کاغذ" در صفحه 27

### **برش و جدا کردن رول کاغذ**

<span id="page-33-0"></span>بعد از چاپ روی رول کاغذ، مراحل زیر را برای بیرون آوردن رول کاغذ دنبال کنید.

- گزینه **برش/خروج** را در پانل کنترل چاپگر انتخاب کنید. .1
	- گزینه **برش و خروج** را انتخاب کنید. .2 رول کاغذ به محل برش حرکت می کند.
	- کاغذ بیرون آمده را با قیچی برش دهید.  $^3$ 
		- گزینه **انجام شد**را انتخاب کنید. .4
- 5. واحد رول کاغذ را باز کنید. (فقط برای کاربران SC-P900 Series)

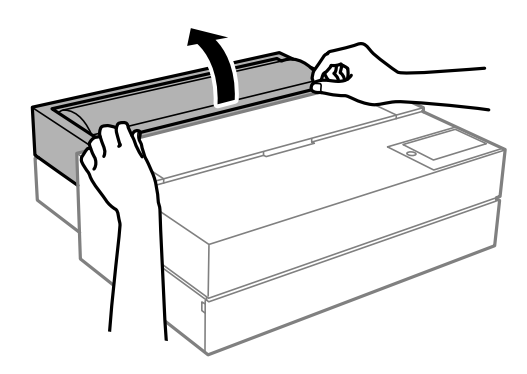

<sup>6.</sup> رول کاغذ را خارج کنید.

## **قرار دادن DVD/CD**

### **DVD/CD های قابل چاپ**

شما میتوانید روی یک CD/DVD دوار با قطر 12 سانتی متر که دارای برچسب مناسب برای چاپ باشد، بهطور مثال قابل چاپ بر روی سطح<br>برچسب یا قابل چاپ با پرینتر های جوهر افشان، چاپ کنید.

همچنین میتوانید روی دیسک های ray-Blu چاپ کنید.

### **اقدامات احتیاطی هنگام جابجایی DVD/CD**

❏برای کسب اطلاعات بیشتر جهت جابجایی DVD/CD یا نوشنت داده، به سند عرضه شده همراه DVD/CD خود مراجعه کنید.

- پیش از نوشتن دادهها در CD/DVD، روی آن چاپ نکنید. درصورت انجام این کار، ممکن است اثر انگشت ها، آلودگی یا خراش های روی<br>سطح باعث ایجاد خطا در زمان نوشتن دادهها شوند.
- بسته به نوع CD/DVD یا داده های چاپ، ممکن است ایجاد رخ دهد. سعی کنید یک چاپ آزمایشی روی یک CD/DVD یدکی انجام<br>دهید. پس از نوشتن، سطح چاپ شده را برای یک روز کامل بررسی کنید.
- <span id="page-34-0"></span> $\blacksquare$  در مقایسه با چاپ بر روی کاغذ اصلی Epson، تراکم چاپ کاهش داده می شود تا از ایجاد لکه جوهر بر روی CD/DVD جلوگیری<br>گردد. درصورت لزوم، تراکم چاپ را تنظیم کنید.
- زمان CD/DVD های چاپ شده برای حداقل 24 ساعت خشک شوند و از قرار دادن آنها در معرض نور مستقیم خورشید پرهیز کنید. تا<br>زمانی که CD/DVD ها بهطور کامل خشک نشده اند، از قرار دادن آنها در دستگاه یا انباشتن آنها خودداری نمایید.
	- ❏اگر سطح چاپ شده پس از خشک شدن باز هم چسبناک است، تراکم چاپ را کاهش دهید.
		- چاپ مجدد بر روی CD/DVD ممکن است باعث بهبود کیفیت چاپ نشود.  $\Box$
	- ❏اگر سینی دیسک یا بخش شفاف داخلی به طور اتفاقی چاپ شد، بلافاصله جوهر را پاک کنید.
- تابسته به تنظیمات ناحیه چاپ، ممکن است CD/DVD یا سینی دیسک کثیف شوند. تنظیمات را طوری انجام دهید که عمل چاپ در ناحیه<br>قابل حاب انجام گر دد.
- می توانید محدوده چاپ CD/DVD را روی حداقل 18 میلی متر برای قطر داخلی و حداکثر 120 میلی متر برای قطر خارجی تنظیم کنید. بسته  $\Box$ به تنظیمات، ممکن است روی CD/DVD یا سینی دیسک لکه ایجاد شود. در داخل محدوده چاپ CD/DVD که می خواهید چاپ<br>کنید، تنظیم غایید.

### **قرار دادن DVD/CD**

با توجه به تصاویری که در صفحه کنترل چاپگر نشان داده می شوند می توانید DVD/CD را در دستگاه بگذارید.

- *مهم:*c *دستگاه شود.* ❏ *زمانی که سینی رادرداخل دستگاهقرارمی دهید، چاپگرراروشن یا خاموشنکنید. این کارممکن استباعثایجادنقص درعملکرد* ■ سینی را به صورت صاف قرار دهید. اگر سینی خمیده شود یا شکل آن تغییر کند ممکن است در عملکرد دستگاه مشکلی ایجاد<br>شود. ❏ *اگر کارهای زیر را در حین چاپ انجام دهید ممکن است خطایی روی دهد. - تغذیه کننده کاغذ جلو را باز کنید. - صفحه پوستر را باز کنید.* ■ از سینی دیسک ارائه شده همراه با چاپگر استفاده کنید. استفاده از یک سینی متفاوت ممکن است به چاپگر، سینی یا دیسک آسیب وار د<br>کند یا باعث ایجاد نقص در عملکرد چاپگر شود. ❏ *وارد کردن دیسک از قسمت پشت ممکن است باعث بروز مشکل در عملکرد یا خطا شود.*
	- گزینه **تنظیم کاغذ**را در پانل کنترل چاپگر انتخاب کنید. .1

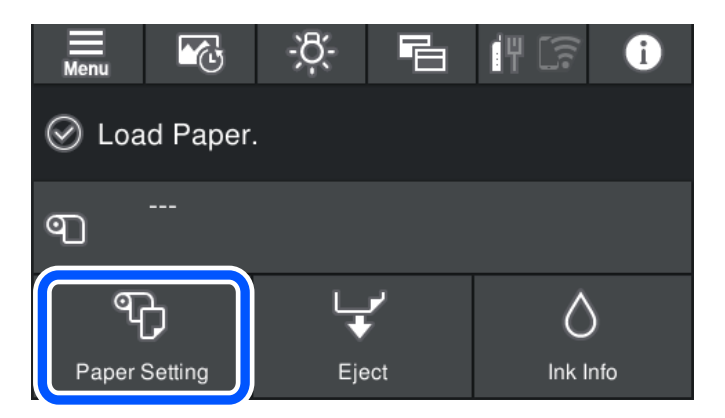

گزینه **سینی دیسک** را انتخاب کنید. .2

<span id="page-35-0"></span>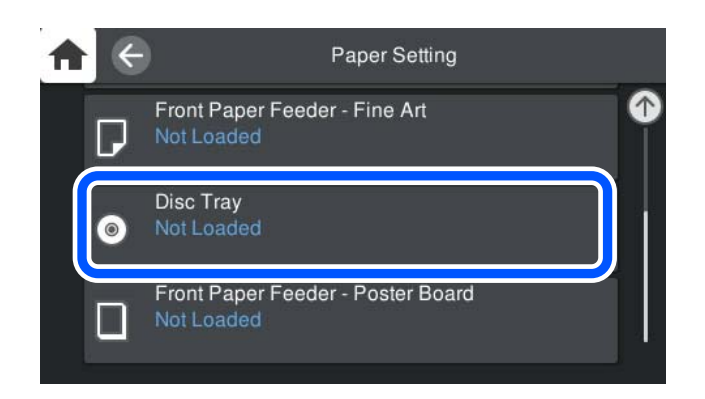

نستغذیه کننده کاغذ جلو را با توجه به تصاویر  $\,$ ایش داده شده در صفحه بیرون بکشید.  $^3$ 

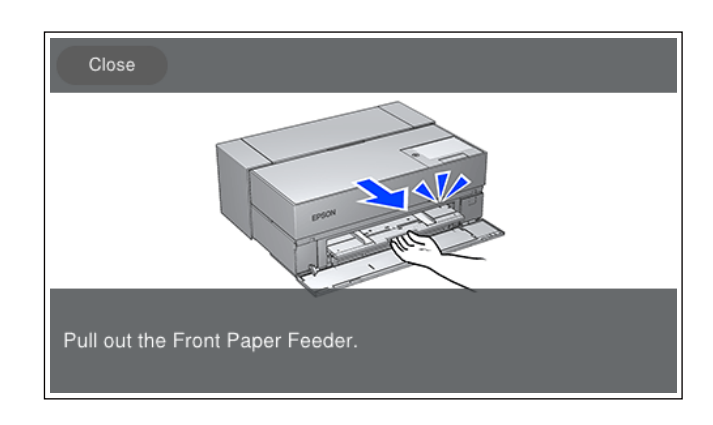

با توجه به تصاویری که روی صفحه نشان داده می شوند می توانید DVD/CD را در دستگاه بگذارید.

#### **اطلاعات مرتبط**

| "ظرفیتها و کاغذ [موجود" در](#page-182-0) صفحه 183

### **خارج کردن DVD/CD**

وقتی سینی دیسک بعد از چاپ بیرون می آید، ابتدای صفحه را بگیرید و آن را صاف به بیرون بکشید. . $^1$ 

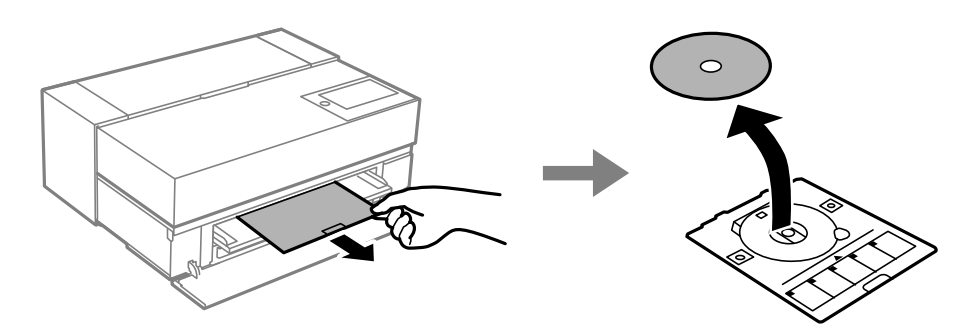
.<br>تغذیه کننده کاغذ جلو را ببندید. $^2$ 

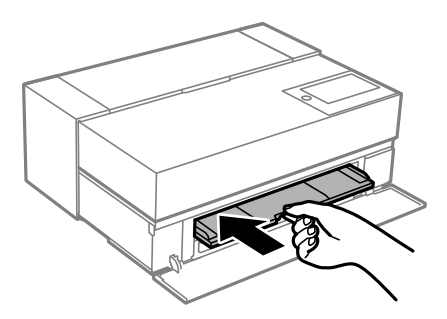

درپوش جلو را ببندید.  $^3$ 

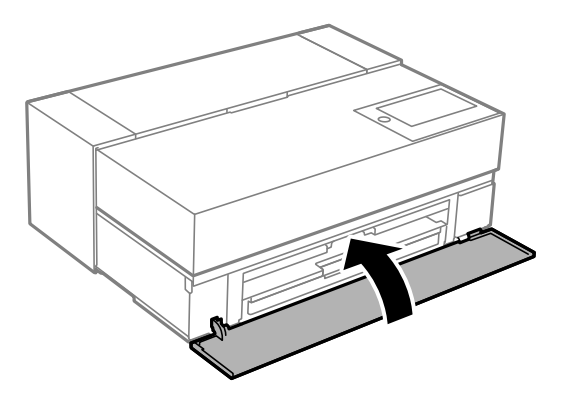

## *مهم:*c

در پایان کار چاپ، حتماً سینی دیسک را بردارید. اگر سینی را خارج نکنید و چاپگر را روشن یا خاموش کنید، یا اگر هد را قیز کنید، سینی<br>دیسک به هد پرینتر برخورد می کند و ممکن است عملکرد چاپگر دچار مشکل شود.

*حذف را در صفحه کنترل چاپگر انتخاب کنید تا سینی دیسک بدون چاپ کردن خارج شود. نکته:*

| چاپ<br>|

<span id="page-37-0"></span>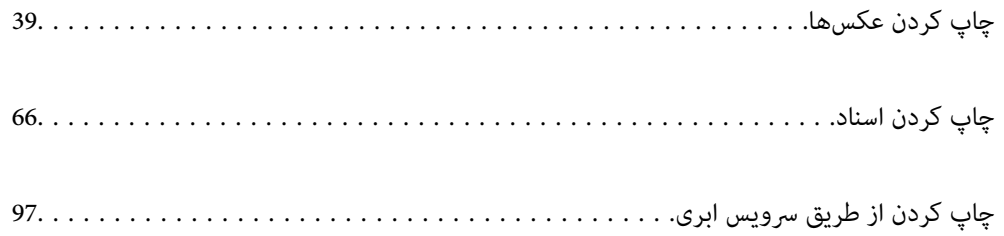

# **چاپ کردن عکسها**

# **نکاتی هنگام چاپ پروژه های عکس**

در این بخش اطلاعات مهمی در رابطه با ایجاد پروژه های عکس ارائه شده است.

## **عکسبرداری (تنظیامت دوربین)**

<span id="page-38-0"></span>ایجاد پروژه عکاسی با عکسبرداری شروع می شود. فرمت و اندازه (وضوح) حافظه داده نیز اهمیت زیادی دارد. بعضی از تنظیامت را فقط لازم است برای اولین بار اجرا کنید اما بعضی از تنظیامت را باید هر بار با توجه به سوژه اجرا کنید.

## **مواردی که فقط اولین بار نیاز به تنظیم دارند**

فضاهای رنگی: اگر مطمئن نیستید sRGB را انتخاب کنید. $\Box$ 

اندازه حافظه: توصیه می کنیم با توجه به جدول زیر به عنوان راهنما، با وضوحی ذخیره کنید که متناسب با اندازه کاغذ در هنگام چاپ<br>ماشد.

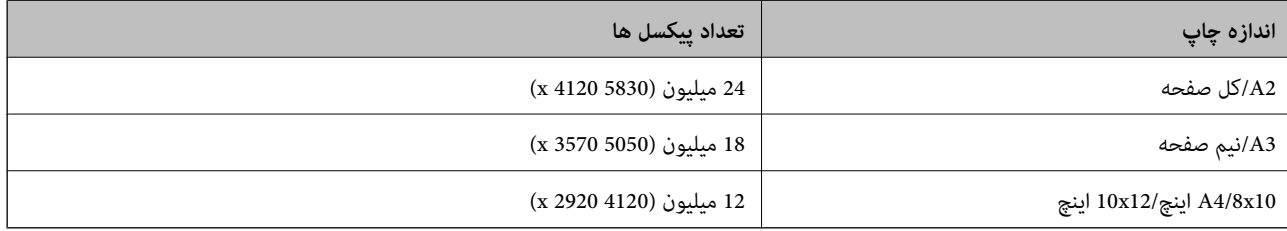

ان فرمت داده: توصیه می کنیم هنگام ویرایش و چاپ داده های عکس گزینه RAW را انتخاب کنید و اگر فقط چاپ می کنید گزینه JPEG را این توصیه می کنید گزینه IPEG را کنید گزینه کی<br>انتخاب کنید.

## **مواردی که لازم است هر بار تنظیم کنید**

موارد زیر را متناسب با سوژه تنظیم کنید.

حالت A (اولویت خودکار دیافراگم) را از حالت عکسبرداری و مقدار F (دیافراگم) را برای تنظیم مقدار ماتی تصویر انتخاب کنید.

❏نوردهی: مقدار تقریبی را تنظیم کنید تا مشکلاتی مانند هاله اطراف تصویر یا سیاه شدن تصویر نداشته باشید.

❏سرعت شاتر: برای جلوگیری از مات شدن تصویر، سرعت را تنظیم کنید.

سرعت ISO: توصیه می کنیم تا حد امکان این تنظیم را پایین نگهدارید. $\Box$ 

توازن سفیدی: تنظیم تقریبی را با توجه به سوژه انجام دهید.  $\Box$ 

## **بهبود تصویر RAW و ویرایش (پردازش چاپ)**

این مرحله نیز به اندازه مرحله عکسبرداری برای تکمیل پروژه عکاسی بسیار مهم است.

این ویژگی به شما امکان می دهد عکس ها را با استفاده از برنامه هایی ً مانند Adobe Photoshop یا Lightroom ویرایش کنید (یا تصحیح<br>رنگ، درجه بندی رنگ، تصحیح، برش و کارهای دیگر را انجام دهید) و آنها را به فرمت JPEG یا TIFF ذخ

\*همچنین می توانید با استفاده از نرم افزار دوربین، بهبود تصویر RAW را اجرا کنید.

درجه بندی رنگ را تنظیم کنید تا منطبق با سوژه یا صحنه باشد. $\Box$ 

❏درجه بندی قوی را حفظ کنید و تراکم رنگ زرد و قرمز را افزایش ندهید. سطح رنگ سیاه را تنظیم کنید و عکسی با وضوح بالا ایجاد کنید. $\Box$ 

## **چاپ (انتخاب صحیح تنظیامت کاغذ و چاپ)**

<span id="page-39-0"></span>با انتخاب کاغذی متناسب با سوژه عکس می توانید عکس های جذاب تری خلق کنید. اکثر افراد فکر می کنند کاغذ براق بهترین نوع برای چاپ همه عکس ها است اما بافت های دیگری نیز مانند نیمه براق و مات وجود دارند. با<br>استفاده از این کاغذها می توانید پردازش های گسترده ای بر روی عکس ها انجام دهید. همچنین بعضی از بافت های نرم کاغذهای هرنی به شام امکان می دهند عکس هایی چاپ کنید که بسیار شبیه نقاشی هستند. در صفحه های بعدی در مورد ویژگی ها و موارد استفاده توصیه شده برای کاغذ اصلی Epson توضیح داده می شود. "ظرفیتها و کاغذ [موجود" در](#page-182-0) صفحه 183

وقتی عکسی را چاپ می کنید بسته به دانش خودتان و هدف چاپ عکس می توانید از بین سه حالت زیر انتخاب کنید.

❏اگر می خواهید به راحتی عکس های ویرایش شده (تصحیح رنگ و سایر کارها) در برنامه را چاپ کنید. "چاپ کردن با Layout Print Epson "در صفحه 40

> اگر می خواهید با استفاده از برنامه یا درایور چاپگر چاپ کنید. $\Box$ "چاپ با استفاده از برنامه و درایور [چاپگر" در](#page-46-0) صفحه 47

❏اگر می خواهید عکس ها را سریع تر چاپ کنید و مسئولیت بازتولید رنگ را به چاپگر بسپارید. "چاپ با استفاده از [+Photo Epson "در](#page-61-0) صفحه 62

**برای اینکه رنگ های منایش داده شده به رنگ موارد چاپ شده نزدیک تر باشند**

تصویر موجود بر روی *غ*ایشگر با سه رنگ اصلی (قرمز/سبز/آبی) غایش داده می شود و تصویر نهایی چاپ شده توسط چاپگر با سه رنگ اصلی<br>دیگر (فیروزه ای/زرشکی/زرد) + سیاه خلق می شود و ایجاد رنگ هایی کاملاً یکسان مشکل است.

سه نکته زیر به شما کمک می کنند تا بتوانید رنگ ها را هرچه بیشتر شبیه به تصویر نمایش داده شده خلق کنید.

از صفحه  $\epsilon$ ایش تنظیم شده استفاده کنید  $\blacksquare$ 

تصاویر را زیر نوعی از منبع نور بررسی کنید که به شما امکان دهد رنگ صحیح عکس را ببینید $\Box$ 

تنظیمات مدیریت رنگ<sup>\*</sup> و چاپ را به درستی اجرا کنید $\Box$ 

\*تنظیمات مربوط به تطبیق رنگ های مایش داده شده در دستگاه های مختلف مانند مایشگر، دوربین دیجیتال و چاپگرها. وقتی عکس های<br>ثبت شده با دوربین دیجیتال را وارد می کنید و آنها را از طریق چاپگر چاپ کرده یا روی صفحه مایش می دهید،

**چاپ با استفاده از کاغذهای موجود در بازار**

اطلاعات کاغذ را هنگام چاپ با استفاده از تطبیق رنگ کاغذهای معمولی موجود در بازار اضافه کنید.

"چاپ روی [کاغذهایی](#page-191-0) بجز کاغذ اصلی" در صفحه 192

# **چاپ کردن با Layout Print Epson**

Epson Print Layout به شما امکان می دهد تنظیمات چاپ را از طریق برنامه و درایور چاپگر روی صفحه اجرا کنید.

## **Epson Print Layout خلاصه**

Epson Print Layout برنامهای است که به شما امکان میدهد عکس،های روتوش شده یا بزرگ شده را در چند مرحله ساده چاپ کنید. همچنین میتوانید از آن به عنوان پلاگین برای Nikon ViewNX-i، Adobe Lightroom، Adobe Photoshop و SILKYPIXهاستفاده کنید. برای اطلاع<br>از جزئیات مربوط به برنامهها و فرمتهای داده پشتیبانی شده به دفترچه راهنمای Epson Print Layout مراجعه

می توانید Layout Print Epson را از وبسایت Epson دانلود کنید.

*می توانید دفترچه راهنامی Layout Print Epson را برای iPhoneiPad/ از Store App دانلود کنید. نکته:*

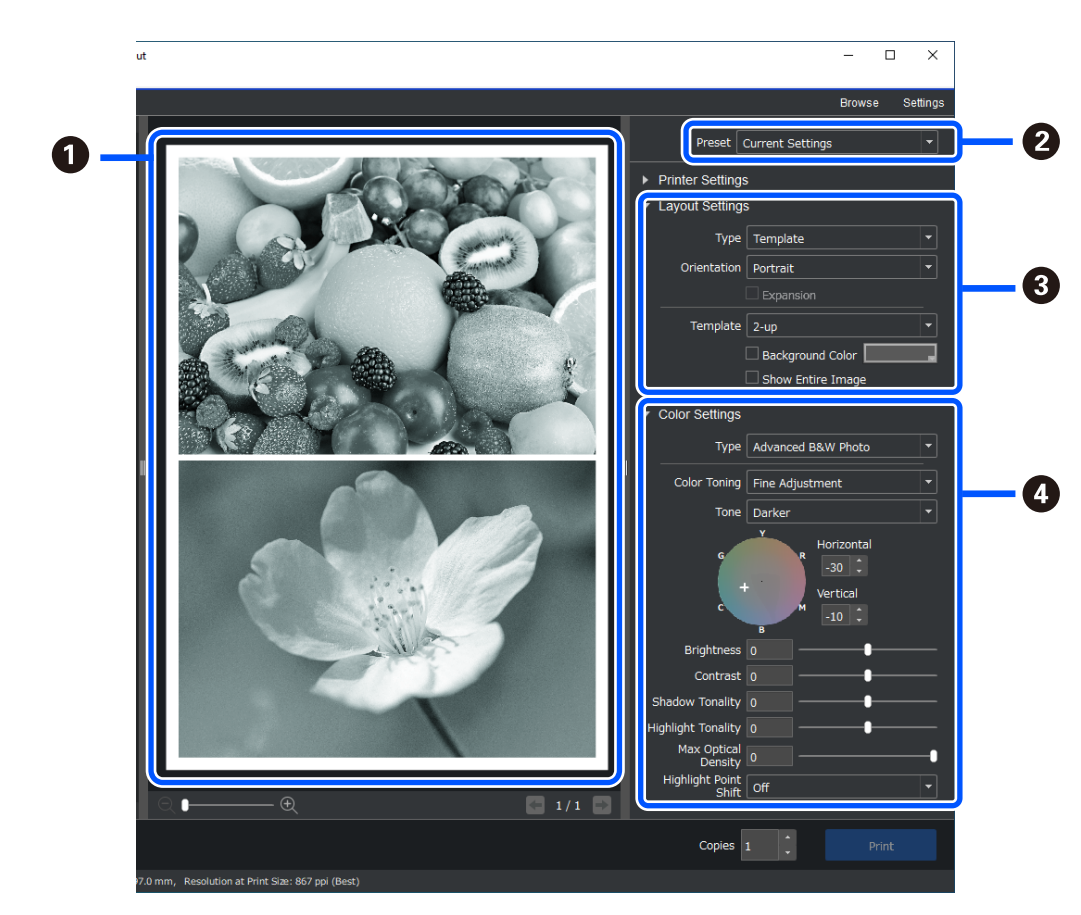

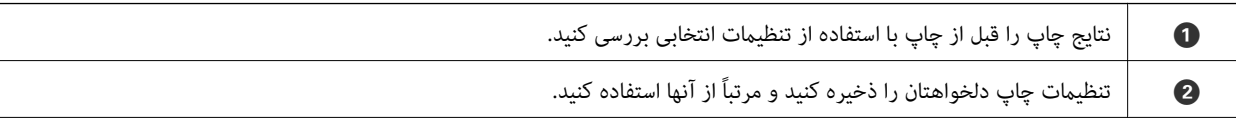

#### **ترکیب صفحه**

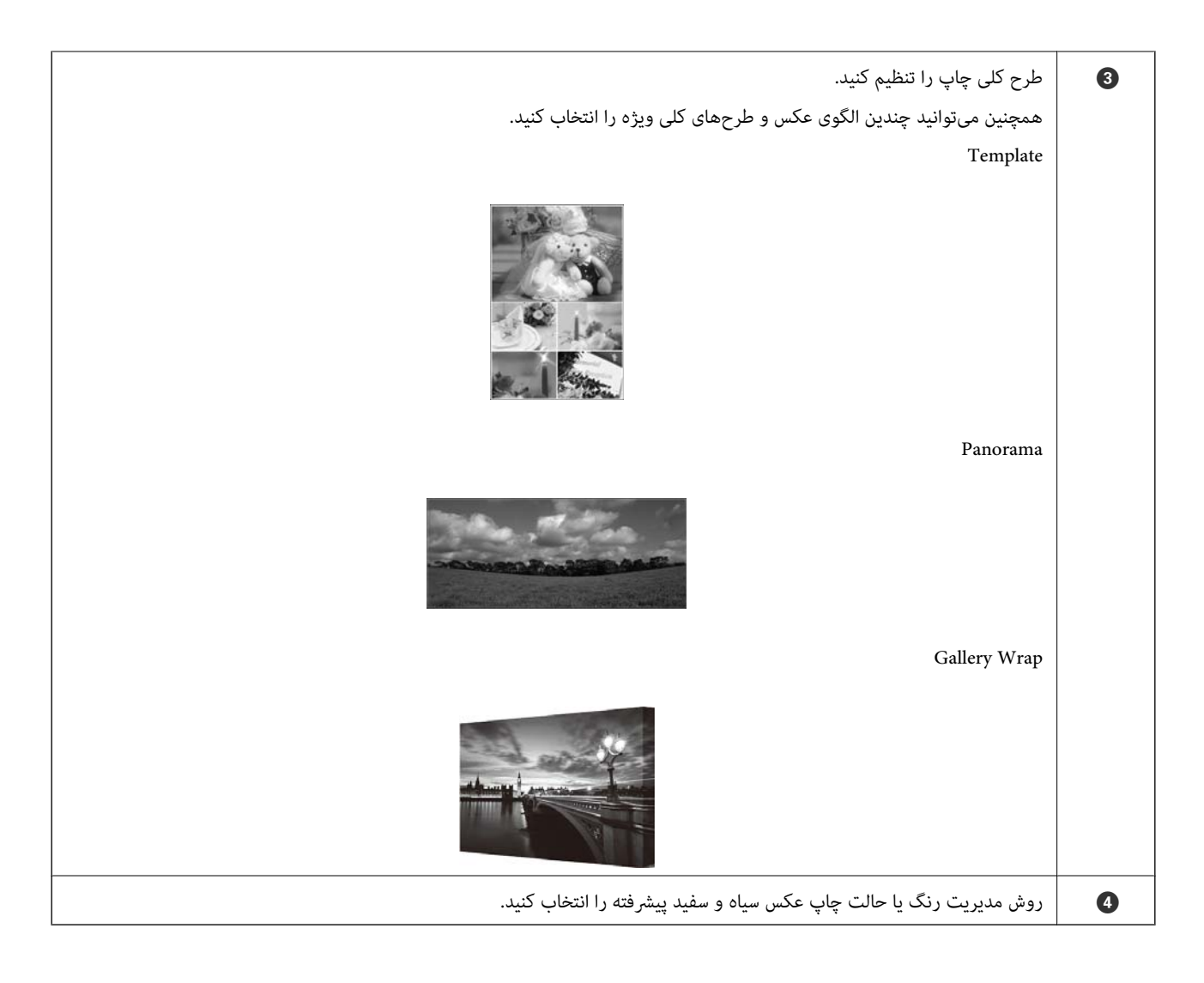

# **انجام تنظیامت چاپ**

در این بخش درباره نحوه چاپ عکس با استفاده از طرح کلی استاندارد توضیح داده میشود.

را راهاندازی کنید. Epson Print Layout  $^{-.1}$ 

در این بخش درباره نحوه چاپ به صورت مستقیم از روی عکس توضیح داده میشود.

برای مشاهده اطلاعات بیشتر درباره شروع به کار از طریق برنامهها به دفترچه راهنامی Layout Print Epson مراجعه کنید.

### Windows❏

روی عکس کلیک راست کنید و **ارسال به**>**Layout Print Epson** را انتخاب کنید.

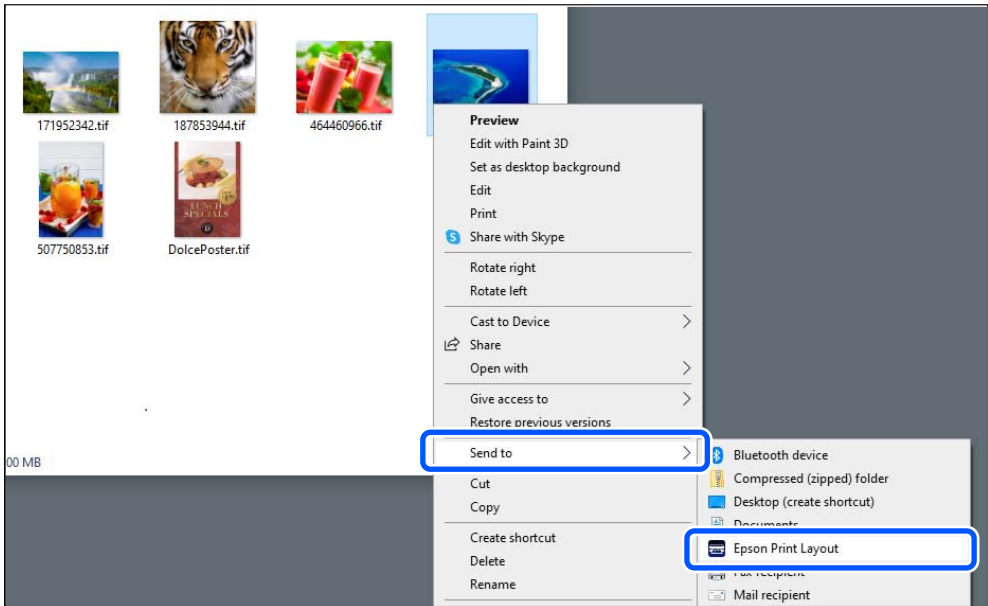

## Mac OS❏

در حالی که کلید Ctrl را پایین نگه داشتهاید روی عکس مورد نظر برای چاپ کلیک کنید و سپس **باز کردن با**> Epson Print Layout را<br>انتخاب کنید.

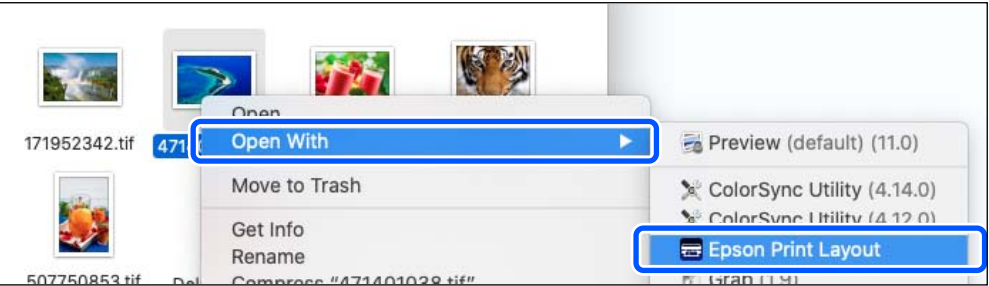

کاغذ و کیفیت چاپ را از **Settings Printer** تنظیم کنید. .2 اطلاعات

بررسی کنید چاپگر انتخاب شده باشد و سپس اندازه، نوع و منبع کاغذ صحیح را انتخاب کنید.

بجز بعضی از کاغذهای تجاری خاص (بجز کاغذ اصلی Epson (کاغذ هرنهای زیبا را در **تغذیهکننده کاغذ پشتی** بارگذاری کنید.

گزینه Standard را به عنوان کیفیت چاپ انتخاب کنید. Standard حالتی است که در آن بهترین توازن بین کیفیت تصویر و سرعت وجود دارد.

برای چاپ بدون کادر حاشیه، یک تنظیم Paper Source با استفاده از یک گزینه Borderless مانند (برای مثال: **تغذیه پشتی کاغذ**<br>(Borderless)) انتخاب <sub>ن</sub>مایید.

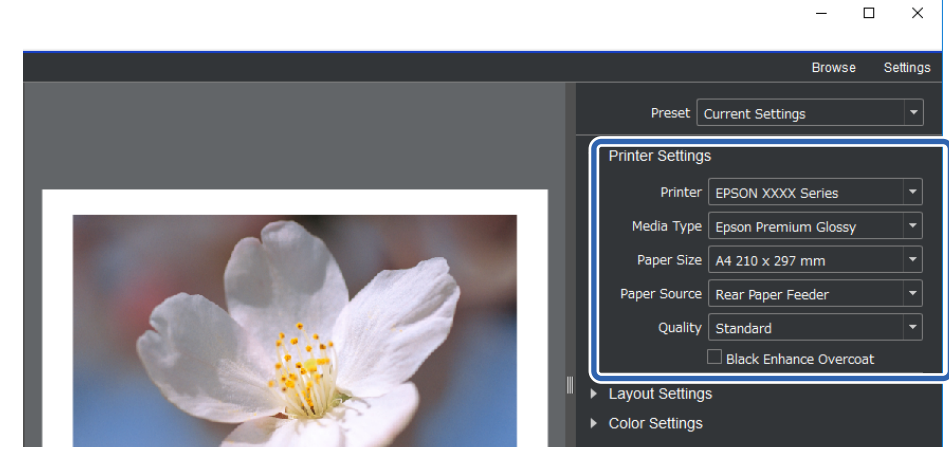

طرح کلی چاپ را در **Settings Layout** تنظیم کنید. .3

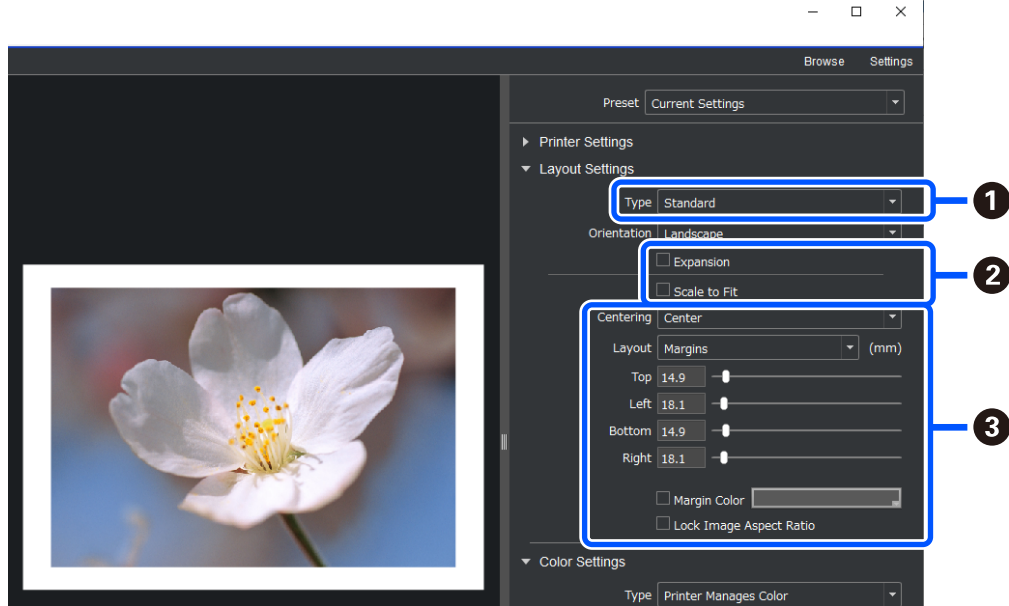

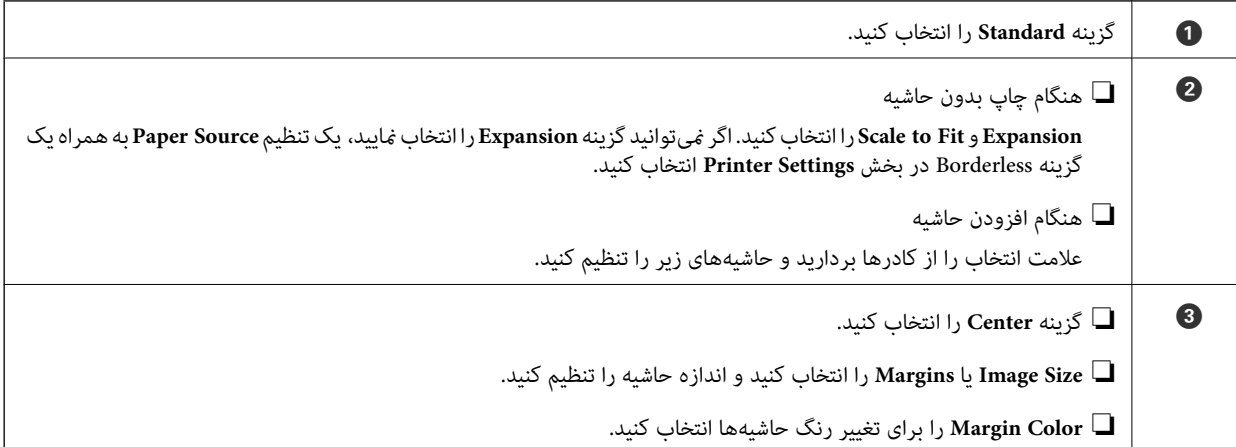

را از **Settings Color** تنظیم کنید. .4 روش مدیریت رنگ

یکی از روشهای زیر را تنظیم کنید و سپس روی **Print** کلیک کنید.

رنگ را با استفاده از درایور چاپگر مدیریت کنید (با این کار از تنظیمات توصیه شده برای تنظیم بهترین محدوده رنگ چاپگر استفاده خواهد شد ٌ)

\* هنگام استفاده از کاغذ اضافه شده در Epson Media Installer از روش تنظیم زیر استفاده کنید: رنگ را با استفاده از برنامه مدیریت<br>کنید.

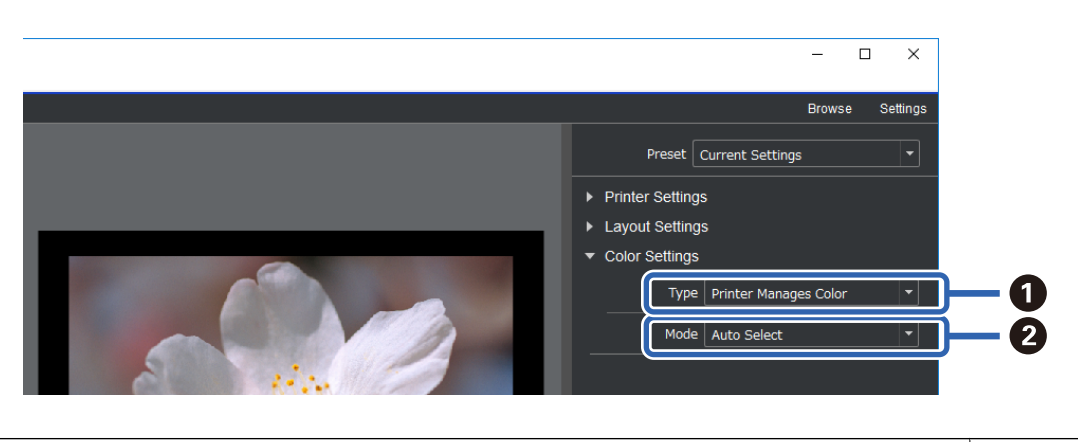

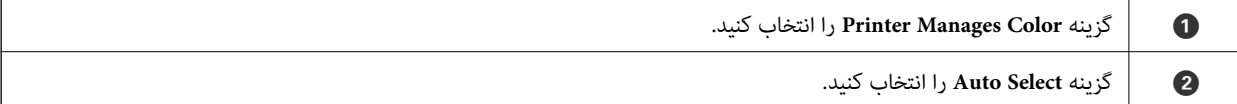

❏رنگ را با استفاده از یک برنامه مدیریت کنید (برای کاربرانی که در مورد مدیریت رنگ و تجهیزات خاص آشنایی کافی دارند)

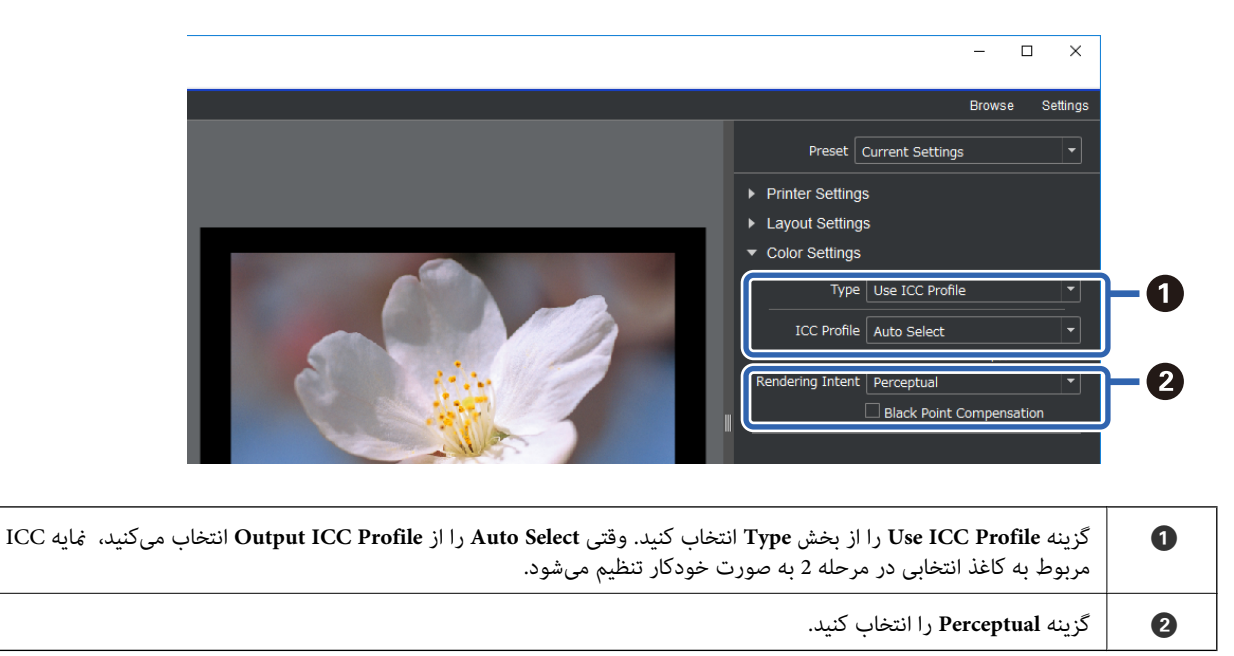

# **چاپ ساده عکس سیاه و سفید**

در Advanced B&W Photo می توانید تنظیمات را اجرا کنید و همزمان نتایج را در قسمت پیش نتایج مشاهده کنید تا به سادگی بتوانید عکس<br>های سیاه و سفید را چاپ کنید. داده های عکس ممکن است رنگی یا تک رنگ باشند.

بسته به کاغذ انتخابی در **Type Media** از **Settings Printer** ممکن است **Photo W&B Advanced** منایش داده نشود.

.1 .کنید انتخاب **Color Settings** در را **Type** یا **Advanced B&W Photo** گزینه

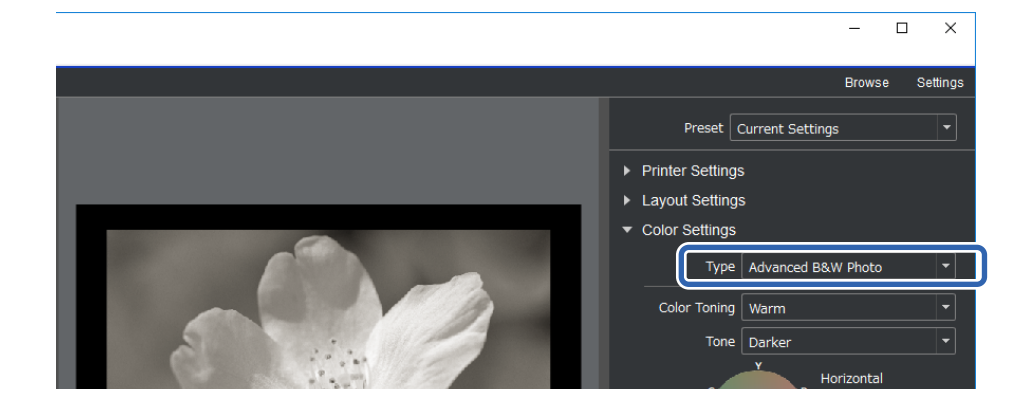

دقیق و لازم را انجام داده و سپس بر روی **Print** کلیک کنید. .2 تنظیامت

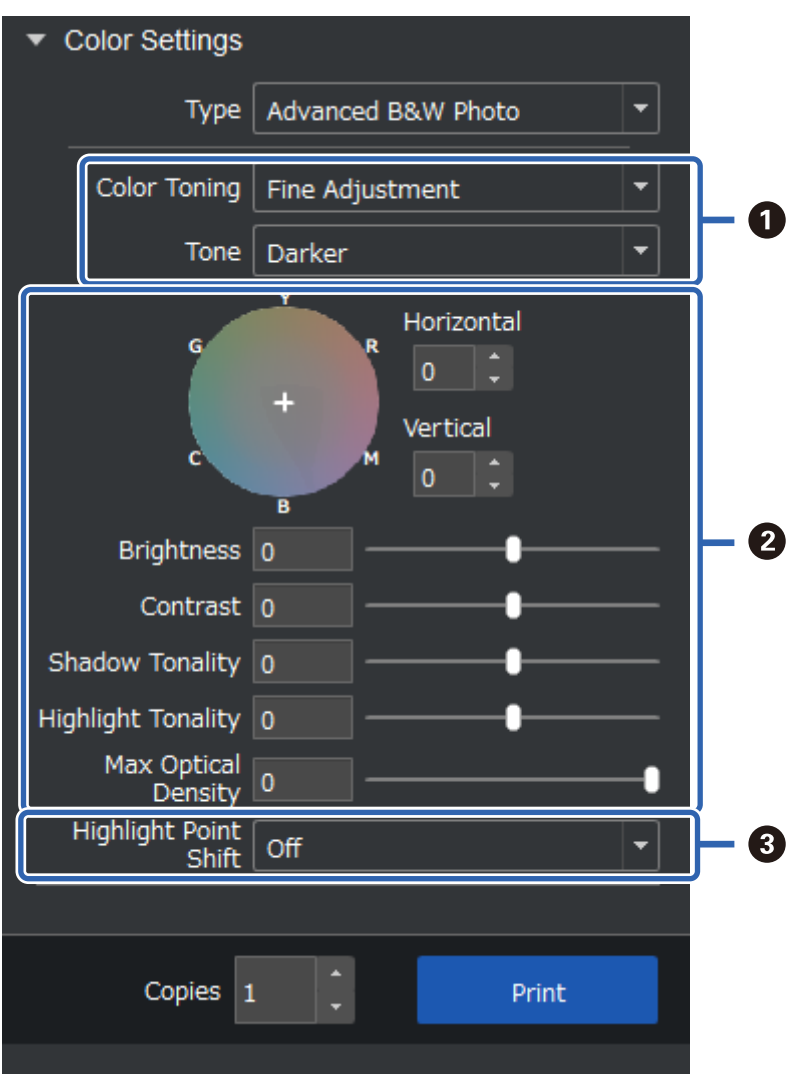

<span id="page-46-0"></span>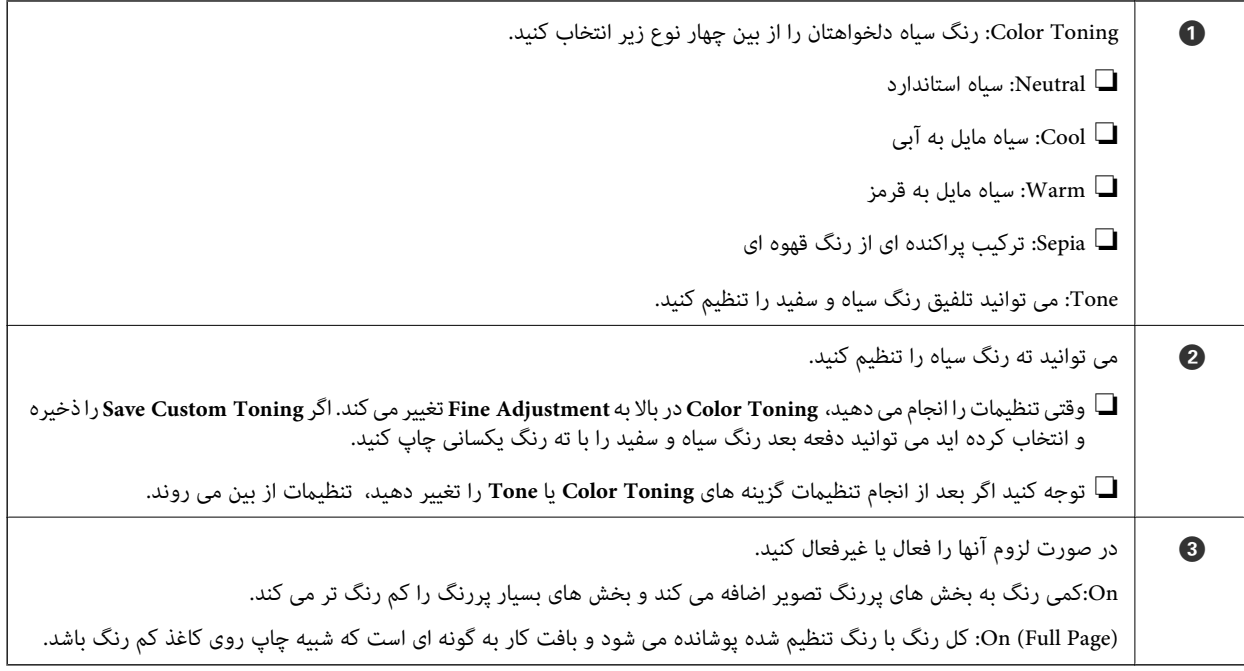

# **چاپ با استفاده از برنامه و درایور چاپگر**

بعضی از ویژگی ها مانند طرح های کلی موجود در Adobe Photoshop و تنظیمات پیشرفته در درایور چاپگر با Epson Print Layout قابل اعمال نیستند. در این صورت می توانید تنظیمات را به صورت جداگانه در برنامه و درایور چاپگر انجام دهید. در این بخش درباره نحوه انجام<br>تنظیمات مدیریت رنگ در چنین شرایطی توضیح داده می شود.

# **چاپ با استفاده از مدیریت رنگ در برنامه ها (Windows(**

اگر می خواهید رنگ ها به درستی روی مایشگر چاپ شوند از این گزینه استفاده کنید. لازم است شرایط محیطی مانند تنظیم صفحه و نور محیط<br>را به درستی تنظیم کنید تا رنگ های چاپ صحیح مایش داده شوند. دو نکته زیر برای تنظیمات مدیریت رنگ

تنظیمات مدیریت رنگ را در برنامه فعال کنید و در درایور چاپگر غیرفعال کنید. $\Box$ 

نایه ICC را برای کاغذ در برنامه انتخاب کنید و نام کاغذ مربوطه را در درایور چاپگر انتخاب کنید. J برای اطلاع از نام کاغذ اصلی Epson و مایه های ICC مربوط به آنها به موارد زیر توجه کنید. "ظرفیتها و کاغذ [موجود" در](#page-182-0) صفحه 183

 $\,$  .  $\,$  تنظیمات را در برنامه انجام دهید.

منونه تنظیم برای 2020 Elements Photoshop Adobe در صفحه چاپ روی **گزینه های بیشتر** کلیک کنید. انتخاب کرده <sup>و</sup> روی **تنظیامت برگزیده چاپگر** کلیک کنید. **مدیریترنگ**را انتخابکردهوسپس**مدیریترنگهاتوسطPhotoshop**را از**کنترلرنگ**انتخابکنید. منایهICCکاغذرا از**منایهچاپگر**

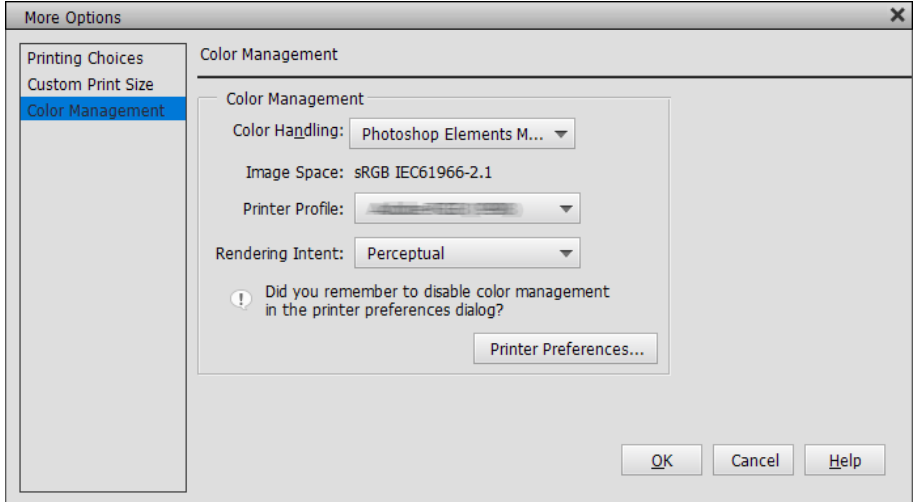

- .<br>مفحه تنظیم درایور چاپگر نمایش داده می شود.  $^2$ 
	- .<br>3. تنظیمات زیر را در زبانه ا**ندازه** انجام دهید.

❏نوع رسانه: نام کاغذ منطبق با منایه ICC انتخابی به عنوان **منایه چاپگر** در مرحله 1 را انتخاب کنید.

.کنید انتخاب را **Off (No Color Adjustment)** گزینه :Mode❏

*برای 7 Windows گزینه (Adjustment Color No (Off به صورت خودکار انتخاب می شود. نکته:*

سایر تنظیمات را بررسی کنید و چاپ را شروع کنید.

# **چاپ با استفاده از مدیریت رنگ در درایور چاپگر (Windows(**

توصیه می شود زمانی از این حالت استفاده کنید که می خواهید از بیشترین فضای رنگی و درجه بندی چاپگر استفاده کنید. این تنظیم سبب کم<br>شدن رنگ های منطبق روی غایشگر می شود. مدیریت رنگ تنظیم شده در درایور در داده های تصویر ذخیره غی

دو نکته زیر برای تنظیامت مدیریت رنگ مهم هستند.

تنظیمات مدیریت رنگ را در برنامه غیرفعال کنید و در درایور چاپگر فعال کنید.  $\Box$ 

❏**Mode** را منطبق با فضای رنگی تصویر (RGB Adobe/sRGB (برای چاپ در درایور چاپگر تنظیم کنید.

وقتی از برنامه هایی استفاده می کنید که عملکرد مدیریت رنگ دارند، نحوه تنظیم رنگ ها را از این برنامه ها مشخص کنید. . $^1$ وقتی از برنامه هایی استفاده می کنید که عملکرد مدیریت رنگ ندارند، از مرحله 2 شروع کنید. بسته به نوع برنامه، تنظیامت را بر اساس جدول زیر اجرا کنید.

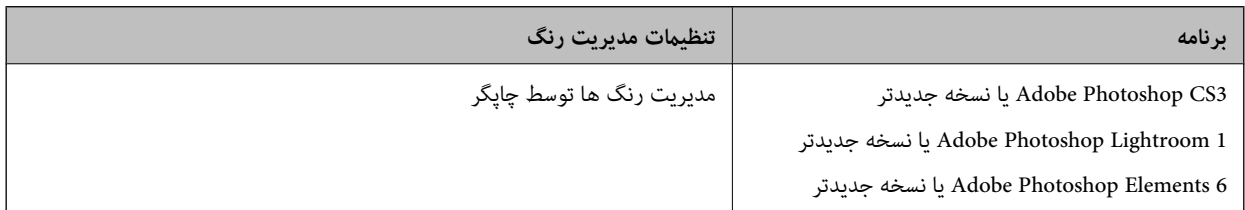

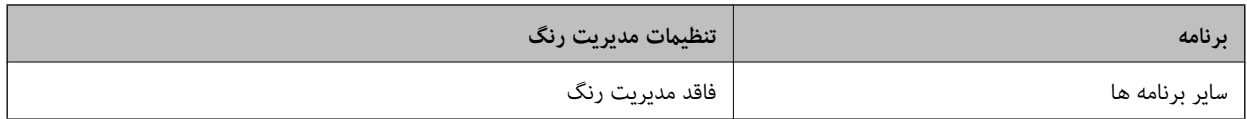

<mark>نکته:</mark><br>برای اطلاع در مورد سیستم عامل های پشتیبانی شده توسط هر برنامه از وبسایت توزیع کننده بازدید کنید.

منونه تنظیم برای 2020 Elements Photoshop Adobe

در صفحه چاپ روی **گزینه های بیشتر** کلیک کنید.

**مدیریت رنگ** را انتخاب کرده و سپس**مدیریت رنگ ها توسط چاپگر** را از **کنترل رنگ** انتخاب کنید. از مطلبی که در قسمت **فضای تصویر**<br>نشان داده می شود یادداشت بردارید و سپس روی **تنظیمات برگزیده چاپ** کلیک کنید.

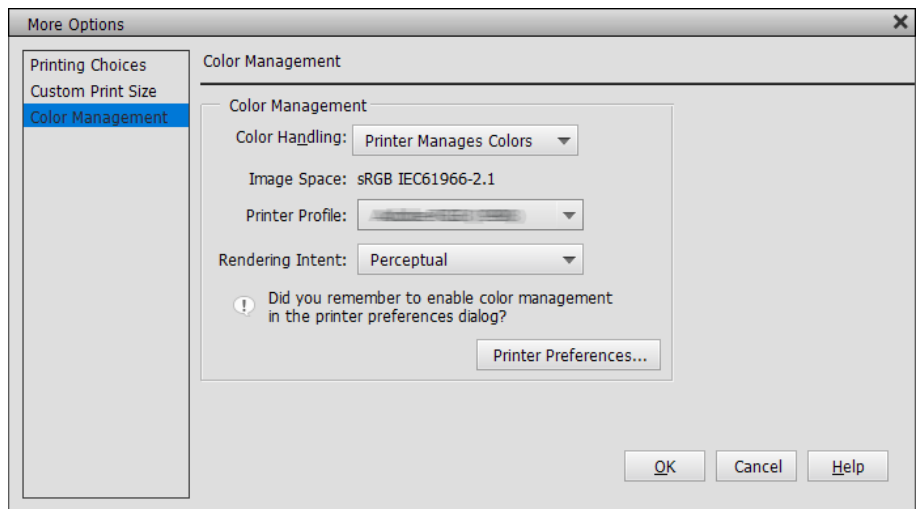

در زبانه **اندازه** درایور چاپگر گزینه **نوع رسانه** و **Mode** را انتخاب کنید. .2

برای **Mode** یکی از موارد زیر را بسته به موردی که در مرحله 1 به شام نشان داده شده است انتخاب کنید.

EPSON Standard (sRGB) :sRGB❏

Adobe RGB :Adobe RGB❏

برای تنظیم به صورت دستی روی **پیشرفته** کلیک کنید تا صفحه **کنترل های رنگ** منایش داده شود.

در صورتی که صفحه **کنترل های رنگ** در مرحله 2 مایش داده شده است، تنظیمات را برای هر مورد انجام دهید. . برای اطلاع درباره هرکدام از موارد به راهنامی درایور چاپگر مراجعه کنید.

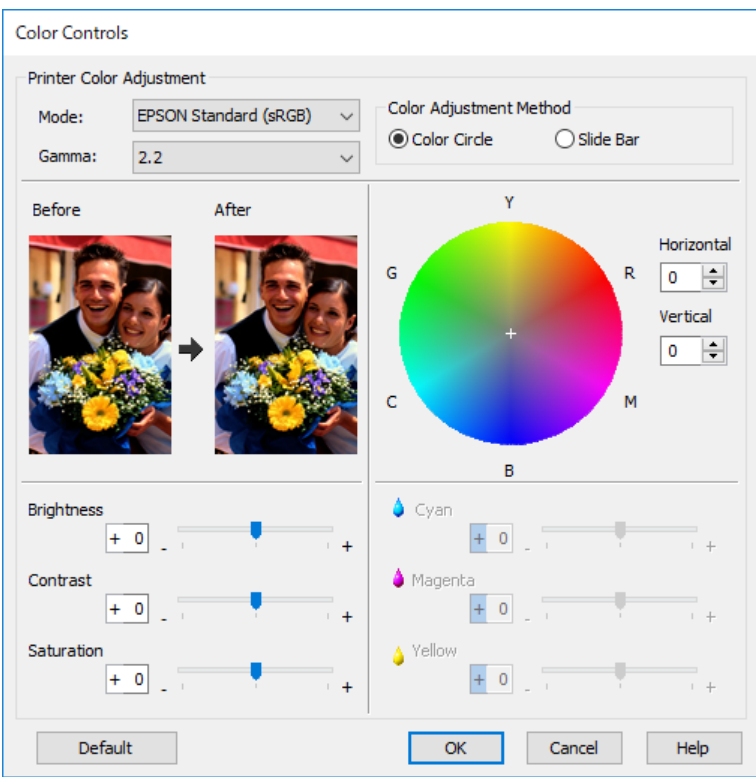

*نکته:*

می توانید مقادیر را هنگام بررسی تصویر غونه در سمت چپ صفحه تنظیم کنید. همچنین با استفاده از حلقه رنگ می توانید تنظیمات دقیق را<br>برای توازن رنگ انجام دهید.

سایر تنظیمات را بررسی کنید و چاپ را ش<sub>ر</sub>وع کنید.  $^4$ 

## **چاپ با استفاده از مدیریت رنگ در برنامه ها (OS Mac(**

اگر می خواهید رنگ ها به درستی روی *نم*ایشگر چاپ شوند از این گزینه استفاده کنید. لازم است شرایط محیطی مانند تنظیم صفحه و نور محیط<br>را به درستی تنظیم کنید تا رنگ های چاپ صحیح نمایش داده شوند. دو نکته زیر برای تنظیمات مدیریت

تنظیمات مدیریت رنگ را در برنامه فعال کنید و در درابور چاپگر غیرفعال کنید.  $\Box$ 

نایه ICC را برای کاغذ در برنامه انتخاب کنید و نام کاغذ مربوطه را در درایور چاپگر انتخاب کنید. J برای اطلاع از نام کاغذ اصلی Epson و مایه های ICC مربوط به آنها به موارد زیر توجه کنید. "ظرفیتها و کاغذ [موجود" در](#page-182-0) صفحه 183

> $\,$  تنظیمات را در برنامه انجام دهید.  $^1$ منونه تنظیم برای 2020 Elements Photoshop Adobe در صفحه چاپ روی **گزینه های بیشتر** کلیک کنید.

انتخاب کنید، روی **تأیید** <sup>و</sup> سپس **چاپ** در صفحه چاپ کلیک کنید. **مدیریترنگ**را انتخابکردهوسپس**مدیریترنگهاتوسطPhotoshop**را از**کنترلرنگ**انتخابکنید. منایهICCکاغذرا از**منایهچاپگر**

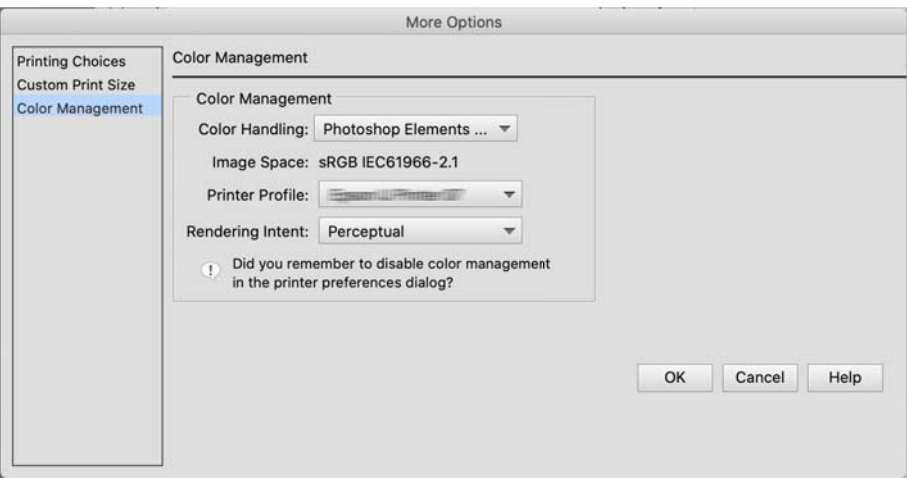

- در کادر چاپ درایور چاپگر، **تنظیامت چاپ** را از منوی منایش داده شده انتخاب کنید. .2
	- د.  $\,$  تنظیمات زیر را انجام دهید.

❏نوع رسانه: نام کاغذ منطبق با منایه ICC انتخابی به عنوان **منایه چاپگر** در مرحله 1 را انتخاب کنید.

.کنید انتخاب را **Off (No Color Adjustment)** گزینه :Color Settings❏

سایر تنظیمات را بررسی کنید و چاپ را شروع کنید. $^4$ 

# **چاپ با استفاده از مدیریت رنگ در درایور چاپگر (OS Mac(**

توصیه می شود زمانی از این حالت استفاده کنید که می خواهید از بیشترین فضای رنگی و درجه بندی چاپگر استفاده کنید. این تنظیم سبب کم<br>شدن رنگ های منطبق روی نمایشگر می شود. مدیریت رنگ تنظیم شده در درایور در داده های تصویر ذخیره ن

دو نکته زیر برای تنظیامت مدیریت رنگ مهم هستند.

تنظیمات مدیریت رنگ را در برنامه غیرفعال کنید و در درایور چاپگر فعال کنید.  $\Box$ 

❏**Settings Color** را منطبق با فضای رنگی تصویر (RGB Adobe/sRGB (برای چاپ در درایور چاپگر تنظیم کنید.

وقتی از برنامه هایی استفاده می کنید که عملکرد مدیریت رنگ دارند، نحوه تنظیم رنگ ها را از این برنامه ها مشخص کنید. . $^1$ 

وقتی از برنامه هایی استفاده می کنید که عملکرد مدیریت رنگ ندارند، از مرحله 2 شروع کنید.

بسته به نوع برنامه، تنظیامت را بر اساس جدول زیر اجرا کنید.

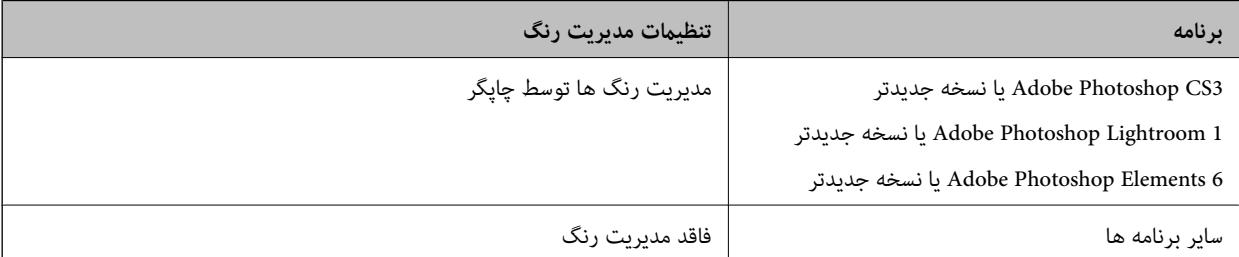

**نکته:**<br>برای اطلاع در مورد سیستم عامل های پشتیبانی شده توسط هر برنامه از وبسایت توزیع کننده بازدید کنید.

منونه تنظیم برای 2020 Elements Photoshop Adobe

```
در صفحه چاپ روی گزینه های بیشتر کلیک کنید.
```
<mark>مدیریت رنگ</mark> را انتخاب کرده و سپس**مدیریت رنگ ها توسط چاپگر** را از **کنترل رنگ** انتخاب کنید. از مطلبی که در قسمت **فضای تصویر**<br>نشان داده می شود یادداشت بردارید، روی ت**أیید** و سپس **چاپ** در صفحه چاپ کلیک کنید.

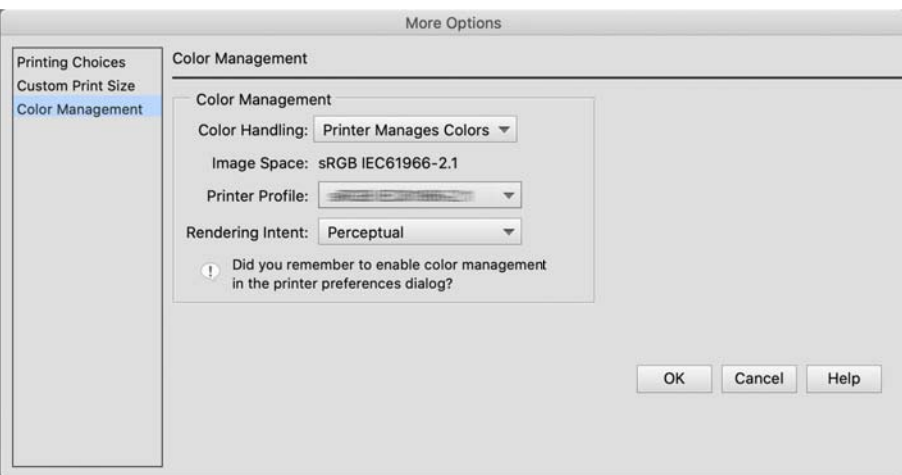

درکادر چاپدرایور چاپگرگزینه**تطبیق رنگ**را ازمنوی منایشداده شدهانتخابکنیدو سپسروی **Controls Color EPSON** کلیک .2 کنید.

**نکته:**<br>برنامه های زیر را دنبال کنید، لازم است تنظیمات را در مرحله 1 اجرا کنید تا EPSON Color Controls انتخاب شود.

❏ *3CS Photoshop Adobe یا نسخه جدیدتر*

❏ *1 Lightroom Photoshop Adobe یا نسخه جدیدتر*

❏ *6 Elements Photoshop Adobe یا نسخه جدیدتر*

را از منوی منایش داده شده انتخاب کرده و سپس گزینه **Settings Color** را انتخاب کنید. .3 **تنظیامت چاپ**

برای **Settings Color** یکی از موارد زیر را بسته به موردی که در مرحله 1 به شام نشان داده شده است انتخاب کنید.

EPSON Standard (sRGB) :sRGB❏

Adobe RGB :Adobe RGB❏

برای تنظیم مقدار به صورت دستی روی **Settings Color Advanced** کلیک کنید.

- هر مورد را در قسمت تنظیمات اصلی تنظیم کنید. . $^4$
- سایر تنظیمات را بررسی کنید و چاپ را ش<sub>ر</sub>وع کنید. $^5$

# **انواع مختلف چاپ (Windows(**

# **چاپ عکس سیاه و سفید**

<span id="page-52-0"></span>با تنظیم رنگ داده تصویر از طریق درایور چاپگر می توانید عکس های سیاه و سفید را با درجه بندی عالی چاپ کنید. داده های اصلی تحت تأثیر قرارمنی گیرند. می توانید داده های تصویر را هنگام چاپ بدون پردازش داده از برنامه ها تصحیح کنید. *توصیه می شود از تصاویری استفاده کنید که فضای رنگی sRGB داشته باشند. نکته:*

وقتی از برنامه هایی استفاده می کنید که عملکرد مدیریت رنگ دارند، نحوه تنظیم رنگ ها را از این برنامه ها مشخص کنید.  $^1$ وقتی از برنامه هایی استفاده می کنید که عملکرد مدیریت رنگ ندارند، از مرحله 2 شروع کنید. بسته به نوع برنامه، تنظیامت را بر اساس جدول زیر اجرا کنید.

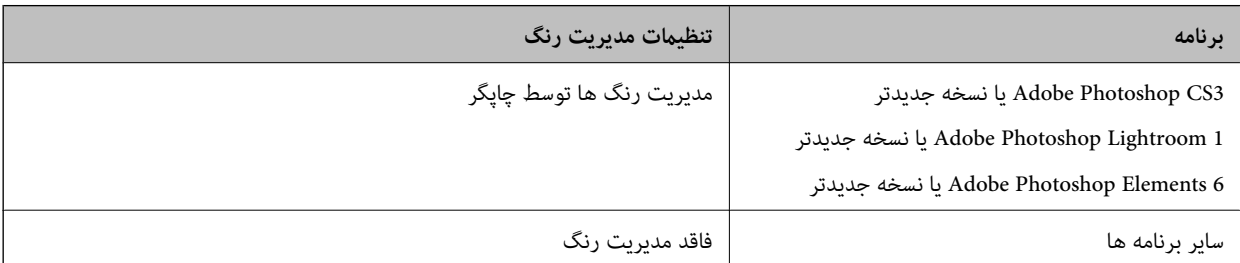

<mark>نکته:</mark><br>برای اطلاع در مورد سیستم عامل های پشتیبانی شده توسط هر برنامه از وبسایت توزیع کننده بازدید کنید.

منونه تنظیم برای 2020 Elements Photoshop Adobe

در صفحه چاپ روی **گزینه های بیشتر** کلیک کنید.

**مدیریت رنگ** را انتخاب کرده و سپس**مدیریت رنگ ها توسط چاپگر** را از **کنترل رنگ** انتخاب کنید. روی **تنظیمات برگزیده چاپگر** کلیک کنید.

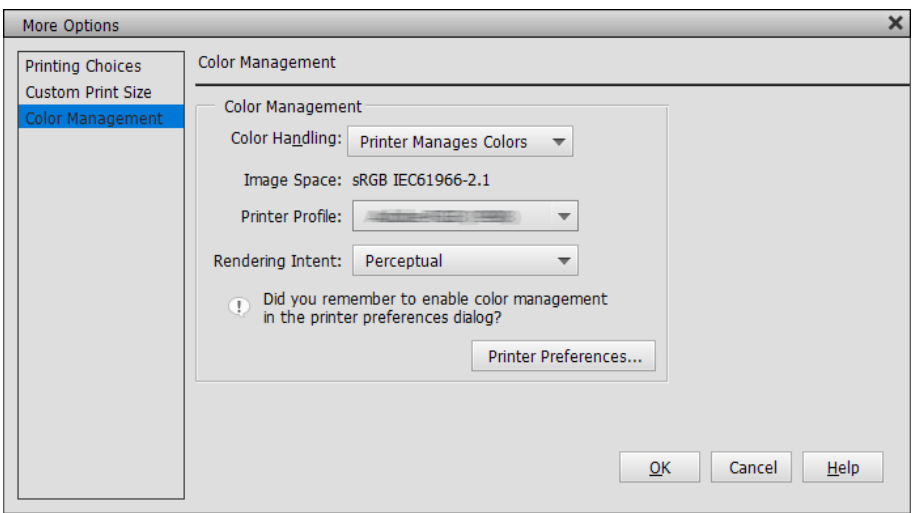

زبانه **اندازه** درایور چاپگر را باز کنید و گزینه**Photo W&B Advanced** را به عنوان تنظیم **حالت چاپ** انتخاب کنید. .2

- بر روی **پیشرفته** مربوط به **Mode** کلیک کنید. .3
- هر مورد را در صفحه **کنترل های رنگ** انجام دهید. .4 تنظیامت برای اطلاع درباره هرکدام از موارد به راهنامی درایور چاپگر مراجعه کنید.
	- سایر تنظیمات را بررسی کنید و چاپ را ش<sub>ر</sub>وع کنید. . $^5$

# **چاپ با تصحیح رنگ خودکار**

درایور چاپگر مربوط به این چاپگر دارای عملکرد ویژه Epson به نام PhotoEnhance است که به بهترین شکل را از محل تولید استفاده می کند<br>و داده تصویر را تصحیح می کند تا رنگ ها قبل از چاپ بهبود پیدا کنند.

با استفاده از PhotoEnhance می توانید رنگ های عکس را تصحیح کنید تا با انواع سوژه مطابقت داشته باشند مانند افراد، صحنه ها یا نمای شب. می توانید داده های رنگی را به صورت سیاه و سفید یا قرمز مایل به قهوه ای چاپ کنید. رنگ به صورت خودکار و به سادگی با انتخاب این<br>حالت چاپ تصحیح می شوند.

*توصیه می شود از تصاویری استفاده کنید که فضای رنگی sRGB داشته باشند. نکته:*

وقتی از برنامه هایی استفاده می کنید که عملکرد مدیریت رنگ دارند، نحوه تنظیم رنگ ها را از این برنامه ها مشخص کنید.  $^1$ وقتی از برنامه هایی استفاده می کنید که عملکرد مدیریت رنگ ندارند، از مرحله 2 شروع کنید.

بسته به نوع برنامه، تنظیامت را بر اساس جدول زیر اجرا کنید.

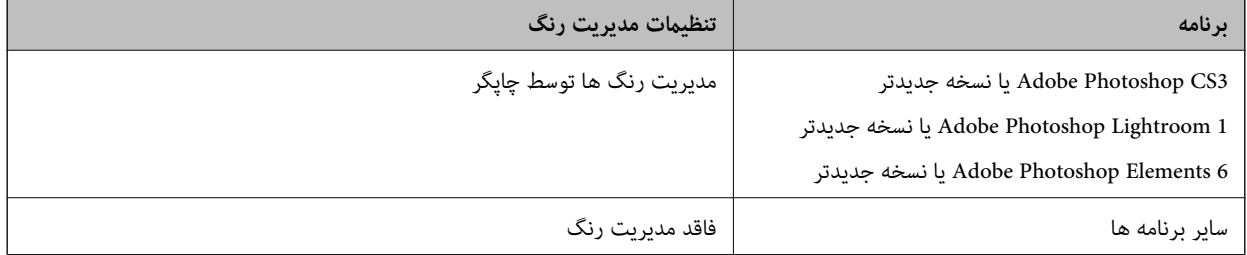

**نکته:**<br>برای اطلاع در مورد سیستم عامل های پشتیبانی شده توسط هر برنامه از وبسایت توزیع کننده بازدید کنید.

منونه تنظیم برای 2020 Elements Photoshop Adobe

در صفحه چاپ روی **گزینه های بیشتر** کلیک کنید.

مدیریت رنگ را انتخاب کرده و سپس**مدیریت رنگ ها توسط چاپگر** را از **کنترل رنگ** انتخاب کنید. روی **تنظیمات برگزیده چاپگر** کلیک کنید.

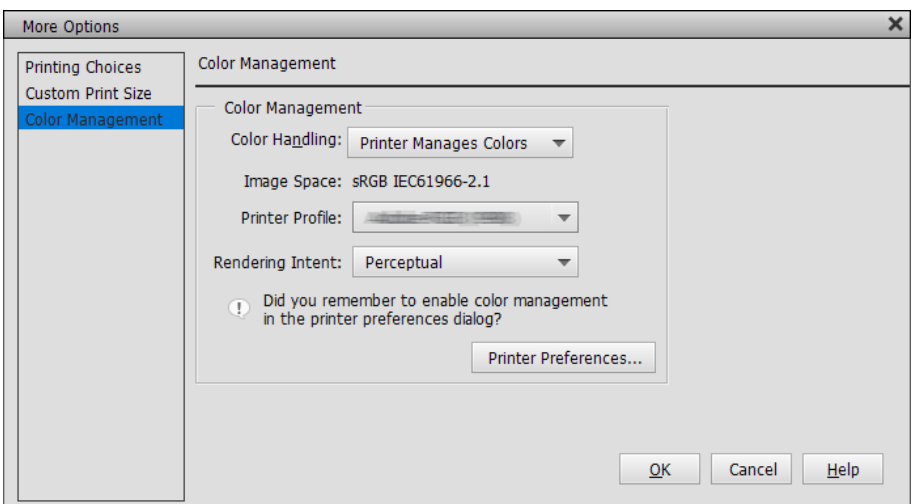

- زبانه **اندازه** را در درایور چاپگر باز کنید و **PhotoEnhance** را برای **Mode** انتخاب کنید، سپس روی **پیشرفته** کلیک کنید. .2
	- در صفحه **PhotoEnhance** می توانید جلوه ها را تنظیم کنید تا روی داده چاپ اعامل شوند. .3 برای اطلاع درباره هرکدام از موارد به راهنامی درایور چاپگر مراجعه کنید.
		- سایر تنظیمات را بررسی کنید و چاپ را شروع کنید. $^4$

## **چاپ برن**

اگر دادههای چاپ را برای چاپ بنر در برنامه ایجاد و تنظیم کردهاید میتوانید بنرها و تصاویر پانوراما را چاپ کنید. هنگام چاپ با استفاده از نرمافزار آمادهسازی سند، نرمافزار ویرایش تصویر و سایر موارد، دادههای چاپ را با طول و عرض مشابه اندازه مورد نظر برای چاپ ایجاد کنید.

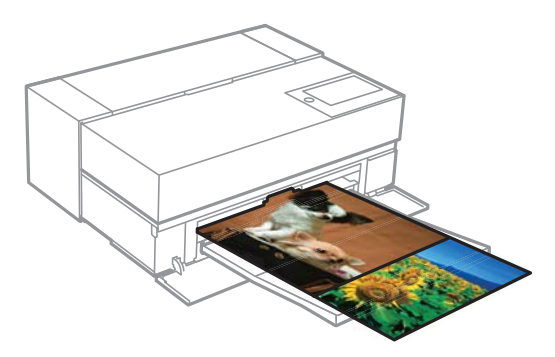

اندازههای چاپ زیر قابل استفاده هستند.

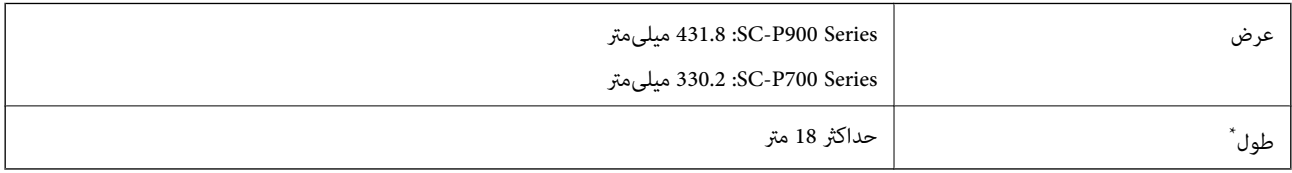

\*: اگر از برنامههایی استفاده میکنید که از چاپ بنر پشتیبانی میکنند میتوانید از طول کاغذ بیشتر نیز استفاده<br>که در چاپگر گذاشتهاید و محیط رایانه بستگی دارد.

- در زبانه **اندازه** درایور چاپگر، **نوع رسانه** را انتخاب کنید. .1
	- **کاغذ حلقه** را از فهرست **Source** انتخاب کنید. .2
- روی **Defined User** کلیک کنید و در صورت لزوم اندازه کاغذ را با اندازه دادهها تطبیق دهید. .3
	- بررسی کنید کادر **افزایش اندازه و بهینه سازی** در زبانه **چیدمان** انتخاب شده باشد. .4
		- سایر تنظیمات را بررسی کنید و چاپ را ش<sub>ر</sub>وع کنید. $^5$

# **چاپ با افزایش تراکم رنگ سیاه**

برای چاپ با افزایش تراکم رنگ سیاه از "بهبود روکش سیاه" در درایور چاپگر استفاده کنید. این ویژگی سبب می شود جوهر خاکستری کم رنگ<br>روی بخش های سیاه چاپ شده را بیوشاند و حداکثر تراکم رنگ سیاه بیشتر شود و در نتیجه محدوده پویا اف

بهبود روکش سیاه فقط برای کاغذبراق قابل استفاده است. توجه کنیدکه برای همه مدل های کاغذبراق منی توانیداز این ویژگی استفاده کنید.

جلوه های تصویر برای بهبود روکش سیاه

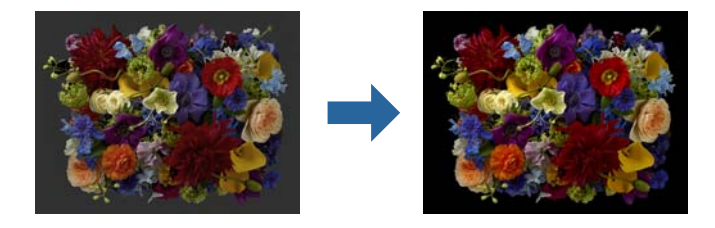

**نکته:**<br>"بهبود روکش سیاه" را برای افزایش تراکم رنگ سیاه فعال کنید و برای افزایش سرعت چاپ آن را غیرفعال کنید.

وقتی از برنامه هایی استفاده می کنید که عملکرد مدیریت رنگ دارند، نحوه تنظیم رنگ ها را از این برنامه ها مشخص کنید. .1 وقتی از برنامه هایی استفاده می کنید که عملکرد مدیریت رنگ ندارند، از مرحله 2 شروع کنید. بسته به نوع برنامه، تنظیامت را بر اساس جدول زیر اجرا کنید.

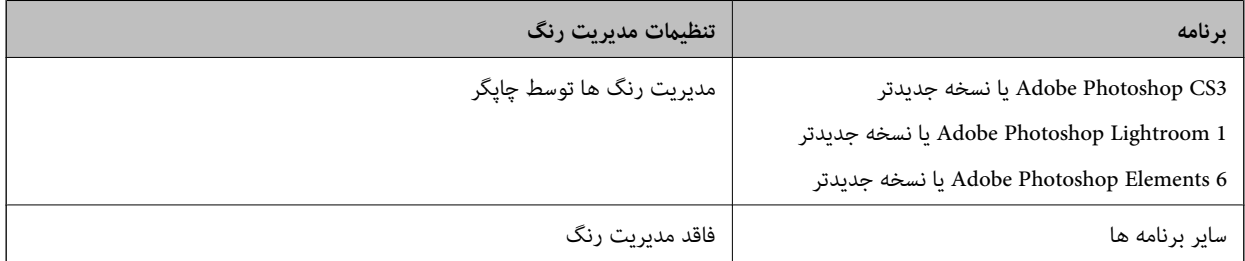

<mark>نکته:</mark><br>برای اطلاع در مورد سیستم عامل های پشتیبانی شده توسط هر برنامه از وبسایت توزیع کننده بازدید کنید.

منونه تنظیم برای 2020 Elements Photoshop Adobe

در صفحه چاپ روی **گزینه های بیشتر** کلیک کنید.

**مدیریت رنگ** را انتخاب کرده و سپس**مدیریت رنگ ها توسط چاپگر** را از **کنترل رنگ** انتخاب کنید. روی **تنظیمات برگزیده چاپگر** کلیک کنید.

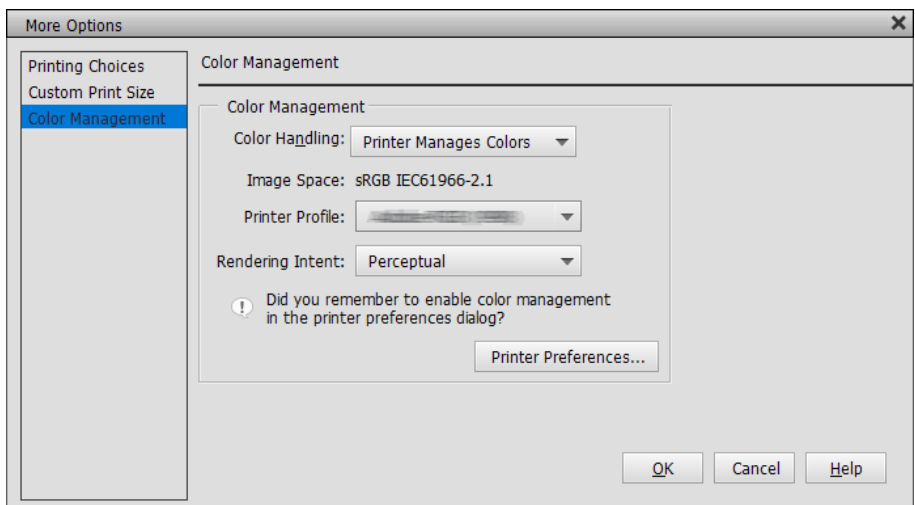

بررسی کنید **بهبود روکش سیاه** به عنوان **سطح** در زبانه **اندازه** درایور چاپگر انتخاب شده باشد. .2 اگر گزینه ای بجز **استاندارد** برای **سطح** انتخاب شده باشد، **بهبود روکش سیاه** به صورت خودکار فعال می شود.

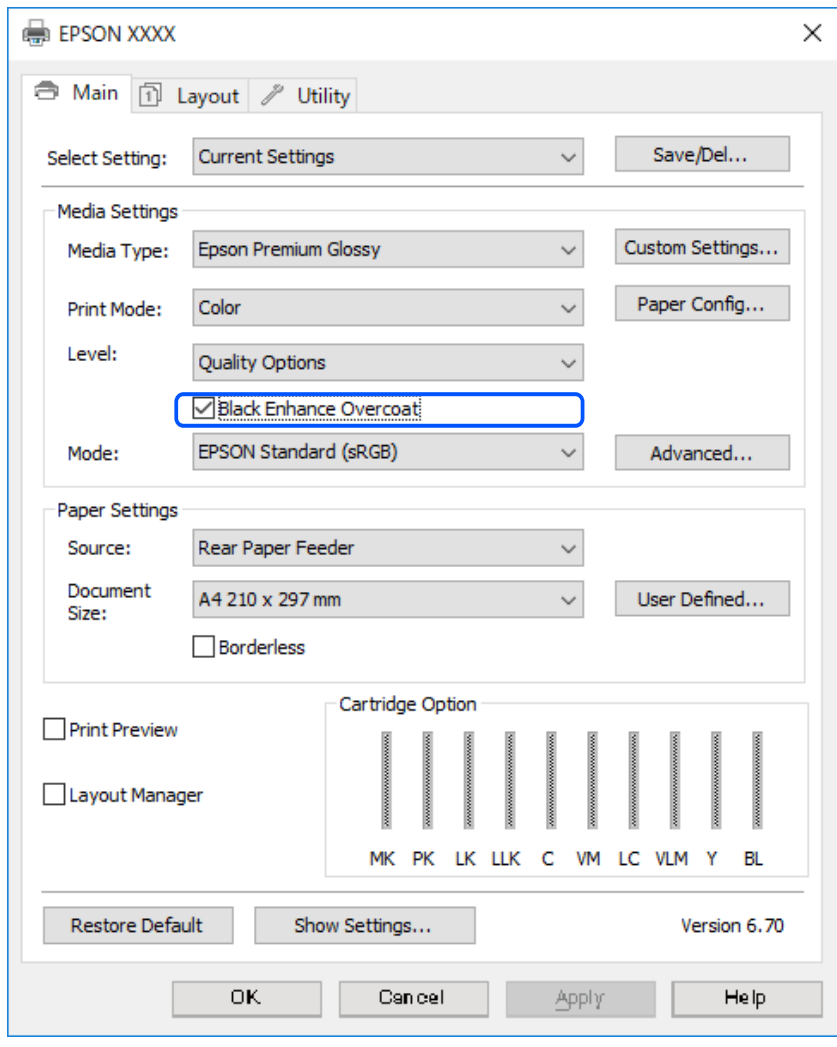

اگر می خواهید تراکم رنگ سیاه را مجدداً افزایش دهید، **حداکرث کیفیت (سیاه زغالی)** را به عنوان **سطح** انتخاب کنید. .3

سایر تنظیمات را بررسی کنید و چاپ را ش<sub>ر</sub>وع کنید.  $^4$ 

# **انواع مختلف چاپ (OS Mac(**

# **چاپ عکس سیاه و سفید**

<span id="page-57-0"></span>با تنظیم رنگ داده تصویر از طریق درایور چاپگر می توانید عکس های سیاه و سفید را با درجه بندی عالی چاپ کنید. داده های اصلی تحت تأثیر قرارمنی گیرند. می توانید داده های تصویر را هنگام چاپ بدون پردازش داده از برنامه ها تصحیح کنید. *توصیه می شود از تصاویری استفاده کنید که فضای رنگی sRGB داشته باشند. نکته:*

وقتی از برنامه هایی استفاده می کنید که عملکرد مدیریت رنگ دارند، نحوه تنظیم رنگ ها را از این برنامه ها مشخص کنید.  $^1$ وقتی از برنامه هایی استفاده می کنید که عملکرد مدیریت رنگ ندارند، از مرحله 2 شروع کنید. بسته به نوع برنامه، تنظیامت را بر اساس جدول زیر اجرا کنید.

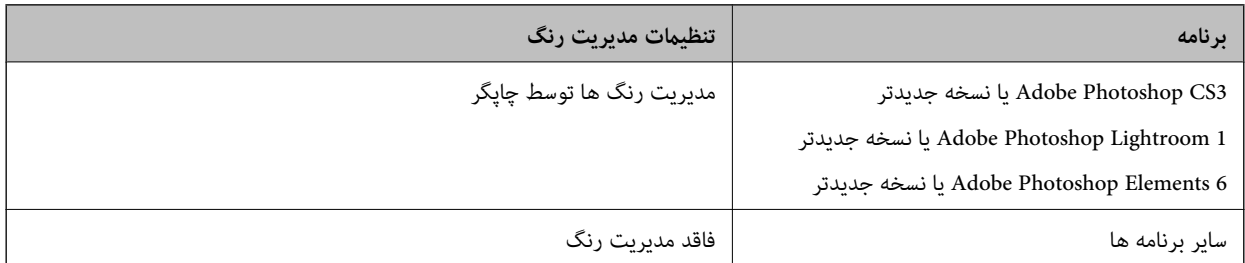

**نکته:**<br>برای اطلاع در مورد سیستم عامل های یشتیبانی شده توسط هر برنامه از وبسایت توزیع کننده بازدید کنید.

منونه تنظیم برای 2020 Elements Photoshop Adobe

در صفحه چاپ روی **گزینه های بیشتر** کلیک کنید.

**مدیریت رنگ** را انتخاب کرده و سپس**مدیریت رنگ ها توسط چاپگر** را از **کنترل رنگ** انتخاب کنید. روی **تأیید** و سپس روی **چاپ** در صفحه<br>چاپ کلیک کنید.

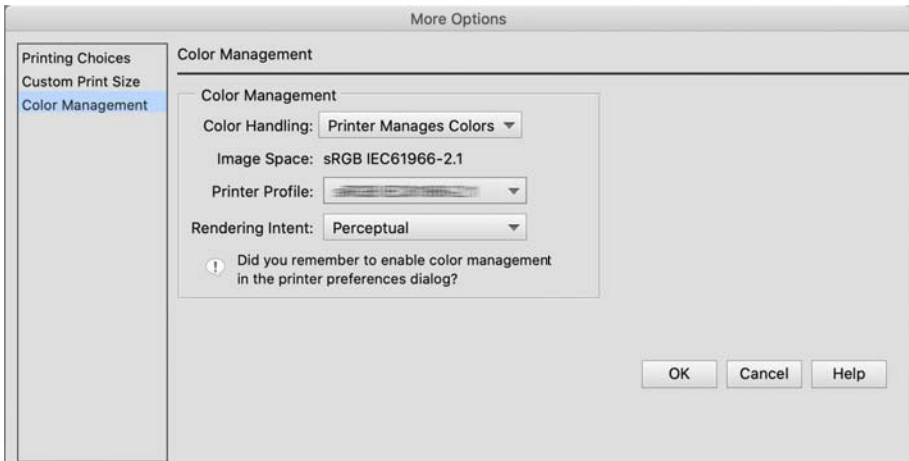

- **رنگ** انتخاب کنید. درکادرچاپدرایورچاپگر، **تنظیامتچاپ**را ازمنویمنایشدادهشدهانتخابکنیدوسپس**Photo W&B Advanced**رابهعنوانتنظیم .2
	- روی گزینه **Settings Color Advanced** کلیک کنید. .3
	- سایر تنظیمات را بررسی کنید و چاپ را شروع کنید. $^4$

## **چاپ با تصحیح رنگ خودکار**

درایور چاپگر مربوط به این چاپگر دارای عملکرد ویژه Epson به نام PhotoEnhance است که به بهترین شکل را از محل تولید استفاده می کند<br>و داده تصویر را تصحیح می کند تا رنگ ها قبل از چاپ بهبود پیدا کنند.

با استفاده از PhotoEnhance می توانید رنگ های عکس را تصحیح کنید تا با انواع سوژه مطابقت داشته باشند مانند افراد، صحنه ها یا مای شب. می توانید داده های رنگی را به صورت سیاه و سفید یا قرمز مایل به قهوه ای چاپ کنید. رنگ به صورت خودکار و به سادگی با انتخاب این<br>حالت چاپ تصحیح می شوند.

*توصیه می شود از تصاویری استفاده کنید که فضای رنگی sRGB داشته باشند. نکته:*

وقتی از برنامه هایی استفاده می کنید که عملکرد مدیریت رنگ دارند، نحوه تنظیم رنگ ها را از این برنامه ها مشخص کنید. . $^1$ وقتی از برنامه هایی استفاده می کنید که عملکرد مدیریت رنگ ندارند، از مرحله 2 شروع کنید.

بسته به نوع برنامه، تنظیامت را بر اساس جدول زیر اجرا کنید.

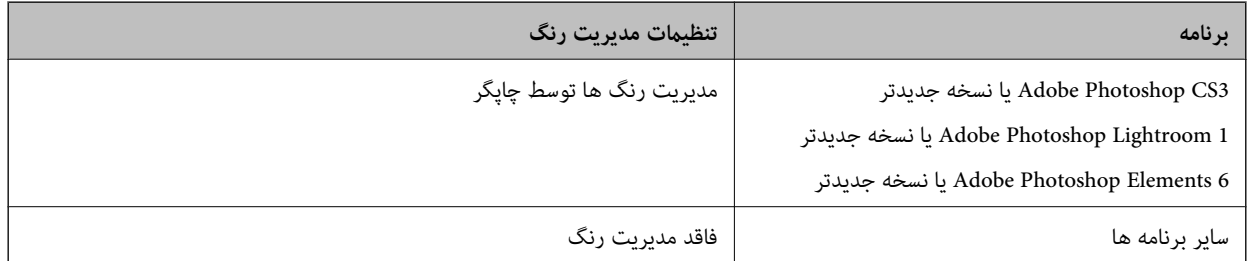

منونه تنظیم برای 2020 Elements Photoshop Adobe

در صفحه چاپ روی **گزینه های بیشتر** کلیک کنید.

**مدیریت رنگ** را انتخاب کرده و سپس**مدیریت رنگ ها توسط چاپگر** را از **کنترل رنگ** انتخاب کنید. روی **تأیید** و سپس روی **چاپ** در صفحه<br>چاپ کلیک کنید.

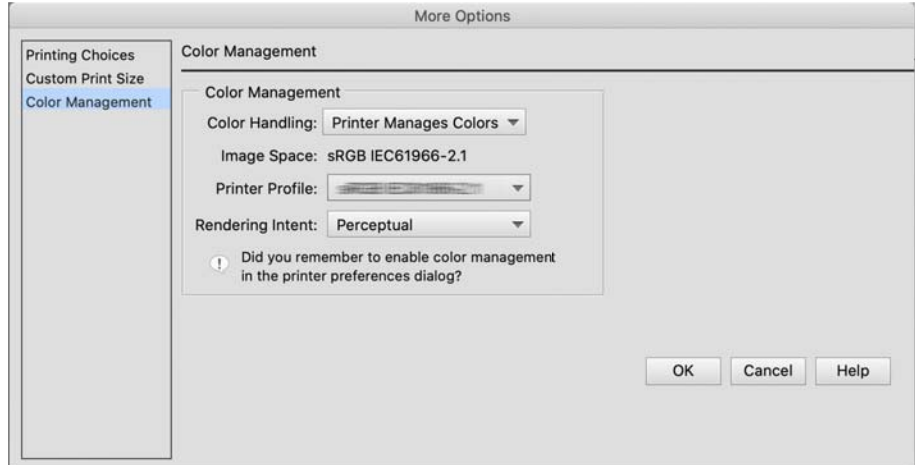

درکادر چاپدرایور چاپگرگزینه**تطبیق رنگ**را ازمنوی منایشداده شدهانتخابکنیدو سپسروی **Controls Color EPSON** کلیک .2 کنید.

#### *نکته:*

E**PSON Color Controls در Adobe** Photoshop CS3 و نسخه های جدیدتر ، در Adobe Photoshop Lightroom 1 و نسخه های جدیدتر و در<br>Adobe Photoshop Elements 6 یا نسخه های جدیدتر آن قابل استفاده نیست مگر اینکه تنظیم مرحله 1 را اجرا ک

- **Settings Color Advanced** کلیک کنید. را از منوی منایش داده شده انتخاب کنید، گزینه **PhotoEnhance** را از **Settings Color** انتخاب کرده <sup>و</sup> سپس روی .3 **تنظیامت چاپ**
	- جلوه های اعامل شده روی داده چاپ را در صفحه **Settings Color Advanced** انتخاب کنید. .4
		- سایر تنظیمات را بررسی کنید و چاپ را شروع کنید. $^5$

## **چاپ برن**

اگر دادههای چاپ را برای چاپ برن در برنامه ایجاد و تنظیم کردهاید میتوانید برنها و تصاویر پانوراما را چاپ کنید.

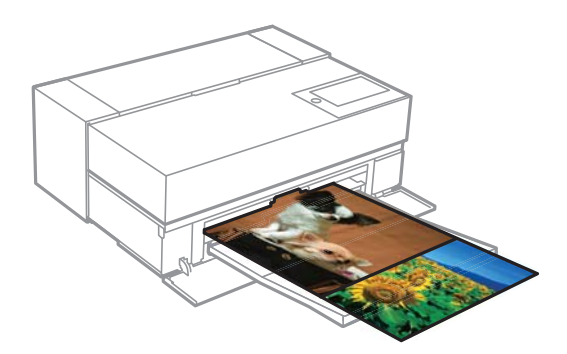

برای چاپ برن، **کاغذ حلقه** را به عنوان **Source Paper** در درایور چاپگر انتخاب کنید.

می توانید دادههای ایجاد شده توسط نرمافزار آمادهسازی سند، نرمافزار ویرایش سند و موارد مشابه را چاپ کنید. اگر از نرمافزار ویرایش تصویر استفاده میکنید، دادههای چاپ را در اندازهای ایجاد کنید که توسط برنامه مورد نظر پشتیبانی شود و در عین حال نسبت طول و عرض<br>چاپ نیز حفظ شود.

اندازههای چاپ زیر قابل استفاده هستند.

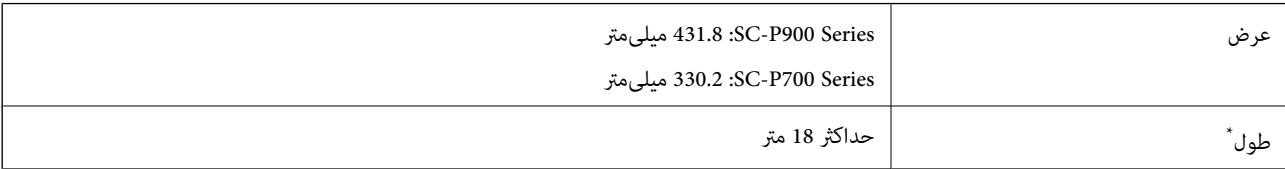

اگر از برنامههایی استفاده میکنید که از چاپ بنر پشتیبانی میکنند می توانید از طول کاغذ بیشتر نیز استفاده کنید اس<br>که در حایگر گذاشتهاید و محیط رایانه یستگی دارد.

در کادر چاپ درایور چاپگر، اندازه داده ایجاد شده در برنامه را در **اندازه کاغذ** انتخاب کنید. .1

اگر موارد موجود در صفحه **راهاندازی صفحه** به دلیل استفاده از برنامه در صفحه **چاپ** نمایش داده نمیشوند، صفحه **راهاندازی صفحه** را<br>باز کنید و تنظیمات را انجام دهید.

ن سایر تنظیمات را بررسی کنید و چاپ را ش<sub>ر</sub>وع کنید. $^2$ 

# **چاپ با افزایش تراکم رنگ سیاه**

برای چاپ با افزایش تراکم رنگ سیاه از "بهبود روکش سیاه" در درایور چاپگر استفاده کنید. این ویژگی سبب می شود جوهر خاکستری کم رنگ<br>روی بخش های سیاه چاپ شده را بیوشاند و حداکثر تراکم رنگ سیاه بیشتر شود و در نتیجه محدوده یویا اف

بهبود روکش سیاه فقط برای کاغذبراق قابل استفاده است. توجه کنیدکه برای همه مدل های کاغذبراق منی توانیداز این ویژگی استفاده کنید.

جلوه های تصویر برای بهبود روکش سیاه

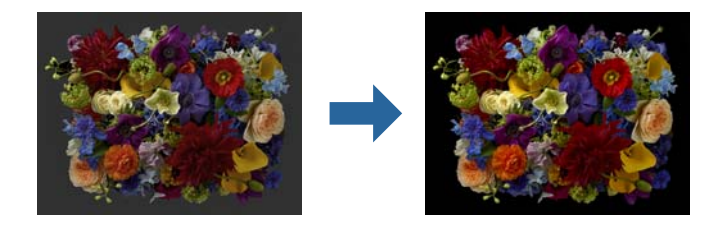

**نکته:**<br>"بهبود روکش سیاه" را برای افزایش تراکم رنگ سیاه فعال کنید و برای افزایش سرعت چاپ آن را غیرفعال کنید.

وقتی از برنامه هایی استفاده می کنید که عملکرد مدیریت رنگ دارند، نحوه تنظیم رنگ ها را از این برنامه ها مشخص کنید. . $^1$ وقتی از برنامه هایی استفاده می کنید که عملکرد مدیریت رنگ ندارند، از مرحله 2 شروع کنید. بسته به نوع برنامه، تنظیامت را بر اساس جدول زیر اجرا کنید.

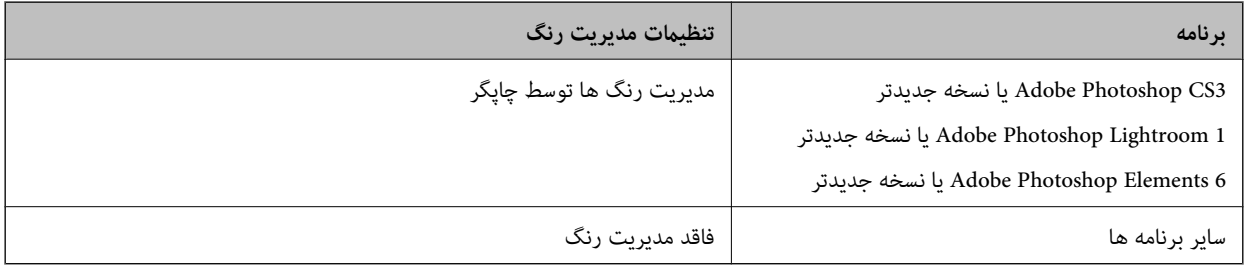

**نکته:**<br>برای اطلاع در مورد سیستم عامل های پشتیبانی شده توسط هر برنامه از وبسایت توزیع کننده بازدید کنید.

منونه تنظیم برای 2020 Elements Photoshop Adobe

در صفحه چاپ روی **گزینه های بیشتر** کلیک کنید.

**مدیریت رنگ** را انتخاب کرده و سپس**مدیریت رنگ ها توسط چاپگر** را از **کنترل رنگ** انتخاب کنید. روی **تأیید** و سپس روی **چاپ** در صفحه<br>چاپ کلیک کنید.

<span id="page-61-0"></span>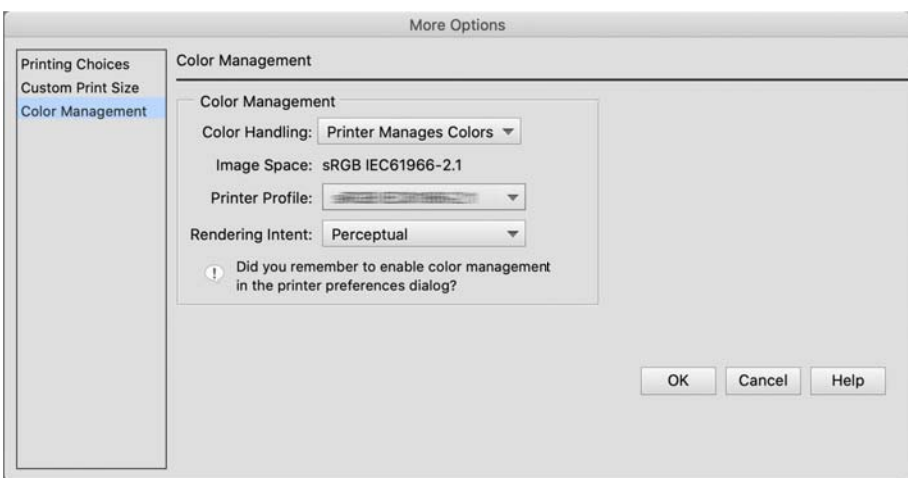

- **Quality Print** انتخاب کنید. در کادر چاپ درایور چاپگر، **تنظیامت چاپ** را از منوی منایش داده شده انتخاب کنید <sup>و</sup> سپس **Options Quality** را به عنوان .2
	- گزینه **Overcoat Enhance Black** را انتخاب کنید. .3

اگر این کادر خاکستری رنگ است، اسلایدر مربوط به سطح کیفیت را روی **Speed** بگذارید تا کادر انتخاب فعال شود.

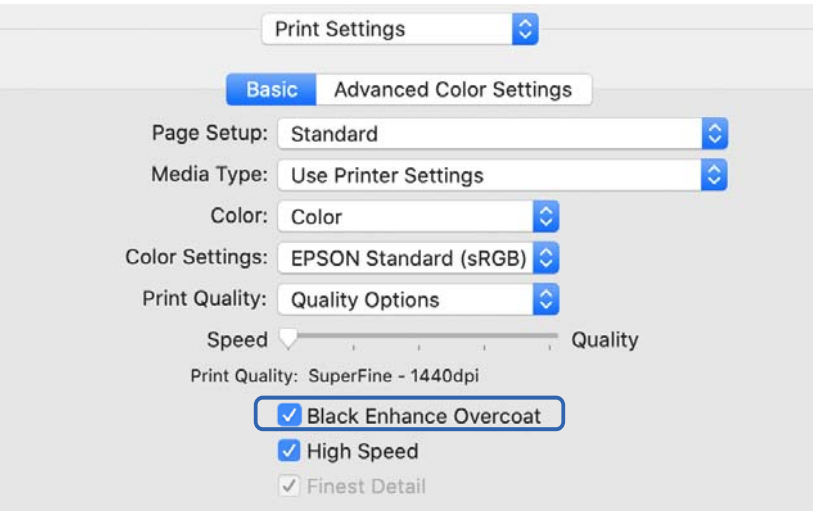

- اگر می خواهید تراکم رنگ سیاه را مجدداً افزایش دهید، **حداکرث کیفیت (سیاه زغالی)** را به عنوان **Quality Print** انتخاب کنید. .4
	- 5. سایر تنظیمات را بررسی کنید و چاپ را ش<sub>ر</sub>وع کنید.

# **چاپ با استفاده از +Photo Epson**

+Epson Photo برنامه ای است که ویرایش های ساده را انجام می دهد مانند تصحیح خودکار رنگ و در عین حال به شما امکان می دهد تصحیح<br>های دستی را نیز انجام دهید یا طرح کلی را تنظیم کنید.

می توانید +Photo Epson را از وبسایت Epson نصب کنید.

+Epson Photo به صورت خودکار نور پس زمینه و رنگ های نامناسب پوست را تصحیح می کند تا بتوانید به راحتی عکس هایی زیبا چاپ<br>کنید. همچنین می توانید تصحیح خودکار (PhotoEnhance) را غیرفعال کنید.

چهار مرحله زیر، عملکردهای اصلی هستند. برای اطلاع از جزئیات در مورد هرکدام از عملکردها، از طریق دکمه موجود در بالا سمت راست<br>صفحه +Epson Photo به قسمت "راهنما" بروید. (عکس های صفحه به کار رفته در زیر، غونه هایی از Windows

منو را منطبق با نیاز خودتان انتخاب کنید. .1

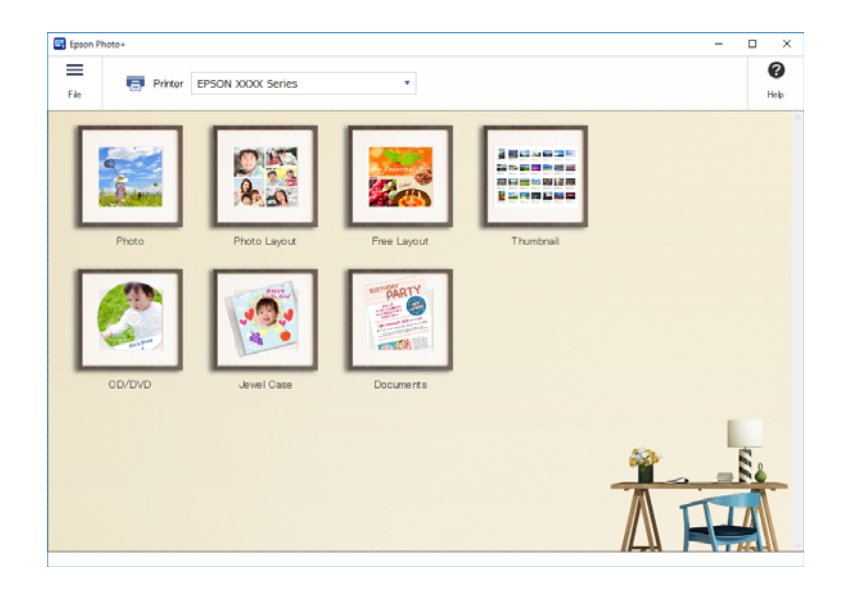

الگو یا اندازه کاغذ را بسته به منوی انتخابی، انتخاب کنید. $^2$ 

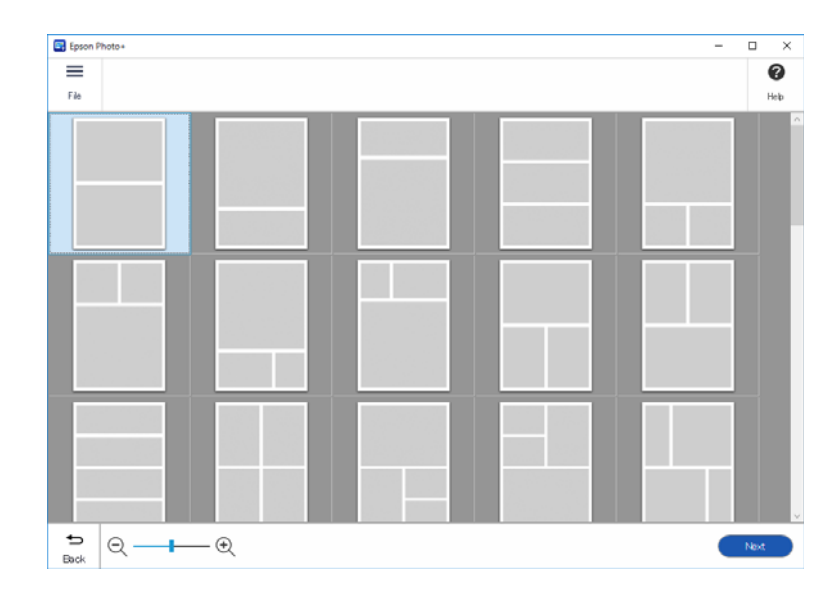

.<br>3. عکس مورد نظر برای چاپ را انتخاب کنید.

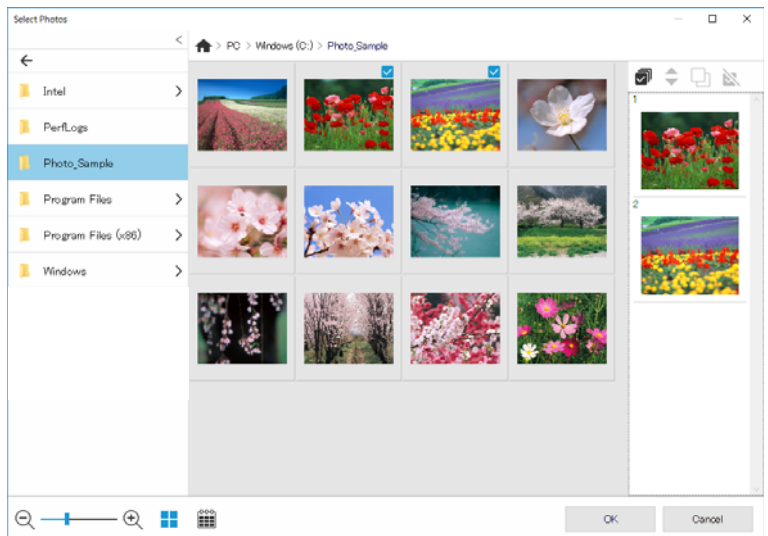

کرده و چاپ کنید. .4 ویرایش

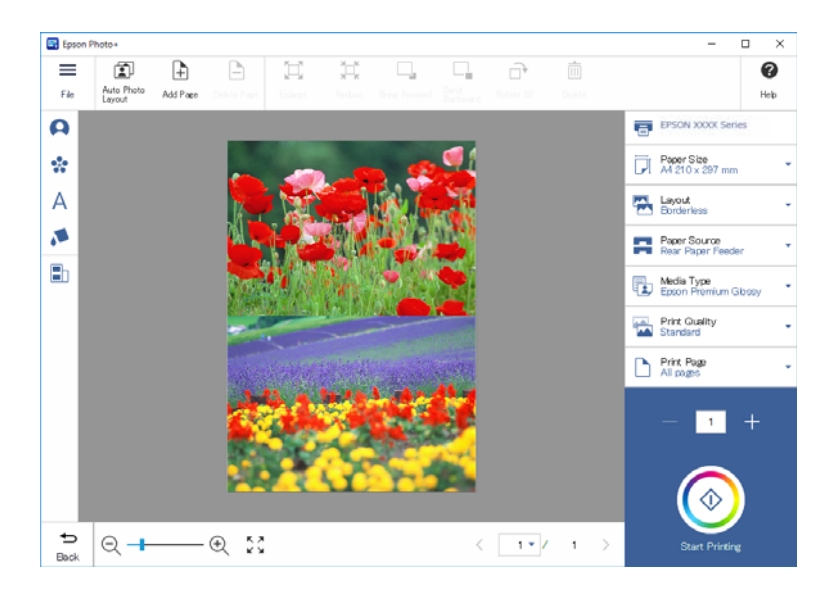

می توانید ویرایش های زیر را انجام دهید.

- ❏تصحیح رنگ (نور، کنتراست، تراکم)
	- ❏تنظیم طرح کلی
	- ❏افزودن به/برش صفحه
		- وارد کردن متن $\Box$
- ❏مهر اضافه کنید (تصاویر کوچک، شکلک و انواع مختلفی از مهرهای LINE(

# **اطلاعات مربوط به چاپ عکس**

اطلاعات چاپ عکس مربوط به 12 صفحه آخر در چاپگر ذخیره می شود. مثلاً اگر سه نسخه از یک عکس چاپ می کنید، چاپگر سه سابقه چاپ را ذخیره خواهد کرد. می توانید با انتخاب اطلاعات عکس مورد نظر برای چاپ آنها را چاپ کنید. اما اطلاعات مربوط به چاپ عکس بعد از خاموش<br>شدن چاپگر حذف می شود.

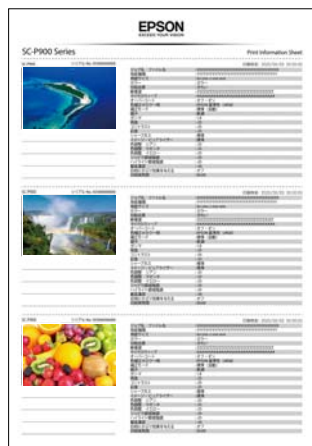

تصاویر کوچک و تنظیم چاپ برای همه عکس ها چاپ می شود. می توانید آنها را ببرید و به صورت یادداشتی برای همان کار چاپ ذخیره کنید.

کاغذ 4A را در چاپگر قرار دهید. .1

اطلاعات مربوط به سه عکس روی کاغذ 4A چاپ می شود. برای چاپ 12 مجموعه از اطلاعات، چهار برگه کاغذ را در دستگاه بگذارید.

- در صفحه اصلی،  $\ket{\phi}$  را انتخاب کنید.  $^2$
- تصاویر کوچک مربوط به عکس های مورد نظر برای چاپ را در صفحه چاپ صفحه اطلاعات بررسی کنید.  $^3$

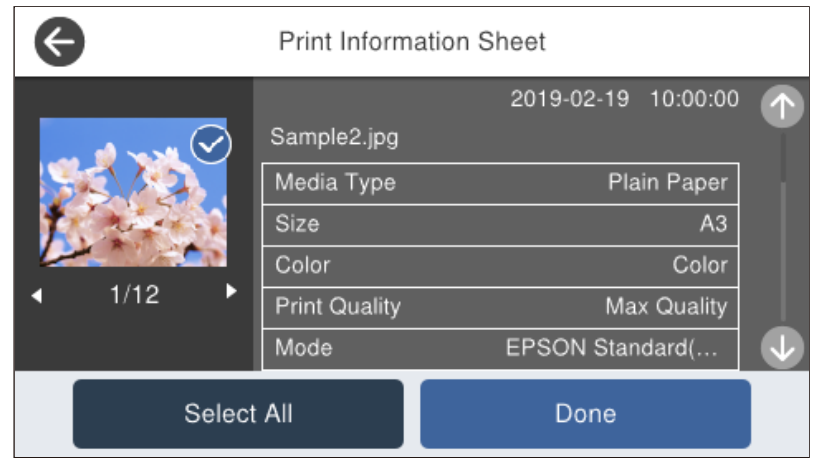

**انجام گرفت** را انتخاب کنید و سپس چاپ را در صفحه بعدی شروع کنید. .4

# **چاپ کردن اسناد**

**چاپ از رایانه — Windows**

**چاپ کردن از طریق تنظیامت راحت**

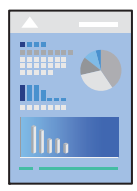

<span id="page-65-0"></span>*بسته به برنامه ممکن است عملکردها فرق داشته باشد. برای اطلاعات بیشتر به راهنامی برنامه مراجعه کنید. نکته:*

- د کاغذ را در چاپگر قرار دهید.  $^{1}$
- .<br>اس فایلی را که میخواهید چاپ کنید باز  $\dot{\mathcal{z}}$
- یا **تنظیم چاپ** را از منوی **فایل** انتخاب کنید. .3 **چاپ**
	- بهاپگر خود را انتخاب کنید.  $^4$

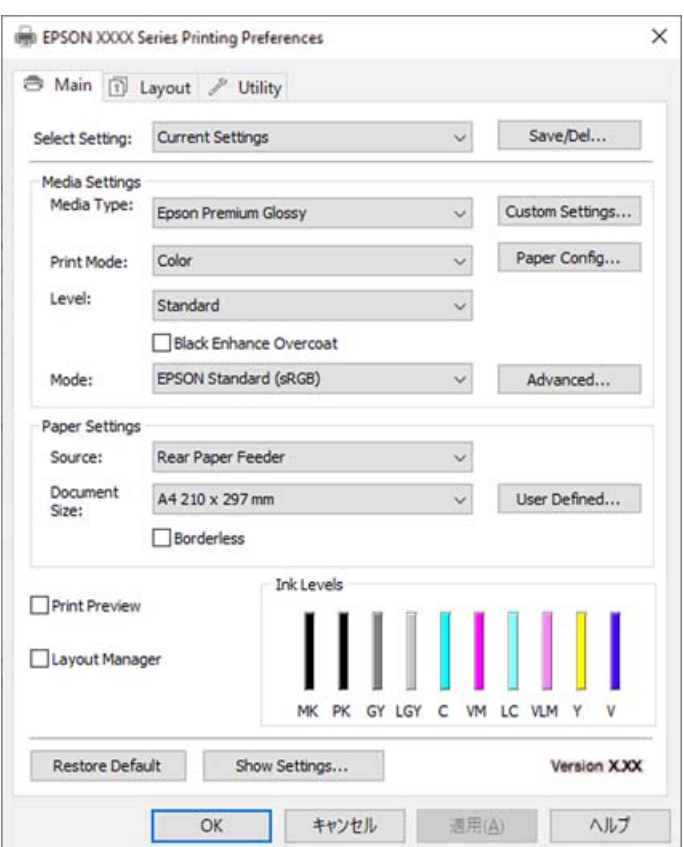

یا **ویژگیها** را برای دسترسی به پنجره درایور چاپگر انتخاب کنید. .5 **ترجیحات**

در صورت نیاز، تنظیمات را تغییر دهید. . $^6$ 

برای دسترسی به جزئیات، گزینههای منو برای درایور چاپگر را مشاهده کنید.

*نکته:*

**ا** همچنین میتوانید برای دریافت توضیحات موارد تنظیم به راهنمای آنلاین مراجعه کنید. با کلیک راست کردن روی یک مورد، صفحه **راهنما**<br>را فایش می⊂هد.

❏ *وقتی Preview Print را انتخاب کنید، میتوانید پیشمنایش سند خود را پیش از چاپ مشاهده کنید.*

- برای بسنت پنجره درایور چاپگر روی **OK** کلیک کنید. .7
	- روی **چاپ** کلیک کنید. .8

*نکته:*

**ا** وقتی *Print Preview ر*ا انتخاب کنید، پنجره پیش¢ایش چاپ نشان داده میشود. برای تغییر تنظیمات، روی گزینه **لغو** کلیک کنید و سپس<br>رویه را از مرحله 3 تکرار کنید.

┗ در صورتی که مایلید چاپ را لغو کنید، در رایانه خود، بر روی چاپگر خود در **دستگاهها و چاپگرها، چاپگر ی**ا در **چاپگرها و ڼابرها** راست-کلیک کنید. بر روی **مشاهده چیزی که چاپ میشود** کلیک کنید، بر روی کار مورد نظر برای لغو کلیک کنید و **لغو** را انتخاب  $نایید. هر$ چند، اگر یک کار چاپ بهطور کامل به چاپگر ارسال شده باشد فیتوانید آن را از رایانه لغو کنید. در این حالت، با استفاده از پانل کنترل چاپگر<br>کار چاپ را لغو کنید.

**اطلاعات مرتبط**

- | "ظرفیتها و کاغذ [موجود" در](#page-182-0) صفحه 183
- | ["گزینههای](#page-67-0) منو مربوط به درایور چاپگر" در صفحه 68

## *گزینههای منو مربوط به درایور چاپگر*

<span id="page-67-0"></span>پنجره چاپ را در برنامه دلخواه خود باز کنید و پس از انتخاب چاپگر وارد پنجره درایور چاپگر شوید. *منوها، بسته به گزینهای که انتخاب می کنید فرق می کنند. نکته:*

#### **زبانه اندازه**

انتخاب تنظیم:

ذخیره/حذف:

شما میتوانید تنظیمات پیشفرض خود را برای تنظیمات چاپ پرکاربرد اضافه یا حذف کنید. گزینه پیشتنظیم مدنظر خود را از<br>فهرست انتخاب کنید.

#### نوع رسانه:

نوع کاغذ مقصد چاپ را انتخاب کنید.

## حالت چاپ:

رنگی یا تکرنگ بودن چاپ را تعیین کنید.

### سطح:

کیفیت چاپ مورد نظر برای چاپ را انتخاب کنید. تنظیمات قابل استفاده به نوع کاغذ انتخاب شده بستگی دارد. وقتی کیفیت بالاتر را انتخاب می کنید، سرعت چاپ ممکن است کمتر شود. اگر **Quality Options ر**ا انتخاب کنید می توانید تنظیمات دقیق<br>تری را انجام دهید.

#### نرم کردن براق:

هنگام چاپ روی کاغذ عکس این گزینه را انتخاب کنید تا میزان نور منعکس شده از قسمت های تیره کمتر شود و سطح عکس نرم تر و یکدست تر به نظر برسد. با این کار ممکن است میزان تراکم رنگ سیاه کم شود. **نرم کردن براق** زمانی قابل استفاده است که "کاغذ عکس" را به عنوان **نوع رسانه** انتخاب کرده باشید. بسته به تنظیمات کیفیت چاپ ممکن<br>است این گزینه موجود نباشد.

#### بهبود روکش سیاه:

این گزینه را انتخاب کنید تا کنتراست و ته رنگ سیاه تصویر بهبود پیدا کند. این گزینه را فقط می توانید برای کاغذ پشتیبانی شده<br>انتخاب کنید.

#### :Mode

تنظیامت ته رنگ را برای چاپ انجام دهید. گزینه های موجود به تنظیم حالت چاپ بستگی دارند.

با کلیک کردن روی گزینه **پیشرفته** صفحه **کنترل های رنگ** باز می شود که در آن می توانید یک روش شامل جزئیات مربوط به<br>تصحیح رنگ را انتخاب کنید.

#### :Source

منبع تغذیه کاغذ را انتخاب کنید.

#### :Document Size

اندازه فایل چاپ تنظیم شده در برنامه را انتخاب کنید. اگر اندازه کاغذ از قبل تعریف شده ای وجود ندارد، برای تنظیم اندازه<br>کاغذ روی **User Defined** کلیک کنید.

#### بدون حاشیه:

اطلاعات چاپ کمی بزرگ تر از اندازه کاغذ میشود، بنابراین هیچ حاشیهای در اطراف لبههای کاغذ چاپ *نی*شود. برای انتخاب<br>مقدار بزرگنمایی، روی **گسترش** کلیک کنید.

#### :Print Preview

پیش-منایشی از سند را پیش از چاپ شدن نشان میدهد.

#### مدیر طرح کلی:

<span id="page-68-0"></span>وقتی این کادر را علامت می زنید و چاپ شروع می شود، کارهای چاپ ترتیب بندی می شوند و در کادر مدیر طرح کلی مایش داده خواهند شد. می توانید داده های ایجاد شده در برنامه های مختلف را به ترتیب دلخواهتان مرتب کنید و آنها را در یک کار<br>چاپ تکی در کنار یکدیگر قرار دهید.

#### *نکته:*

*کلی انجام دهید. وقتیمدیرطرحکلیعلامتخوردهاستفقطمیتوانیدSize Documentراتنظیم کنید. تنظیامتدقیقچاپرادرکادرمدیرطرح*

#### سطوح:

سطح تقریبی جوهر را مَایش میدهد.

### بازنشانی پیشفرضها:

<del>م</del>امی تنظیمات را به مقادیر پیشفرض کارخانه بر میگرداند. تنظیمات گزینههای زبانه **چیدمان** نیز به مقادیر پیشفرض<br>بازنشانی میشوند.

### مایش تنظیمات:

لیست مواردی که اخیراً در زبانههای ا**ندازه** و **چیدمان** تنظیم شدهاند را *غ*ایش میدهد. صفحه لیست تنظیمات فعلی را<br>میتوانید *غ*ایش دهید یا ینهان کنید.

### **زبانه چیدمان**

#### انتخاب تنظیم:

ذخیره/حذف:

شما میتوانید تنظیمات پیشفرض خود را برای تنظیمات چاپ پرکاربرد اضافه یا حذف کنید. گزینه پیشتنظیم مدنظر خود را از<br>فهرست انتخاب کنید.

#### جهت:

جهت مورد نظر برای چاپ را انتخاب کنید.

چرخش 180 درجه:

صفحات را قبل از چاپ ۱۸۰ درجه میچرخاند.

## تصویر آینه:

تصویر را معکوس میکند به نحوی که تصویر را طوری چاپ میکند که گویی در آینه ظاهر میشود.

#### کپی:

تعداد نسخههای مدنظر خود برای چاپ را تنظیم کنید.

#### شماره بندی:

اسناد چند-صفحهای دستهبندی و مرتب شده را چاپ میکند.

#### ترتیب معکوس:

امکان چاپ کردن از صفحه آخر را به شما میدهد تا صفحات پس از چاپ شدن به ترتیب درست انباشته شود.

#### اندازه کاغذ:

اندازه فایل چاپ تنظیم شده در برنامه را انتخاب کنید.

#### :Output Size

اندازهکاغذی کهمایلیدروی آن چاپ کنیدرا انتخاب منایید. اگر **اندازهکاغذ**با **Size Output** متفاوت باشد، **کوچککردن/ بزرگ کردن** و به طور خودکار انتخاب میشود. در هنگام چاپ کردن بدون کاهش یا افزایش اندازه سند، نیازی به انتخاب آن ندارید.

### کوچک کردن/بزرگ کردن:

اجازه میدهد اندازه سند را کاهش یا افزایش دهید.

#### متناسب با اندازه خروجی:

اندازه کاغذ را به طور خودکار کاهش یا افزایش میدهد تا با اندازه کاغذ انتخاب شده در Output Size مطابقت داشته باشد.

#### :خروجی اندازه با متناسبFit to Roll Paper Width

اندازه کاغذ را به طور خودکار کاهش یا افزایش دهید تا با اندازه رول کاغذ انتخاب شده در **Output Size مطابقت**<br>داشته باشد. این گزینه در صورتی که **کاغذ حلقه** به عنوان **Source** انتخاب شود قابل استفاده است.

#### مشخص کردن اندازه:

با درصد بزرگمنایی مشخصی چاپ میکند.

#### طرح کلی صفحه:

امکان چاپ کردن چندین صفحه در یک برگه یا چاپ کردن پوستر را فراهم میکند. برای مشخص کردن ترتیب چاپ شدن<br>صفحات روی **تنظیم** کلیک کنید.

#### چاپ 2 طرفه:

امکان چاپ دورو را فراهم میکند.

#### :Margins

میتوانید لبه صحافی و حاشیههای صحافی را مشخص کنید.

### دفترچه تاخورده:

اگر می خواهید دفترچه ای با یک تاخوردگی داشته باشید، این کادر را علامت بزنید.

## افزایش اندازه و بهینه سازی:

برای اینکه بزرگ شدن تصویر به بهترین حالت انجام شود و پوستری بلند یا چاپ پانوراما بدون استفاده از برنامه ای خاص داشته باشید، این کادر را علامت بزنید. اگر متن یا تصویر گرافیکی خراب و جابجا شده است علامت این کادر را بردارید اما ممکن است<br>بسته به برنامه، طول چیزی که چاپ می کنید محدود شود.

### چاپ رنگ پس زمینه:

برای چاپ رنگ پس زمینه، این کادر را علامت بزنید. برای انتخاب رنگ پس زمینه روی **تنظیامت رنگ** کلیک کنید.

#### تنظیمات کار:

برای چاپ تنظیمات، این کادر را علامت بزنید. روی **Details** کلیک کنید تا کادر تنظیمات کار باز شود و بتوانید تنظیمات مورد<br>نظر را برای چاپ انتخاب کنید.

#### تنظیم مجدد ییش فرض:

<mark>هامی تنظیمات را به مقادیر پیشفرض کارخانه بر می</mark>گرداند. تنظیمات گزینههای زبانه **اندازه** نیز به مقادیر پیشفرض بازنشانی

#### مایش تنظیمات:

لیست مواردی که اخیراً در زبانههای ا**ندازه** و **چیدمان** تنظیم شدهاند را *غ*ایش میدهد. صفحه لیست تنظیمات فعلی را<br>میتوانید غایش دهید یا ینهان کنید.

#### **زبانه ابزار**

#### بررسی نازل:

برای بررسی انسداد نازلهای هد چاپ یک الگوی بررسی نازل چاپ میکند.

### متیز کردن هد چاپگر:

نازلهای مسدود در هد چاپ را قیز میکند. از آنجا که این ویژگی مقداری جوهر استفاده میکند، تنها درصورتیکه نازلها مسدود هستند، هد چاپ را پاک کنید. یک الگوی بررسی نازل چاپ کنید و سپس در صورتی که تنها چند ایراد جزئی در الگو وجود دارد، گزینه **قیز کردن** را انتخاب کنید. **جایگزینی جوهر** جوهر بیشتری در مقایسه با **قیز کردن** مصرف میکند. این گزینه<br>را تنها در صورتی استفاده کنید که ایرادات زیادی در الگوی بررسی نازل وجود دارد.

#### :EPSON Status Monitor 3

پنجره 3 Monitor Status EPSON را باز میکند. در اینجا میتوانید وضعیت چاپگر و اقلام مصرفی را تأیید کنید.

## تنظیم برگزیده کنترل:

اجازه میدهد تنظیمات مربوط به موارد موجود در پنجره 3 EPSON Status Monitor را تعیین کنید.

#### صف چاپ:

کارهای در انتظار چاپ را  $نایش میدهد. میتوانید کارهای چاپی را بررسی کنید،  مکث دهید یا از سر گیرید.$ 

### اطلاعات چاپگر و گزینه ها:

برای غایش کادر اطلاعات چاپگر و گزینه ها کلیک کنید. می توانید تنظیمات را برای اطلاعات اختیاری مشاهده کرده و اجرا کنید.

### سرعت و پیشرفت کار:

به شما امکان می دهد تنظیمات مختلفی را مرتبط با سرعت و میزان پیشرفت چاپ انجام دهید. برای مشاهده راهنمای آنلاین و<br>کسب جزئیات بیشتر ، روی هر مورد کلیک راست کنید.

#### آرایش منو:

می توانید گزینه های ا**نتخاب تنظیم، نوع رسانه** و **اندازه کاغذ** را از فهرست ترتیب بندی کنید. موارد را به دلخواهتان ترتیب<br>بندی کنبد یا آنها را در چندین گروه مختلف قرار دهید. همچنین می توانید مواردی که کاربردی ندارند را پنها

#### انتقال یا وارد کردن:

می توانید تنظیمات درایور چاپگر را وارد کرده یا منتقل کنید. وقتی می خواهید تنظیمات درایور چاپگر یکسانی را برای چند<br>کامپیوتر اجرا کنید می توانید از این ویژگی استفاده کنید.

#### :Epson Media Installer

می توانید تنظیمات رسانه را از اینترنت به چاپگرها و درایورهای چاپگر اضافه کنید. اگر رسانه مورد نظر برای چاپ را در بین انواع رسانه درایور پیدا نکردید روی این قسمت کلیک کنید. بسته به رسانه مورد استفاده ممکن است نتوانید تنظیمات رسانه را<br>دانلود کنید. برای مشاهده جزئیات به پیوند اطلاعات مرتبط مراجعه کنید.

زبان:

زبان مورد استفاده در پنجره درایور چاپگر را تغییر میدهد. برای اعمال این تنظیمات، درایور چاپگر را ببندید و مجدداً باز کنید.

بروزرسانی نرم افزار:

برای بررسی وجود جدیدترین نسخه برنامهها در اینترنت، قابلیت EPSON Software Updater را راهاندازی میکند.

**اطلاعات مرتبط**

| "چاپ روی [کاغذهایی](#page-191-0) بجز کاغذ اصلی" در صفحه 192

# **افزودن گزینههای پیشتنظیم چاپ برای چاپ راحت**

اگر تنظیم از قبل تنظیم شده خود را برای تنظیمات چاپ پرکاربرد ایجاد کنید، میتوانید به راحتی با انتخاب تنظیم از قبل تنظیم شده از لیست<br>چاپ کنید.

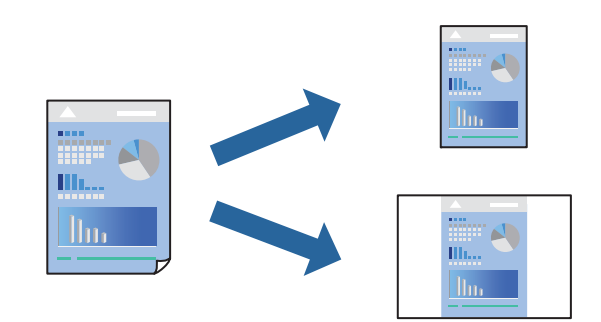

- در زبانه **اندازه** یا **چیدمان** درایور چاپگر، هر مورد (مانند **نوع رسانه** و **Source** (را تنظیم کنید. .1 "زبانه [اندازه" در](#page-67-0) صفحه 68 "زبانه [چیدمان" در](#page-68-0) صفحه 69
	- روی **ذخیره/حذف** در انتخاب تنظیم کلیک کنید. .2
		- **نام** و در صورت نیاز، یک نظر وارد کنید. .3 یک
			- روی گزینه **ذخیره** کلیک کنید. .4

*نکته:* برای حذف یک تنظیم از قبل تنظیم شده، روی **ذخیره/حذف** کلیک کنید، نام تنظیم از قبل تنظیم شده مورد نظر برای حذف کردن را از لیست<br>انتخاب کنید و سپس آن را حذف غایید.

روی **چاپ** کلیک کنید. .5

دفعه بعدکه می خواهیدبا استفاده از همین تنظیامت چاپ کنید، نامتنظیم ثبت شده را از انتخاب تنظیم انتخاب مناییدوروی **OK** کلیک کنید.

**اطلاعات مرتبط**

◆ "چاپ کردن از طریق تنظیمات [راحت" در](#page-65-0) صفحه 66
## **چاپ دورو**

درایور چاپگر بهصورت خودکار صفحههای زوج و فرد را به صورت جداگانه چاپ میکند. وقتی صفحات فرد چاپ شدند، کاغذ را بر اساس<br>دستورالعملهای غایش یافته برعکس بگذارید تا صفحات زوج چاپ شوند.

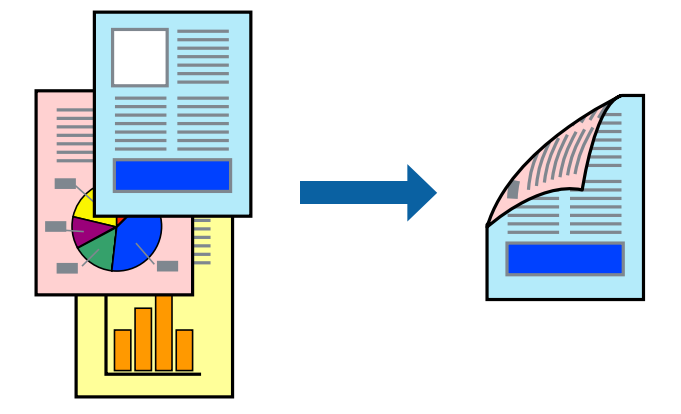

*نکته:*

❏ *این ویژگی برای چاپ بدون کادر حاشیه موجود نیست.*

❏ *برای چاپ 2 رو فقط می توانید از تغذیه پشتی کاغذ استفاده کنید.*

اگر از کاغذی استفاده میکنید که برای چاپ دورو مناسب نیست، ممکن است کیفیت چاپ کاهش یابد و کاغذ گیر کند. ا $\Box$ 

❏ *بسته به کاغذ و دادهها، ممکن است جوهر به طرف دیگر کاغذ نشت کند.*

❏ *تازمانیکه3 Monitor Status EPSON فعال نشدهباشد، امکان انجامچاپدورویدستیرا نخواهیدداشت. اگر3 Monitor Status EPSON* غیرفعال است به پنجره درایور چاپگر بروید و روی **سرعت و پیشرفت کار** در زبانه **ابزار** کلیک کنید و سپس علامت گزینه EPSON Status<br>3 Monitor **را فعال کنید** را بردارید.

■ با این حال، چاپ دورو در صورتی که چاپگر از طریق شبکه قابل دسترسی است یا به عنوان یک چاپگر مشترک استفاده میشود قابل استفاده<br>نیست.

در زبانه **چیدمان** درایور چاپگر، **چاپ 2 طرفه** را انتخاب کنید. .1

**وقتی کاغذ حلقه** به عنوان تنظیم Source انتخاب شده است <sup>ب</sup>ی توانید **چاپ 2 طرفه** را انتخاب کنید. در این صورت ابتدا Source را از<br>صفحه ا**ندازه** تنظیم کنید.

- روی **Margins** کلیک کنید، تنظیامت مربوطه را انجام دهید و سپس روی **تائید** کلیک کنید. .2
- سایر موارد را از زبانههای **اندازه** و **چیدمان** در صورت نیاز تنظیم کرده و سپس روی **تائید** کلیک کنید. .3 "زبانه [اندازه" در](#page-67-0) صفحه 68 "زبانه [چیدمان" در](#page-68-0) صفحه 69
	- روی **چاپ** کلیک کنید. .4

زمانی که چاپ یک طرف متام شده است، یک پنجره بازشو بر روی رایانه نشان داده میشود. دستورالعملهای روی صفحه را دنبال کنید.

**اطلاعات مرتبط**

- | "ظرفیتها و کاغذ [موجود" در](#page-182-0) صفحه 183
- ◆ "چاپ کردن از طریق تنظیمات [راحت" در](#page-65-0) صفحه 66

## **چاپ کردن یک کتابچه**

با تغییر دادن ترتیب صفحات و تا کردن صفحات چاپ شده میتوانید کتابچه چاپ کنید.

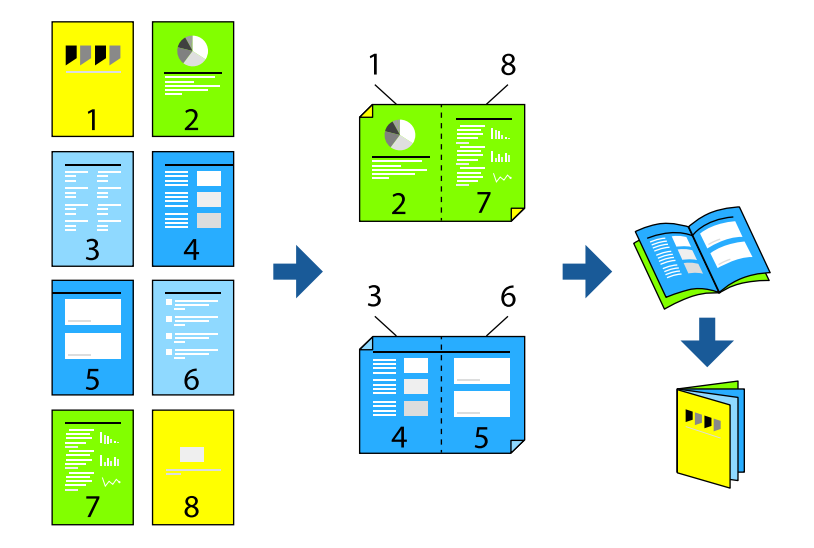

## *نکته:*

- ❏ *این ویژگی حین چاپ بدون کادر حاشیه موجود نیست.*
- ❏ *برای چاپ 2 رو فقط می توانید از تغذیه پشتی کاغذ استفاده کنید.*
- اگر از کاغذی استفاده میکنید که برای چاپ دورو مناسب نیست، ممکن است کیفیت چاپ کاهش یابد و کاغذ گیر کند.  $\Box$ 
	- ❏ *بسته به کاغذ و دادهها، ممکن است جوهر به طرف دیگر کاغذ نشت کند.*
- ❏ *تازمانیکه3 Monitor Status EPSON فعال نشدهباشد، امکان انجامچاپدورویدستیرا نخواهیدداشت. اگر3 Monitor Status EPSON* غیرفعال است به پنجره درایور چاپگر بروید و روی **سرعت و پیشرفت کار** در زبانه **ابزار** کلیک کنید و سپس علامت گزینه EPSON Status<br>3 Monitor **را فعال کنید** را بردارید.
- ▲ با این حال، چاپ دورو در صورتی که چاپگر از طریق شبکه قابل دسترسی است یا به عنوان یک چاپگر مشترک استفاده میشود قابل استفاده
	- در زبانه **چیدمان** درایور چاپگر، گزینه **چاپ 2 طرفه** را از **دفترچه تاخورده** انتخاب کنید. .1
		- روی **Margins** کلیک کنید و سپس لبه صحافی و حاشیه های صحافی را مشخص کنید. .2
			- روى **OK** کلیک کنید. .3
	- سایر موارد را از زبانههای **اندازه** و **چیدمان** در صورت نیاز تنظیم کرده و سپس روی **تائید** کلیک کنید. .4 "زبانه [اندازه" در](#page-67-0) صفحه 68 "زبانه [چیدمان" در](#page-68-0) صفحه 69
		- روی **چاپ** کلیک کنید. .5

#### **اطلاعات مرتبط**

- | "ظرفیتها و کاغذ [موجود" در](#page-182-0) صفحه 183
- ◆ "چاپ کردن از طریق تنظیمات [راحت" در](#page-65-0) صفحه 66

## **چاپ چندین صفحه روی یک برگه**

میتوانید چندین صفحه از اسناد را روی یک صفحه کاغذ چاپ کنید.

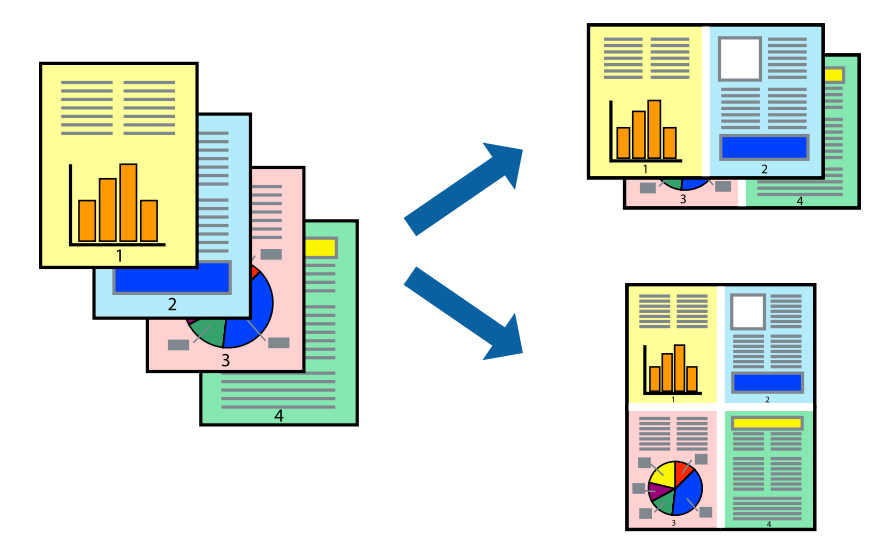

# *این ویژگی حین چاپ بدون کادر حاشیه موجود نیست. نکته:*

- در زبانه **چیدمان** درایور چاپگر، گزینه **طرح کلی صفحه** و **N) تعداد)-بالا** را انتخاب کنید. .1
- روی **تنظیم** کلیک کنید، تنظیامت مربوطه را انجام دهید و سپس روی **تائید** کلیک کنید. .2
- سایر موارد را از زبانههای **اندازه** و **چیدمان** در صورت نیاز تنظیم کرده و سپس روی **تائید** کلیک کنید. .3 "زبانه [اندازه" در](#page-67-0) صفحه 68 "زبانه [چیدمان" در](#page-68-0) صفحه 69
	- روی **چاپ** کلیک کنید. .4

## **اطلاعات مرتبط**

◆ "چاپ کردن از طریق تنظیمات [راحت" در](#page-65-0) صفحه 66

## **چاپ برای تناسب اندازه کاغذ**

اندازه کاغذی را که در چاپگر به عنوان تنظیم **Size Output** قرار دادید انتخاب کنید.

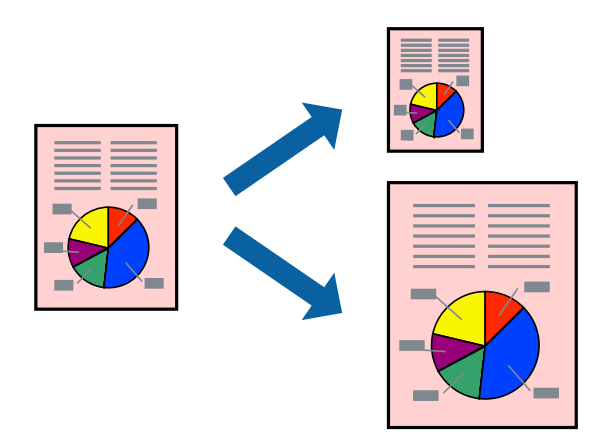

- در زبانه **چیدمان** درایور چاپگر، تنظیامت زیر را انجام دهید. .1 اندازه کاغذ: اندازه فایل چاپ تنظیم شده در برنامه را انتخاب کنید. $\Box$ ❏Size Output: اندازه کاغذی را که در چاپگر قرار دادید انتخاب کنید. گزینه **متناسب با اندازه خروجی** به طور خودکار انتخاب میشود.
- سایر موارد را از زبانههای **اندازه** و **چیدمان** در صورت نیاز تنظیم کرده و سپس روی **تائید** کلیک کنید. .2 "زبانه [اندازه" در](#page-67-0) صفحه 68 "زبانه [چیدمان" در](#page-68-0) صفحه 69
	- روی **چاپ** کلیک کنید. .3

**اطلاعات مرتبط** ◆ "چاپ کردن از طریق تنظیمات [راحت" در](#page-65-0) صفحه 66

## **چاپ متناسب با عرض رول کاغذ**

می توانید با توجه به عرض رول کاغذ ای که در چاپگر گذاشته اید چاپ کنید.

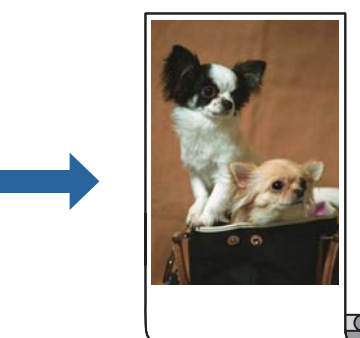

- 
- در زبانه **اندازه** درایور چاپگر، گزینه **کاغذ حلقه** را از **Source** انتخاب کنید. .1
- زبانه **چیدمان** و سپس اندازه کاغذ را از **Size Page** انتخاب کنید تا مطابق با اندازه سند باشد. .2
- **کردن/بزرگ کردن** را انتخاب کنید و سپس روی **Width Paper Roll to Fit** کلیک کنید. .3 **کوچک**
	- رول کاغذ را که در چاپگر وارد می شود از **Width Roll** انتخاب کنید. .4 عرض
- سایر موارد را از زبانههای **اندازه** و **چیدمان** در صورت نیاز تنظیم کرده و سپس روی **تائید** کلیک کنید. .5 "زبانه [اندازه" در](#page-67-0) صفحه 68 "زبانه [چیدمان" در](#page-68-0) صفحه 69
	- روی **چاپ** کلیک کنید. .6

**اطلاعات مرتبط** | "چاپ کردن از طریق تنظیامت [راحت" در](#page-65-0) صفحه 66

## **چاپ یک سند کوچک یا بزرگ شده با هر میزان بزرگنامیی**

می توانید اندازه سند را بر اساس یک درصد خاص کاهش یا افزایش دهید.

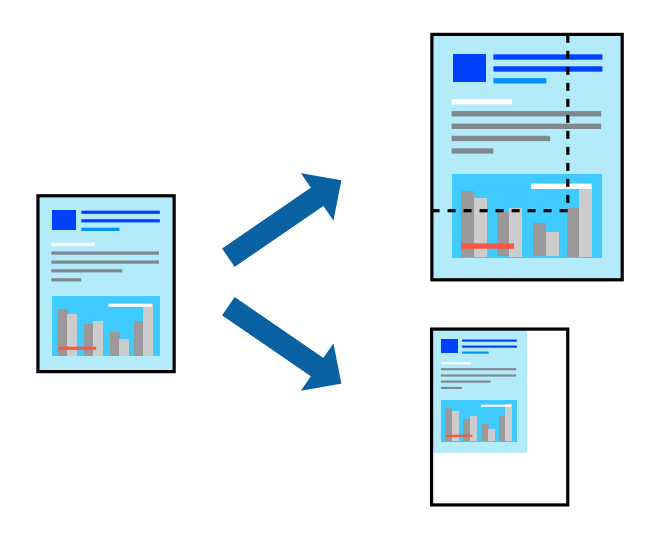

*این ویژگی حین چاپ بدون کادر حاشیه موجود نیست. نکته:*

- در زبانه **چیدمان** درایور چاپگر، اندازه سند را از تنظیم **اندازه کاغذ** انتخاب کنید. .1
	- اندازه کاغذ مورد نظر را از تنظیم **Size Output** انتخاب کنید. .2
- مسیر **کوچک کردن/بزرگ کردن**، **مشخص کردن اندازه** را انتخاب کرده و سپس یک درصد وارد کنید. .3
- سایر موارد را از زبانههای **اندازه** و **چیدمان** در صورت نیاز تنظیم کرده و سپس روی **تائید** کلیک کنید. .4 "زبانه [اندازه" در](#page-67-0) صفحه 68 "زبانه [چیدمان" در](#page-68-0) صفحه 69

روی **چاپ** کلیک کنید. .5

**اطلاعات مرتبط** | "چاپ کردن از طریق تنظیامت [راحت" در](#page-65-0) صفحه 66

## **چاپ کردن یک تصویر روی چندین برگه برای بزرگنامیی (ایجاد پوستر)**

این قابلیت به شما امکان میدهد تا یک تصویر را روی چندین بر گه کاغذ چاپ کنید. شما میتوانید یک پوستر بزرگ را از طریق چسباندن آنها به<br>پکدیگر ایجاد کنید.

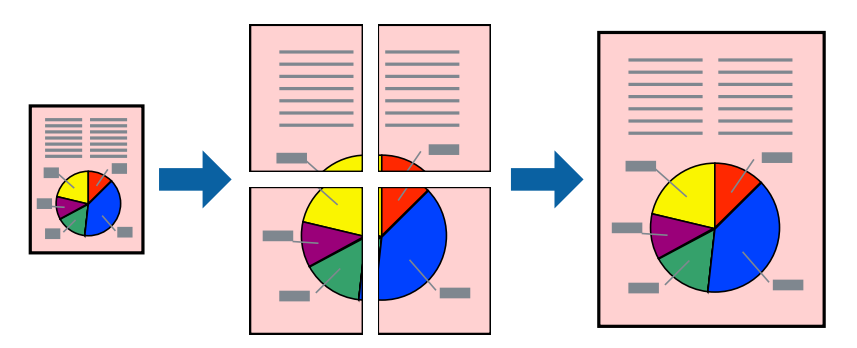

- در زبانه **چیدمان** درایور چاپگر، گزینه **طرح کلی صفحه** را از **پوستر** انتخاب کنید. .1
- روی **تنظیم** کلیک کنید، تنظیامت مربوطه را انجام دهید و سپس روی **تائید** کلیک کنید. .2 *راهنامی برش چاپ به شام امکان میدهد یک راهنامی برش چاپ کنید. نکته:*
- سایر موارد را از زبانههای **اندازه** و **چیدمان** در صورت نیاز تنظیم کرده و سپس روی **تائید** کلیک کنید. .3 "زبانه [اندازه" در](#page-67-0) صفحه 68 "زبانه [چیدمان" در](#page-68-0) صفحه 69
	- روی **چاپ** کلیک کنید. .4

#### **اطلاعات مرتبط**

◆ "چاپ کردن از طریق تنظیمات [راحت" در](#page-65-0) صفحه 66

## *ایجاد پوسترها از طریق علامتهای ترازبندی همپوشان*

این منونهای از روش ساخت پوستر با انتخاب **2x2** و انتخاب **روی هم قرار گرفنت علائم تراز** در **راهنامی برش چاپ** است.

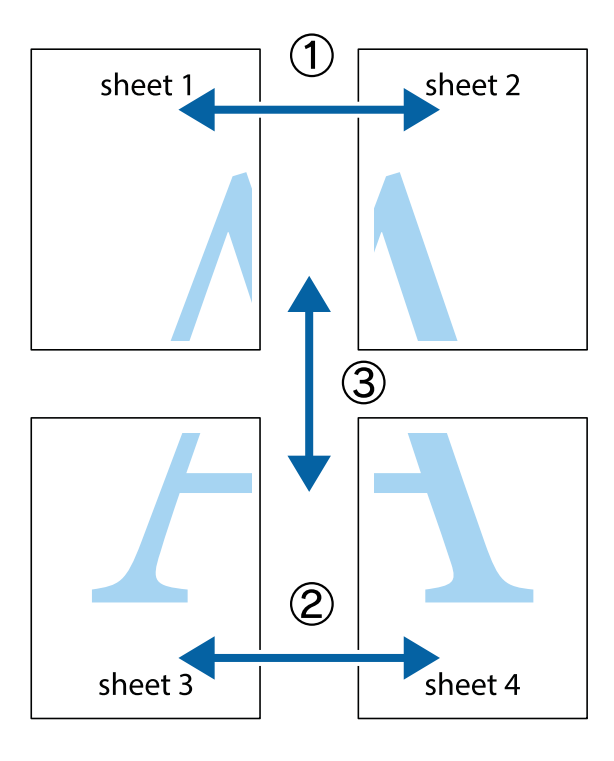

د Sheet 1 و 2 Sheet 2 را آماده کنید. حاشیههای 1 Sheet را از روی خط عمودی آبی که از مرکز تقاطعهای بالا و پایین میگذرد، ببرید.

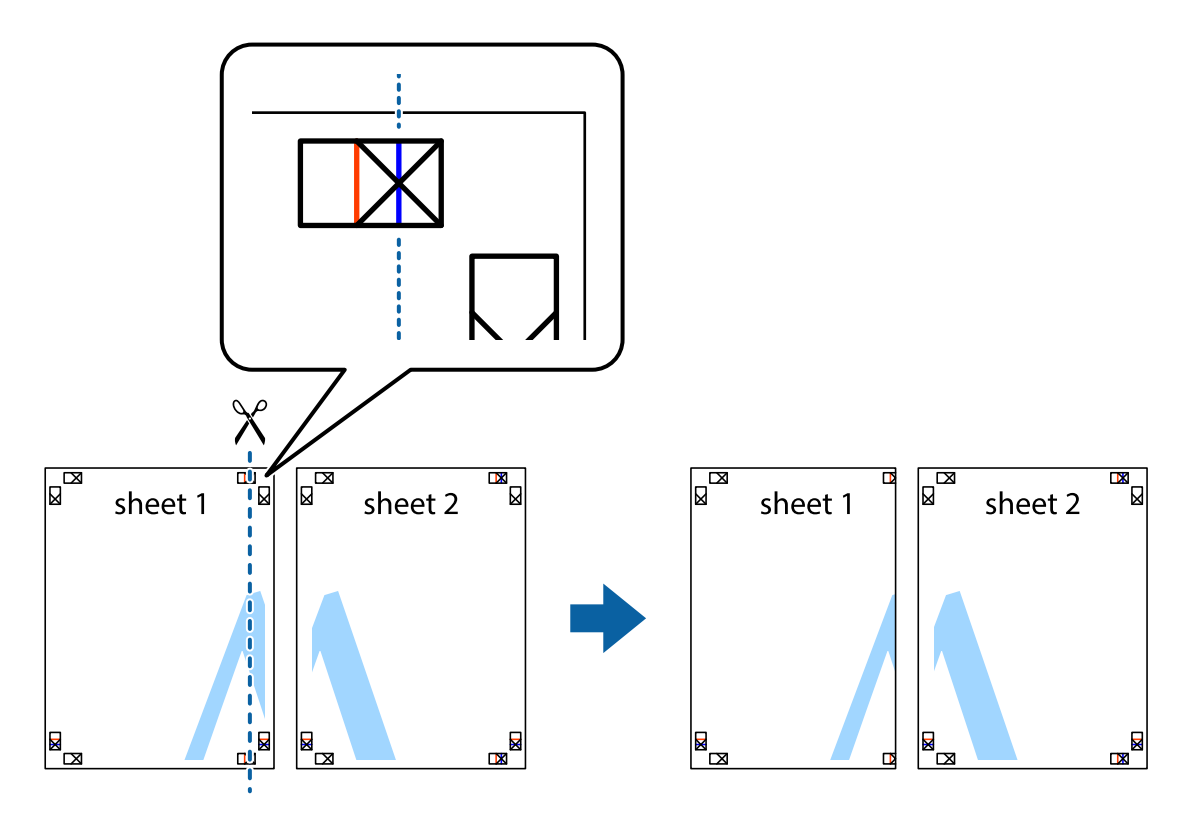

- $\boxed{\text{a}}$  $\mathbb{R}$ sheet 2 sheet 1  $\mathbb{F}_{\mathbb{R}}$  $\mathbf{R}$
- لبه 1 Sheet را در بالای 2 Sheet قرار دهید و علامتهای تقاطع را تراز کنید، سپس موقتاً دو صفحه را از پشت بهم وصل کنید.  $^2$

بهم وصل شده را در طول خط قرمز عمودی از علامتهای تراز ببرید (این بار، خط سمت چپ علامتهای بعلاوه).  $^3$ 

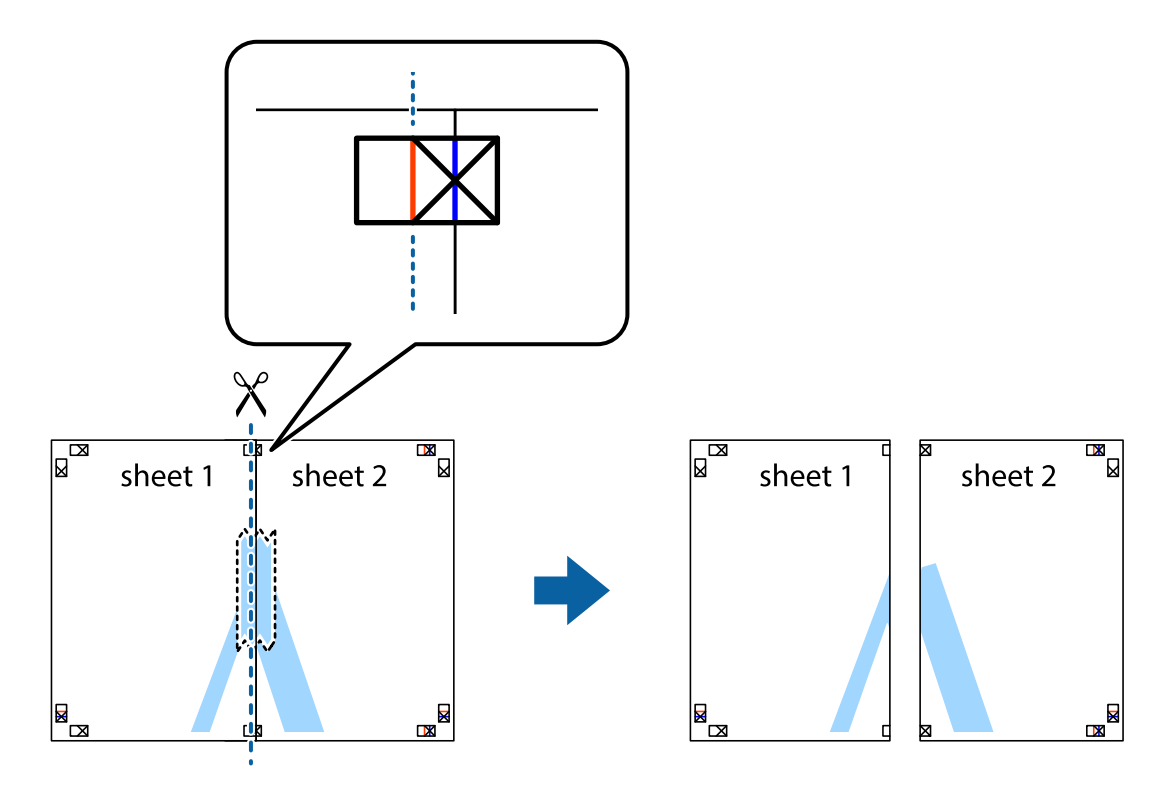

.<br>4. صفحات را از پشت به هم وصل کنید.

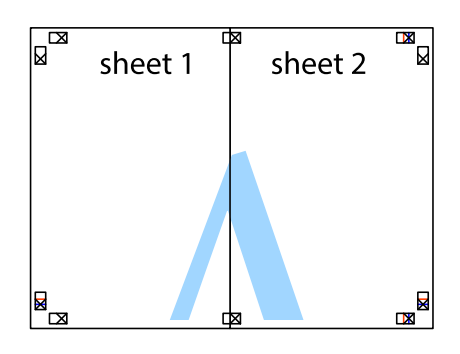

- مراحل ۱ تا ۴ را برای وصل کردن 3 Sheet و 4 Sheet تکرار کنید. . $^5$
- حاشیههای 1 Sheet و 2 Sheet را در طول خط آبی افقی از قسمت مرکز علامتهای تقاطع راست و چپ ببرید. . $^6$

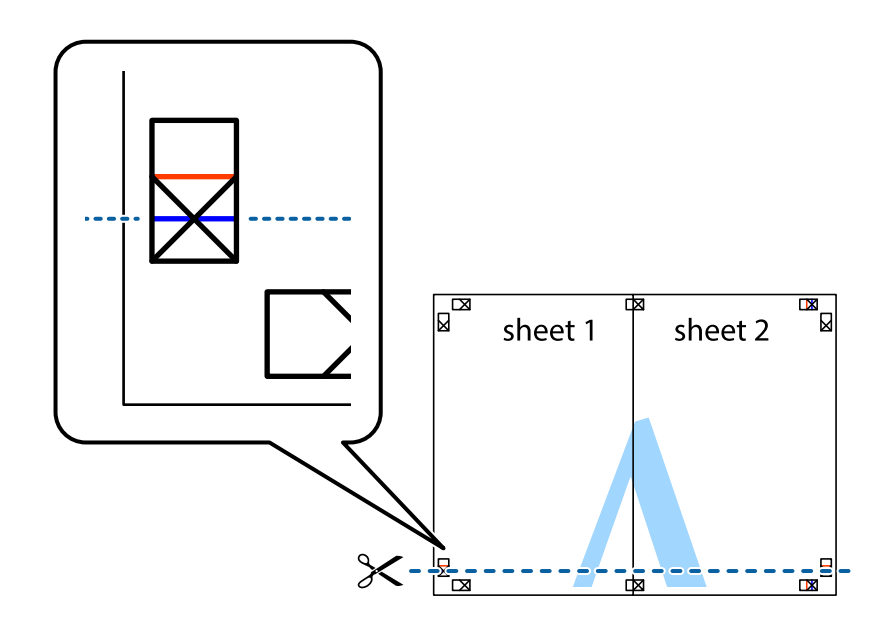

رادراز کنید Sheet و 2 Sheet و Sheet 3 و Sheet 4 قرار داده، علامتهای تقاطع را تراز کنید و سپس موقتاً آنها را پشت به هم وصل . $^{7}$ کنید.

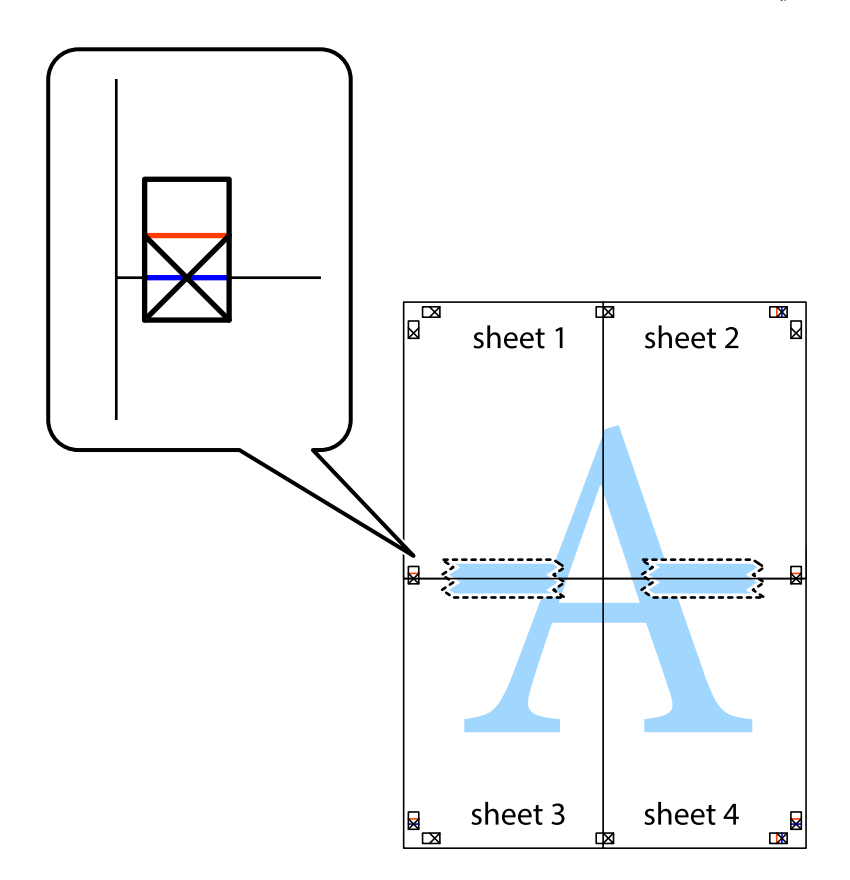

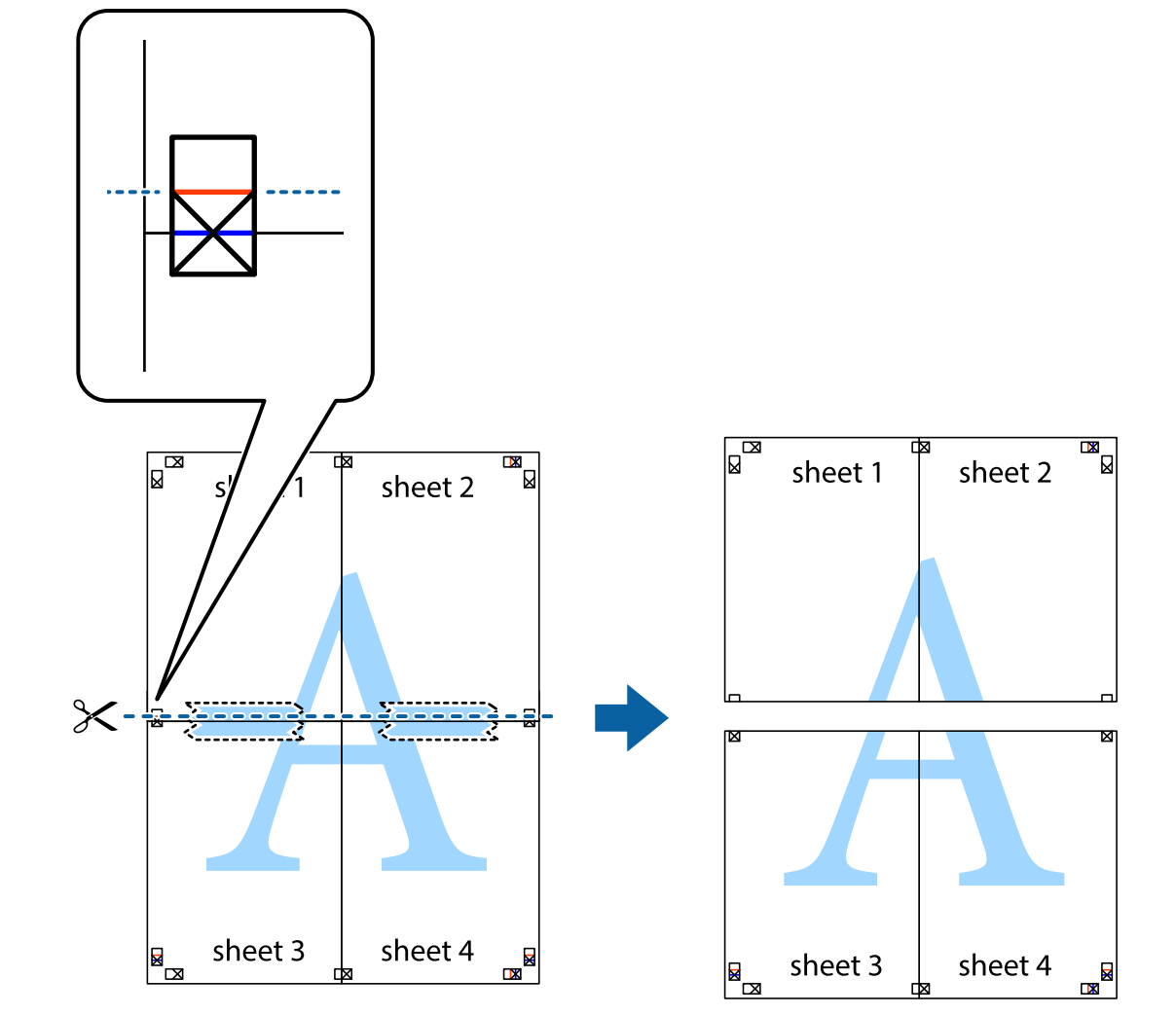

بهم وصل شده را در طول خط قرمز افقی از علامتهای تراز ببرید (این بار، خط بالای علامتهای باضافه). . $8$ 

را از پشت به هم وصل کنید. .9 صفحات

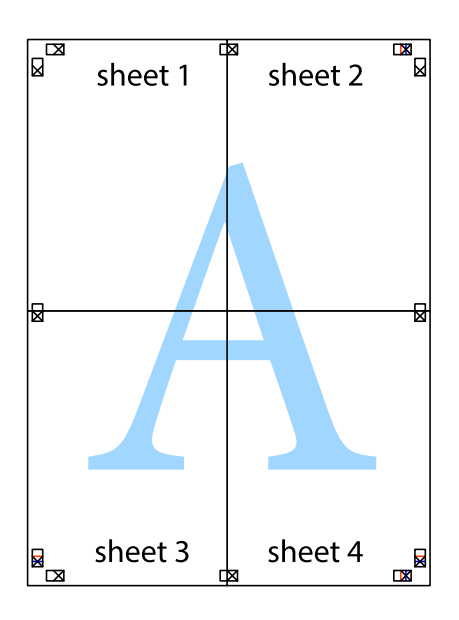

اسیههای باقیمانده را در طول راهنمای بیرونی ببرید. . $^{10}$ 

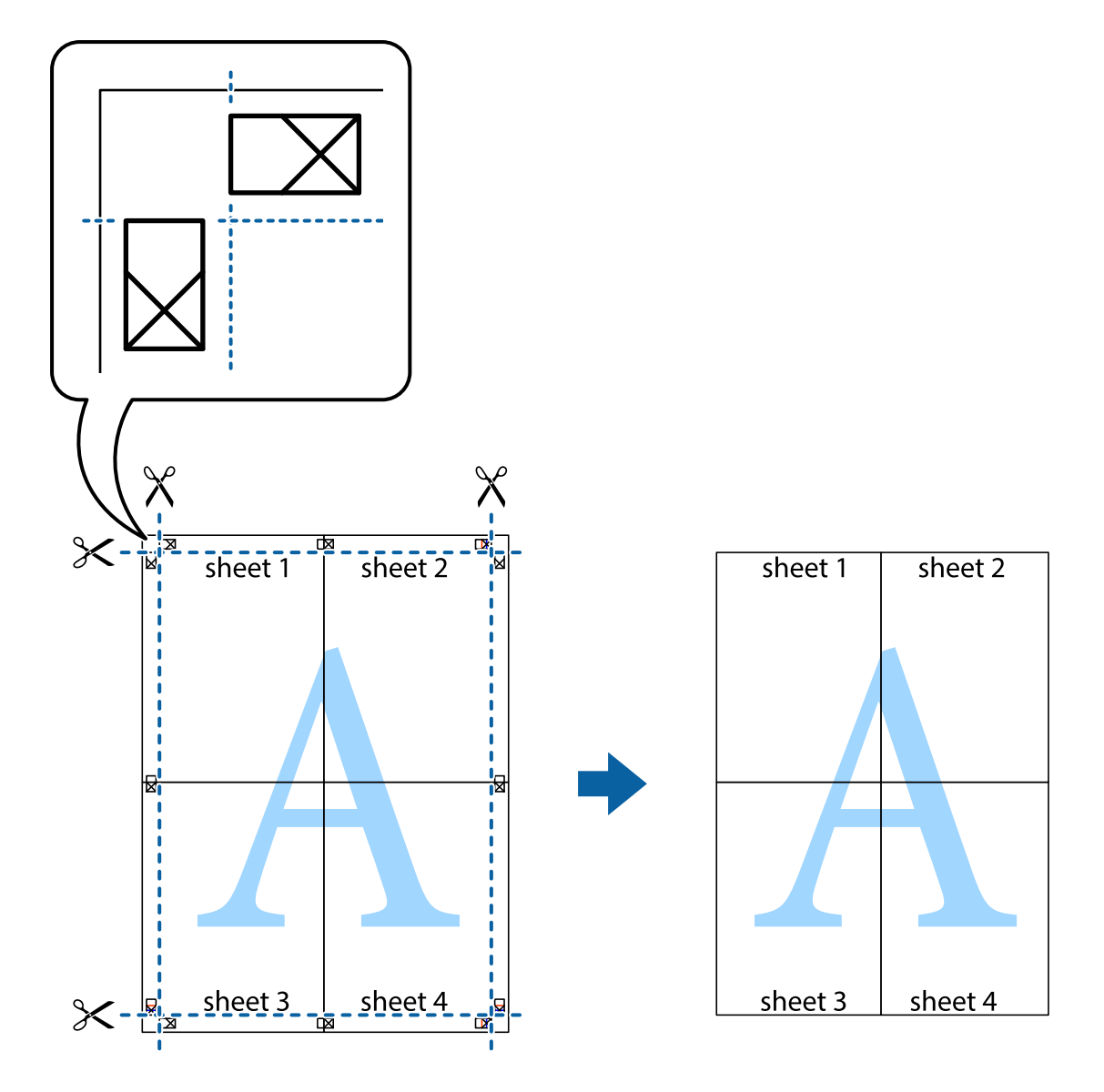

## **تنظیم رنگ چاپ**

می توانید رنگهای استفاده شده در کار چاپ را تنظیم کنید. این تنظیامت برای همه دادههای اسناد قابل استفاده نیست.

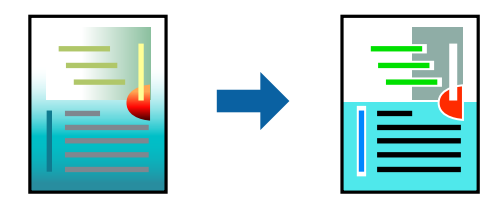

میتوانید یکی از حالات تصحیح رنگ زیر را انتخاب کنید.

در زبانه **اندازه** درایور چاپگر، روش تصحیح رنگ را از طریق تنظیم **Mode** انتخاب کنید. .1

EPSON Standard (sRGB)❏ میزان کنتراست تصاویر را افزایش می دهد. برای عکس های رنگی از این تنظیم استفاده کنید.

#### Adobe RGB❏

رنگ تصویر را با Adobe RGB تطبیق می دهد. از این تنظیم برای داده هایی استفاده کنید که حاوی اطلاعات فضای رنگی Adobe<br>RGB هستند.

#### PhotoEnhance❏

PhotoEnhance یک ویژگی است که از فن آوری پردازش و تجزیه وتحلیل تصویر مختص Epson استفاده می کند تا تصاویر را به<br>صورت خودکار با کبفیتی بیشتر چاپ کند.

ICM❏

وقتی از ویژگی Image Color MatchingWindows ICM ) برای تطبیق رنگ ها بین دستگاه هایی مانند چاپگر و نمایشگر صفحه<br>استفاده می کنید این تنظیم را انتخاب کنید.

اگر می خواهید تنظیامت شخصی خودتان را اجرا کنید روی **Advanced** کلیک کنید.

سایر موارد را از زبانههای **اندازه** و **چیدمان** در صورت نیاز تنظیم کرده و سپس روی **تائید** کلیک کنید. .2

"زبانه [اندازه" در](#page-67-0) صفحه 68 "زبانه [چیدمان" در](#page-68-0) صفحه 69

روی **چاپ** کلیک کنید. .3

## **اطلاعات مرتبط** ◆ "چاپ کردن از طریق تنظیمات [راحت" در](#page-65-0) صفحه 66

## **چاپ همزمان چندین فایل (Manager Layout(**

عملکرد Layout Manager به شما امکان می دهد چندین بخش از داده های چاپ ایجاد شده در برنامه های مختلف را به راحتی روی کاغذ درج<br>کنید و همه آنها را همزمان چاپ کنید.

با قرار دادن چند بخش از داده های چاپ در محل های دلخواهتان می توانید یک پوستر ایجاد کنید یا موارد مختلفی را به مایش بگذارید. همچنین<br>با استفاده از Layout Manager می توانید به گونه ای مؤثر از کاغذ استفاده کنید.

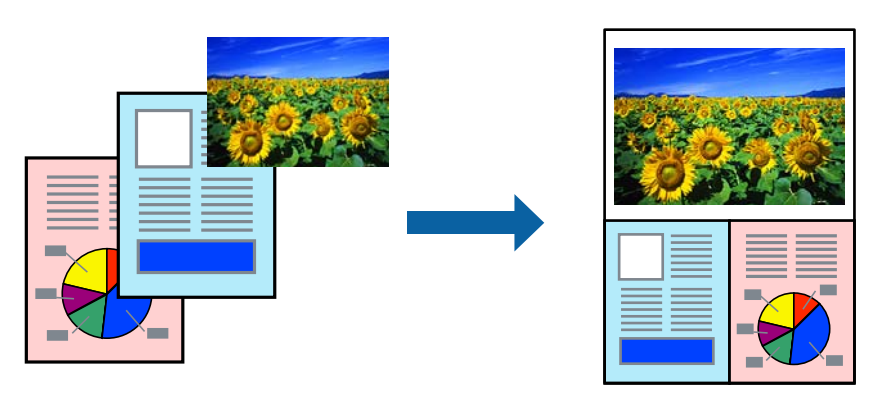

- فایل مورد نظر برای چاپ را در برنامه انتخاب کنید. .1
- تنظیم کنید. درزبانه**اندازه**درایور چاپگر، گزینه**مدیر طرح کلی** را انتخابکنیدودر**Size Document**اندازهکاغذایجاد شدهبا استفادهازبرنامهرا .2

#### *نکته:*

گزینه انتخاب شده برای اندازه همان اندازه استفاده شده در مدیر طرح کلی است. اندازه واقعی کاغذ برای چاپ در صفحه در مرحله *6* تنظیم می *شود.*

- <span id="page-85-0"></span>روی گزینه **تائید** کلیک کنید. وقتی با استفاده از برنامه چاپ می کنید، صفحه Manager Layoutباز می شود. .3 اطلاعات مربوط به چاپ، چاپ نخواهند شد اما یک صفحه روی کاغذ صفحه Manager Layoutبه عنوان یک مورد قرار می گیرد.
	- صفحه Manager Layoutرا باز نگهدارید و برای ترتیب بندی بخش های بعدی اطلاعات مراحل 1 تا 3 را تکرار کنید. .4 موارد به صفحه Manager Layoutاضافه می شوند.
- موارد را روی صفحه Layout Manager مرتب کنید.  $^5$ می توانید موارد را بکشید و جابجا کنید و اندازه آنها را تغییر دهید، از دکمه های ابزار و منوی **مورد** برای ترتیب بندی و چرخش موارد روی<br>صفحه Layout Manager استفاده کنید. می توانید موارد موجود در صفحه های "تنظیامت برگزیده" یا "تنظیامت ترتیب بندی" را جابجا کنید یا اندازه آنها را تغییر دهید. برای کسب اطلاعات بیشتر در مورد هرکدام از ویژگی ها به صفحه Layout Manager مراجعه کنید.

روی **فایل** >**مشخصات** کلیک کنید و تنظیامت چاپ را در صفحه درایور چاپگر اجرا کنید. .6

**نوع رسانه** ، **Source** ، **Size Document** و سایر موارد را تنظیم کنید.

- روی منوی **فایل** در صفحه Manager Layoutو سپس روی **چاپ** کلیک کنید. .7
	- **اطلاعات مرتبط** ◆ "چاپ کردن از طریق تنظیمات [راحت" در](#page-65-0) صفحه 66

**چاپ از رایانه — OS Mac**

**چاپ کردن از طریق تنظیامت راحت**

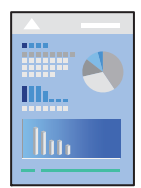

**نکته:**<br>عملیاتها و صفحههای غایش بسته به برنامه متفاوت هستند. برای اطلاعات بیشت<sub>ر</sub> به راهنمای برنامه مراجعه کنید.

- کاغذ را در چاپگر قرار دهید.  $^{\rm l}$
- فایلی را که میخواهید چاپ کنید باز  $\dot{\tilde{z}}$ ایید.  $^2$
- را از منوی **فایل** انتخاب کنید یا از فرمان دیگری به کادر چاپ بروید. .3 **چاپ**

در صورت نیاز، روی **منایش جزئیات** یاdبرای گسترده کردن پنجره چاپ کلیک کنید.

 $\,$ . جایگر خود را انتخاب کنید.  $^4$ 

از منوی بازشو **تنظیامت چاپ** را انتخاب کنید. .5

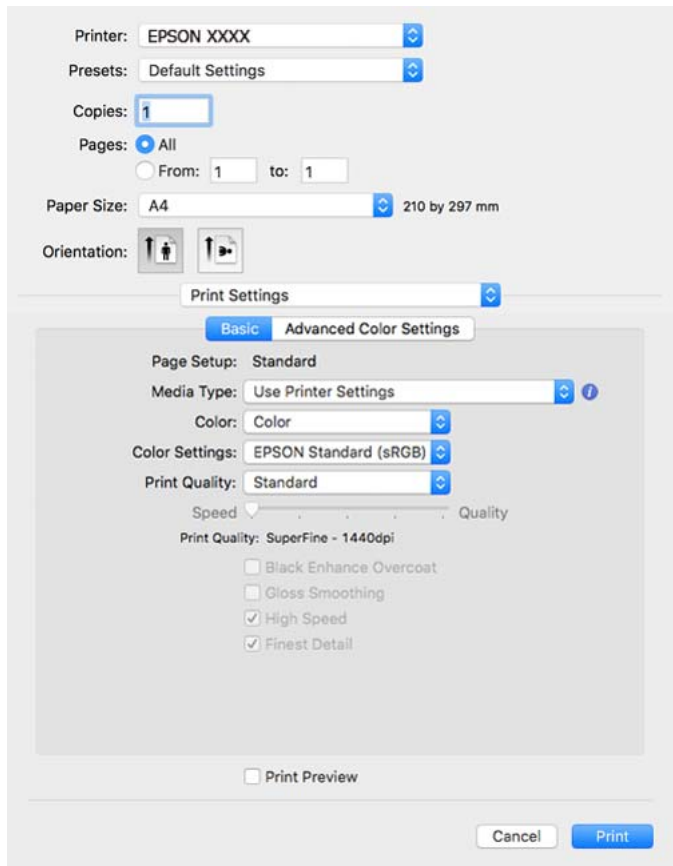

#### *نکته:*

اگر منوی **تنظیمات چاپ** در OS X Mavericks ، OS X Yosemite ,OS X El Capitan ، macOS Sierra ، macOS High Sierra غايش داده غی<br>شود، درابور چايگر Epson به درستي نصب نشده است. آن را از منوي زير فعال کنيد.

گزینه **ترجیحات سیستم** را از منوی *Apple > چاپگرها و اسکزها (یا چاپ و اسکن، چاپ و غابر) انتخاب کنید، چاپگر را حذف کنید و سپس دوباره<br>چاپگر را اضافه غایید. برای افزودن چاپگر، به مطلب زیر مراجعه کنید.* 

*"اضافه کردن [چاپگر \(فقط](#page-107-0) برای [OS Mac](#page-107-0) "[\(](#page-107-0)در [صفحه](#page-107-0) 108*

macOS Mojave یا نسخه های جدیدتر غی توانند به **تنظیمات چاپ** در برنامه های ساخت Apple مانند TextEdit دسترسی داشته باشند.

در صورت نیاز، تنظیمات را تغییر دهید. . $^6$ 

برای دسترسی به جزئیات، گزینههای منو برای درایور چاپگر را مشاهده کنید.

روی **چاپ** کلیک کنید. .7

*نکته:*

*اگرمیخواهیدچاپرا لغوکنید، دررایانهخودرویآیکنچاپگردربخشداککلیککنید. کارموردنظربرایلغورا انتخابوروی درکنار* سنجه میزان پیشرفت کار کلیک کنید. هر چند، اگر یک کار چاپ بهطور کامل به چاپگر ارسال شده باشد می توانید آن را از رایانه لغو کنید. در این<br>حالت، با استفاده از پانل کنترل چاپگر کار چاپ را لغو کنید.

**اطلاعات مرتبط**

- | "ظرفیتها و کاغذ [موجود" در](#page-182-0) صفحه 183
- | ["گزینههای](#page-87-0) منو برای درایور چاپگر" در صفحه 88

## *گزینههای منو برای درایور چاپگر*

<span id="page-87-0"></span>پنجره چاپ را در برنامه دلخواه خود باز کنید و پس از انتخاب چاپگر وارد پنجره درایور چاپگر شوید. *منوها، بسته به گزینهای که انتخاب میکنید فرق میکنند. نکته:*

#### **گزینههای منو برای چیدمان**

صفحه در هر برگه:

تعداد صفحاتی که را که قرار است روی یک برگه چاپ شود انتخاب کنید.

جهت چیدمان:

ترتیب چاپ صفحات را مشخص کنید.

#### کادر حاشیه:

در اطراف صفحات کادر حاشیه چاپ میکند.

#### جهت معکوس صفحه:

صفحات را قبل از چاپ ۱۸۰ درجه میچرخاند.

#### برگرداندن افقی:

تصویر را طوری میچرخاند تا به گونهای که در آینه دیده میشود چاپ شود.

#### **گزینههای منو برای تطابق رنگ**

#### :EPSON Color Controls/ColorSync

روش تنظیم رنگ را انتخاب کنید. این گزینهها رنگها را بین چاپگر و مایشگر رایانه تنظیم میکند تا اختلاف رنگ به حداقل برسد.

#### **گزینههای منو برای مدیریت کاغذ**

#### دستهبندی صفحات:

اسناد چند-صفحهای دستهبندی و مرتب شده را چاپ میکند.

#### صفحات موردنظر برای چاپ:

برای چاپ کردن صرفاً صفحات زوج یا صفحات فرد انتخاب کنید.

#### ترتیب صفحه:

برای چاپ کردن از بالایا از آخرین صفحه این گزینه را انتخاب کنید.

#### مقیاس برای تناسب با اندازه کاغذ:

چاپ را بر اساس اندازه کاغذ بارگذاری شده انجام میدهد.

❏اندازه کاغذ مقصد:

اندازه کاغذی را که مقصد چاپ است انتخاب کنید.

تنها کاهش اندازه $\Box$ 

این گزینه را وقتی انتخاب کنید که در نظر دارید اندازه را کاهش دهید و آنهم زمانی که دادههای چاپ برای چاپ روی کاغذ<br>بارگذاری شده در چاپگر بیش از حد زیاد هستند.

#### **گزینههای منو برای صفحه جلد**

چاپ کردن صفحه جلد:

تعیین کنید صفحه جلد چاپ شود یا خیر. اگر میخواهید جلد پشت اضافه کنید، گزینه **پس از سند** را انتخاب منایید.

نوع صفحه جلد:

محتویات صفحه جلد را انتخاب کنید.

**گزینههای منو برای تنظیامت چاپ**

#### **:Basic**

:Page Setup

تنظیامت کاغذ یا**Standard** انتخاب شده در **اندازه کاغذ** را منایش می دهد.

نوع رسانه:

نوع کاغذ مقصد چاپ را انتخاب کنید.

#### رنگ:

رنگی یا تکرنگ بودن چاپ را تعیین کنید.

#### :Color Settings

تنظیمات ته رنگ را برای چاپ انجام دهید. اگر Advanced B&W Photo به عنوان تنظیم رنگ انتخاب شده است، ته رنگ را<br>برای Color Toning تنظیم کنید.

#### :Print Quality

کیفیت چاپ مورد نظر برای چاپ را انتخاب کنید. گزینهها بسته به نوع کاغذ متفاوت میباشند.

#### :Black Enhance Overcoat

این گزینه را انتخاب کنید تا کنتراست و ته رنگ سیاه تصویر بهبود پیدا کند. Black Enhance Overcoat را فقط می توانید برای<br>کاغذ پشتیبانی شده انتخاب کنید.

## نرم کردن براق:

هنگام چاپ روی کاغذ عکس این گزینه را انتخاب کنید تا میزان نور منعکس شده از قسمت های تیره کمتر شود و سطح عکس نرم تر و یکدست تر به نظر برسد. با این کار ممکن است میزان تراکم رنگ سیاه کم شود. **نرم کردن براق** زمانی قابل استفاده است که "کاغذ عکس" را به عنوان **نوع رسانه** انتخاب کرده باشید. بسته به تنظیمات کیفیت ٰچاپ ممکن است این گزینه موجود<br>نباشد.

#### :High Speed

زمانی که هد چاپ در هر دو جهت حرکت میکند چاپ میکند. سرعت چاپ سریعتر است، اما ممکن است کیفیت کاهش یابد.

:Finest Detail

```
بسته به تنظیم Print Quality انتخابی می توانید Finest Detail را فعال کنید تا متن، تصاویر گرافیکی و خطوط هنری دارای لبه<br>های واضح چاپ شوند.
```
:Print Preview

پیش-منایشی از سند را پیش از چاپ شدن نشان میدهد.

#### **:Advanced Color Settings**

می توانید گاما و روشنایی، کنتراست و میزان اشباع را تنظیم کنید.

:Print Preview

پیش-منایشی از سند را پیش از چاپ شدن نشان میدهد.

#### **گزینههای منو برای Settings Layout Page**

#### :Roll Paper Option

می توانید تنظیامت مرتبط با رول کاغذ را انجام دهید مانند **Rotate Auto** و **frame page Print**.

گسترش:

می توانید مقدار بیرون زدگی را در زمان چاپ بدون حاشیه تنظیم کنید.

## **گزینههای منو برای Configuration Paper**

:Color Density

مقدار تراکم رنگ را تنظیم می کند. اسلایدر را با ماوس به سمت راست یا چپ بکشید تا تنظیم انجام شود. همچنین می توانید<br>عددی را در کادر کنار اسلایدر تایپ کنید.

**گزینه های منو در رابطه با سطح جوهر**

سطح تقریبی جوهر را مایش میدهد.

## **افزودن گزینههای پیشتنظیم چاپ برای چاپ راحت**

اگر تنظیم از قبل تنظیم شده خود را برای تنظیمات چاپ پرکاربرد ایجاد کنید، میتوانید به راحتی با انتخاب تنظیم از قبل تنظیم شده از لیست<br>چاپ کنید.

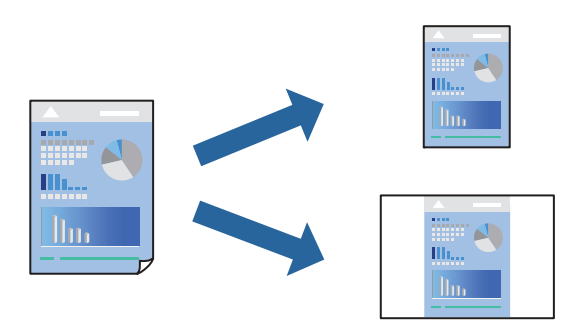

- هر مورد از قبیل **تنظیامت چاپ** و **چیدمان** (**نوع رسانه**، **رنگ** و موارد مشابه) را تنظیم کنید. .1
	- برای ذخیره تنظیامت فعلی به عنوان پیشتنظیم، روی گزینه **پیشتنظیمها** کلیک کنید. .2
		- روى **OK** کلیک کنید. .3

*نکته:* برای حذف یک پیشتنظیم اضافه شده، روی **پیشتنظیمها > غایش پیشتنظیمها** کلیک کنید، نام پیشتنظیم مورد نظر برای حذف کردن را از<br>لیست انتخاب کنید و سپس آن را حذف غایید.

روی **چاپ** کلیک کنید. .4

دفعه بعد که در نظر دارید با استفاده از همین تنظیامت چاپ کنید، نام پیشتنظیم ثبتشده را از منوی **پیشتنظیمها** انتخاب کنید.

**اطلاعات مرتبط** | "چاپ کردن از طریق تنظیامت [راحت" در](#page-85-0) صفحه 86

## **چاپ چندین صفحه روی یک برگه**

میتوانید چندین صفحه از اسناد را روی یک صفحه کاغذ چاپ کنید.

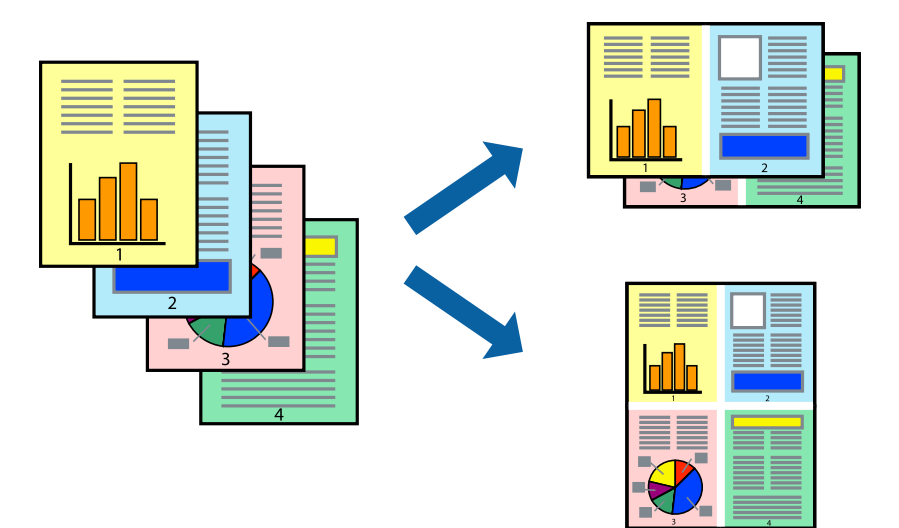

- از منوی بازشو **چیدمان** را انتخاب کنید. .1
- تعداد صفحات را در **کاغذهای هر صفحه**، **جهت چیدمان** (ترتیب صفحه) و **حاشیهها** تنظیم کنید. .2 "گزینههای منو برای [چیدمان" در](#page-87-0) صفحه 88
	- در صورت نیاز سایر موارد را تنظیم کنید. . $^3$ 
		- روی **چاپ** کلیک کنید. .4

**اطلاعات مرتبط**

| "چاپ کردن از طریق تنظیامت [راحت" در](#page-85-0) صفحه 86

## **چاپ برای تناسب اندازه کاغذ**

اندازه کاغذی را که در چاپگر به عنوان تنظیم اندازه کاغذ مقصد قرار دادید انتخاب کنید.

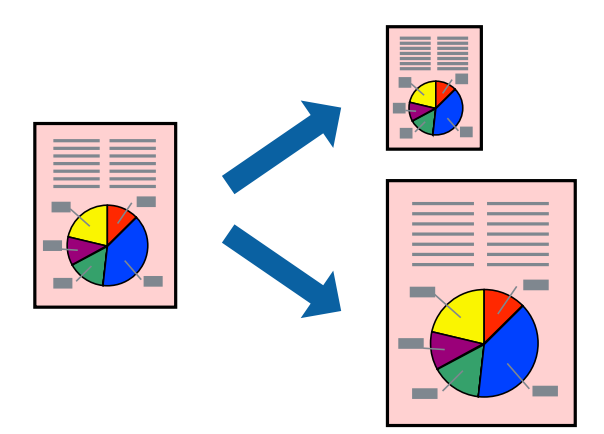

- از منوی بازشو **مدیریت کاغذ**را انتخاب کنید. .1
- **با اندازه کاغذ** را انتخاب کنید. .2 **مقیاس متناسب**
- اندازه کاغذی را که در چاپگر به عنوان تنظیم **اندازه کاغذ مقصد** قرار دادید انتخاب کنید. .3
	- در صورت نیاز سایر موارد را تنظیم کنید.  $^4$ 
		- روی **چاپ** کلیک کنید. .5

**اطلاعات مرتبط** | "چاپ کردن از طریق تنظیامت [راحت" در](#page-85-0) صفحه 86

## **چاپ یک سند کوچک یا بزرگ شده با هر میزان بزرگنامیی**

می توانید اندازه سند را بر اساس یک درصد خاص کاهش یا افزایش دهید.

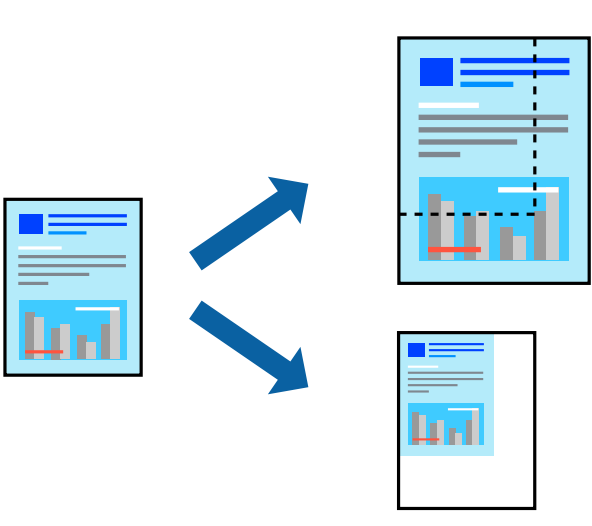

را از منوی **فایل** انتخاب کنید یا از فرمان دیگری به کادر چاپ بروید. .1 **چاپ**

- **تنظیم صفحه** را از منوی **فایل** برنامه انتخاب کنید. .2
- گزینه **چاپگر**، **اندازه کاغذ** را انتخاب کنید، درصد را در **مقیاس** وارد کنید و بر روی **OK** کلیک کنید. .3 *اندازه کاغذی را که در برنامه به عنوان اندازه کاغذ قرار دادهاید انتخاب کنید. نکته:*
	- در صورت نیاز سایر موارد را تنظیم کنید. .4
		- روی **چاپ** کلیک کنید. .5

## **اطلاعات مرتبط**

| "چاپ کردن از طریق تنظیامت [راحت" در](#page-85-0) صفحه 86

## **تنظیم رنگ چاپ**

می توانید رنگهای استفاده شده در کار چاپ را تنظیم کنید. این تنظیامت برای همه دادههای اسناد قابل استفاده نیست.

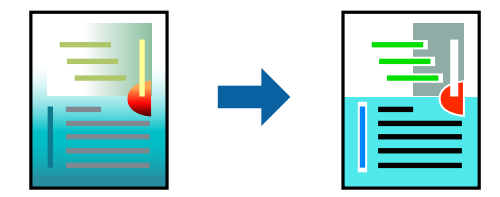

میکند. **PhotoEnhance** با تنظیم خودکار کنتراست، اشباع <sup>و</sup> روشنایی داده تصویر اسناد، تصاویری واضح تر با رنگهای درخشان تر تولید

#### *نکته:*

*PhotoEnhanceرنگراباتجزیهوتحلیلمکانسوژهتنظیممیکند. بنابراین، اگرمکانسوژهراباکوچککردن، بزرگکردن، برشیاچرخاندنتصویر* تغییر دهید، ممکن است بطور غیرمنتظره تغییر کند. انتخاب تنظیم بدون حاشیه نیز مکان سوژه را تغییر میدهد که میتواند منجر به ایجاد تغییر در رنگ شود. اگر تصویر خارج از فوکوس است، ممکن است رنگ غیرطبیعی باشد. اگر رنگ تغییر کندیا غیرطبیعی شود، در حالتی به جز PhotoEnhance<br>چاپ کنید.

- گزینه **تطبیق رنگ** را از منوی بازشو انتخاب کنید و سپس **Controls Color EPSON** را انتخاب منایید. .1
	- از منوی بازشو **تنظیامت چاپ** را انتخاب کنید. .2
- در زبانه **Basic** گزینه **تنظیامت چاپ** را انتخاب کنید و سپس نوع تصحیح رنگ را از **Settings Color** انتخاب کنید. .3
- زبانه **Settings Color Advanced** را انتخاب کنید و سپس گاما، روشنایی، کنتراست، اشباع و سایر موارد را نیز تنظیم کنید. .4
	- در صورت نیاز سایر موارد را تنظیم کنید. . $^5$ 
		- .<br><sup>6.</sup> روی **چاپ** کلیک کنید.

**اطلاعات مرتبط**

| "چاپ کردن از طریق تنظیامت [راحت" در](#page-85-0) صفحه 86

## **چاپ کردن اسناد از دستگاههای هوشمند (iOS(**

شام میتوانید اسناد را از یک دستگاه هوشمند مانند یک تلفن هوشمند یا تبلت چاپ کنید.

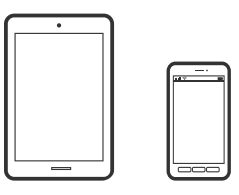

## **چاپ اسناد از طریق Panel Smart Epson**

*بسته به دستگاه ممکن است عملکردها متفاوت باشند. نکته:*

- کاغذ را در چاپگر قرار دهید.  $^{1}$ "قرار دادن [کاغذ" در](#page-24-0) صفحه 25
- $\,$ . چاپگر خود را برای چاپ بیسیم راهاندازی کنید.
- اگر Panel Smart Epson نصب نیست، آن را نصب کنید. .3 "برنامه هایی برای عملکرد ساده چایگر از دستگاه هوشمند (Epson Smart Panel)" در صفحه 204
	- دستگاه هوشمند خود را به همان شبکه بیسیم شامل چاپگر وصل کنید. . $^4$ 
		- را راهاندازی کنید. Epson Smart Panel را راهاندازی کنید.  $^5$
		- در صفحه اصلی، روی **Documents Print** ضربه بزنید. .6
			- روی گزینه **Select Document** ضربه بزنید.  $^{7}$
	- وی محل سند موردنظر برای چاپ ضربه بزنید و سند را انتخاب کنید. $^8$ 
		- روی گزینه **Print** ضربه بزنید. .9

## **چاپ اسناد از طریق AirPrint**

AirPrint چاپ بیسیم فوری از iPhone، iPad، iPod لمسی و Mac بدون نیاز به نصب درایورها یا دانلود نرمافزار را امکانپذیر می کند.

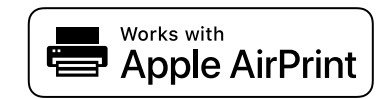

*نکته:*

اگر پیامهای پیکربندی کاغذ را در پانل کنترل چاپگر خود غیرفعال کردهاید، غیتوانید از AirPrint استفاده کنید. برای فعالسازی پیامها، در صورت<br>لزوم، به لینک زیر مراجعه کنید.

- .<br><sup>1.</sup> کاغذ را در چاپگر قرار دهید. "قرار دادن [کاغذ" در](#page-24-0) صفحه 25
- $\,$ .  $\,$ چاپگر خود را برای چاپ بیسیم راهاندازی کنید. لینک زیر را مشاهده کنید.  $\,$ [http://epson.sn](http://epson.sn/?q=2)
- <span id="page-94-0"></span>دستگاه Apple خود را به همان شبکه بیسیمی وصل کنید که چاپگرتان به آن متصل است.  $^3$ 
	- از دستگاه خود در چاپگر خود اقدام به چاپ  $\dot{}$ ایید.  $^4$ *برای اطلاع از جزئیات، به صفحه AirPrint در وبسایت Apple مراجعه کنید. نکته:*

**اطلاعات مرتبط** | "چاپ ممکن نیست علیرغم آنکه اتصال برقرار شده است [\(iOS "\(در](#page-134-0) صفحه 135

**چاپ کردن اسناد از دستگاههای هوشمند (Android(**

شام میتوانید اسناد را از یک دستگاه هوشمند مانند یک تلفن هوشمند یا تبلت چاپ کنید.

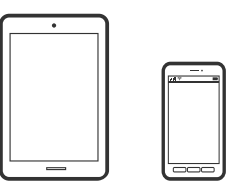

## **چاپ اسناد از طریق Panel Smart Epson**

*بسته به دستگاه ممکن است عملکردها متفاوت باشند. نکته:*

- کاغذ را در چاپگر قرار دهید. .1 "قرار دادن [کاغذ" در](#page-24-0) صفحه 25
- $\,$ . چاپگر خود را برای چاپ بیسیم راهاندازی کنید.  $^2$
- اگر Epson Smart Panel نصب نیست، آن را نصب کنید.  $^3$ "برنامه هایی برای عملکرد ساده چاپگر از دستگاه هوشمند (Epson Smart Panel)" در صفحه 204
	- دستگاه هوشمند خود را به همان شبکه بیسیم شامل چاپگر وصل کنید. . $^4$ 
		- را راهاندازی کنید. Epson Smart Panel را راهاندازی کنید.  $^5$
		- در صفحه اصلی، روی **Documents Print** ضربه بزنید. .6
			- روی گزینه **Document Select** ضربه بزنید. .7
- روی محل سند موردنظر برای چاپ ضربه بزنید و سند را انتخاب کنید. . $^8$ 
	- روی گزینه **Print** ضربه بزنید. .9

## **چاپ با استفاده از Service Print Mopria**

Service Print Mopria چاپ بیسیم فوری از طریق تلفنهای هوشمند یا تبلتهای Android را میسر میسازد.

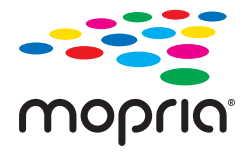

- برنامه Mopria Print Service را از Google Play نصب کنید.  $^{-1}$ 
	- .<br>2. کاغذ را در چاپگر قرار دهید.
- چاپگر خود را برای چاپ بیسیم راهاندازی کنید. لینک زیر را مشاهده کنید. .3 [http://epson.sn](http://epson.sn/?q=2)
- دستگاه Android خود را به هامن شبکه بیسیمی وصل کنید که چاپگرتان به آن متصل است. .4
- از دستگاه خود در چاپگر خود اقدام به چاپ مایید. $^5$ *جهت اطلاع از جزئیات بیشتر، از طریق آدرس [org.mopria://https](https://mopria.org) به وبسایت Mopria مراجعه کنید. نکته:*

**اطلاعات مرتبط** | "قرار دادن [کاغذ" در](#page-24-0) صفحه 25

# **چاپ کردن از طریق سرویس ابری**

با استفاده از سرویس Epson Connect که در اینترنت موجود است میتوانید از طریق تلفن هوشمند، تبلت یا لپ تاپ، در هر زمان و مکانی<br>اقدام به چاپ غایید. برای استفاده از این سرویس لازم است کاربر و چاپگر در Epson Connect ثبت شوند.

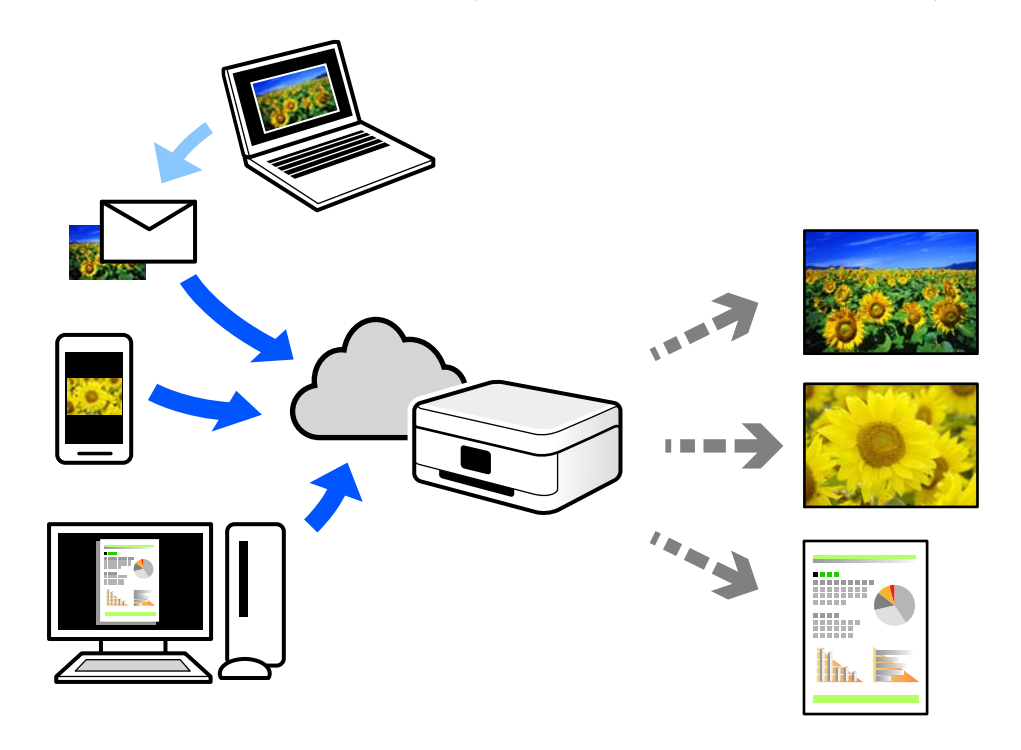

ویژگیهای موجود در اینترنت به شرح زیر میباشند.

## Email Print❏

وقتی یک پیام ایمیل حاوی پیوستهایی مانند اسناد یا تصاویر را به یک آدرس ایمیل تخصیص داده شده به چاپگر ارسال میکنید، میتوانید<br>ایمیل مذکور را به همراه پیوستهای آن از موقعیتهای راه دور در چاپگر خانگی یا کاری خود چاپ نمایید.

## Remote Print Driver❏

این یک درایور اشتراک گذاشته شده تحت پشتیبانی "درایور چاپ راه دور" است. وقتی از یک موقعیت راه دور با یک چاپگر چاپ<br>میکنید، قادر خواهید بود چاپگر را در پنجره برنامههای معمول تغییر داده و چاپ کنید.

برای مشاهده اطلاعات بیشتر در خصوص نحوه راهاندازی یا چاپ، به درگاه وب Epson Connect مراجعه کنید.

<https://www.epsonconnect.com/>

(فقطاروپا) [http://www.epsonconnect.eu](http://www.epsonconnect.eu/)

## **ثبت نام در "سرویس اتصال Epson "از پانل کنترل**

برای ثبت چاپگر مراحل زیر را طی کنید.

- را در صفحه کنترل انتخاب کنید. .1
- برای چاپ برگه ثبت، **تنظیامت چاپگر**>**تنظیامت سرویس وب** > **خدمات اتصال** > **Epsonثبت** >**تنظیامت را شروع کنید**را انتخاب .2 کنید.
	- برای ثبت چاپگر از دستورالعملهای روی صفحه پیروی کنید.  $^3$

# **نگهداری از چاپگر**

<span id="page-97-0"></span>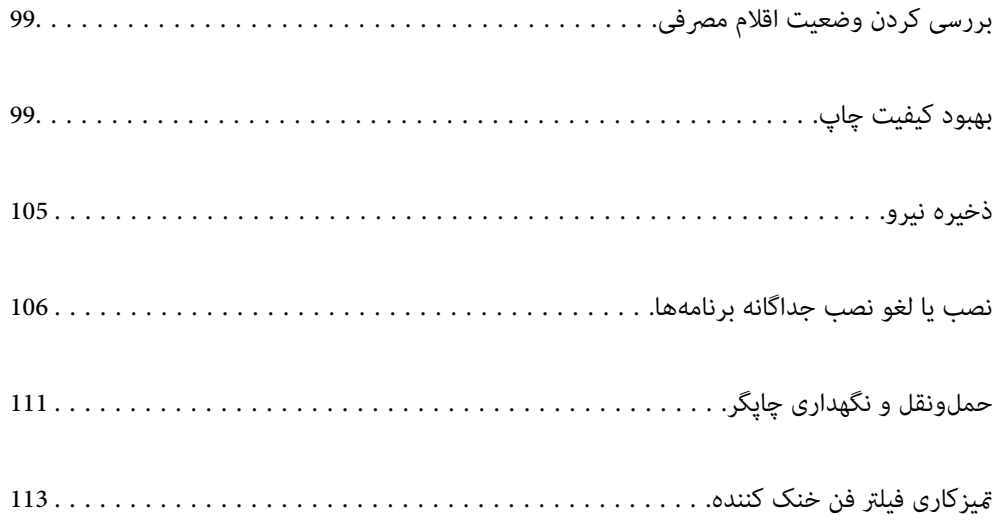

# **بررسی کردن وضعیت اقلام مصرفی**

<span id="page-98-0"></span>از طریق پانل کنترل یا رایانه میتوانید سطوح تقریبی جوهر و عمر تقریبی سرویس جعبه نگهداری را بررسی کنید.

**نکته:**<br>وقتی پیام کم بودن جوهر غایش داده میشود میتوانید چاپ را ادامه دهید. هنگام نیاز، کارتریجهای جوهر را تعویض کنید.

بررسی وضعیت اقلام مصرفی (پانل کنترل)

را در صفحه کنترل چاپگر انتخاب کنید.

بررسی کردن وضعیت اقلام مصرفی (Windows(

- به پنجره درایور چاپگر بروید.  $^{1}$
- روی **3 Monitor Status EPSON** در زبانه **ابزار** کلیک کنید. .2

#### *نکته:*

اگر EPSON Status Monitor 3 غیرفعال باشد، روی **سرعت و پیشرفت کار** در زبانه ا**بزار** کلیک کنید و سپس علامت کادرEPSON Status Monitor 3<br>Monitor 3 را فعال کنید را بردارید.

بررسی کردن وضعیت اقلام مصرفی (OS Mac(

- انتخاب کنید.**سیستم** را از منوی Apple <sup>&</sup>lt; **چاپگرهاواسکرنها** (یا **چاپ واسکن**، **چاپ ومنابر**) برگزینیدو سپس چاپگر را .1 **ترجیحات**
	- روی **گزینهها و لوازم** >**برنامه کاربردی** >**باز کردن برنامه کاربردی چاپگر** کلیک کنید. .2
		- روی **Monitor Status EPSON** کلیک کنید. .3

#### **اطلاعات مرتبط**

- | "زمان تعویض [کارتریجهای](#page-140-0) جوهر است" در صفحه 141
	- | "زمان تعویض جعبه نگهداری [است" در](#page-142-0) صفحه 143

# **بهبود کیفیت چاپ**

## **بررسی و متیز کردن هد چاپ**

اگر نازلها مسدود شده باشند، کار چاپ شده کم رنگ میشود، نوارهای قابل مشاهده ایجاد یا رنگهای غیرمنتظرهای ظاهر میشود. در صورتی که نازل ها دچار انسداد شدید شده باشند، یک بر گه سفید چاپ خواهد شد. زمانی که کیفیت چاپ کاهش میبابد، ابتدا از ویژگی بررسی<br>نازل استفاده کرده و بررسی کنید آیا نازل&ا مسدود شدهاند. اگر نازل&ا مسدود شدهاند، هد چاپ را قیز

*مهم:*c ن در حین قیز کردن هد، از باز کردن درپوش چاپگر یا خاموش کردن چاپگر خودداری کنید. اگر قیز کردن هد کامل انجام نشود، ممکن است **ال**<br>نتوانید چاپ کنید. ❏ *فرآیند متیزکاری هد جوهر مصرف میکند و نباید بیش از حدلازم انجام شود.* ❏ *وقتی جوهر کم است، منیتوانید هد چاپ را متیز کنید.* ❏ *اگرپساز3باربررسینازلومتیزکردنهد، کیفیتچاپبهترنشد؛حداقل6ساعتچاپنکنیدوسپسبررسینازلرادوبارهاجراکنیدو* .<br>تیز کردن هد را در صورت لزوم تکرار نمایید. توصیه میکنیم با استفاده از دکمه �� چاپگر را خاموش کنید. اگر کیفیت چاپ هنوز بهبود<br>نبافته است، جایگزینی جوهر را اجرا کنید. ❏ *برای جلوگیری از خشک شدن هد چاپ، هنگامی که چاپگر روشن است، آن را از پریز نکشید.*

## **بررسی و متیز کردن هد چاپ (پانل کنترل)**

- کاغذ ساده اندازه 4A را در چاپگر قرار دهید. .1 "قرار دادن کاغذ در تغذیه پشتی [کاغذ" در](#page-27-0) صفحه 28
	- را در صفحه کنترل چاپگر انتخاب کنید. .2
		- گزینه **نگهداری** را انتخاب کنید. .3
	- گزینه **بررسی نازل هد چاپگر** را انتخاب کنید. .4
- دستورالعملهای روی صفحه را برای چاپ الگوهای بررسی نازل، دنبال مایید.  $^5$ 
	- الگوی چاپ شده را برای بررسی انسداد نازل $\epsilon$ ای هد چاپ بررسی کنید.  $^6$

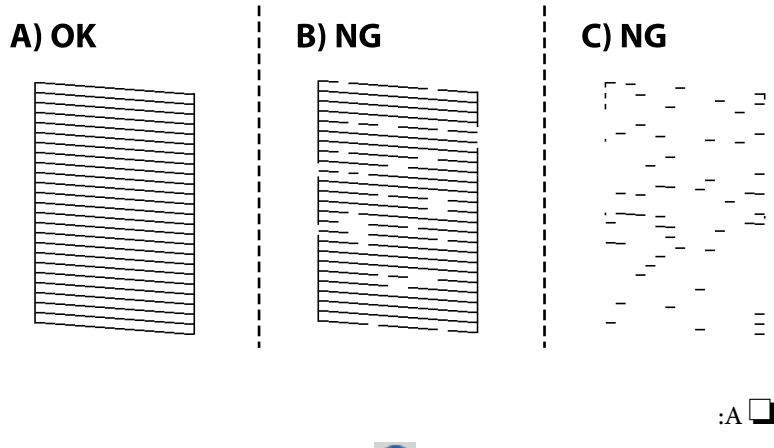

همه خطوط چاپ میشوند. گزینه  $\bigcirc$  را انتخاب کنید. هیچ مرحله دیگری نیاز نیست.

## ❏B یا نزدیک به B:

برخی نازلها مسدود هستند. گزینه را برگزینید و سپس **متیز کردن هد** را در صفحه بعدی انتخاب کنید.

❏C یا بدتر از C:

اگر اغلب خطوط جا میمانند یا چاپ *غ*یشوند، این بدان معناست که اکثر نازلها مسدود هستند. گزینه گر را برگزینید و سپس<br>**حایگزینی جوهر** را در صفحه بعدی انتخاب کنید.

- دستورالعملهای روی صفحه را برای مّیزکاری هد چاپ یا جایگزینی جوهر دنبال کنید. . $^7$
- ه.<br>8. پس از پایان مّیزکاری، الگوی بررسی نازل را دوباره چاپ کنید. مّیز کردن و چاپ الگو را تکرار کنید تا همه خطوط به طور کامل چاپ شوند.

## *مهم:*c

```
اگر پس از 3بار بررسی نازل و قیز کردن هد، کیفیت چاپ بهتر نشد؛ حداقل6 ساعت چاپ نکنید و سپس بررسی نازل را دوباره اجرا کنید
و قیز کردن هد را در صورت لزوم تکرار فایید. توصیه میکنیم با فشار دادن دکمه {\bf U}چاپگر را خاموش کنید. اگر کیفیت چاپ هنوز<br>بهبود نیافته است،  جایگزینی جوهر را اجرا کنید.
```
## **اطلاعات مرتبط**

| "اجرای جایگزینی [جوهر" در](#page-101-0) صفحه 102

## **بررسی و متیز کردن هد چاپ (Windows(**

- کاغذ ساده اندازه 4A را در چاپگر قرار دهید. .1 "قرار دادن کاغذ در تغذیه پشتی [کاغذ" در](#page-27-0) صفحه 28
	- به پنجره درایور چاپگر بروید. . $^2$
- روی **بررسی نازل سر چاپ** در زبانه **ابزار** کلیک کنید. .3
	- دستورالعملهای روی صفحه را دنبال کنید.  $^4$

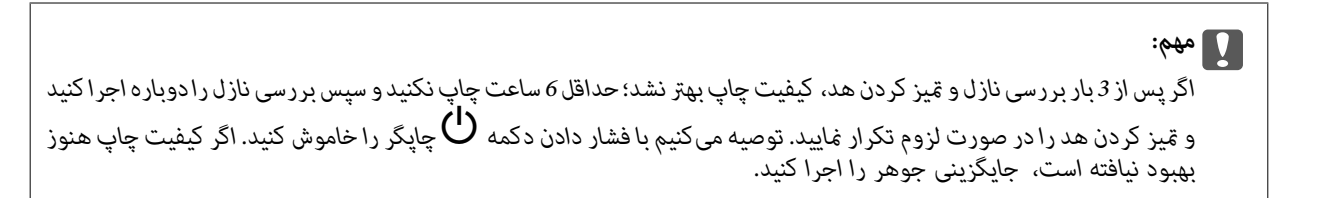

## **اطلاعات مرتبط** | "اجرای جایگزینی [جوهر" در](#page-101-0) صفحه 102

## **بررسی و متیز کردن هد چاپ (OS Mac(**

- کاغذ ساده اندازه 4A را در چاپگر قرار دهید. .1 "قرار دادن کاغذ در تغذیه پشتی [کاغذ" در](#page-27-0) صفحه 28
- گزینه **ترجیحات سیستم** را از منوی Apple < **چاپگرها و اسکرنها** (یا **چاپ و اسکن**، **چاپ ومنابر**) برگزینید و سپس چاپگر را انتخاب .2 کنید.
- روی **گزینهها و لوازم** >**برنامه کاربردی** > **باز کردن برنامه کاربردی چاپگر** کلیک کنید. .3
	- روی گزینه **بررسی نازل سر چاپ** کلیک کنید. .4
		- د.<br>5. دستورالعملهای روی صفحه را دنبال کنید.

<span id="page-101-0"></span>اگر پس از 3 بار بررسی نازل و قیز کردن هد، کیفیت چاپ بهتر نشد؛ *حد*اقل6 ساعت چاپ نکنید و سپس بررسی نازل را دوباره اجرا کنید و قیز کردن هد را در صورت لزوم تکرار فایید. توصیه میکنیم با فشار دادن دکمه  ${\bf U}$ چاپگر را خاموش کنید. اگر کیفیت چاپ هنوز<br>بهبود نیافته است، جایگزینی جوهر را اجرا کنید.

**اطلاعات مرتبط**

*مهم:*c

| "اجرای جایگزینی جوهر" در صفحه 102

## **اجرای جایگزینی جوهر**

قابلیت جایگزینی جوهر ممکن است کیفیت چاپ را در موارد زیر بهبود دهد.

❏وقتی اغلب نازلها مسدود هستند.

▲ وقتی بررسی نازل و قیز کردن هد را 3 بار انجام دادید و دستگاه حداقل 6 ساعت بدون چاپ کردن منتظر مانده است ولی کماکان کیفیت<br>چاپ بهبود نیافته است.

## *مهم:*c

*در مقایسه با متیزکاری هد چاپ، جایگزینی جوهر از جوهر بیشتری استفاده میکند.*

## **اجرا کردن جایگزینی جوهر (پانل کنترل)**

- $\,$ کاغذ ساده اندازه 44 را در چاپگر قرار دهید.  $^{\rm 1}$ "قرار دادن کاغذ در تغذیه پشتی [کاغذ" در](#page-27-0) صفحه 28
	- را در صفحه کنترل چاپگر انتخاب کنید. .2
		- گزینه **نگهداری** را انتخاب کنید. .3
- مسیر **متیز کردن هد چاپگر**> **جایگزینی جوهر** را انتخاب کنید. .4
- ازپایان میزکاری، الگوی بررسی نازل را دوباره چاپ کنید. بررسی کنید همه خطوط موجود در الگوی بررسی نازل به درستی چاپ . $^5$ شدهاند.

*مهم:*c اگر پس از اجرای جایگزینی جوهر، کیفیت چاپ بهتر نشد، حداقل *6*ساعت چاپ نکنید و سپس بررسی نازل را دوباره اجرا کنید. بسته به *الگویچاپشده، متیزکردن هدیا جایگزینیجوهررامجدداً اجراکنید. اگرکیفیتکامکان بهبودنیافتهاست، با پشتیبانیEpson متاس بگیرید.*

**اطلاعات مرتبط**

<mark>←</mark> "بررسی و <del>م</del>ّیز کردن هد [چاپ" در](#page-98-0) صفحه 99

## **اجرا کردن جایگزینی جوهر (Windows(**

- به پنجره درایور چاپگر بروید.  $^{\rm 1}$
- روی **متیز کردن هد چاپگر** در زبانه **ابزار** کلیک کنید. .2
	- گزینه **جایگزینی جوهر** را انتخاب کنید. .3
	- دستورالعملهای روی صفحه را دنبال کنید. .4

## *مهم:*c

اگر پس از اجرای جایگزینی جوهر، کیفیت چاپ بهتر نشد، حداقل *6*ساعت چاپ نکنید و سپس بررسی نازل را دوباره اجرا کنید. بسته به *الگوی چاپشده، متیزکردن یا جایگزینی جوهر رامجدداً اجرا کنید. اگر کیفیت کامکان بهبودنیافتهاست، با پشتیبانی Epson متاس بگیرید.*

#### **اطلاعات مرتبط**

<mark>←</mark> "بررسی و <del>م</del>ّیز کردن هد [چاپ" در](#page-98-0) صفحه 99

## **اجرا کردن جایگزینی جوهر (OS Mac(**

- برگزینید. گزینه **ترجیحات سیستم** را از منوی Apple <sup>&</sup>lt; **چاپگرها <sup>و</sup> اسکرنها** (یا **چاپ <sup>و</sup> اسکن**، **چاپ ومنابر**) انتخاب منوده <sup>و</sup> سپس چاپگر را .1
	- روی **گزینهها و لوازم** >**برنامه کاربردی** > **باز کردن برنامه کاربردی چاپگر** کلیک کنید. .2
		- روی گزینه **متیز کردن هد چاپگر** کلیک کنید. .3
			- گزینه **جایگزینی جوهر** را انتخاب کنید. .4
		- د. دستورالعملهای روی صفحه را دنبال کنید. $^5$

## *مهم:*c

اگر پس از اجرای جایگزینی جوهر، کیفیت چاپ بهتر نشد، حداقل *6*ساعت چاپ نکنید و سپس بررسی نازل را دوباره اجرا کنید. بسته به *الگوی چاپشده، متیزکردن یا جایگزینی جوهر رامجدداً اجرا کنید. اگر کیفیت کامکان بهبودنیافتهاست، با پشتیبانی Epson متاس بگیرید.*

#### **اطلاعات مرتبط**

<mark>←</mark> "بررسی و <del>م</del>ّیز کردن هد [چاپ" در](#page-98-0) صفحه 99

## **جلوگیری از انسداد نازل**

هنگام روشن یا خاموش کردن دستگاه همیشه از دکمه روشن/خاموش استفاده کنید. قبل از کشیدن دوشاخه مطمئن شوید چراغ روشن/خاموش دستگاه خاموش است.

در صورتی که درپوش باز مانده باشد ممکن است جوهر خشک شود. مشابه حالتی که لازم است درپوش خودنویس یا روان نویس گذاشته شود تا<br>خشک نشوند، مطمئن شوید هد چاپ به درستی گذاشته شده است تا جوهر خشک نشود.

چنانچه حین کار کردن چاپگر، دوشاخه کشیده شود یا برق قطع شود، ممکن است درپوش هد چاپ به درستی گذشته نشده باشد. اگر هد چاپ به<br>همان صورت باقی گذاشته شود، خشک خواهد شد و سبب انسداد نازل&ا (خروجیهای جوهر) میشود.

در این موارد، در اسرع وقت چاپگر را روشن و خاموش کنید تا درپوش هد چاپ را ببندید.

## **تراز کردن هد چاپ**

- دا در چاپگر قرار دهید. Photo Quality Ink Jet Paper A4  $^{\rm 1}$ می توانید به جای آن از کاغذ ساده نیز استفاده کنید. "قرار دادن کاغذ در تغذیه پشتی [کاغذ" در](#page-27-0) صفحه 28
	- را در صفحه کنترل چاپگر انتخاب کنید. .2
	- مسیر **نگهداری** >**تراز چاپ سربرگ** را انتخاب کنید. .3
- برای چاپ کردن الگوی تراز دستورالعملهای روی صفحه را دنبال کنید و عدد الگوی بهینه را انتخاب کنید. .4 عدد مربوط به سختترین الگو را در هر گروه پیدا کرده و انتخاب کنید.

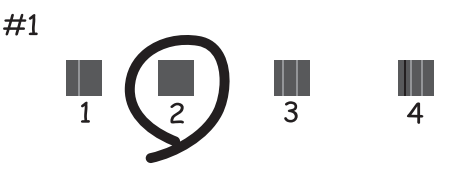

## **تنظیم تغذیه کاغذ**

در صورتی که نواربندی یا عدم یکنواختی در نتایج چاپ خود میبینید و قیزکاری هد چاپ موثر واقع نمیشود، ممکن است استفاده از این ویژگی<br>کیفیت چاپ را بهبود بخشد.

- $^{-1}$ کاغذ موردنظر برای اعمال تنظیمات را در چاپگر قرار دهید.  $^{-1}$ 
	- گزینه را در پانل کنترل چاپگر انتخاب کنید. .2
	- مسیر **نگهداری** >**Adjust Feed Paper** را انتخاب کنید. .3

<span id="page-104-0"></span>دستورالعملهای روی صفحه را دنبال کنید و شماره الگوی بهینه را انتخاب کنید و سپس شماره پررنگ $ترین الگو را برگزینید.  $^4$$ 

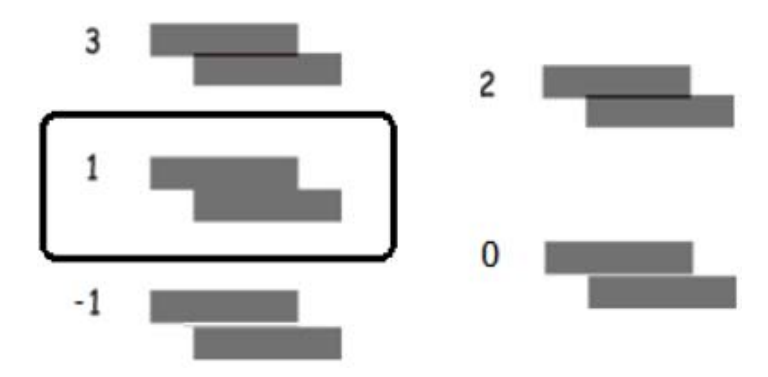

## **پاک کردن مسیر کاغذ از لکههای جوهر**

اگر در کار چاپ شده خط خوردگی یا لکه دیده شود، مسیر داخلی کاغذ را پاک کنید. از کاغذهای پاک کننده نمی توانید برای این کار استفاده کنید.

*مهم:*c

برای قیز کردن داخل چاپگر از دستمال کاغذی استفاده نکنید. ممکن است نازل@ای هد چاپ با پرز مسدود شوند.

- کاغذ ساده با اندازه های زیر را در تغذیه پشتی کاغذ بگذارید. .1 A2 :SC-P900 Series +A3 یا A3 :SC-P700 Series "قرار دادن کاغذ در تغذیه پشتی [کاغذ" در](#page-27-0) صفحه 28
	- ۔<br>2. <mark>kenu</mark> را در صفحه کنترل چاپگر انتخاب کنید.
	- مسیر **نگهداری** > **متیز کردن هادی کاغذ** را انتخاب کنید. .3
- برای مّیز کردن مسیر کاغذ از دستورالعملهای روی صفحه پیروی کنید.  $^4$ *این روش را ادامه دهید تا لکهای از جوهر روی کاغذ دیده نشود. نکته:*

# **ذخیره نیرو**

اگر هیچ عملیاتی در زمان مشخصی انجام نشود، چاپگر بهصورت خودکار وارد حالت خواب میشود یا خاموش میگردد. زمان مورد نظر پیش از<br>اعمال مدیریت نیرو را میتوانید تنظیم کنید. هرگونه افزایش میتواند بر کارایی انرژی محصول تأثیر بگذارد.

- .<br>1. <mark>سیر</mark> را در صفحه کنترل چاپگر انتخاب کنید.
	- گزینه **تنظیامت چاپگر** را انتخاب کنید. .2
	- گزینه **تنظیامت اصلی** را انتخاب کنید. .3

یکی از کارهای زیر را انجام دهید. .4

**نکته:**<br>بسته به محل خرید ممکن است دستگاهتان ویژگی **تنظیم خاموش کردن یا زمانسنج خاموش کردن** را داشته باشد.

<span id="page-105-0"></span>■ تایمر خواب یا تنظیم خاموش کردن > خاموش شدن در صورت غیرفعال بودن یا خاموش شدن در صورت قطع اتصال را انتخاب<br>کنید.

❏**تایمر خواب** یا **زمانسنج خاموش کردن** را انتخاب کنید.

5. تنظیم را انتخاب کنید.

# **نصب یا لغو نصب جداگانه برنامهها**

رایانه خود را به شبکه متصل کرده و آخرین نسخه برنامهها را از وبسایت نصب کنید. به عنوان سرپرست وارد رایانه شوید. رمز عبور سرپرست<br>را وارد کنید اگر رایانه به شما فرمان داد.

## **نصب جداگانه برنامهها**

*زمان نصب مجدد برنامه، لازم است ابتدا آن را حذف کنید. نکته:*

- مطمئن شوید چاپگر و رایانه آماده اتصال باشند و چاپگر به اینترنت وصل باشد.  $^{-1}$ 
	- را راهاندازی کنید. EPSON Software Updater  $^{-2}$

این عکس مثالی برای Windows است.

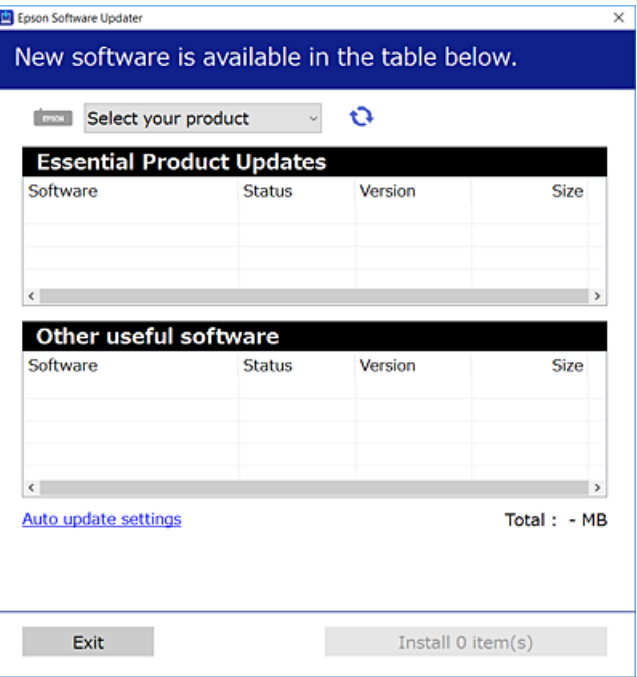

برای Windows، چاپگر خود را انتخاب و برای مشاهده آخرین برنامههای موجود روی  $\bullet$  کلیک کنید. . $^3$ 

مواردی را که میخواهید نصب یا بهروز کنید، انتخاب و روی دکمه "نصب" کلیک کنید. .4

#### *مهم:*c

تا پایان بهروزرسانی، چاپگر را خاموش نکرده یا آن را از پریز برق نکشید. در صورتی که این کار را انجام دهید، ممکن است به خرابی<br>چایگر منجر شود.

*میتوانید آخرین برنامهها را از وبسایت Epson دانلود کنید. نکته: [http://www.epson.com](http://www.epson.com/)*

#### **اطلاعات مرتبط**

```
| "برنامهای برای بهروزرسانی نرمافزار و ثابتافزار (Updater Software EPSON "(در صفحه 207
```
 $\overline{\phantom{a}}$  ["حذف](#page-107-0) برنامه ها" در صفحه 108

## **بررسی اینکه آیا یک درایور چاپگر اصل Epson نصب است — Windows**

با استفاده از یکی از روشهای زیر میتوانید بررسی کنید آیا درایور چاپگر اصلی Epson روی رایانه شام نصب شده است.

**صفحه کنترل > مشاهده دستگاه ها و چاپگرها (چاپگرها، چاپگرها <b>و فکس ه**ا) را انتخاب کنید. سپس روی نماد چاپگر و **ویژگی های سرور چاپ**<br>در بالای صفحه کلیک کنید تا پنجره ویژگی ها نمایش داده شود.

روی زبانه **درایور** کلیک کنید. در صورتی که نام چاپگر شما در لیست *غ*ایش داده میشود، درایور چاپگر اصلی Epson در رایانه شما نصب<br>میباشد.

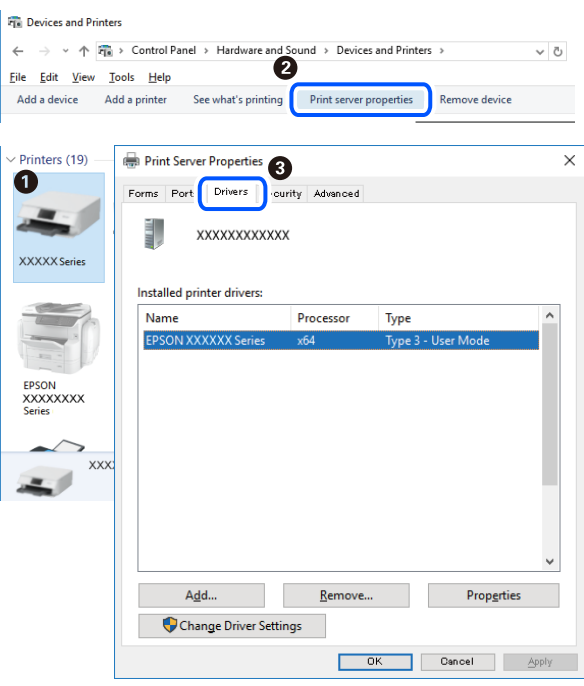

#### **اطلاعات مرتبط**

 $\,$  "نصب جداگانه [برنامهها" در](#page-105-0) صفحه $\,$  106 $\,$ 

## **بررسی اینکه آیا یک درایور چاپگر اصل Epson نصب است — OS Mac**

با استفاده از یکی از روشهای زیر میتوانید بررسی کنید آیا درایور چاپگر اصلی Epson روی رایانه شام نصب شده است.

<span id="page-107-0"></span><mark>ترجیحات سیستم</mark> را از منوی Apple > **چاپگرها و اسکنرها** (یا **چاپ و اسکن، چاپ و ڼابر**) برگزینید و سپس چاپگر را انتخاب کنید. روی گزینه **گزینهها و لوازم** کلیک کنید و در صورتی که زبانههای **گزینهها و برنامه کاربردی** در پنجره نمایش داده میشوند، درایور چاپگر اصلی Epson در<br>رایانه شما نصب میباشد.

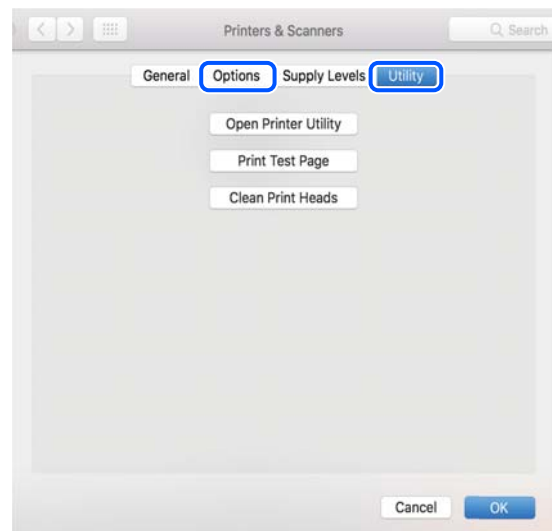

## **اطلاعات مرتبط**

 $\,$  "نصب جداگانه [برنامهها" در](#page-105-0) صفحه $\,$  106 $\,$ 

## **اضافه کردن چاپگر (فقط برای OS Mac(**

- **سیستم** را از Apple منو> **چاپگرها و اسکرنها** (یا **چاپ و اسکن**، **چاپ و منابر**) انتخاب کنید. .1 **ترجیحات**
	- روی **+** کلیک کنید و سپس چاپگر را در صفحه منایش داده شده انتخاب کنید. .2
		- چاپگر را از **استفاده از** انتخاب کنید. .3
	- روی **افزودن** کلیک کنید. .4

اگر چایگر شما در فهرست موجود نیست، بررسی کنید که چایگر روشن است به درستی به رایانه متصل است.

## **حذف برنامه ها**

به عنوان سرپرست وارد رایانه شوید. رمز عبور سرپرست را وارد کنید اگر رایانه به شام فرمان داد.

## **لغو نصب برنامه — Windows**

دکمه  $\bigcup$ را برای خاموش کردن چاپگر فشار دهید. . $^{1}$
- همه برنامههای فعال را ببندید. $^2$ 
	- **پانل کنترل** را باز کنید: .3
		- Windows 10❏

```
روی دکمه شروع کلیک کنید و سپس سیستم > Windowsپانل کنترل را انتخاب کنید.
```
Windows 8.1/Windows 8❏

**دسکتاپ** >**تنظیامت** >**پانل کنترل** را انتخاب کنید.

Windows 7❏

روی دکمه شروع کلیک و **پانل کنترل** را انتخاب کنید.

- **لغو نصب برنامه** (یا **افزودن یا حذف برنامهها**) را باز کنید: .4 **لغو نصب برنامه** را در پنجره **برنامهها** انتخاب کنید.
- نرمافزار مورد نظر را جهت لغو نصب انتخاب مایید.  $^5$ در صورت وجود کارهای چاپ، نمیتوانید درایور چاپگر را لغو نصب کنید. پیش از اقدام به لغو نصب، کارهای چاپ را حذف کنید یا منتظر<br>بابان بافتن آنها مانید.
	- $\,$ لغو نصب برنامهها:  $^6$ روی **لغو نصب/تغییر** یا **لغو نصب** کلیک کنید. *اگر پنجره کنترل حساب کاربر نشان داده شد، روی ادامه کلیک کنید. نکته:*
		- د.<br>استورالعملهای روی صفحه را دنبال کنید. . $^{7}$

### **لغو نصب برنامه — OS Mac**

- Uninstaller را با استفاده از Updater Software EPSON دانلود کنید. .1 وقتی که Uninstaller را دانلود کنید، لازم نیست هر بار که برنامه را حذف میکنید مجددا آن را دانلود کنید.
	- د. دکمه  $\bf{U}$ را برای خاموش کردن چاپگر فشار دهید.  $^2$
- .3 برای حذف درایور چاپگر، **ترجیحات سیستم** را از منوی Apple > **چاپگرها و اسکنرها** (یا **چاپ و اسکن، چاپ و نمابر**) انتخاب کرده و سپس<br>چاپگر را از فهرست چاپگرهای فعال حذف نمایید.
	- همه برنامههای فعال را ببندید. $^4$
	- **برو** >**برنامهها** >**Software Epson**< **Uninstaller** را انتخاب کنید. .5

برنامهای که میخواهید حذف کنید را انتخاب کرده و سپس روی **Uninstall** کلیک کنید. .6

#### *مهم:*c

*Uninstaller همهدرایورهای چاپگرهای جوهرافشان Epson روی رایانهرا حذف میکند. اگر از چندین چاپگر جوهرافشان Epson* استفاده میکنید و فقط میخواهید برخی از درایورها را حذف کنید، ابتدا همه آنها را حذف کنید و سپس درایور چاپگر لازم را دوباره<br>نصب غایید.

*نکته:*

*اگربرنامهای راکهمیخواهیدازلیستبرنامه حذفکنیدپیدامنیکنید، منیتوانیدبا استفادهازUninstallerحذفکنید. دراین صورت، مسیر* **برو > برنامهها > Epson Software را انتخاب کنید، برنامهای را که میخواهید لغو نصب کنید انتخاب کرده و سپس آن را به سطل زباله<br>بکشید.** 

> **اطلاعات مرتبط** | "برنامهای برای بهروزرسانی نرمافزار و ثابتافزار [\(Updater Software EPSON "\(در](#page-206-0) صفحه 207

## **بروزرسانی برنامهها و میان افزار**

می توانید جهت رفع مشکلات خاص و بهبود یا اضافه کردن عملکردها، برنامهها و میانافزار را بروزرسانی کنید. از آخرین نسخه برنامهها و<br>میانافزار استفاده کنید.

- مطمئن شوید چاپگر و رایانه به هم وصل باشند و رایانه به اینترنت وصل باشد.  $^{-1}$
- Updater Software EPSON را شروع کرده و برنامهها یا میانافزار را به روز کنید. .2

*مهم:*c تا پایان بهروزرسانی، رایانه راخاموش کنید یا دوشاخه چاپگر را از پریز نکشید؛ درغیراینصورت ممکن است چاپگر دچار نقص عملکر د *شود.*

*نکته:*

اگر برنامهای را که میخواهید از لیست برنامه حذف کنید پیدا نمیکنید، نمیتوانید با استفاده ازEPSON Software Updater بروزرسانی<br>کنید. آخرین نسخههای برنامهها را از وب سایت Epson محلی خود بررسی کنید.

*[http://www.epson.com](http://www.epson.com/)*

**اطلاعات مرتبط**

| "برنامهای برای بهروزرسانی نرمافزار و ثابتافزار [\(Updater Software EPSON "\(در](#page-206-0) صفحه 207

### **بهروزرسانی نرمافزار داخلی چاپگر با استفاده از پانل کنترل**

اگر چاپگر به اینترنت متصل است، میتوانید نرمافزار داخلی چاپگر را با استفاده از پانل کنترل بهروزرسانی کنید. با بهروزرسانی نرمافزار داخلی، ممکن است عملکرد چاپگر بهتر شود، یا ممکن است عملکردهای جدیدی اضافه شود. همچنین میتوانید چاپگر را طوری تنظیم کنید که<br>به طور منظم بروزرسانیهای ثابتافزار را بررسی کرده و در صورت وجود، به شما اطلاع دهد.

را در صفحه کنترل چاپگر انتخاب کنید. .1

- <span id="page-110-0"></span>مسیر **تنظیامت چاپگر**>**بهروز رسانی میان افزار**>**بهروز رسانی** را انتخاب کنید. .2 **نکته:**<br>برای تنظیم چاپگر به طوری که بهروزرسانیهای نرم۱فزار داخلی را به طور منظم بررسی کند، ا**علامیه** را فعال سازید.
	- پیاممنایش داده شده روی صفحه را بررسی کنید و **شروع بررسی** را انتخاب کنید. .3
		- پیاممنایش داده شده روی صفحه را بررسی کنید و **شروع** را انتخاب کنید. .4

وقتی ثابتافزار جدید یافت شود، ثابتافزار بهروز رسانی میشود. وقتی بهروز رسانی شروع شود، توقف آن امکانپذیر نیست.

- *مهم:*c *چاپگر منجر شود.* ❏ *تاپایانبهروزرسانی، چاپگرراخاموشنکردهیاآنرا ازپریزبرقنکشید. درصورتیکهاینکاررا انجامدهید، ممکناستبهخرابی* ❏ *اگربروزرسانیثابتافزاربهامتامنرسیدیا ناموفقبود، چاپگربهصورتعادیشروعمنیکندودفعهبعدکه چاپگرروشنمیشود،*
- «Recovery Mode» روی غایشگر LCD غایش داده میشود. در این وضعیت، باید دوباره ثابتافزار را با استفاده از رایانه<br>بروزرسانی کنید. چایگر را توسط یک کابل USB به یک رایانه متصل کنید. در حالی که «Recovery Mode» در چایگر نشان داده *است، منیتوانیدثابتافزاررا از طریقاتصال شبکهبروزرسانیکنید. دررایانه، بهوبسایتEpson محلیخودوارد شویدو سپس* جدیدترین ثابت۱فزار چاپگر را دانلود غایید. برای اطلاع از مراحل بعدی، به دستورالعملهای ارائه شده در وبسایت مراجعه<br>کنید.

## **حملونقل و نگهداری چاپگر**

هنگامیکه نیاز به نگهداری چاپگر یا انتقال آن به منظور جابجایی یا انجام تعمیرات دارید، مراحل زیر را برای بستهبندی چاپگر دنبال کنید.

- با فشار دادن دکمه  $\bf{U}$  چاپگر را خاموش کنید. . $^{1}$
- اطمینان حاصل کنید که چراغ روشن-خاموش در حالت خاموش قرار گیرد و سپس سیم برق را از پریز بکشید. $^2$

*مهم:*c هنگامیکه چراغ روشن-خاموش در حالت خاموش است، سیم برق را از پریز جدا کنید. درغیراینصورت چاپگر به وضعیت اولیه خود<br>باز غی§ردد و باعث خشک شدن جوهر شده و ممکن است انجام چاپ غیرممکن گردد.

- اتصال همه کابل ها نظیر سیم برق و کابل USB را قطع کنید.  $^3$ 
	- همه کاغذها را از چاپگر خارج کنید. .4
- $\Box$
- درپوش چاپگر را باز کنید. هد چاپ را توسط نوار چسب محکم کنید. . $^5$

.<br>6. درپوش چاپگر را ببندید.

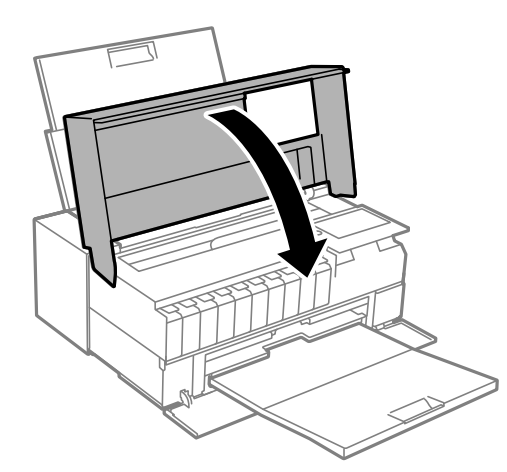

بستهبندی زیر همانند شکل زیر آماده شوید. $\,$ 

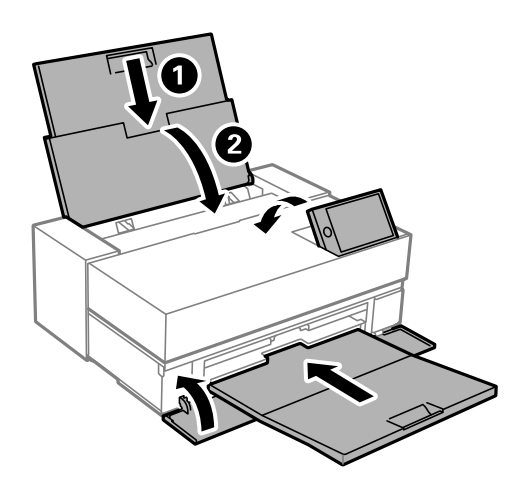

با استفاده از لوازم محافظتی، چاپگر را در جعبه بستهبندی کنید.  $^8$ 

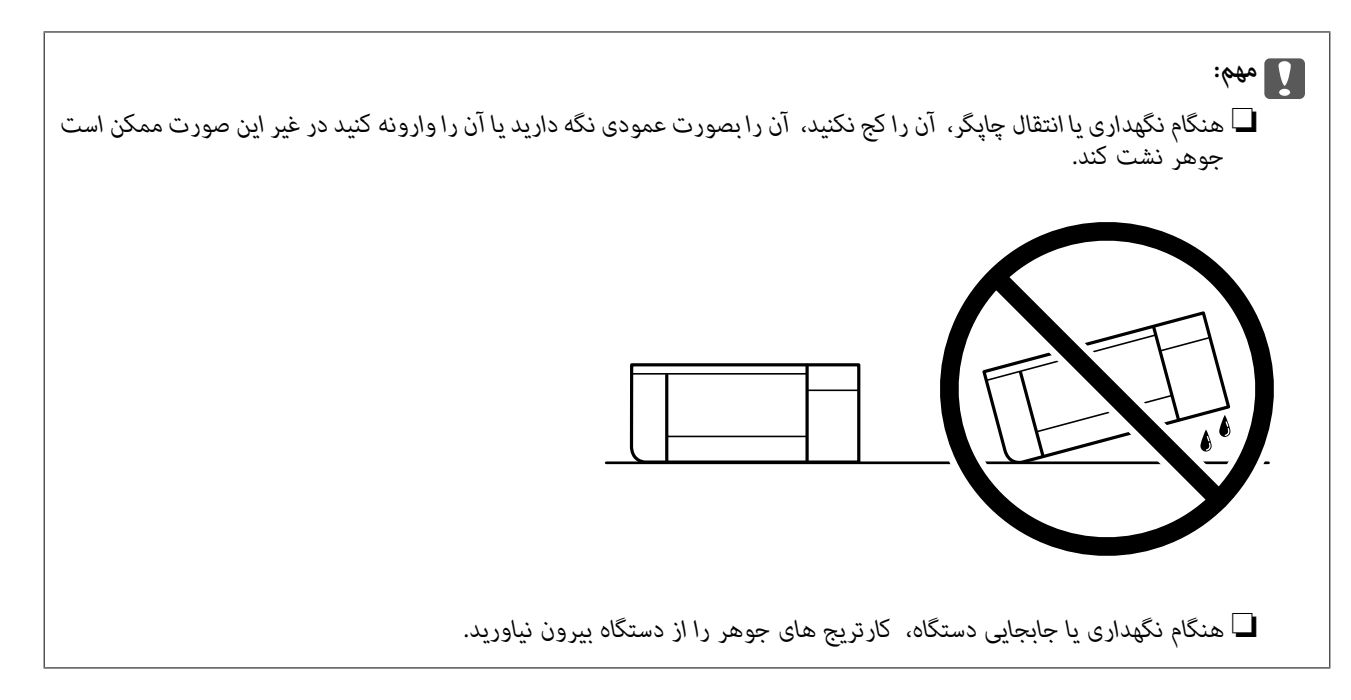

هنگام استفاده مجدد از چاپگر، حتماً نوار چسب روی هد چاپ را باز کنید. اگر کیفیت چاپ در چاپهای بعدی کاهش یافت هد چاپ را *مّ*یز و<br>تراز کنید.

#### **اطلاعات مرتبط**

- $\bullet$  "بررسی و  $z$ یز کردن هد [چاپ" در](#page-98-0) صفحه 99
	- | "تراز کردن هد [چاپ" در](#page-103-0) صفحه 104

## **متیزکاری فیلتر فن خنک کننده**

در صورتی که گرد و خاک زیادی روی فیلتر فن خنک کننده وجود داشته باشد، ممکن است به خوبی دستگاه را خنک نکند. این میتواند سبب بیثباتی عملکرد چاپگر شود و به بدتر شدن کیفیت چاپ منجر شود. از یک ابزار قیزکاری مانند جارو برقی کوچک برای پاک کردن مرتب گرد و<br>خاک از فیلتر استفاده کنید.

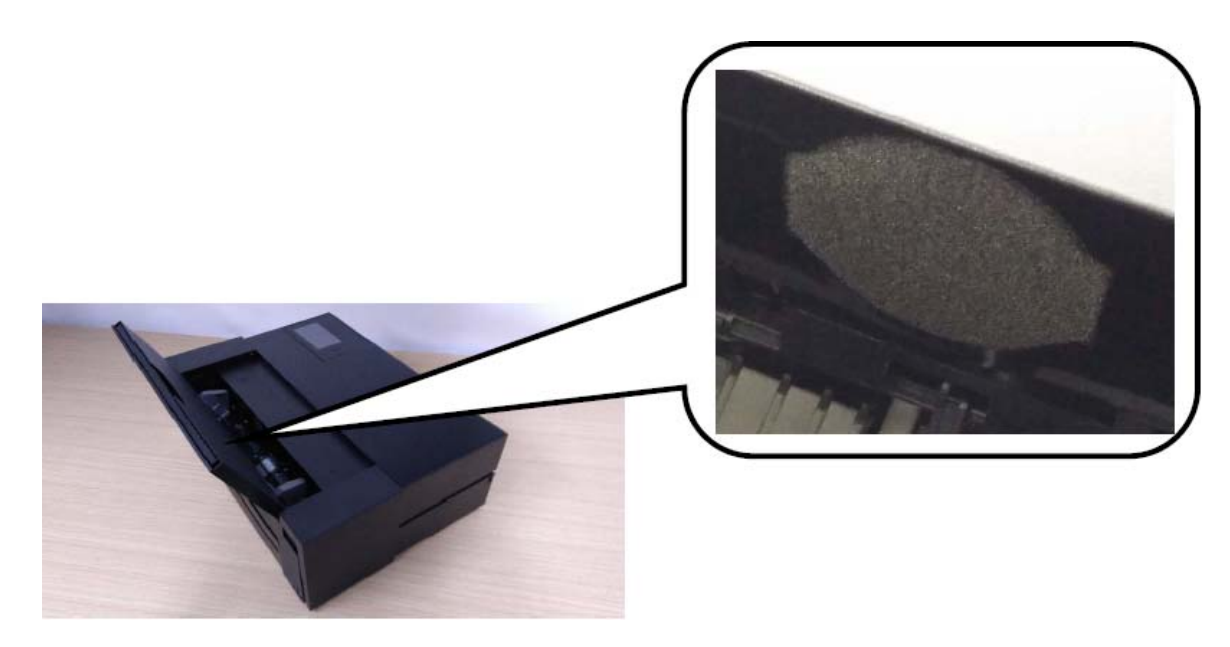

# **برطرف کردن مشکلات**

<span id="page-113-0"></span>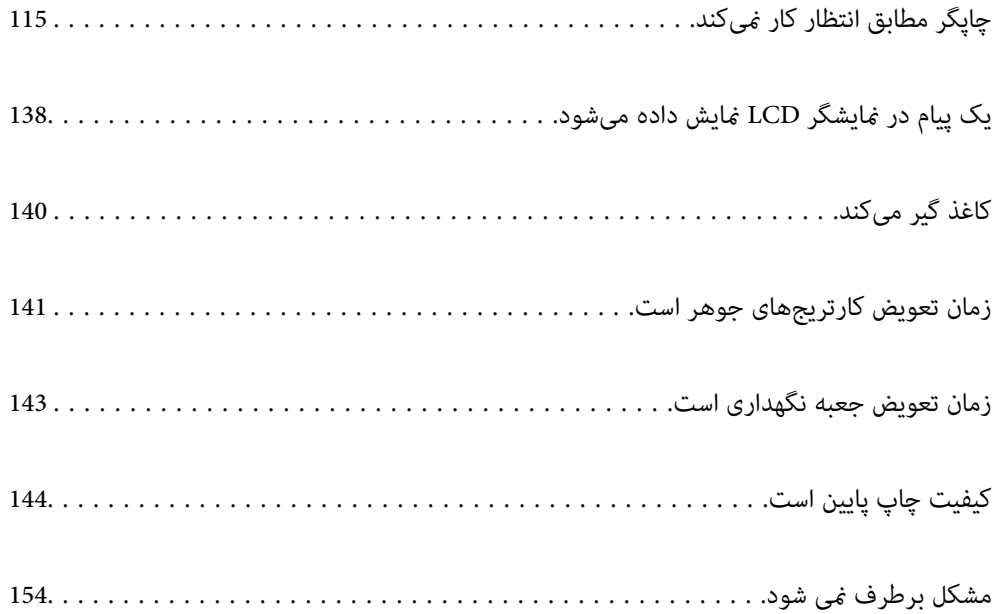

## <span id="page-114-0"></span>**چاپگر مطابق انتظار کارمنیکند**

## **چاپگر روشن یا خاموش منیشود**

**دستگاه روشن منیشود** ممکن است بنا به دلایل زیر رخ داده باشد.

**سیم برق به درستی به پریز برق وصل نشده است.**

**راهکارها**

مطمئن شوید سیم برق با ایمنی درون پریز قرار گرفته است.

**دکمه** P **برای مدت زمان کافی فشار داده نشد.**

**راهکارها**

دکمه  $\bigcup$ را کمی بیشتر پایین نگه دارید.

**دستگاه خاموش منیشود**

**دکمه** P **برای مدت زمان کافی فشار داده نشد.**

**راهکارها**

دکمه  $\bf{U}$ را کمی بیشتر پایین نگه دارید. اگر هنوز هم نمیتوانید چاپگر را خاموش کنید، سیم برق را به پریز نزنید. برای جلوگیری از خشک شدن هد چاپ، دوباره چاپگر را با فشار دادن دکمه  $\bigcup$  روشن و خاموش کنید.

**دستگاه به صورت خودکار خاموش میشود**

**ویژگی تنظیم خاموش کردن یا زمانسنج خاموش کردن فعال است.**

**راهکارها**

 $\Box$  > تنظیمات چاپگر > تنظیمات اصلی > تنظیم خاموش کردن را انتخاب کنید و سپس **خاموش شدن در صورت غیرفعال بودن**<br>و خاموش شد**ن در صورت قطع اتصال** را غیرفعال کنید.

❏ >**تنظیامت چاپگر**>**تنظیامت اصلی** را انتخاب کنید و سپس تنظیم **زمانسنج خاموش کردن** را غیرفعال کنید.

**نکته:**<br>بسته به محل خرید ممکن است دستگاهتان ویژگی **تنظیم خاموش کردن** یا **زمانسنج خاموش کردن** را داشته باشد.

## **کاغذ به نحو مناسب تغذیهمنیشود**

**هیچ کاغذی در دستگاه وجود ندارد** ممکن است بنا به دلایل زیر رخ داده باشد.

**موقعیت نصب نامناسب است.**

**راهکارها**

<span id="page-115-0"></span>چاپگر را روی یک سطح صاف قرار دهید و در شرایط محیطی توصیه شده راهاندازی کنید.

| "مشخصات [محیطی" در](#page-219-0) صفحه 220

**کاغذ غیرقابل پشتیبانی استفاده شده است.**

**راهکارها**

از کاغذی که توسط این چاپگر پشتیبانی میشود استفاده کنید.

- | "ظرفیتها و کاغذ [موجود" در](#page-182-0) صفحه 183
- | "انواع کاغذ غیر قابل [استفاده" در](#page-190-0) صفحه 191

**مدیریت کاغذ نامناسب است.**

**راهکارها**

نکات احتیاطی مربوط به مدیریت کاغذ را دنبال کنید.

 $\,$  ["احتیاطهای](#page-24-0) مربوط به مدیریت کاغذ" در صفحه  $\blacktriangleright$ 

**تعداد بسیار زیادی برگه در چاپگر بارگذاری شده است.**

**راهکارها**

بیشتر از حداکرث تعداد برگههای مشخص شده برای کاغذ قرار ندهید.

| "ظرفیتها و کاغذ [موجود" در](#page-182-0) صفحه 183

**تنظیامت کاغذ در چاپگر اشتباه هستند.**

**راهکارها**

مطمئن شوید که تنظیامت اندازه کاغذ و نوع کاغذ با اندازه واقعی کاغذ و نوع کاغذ موجود در چاپگر مطابقت دارد.

<mark>←</mark> "تنظیمات اندازه و نوع کاغذ" در صفحه 27

#### **کاغذ به صورت کج تغذیه میشود**

ممکن است بنا به دلایل زیر رخ داده باشد.

**موقعیت نصب نامناسب است.**

**راهکارها**

- چاپگر را روی یک سطح صاف قرار دهید و در شرایط محیطی توصیه شده راهاندازی کنید.
	- | "مشخصات [محیطی" در](#page-219-0) صفحه 220
		- **کاغذ غیرقابل پشتیبانی استفاده شده است.**

**راهکارها**

- از کاغذی که توسط این چاپگر پشتیبانی میشود استفاده کنید.
	- | "ظرفیتها و کاغذ [موجود" در](#page-182-0) صفحه 183
	- | "انواع کاغذ غیر قابل [استفاده" در](#page-190-0) صفحه 191

**مدیریت کاغذ نامناسب است.**

**راهکارها**

- نکات احتیاطی مربوط به مدیریت کاغذ را دنبال کنید.
- $\,$  ["احتیاطهای](#page-24-0) مربوط به مدیریت کاغذ" در صفحه  $\blacktriangleright$

**کاغذ به اشتباه بارگذاری شده است.**

**راهکارها**

- کاغذ را در جهت صحیح قرار دهید و گیره نگهدارنده لبه را مقابل لبه کاغذ قرار دهید.
	- | "قرار دادن [کاغذ" در](#page-24-0) صفحه 25

**تعداد بسیار زیادی برگه در چاپگر بارگذاری شده است.**

**راهکارها**

- بیشتر از حداکرث تعداد برگههای مشخص شده برای کاغذ قرار ندهید.
	- | "ظرفیتها و کاغذ [موجود" در](#page-182-0) صفحه 183

**تنظیامت کاغذ در چاپگر اشتباه هستند.**

**راهکارها**

مطمئن شوید که تنظیامت اندازه کاغذ و نوع کاغذ با اندازه واقعی کاغذ و نوع کاغذ موجود در چاپگر مطابقت دارد.

<mark>←</mark> "تنظیمات اندازه و نوع کاغذ" در صفحه 27

**چندین برگه کاغذ به طور همزمان وارد دستگاه شده اند**

ممکن است بنا به دلایل زیر رخ داده باشد.

**موقعیت نصب نامناسب است.**

**راهکارها**

چاپگر را روی یک سطح صاف قرار دهید و در شرایط محیطی توصیه شده راهاندازی کنید.

| "مشخصات [محیطی" در](#page-219-0) صفحه 220

**کاغذ غیرقابل پشتیبانی استفاده شده است.**

**راهکارها**

از کاغذی که توسط این چاپگر پشتیبانی میشود استفاده کنید.

| "ظرفیتها و کاغذ [موجود" در](#page-182-0) صفحه 183

| "انواع کاغذ غیر قابل [استفاده" در](#page-190-0) صفحه 191

**مدیریت کاغذ نامناسب است.**

**راهکارها**

نکات احتیاطی مربوط به مدیریت کاغذ را دنبال کنید.

 $\,$  ["احتیاطهای](#page-24-0) مربوط به مدیریت کاغذ" در صفحه  $\blacktriangleright$ 

**کاغذ مربوط یا خیس است.**

**راهکارها**

کاغذ جدید را بارگذاری کنید.

**الکتریسیته ساکن سبب میشود ورقهای کاغذ به یکدیگر بچسبند.**

**راهکارها**

قبل از بارگذاری کاغذ آن را باد بزنید. اگر کماکان کاغذ تغذیه فیشود، هر بار یک ورق کاغذ بارگذاری کنید.

**تعداد بسیار زیادی برگه در چاپگر بارگذاری شده است.**

**راهکارها**

بیشتر از حداکرث تعداد برگههای مشخص شده برای کاغذ قرار ندهید.

| "ظرفیتها و کاغذ [موجود" در](#page-182-0) صفحه 183

**تنظیامت کاغذ در چاپگر اشتباه هستند.**

**راهکارها**

مطمئن شوید که تنظیامت اندازه کاغذ و نوع کاغذ با اندازه واقعی کاغذ و نوع کاغذ موجود در چاپگر مطابقت دارد.

| ["تنظیامت](#page-26-0) اندازه و نوع کاغذ" در صفحه 27

**هنگام چاپ دوروی دستی، چندین ورق کاغذ به صورت همزمان تغذیه میشوند.**

**راهکارها**

قبل از بارگذاری مجدد کاغذ، هر نوع کاغذی که در منبع کاغذ بارگذاری شده است را بیرون بیاورید.

**کاغذ به درستی از تغذیه کننده کاغذ جلو وارد دستگاهمنی شود**

<span id="page-118-0"></span>**کاغذ در مقایسه با محل تغذیه کننده کاغذ جلو به صورت زاویه دار وارد دستگاه شده است.**

**راهکارها**

بعد از وارد کردن کاغذ بررسی کنید که لبه کاغذ هم تراز با خط تغذیه کننده کاغذ جلو باشد.

**رول کاغذ به درستی وارد دستگاهمنی شود**

**تغذیه کننده کاغذ جلو هنگام قرار دادن رول کاغذ باز می شود.**

**راهکارها**

تغذیه کننده کاغذ جلو را ببندید و رول کاغذ را در دستگاه بگذارید.

**سینی DVD/CD هنگام تلاش برای بارگذاری خارج میشود**

**دیسک به درستی قرار داده نشده است.**

**راهکارها**

دیسک را مجدداً به طور صحیح وارد کنید.

| ["قرار](#page-34-0) دادن [DVD/CD](#page-34-0) ["](#page-34-0)در [صفحه](#page-34-0) 35

**سینی DVD/CD قبل از آماده شدن چاپگر وارد شده است.**

**راهکارها**

میآید. تا زمانی که دستور داده نشده است، سینی DVD/CD را وارد نکنید. در غیر این صورت، خطا رخ میدهد <sup>و</sup> سینی بیرون

**چاپ ممکن نیست**

### **چاپ کردن از Windows ممکن نیست**

مطمئن شوید رایانه و چاپگر به درستی متصل شدهاند. دلیل و راهکار رفع این مشکل بسته به متصل بودن یا نبودن آنها متفاوت خواهد بود.

#### *بررسی وضعیت اتصال*

برای بررسی وضعیت اتصال برای رایانه و چاپگر، از برنامه 3 Monitor Status EPSON استفاده کنید.

- .<br>1. به درایور چاپگر بروید.
	- Windows 10❏

رویدکمهشروعکلیککنیدوسپس**سیستم** > **Windowsپانلکنترل** >**مشاهدهدستگاههاوچاپگرها**رادرقسمت**سختافزاروصدا** انتخاب کنید. روی چاپگر کلیک راست کنید یا فشار داده و نگه دارید و سپس **ترجیحات چاپ** را انتخاب کنید

Windows 8.1/Windows 8❏

مسیر**دسکتاپ** >**تنظیامت**>**پانل کنترل** >**مشاهدهدستگاههاو چاپگرها** رادر قسمت**سختافزارو صدا** انتخاب کنید. روی چاپگر کلیک راست کنید یا فشار داده و نگه دارید و سپس **ترجیحات چاپ** را انتخاب کنید

Windows 7❏

روی دکمه شروع کلیک کنید و **پانل کنترل > مشاهده دستگاهها و چاپگرها** را در قسمت **سختافزار و صدا** انتخاب کنید. روی چاپگر<br>کلیک راست کرده و **ترجیحات چاپ** را انتخاب کنید.

- روی زبانه **ابزار** کلیک کنید. .2
- روی گزینه **3 Monitor Status EPSON** کلیک کنید. .3

**اگر 3 EPSON Status Monitor غیرفعال باشد، روی <b>سرعت و پیشرفت کار** در زبانه **ابزار** کلیک کنید و سپس علامت کادر**EPSON**<br>3 **Status Monitor را فعال کنید** را بردارید.

وقتی سطوح جوهر باقیمانده مایش داده میشود، اتصال بین رایانه و چاپگر به درستی برقرار شده است.

در صورتی که اتصال برقرار نشده است، بخش زیر را بررسی کنید.

- عابگر در یک اتصال شبکه تشخیص داده  $\Box$ چاپگر در یک اتصال شبکه "اتصال به یک شبکه ممکن نیست" در صفحه 120
- چاپگر از طریق اتصال USB تشخیص داده نمی شود  $\Box$ ["اتصال](#page-122-0) چاپگر از طریق [USB](#page-122-0) ممکن نیست (" در [صفحه](#page-122-0) 123Windows(

در صورتی که اتصال برقرار شده است، موارد زیر را بررسی کنید.

چاپگر تشخیص داده میشود، اما چاپ امکانپذیر نیست.  $\Box$ "چاپ ممکن نیست علیرغم آنکه اتصال برقرار شده است [\(Windows "\(در](#page-122-0) صفحه 123

**اتصال به یک شبکه ممکن نیست**

ممکن است این مشکل بنا به یکی از دلایل زیر رخ داده باشد.

**مشکلی در رابطه با دستگاههای شبکه برای اتصال Fi-Wi وجود دارد.**

**راهکارها**

دستگاههایی که میخواهید به شبکه متصل کنید را خاموش کنید. حدود 10 ثانیه صبر کنید و سپس دستگاهها را به این ترتیب روشن کنید: روتر بی سیم، رایانه یا دستگاه هوشمند و سپس چاپگر. چاپگر و رایانه یا دستگاه هوشمند را به روتر بی سیم نزدیک کنید تا<br>ارتباط امواج رادیویی بهتر شود و سپس سعی کنید تنظیمات شبکه را دوباره انجام دهید.

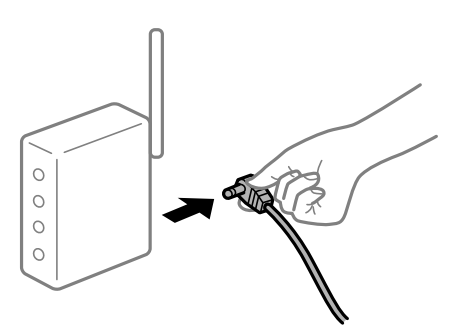

**دستگاههامنیتوانند سیگنالها را از روتر بیسیم دریافت کنند زیرا بسیار دور از هم هستند.**

**راهکارها**

پس از انتقال دادن رایانه یا دستگاه هوشمند و چاپگر به نزدیکی روتر بیسیم، روتر بیسیم را خاموش و سپس مجدداً روشن .<br>کنید.

**هنگام تغییر روتر بیسیم، تنظیامت با روتر جدید مطابقت ندارند.**

**راهکارها**

تنظیمات اتصال را مجدداً به نحوی اعمال کنید تا با روتر بیسیم جدید مطابقت داشته باشند.

| "هنگام تعویض روتر [بیسیم" در](#page-157-0) صفحه 158

**SSIDهای متصل شده از رایانه یا دستگاه هوشمند و رایانه متفاوت هستند.**

**راهکارها**

هنگامی که از چندین روتر بیسیم به صورت همزمان استفاده میکنید یا روتر بیسیم چندین SSID دارد و دستگاهها به SSIDهای<br>متفاوتی متصل هستند، نمیتوانید به روتر بیسیم وصل شوید.

رایانه یا دستگاه هوشمند را به هامن SSID که چاپگر متصل است وصل کنید.

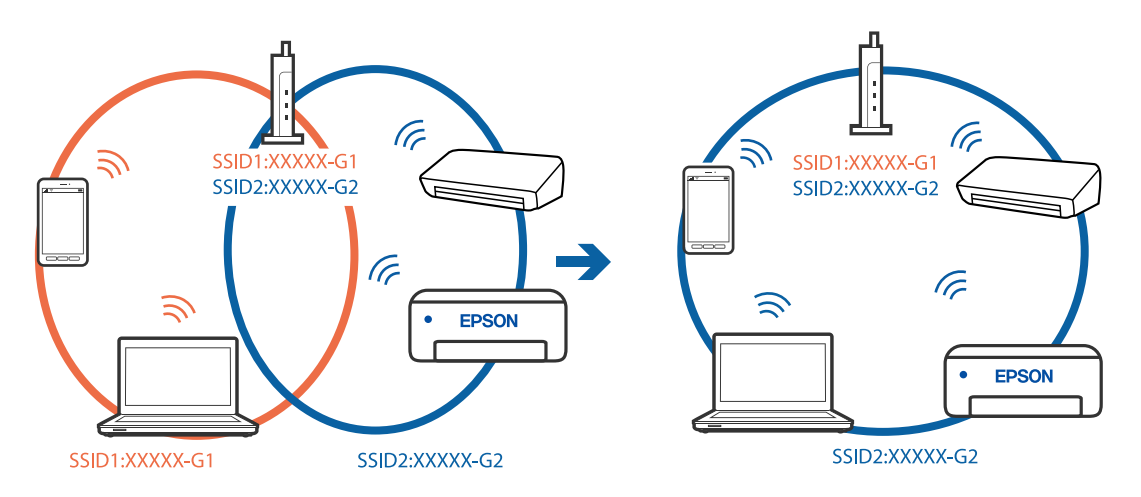

**یک جداکننده حریم خصوصی در روتر بیسیم در دسترس میباشد.**

**راهکارها**

اغلب روترهای بی سیم یک ویژگی جداکننده حریم خصوصی دارند که ارتباط بین دستگاه متصل را مسدود میکند. اگر با وجود وصل بودن به یک شبکه یکسان، نمیتوانید بین چاپگر و رایانه یا دستگاه هوشمند ارتباط برقرار کنید، جداکننده حریم خصوصی را<br>روی روتر بی سیم غیرفعال کنید. برای جزئیات بیشتر به مستندات عرضه شده با روتر بی سیم مراجعه کنید.

**آدرس IP به درستی تخصیص نیافته است.**

**راهکارها**

اگر آدرس IP چاپگر XXX.XXX.169.254 و ماسک شبکه فرعی 255.255.0.0 باشد، آدرس IP را مٔیتوان به درستی تخصیص داد.

گزینه های مشابک **تنظیمات چاپگر** > **تنظیمات شبکه** > **پیشرفته** را در صفحه کنترل چاپگر انتخاب کنید و سپس آدرس IP و ماسک<br>شبکه فرعی مشخص شده برای چاپگر را بررسی کنید.

روتر بیسیم را دوباره راهاندازی کنید یا تنظیمات شبکه چایگر را بازنشانی کنید.

| "تنظیم مجدد اتصال [شبکه" در](#page-157-0) صفحه 158

**مشکلی در رابطه با تنظیامت شبکه در رایانه وجود دارد.**

**راهکارها**

سعی کنید از طریق رایانه به یک وبسایت وارد شوید تا اطمینان حاصل کنید که تنظیمات شبکه رایانه شما صحیح است. اگر<br>میتوانید به هیچ وبسایتی دسترسی پیدا کنید، مشکلی در رایانه وجود دارد.

اتصال شبکه رایانه را بررسی کنید. برای جزئیات بیشتر به مستندات عرضه شده به همراه رایانه مراجعه کنید.

**چاپگر توسط اترنت از طریق دستگاههایی که az802.3 IEEE) اترنت با بازده انرژی بالا) را پشتیبانی میکنند متصل است.**

**راهکارها**

وقتی چاپگر را از طریق اترنت با استفاده از دستگاههای پشتیبانی کننده IEEE 802.3az (اترنت با بازده انرژی بالا) متصل<br>میکنید، ممکن است بسته به هاب یا روتر مورد استفاده مشکلات زیر بروز کنند.

❏اتصال دچار نوسان میشود، چاپگر بارها قطع و وصل میشود.

❏اتصال به چاپگر امکانپذیر نیست.

❏سرعت اتصال آهسته میشود.

برای غیرفعال کردن IEEE 802.3az مربوط به چاپگر، مراحل زیر را دنبال کنید و سپس متصل شوید.

- کابل اترنت متصل به رایانه و چاپگر را جدا کنید.  $^{-1}$
- وقتی IEEE 802.3az مخصوص رایانه فعال است، آن را غیرفعال کنید.  $^2$ برای جزئیات بیشتر به مستندات عرضه شده به همراه رایانه مراجعه کنید.
- رایانه و چاپگر را با کمک یک کابل اترنت به طور مستقیم به یکدیگر وصل کنید. . $^3$ 
	- در چاپگر، یک گزارش اتصال شبکه را چاپ کنید. .4 "چاپ یک گزارش اتصال [شبکه" در](#page-174-0) صفحه 175
	- اس سوی دا در گزارش اتصال شبکه بررسی کنید. . $^5$
	- در رایانه، به Web Config وارد شوید.  $^6$ یک مرورگر وب را اجرا کنید و سپس آدرس IP چاپگر را وارد مایید. ["اجرای](#page-205-0) [Config Web](#page-205-0) در مرورگر [وب" در](#page-205-0) صفحه 206
		- زبانه **Network** < **LAN Wired** را انتخاب کنید. .7
		- گزینه **OFF** را برای **az802.3 IEEE** انتخاب کنید. .8
			- روی گزینه **Next** کلیک کنید. .9
			- روی گزینه **OK** کلیک کنید. .10
- کابل اترنت متصل به رایانه و چاپگر را جدا کنید. .11
- <span id="page-122-0"></span>اگر IEEE 802.3az مخصوص رایانه را در مرحله 2 غیرفعال کردید، آن را فعال مَایید.  $^{12}$ 
	- کابلهای اترنت که در مرحله 1 جدا کرده بودید را به رایانه و چاپگر متصل کنید. .13
- اگر مشکل هنوز باقی مانده است، ممکن است مشکل به دستگاههایی غیر از چاپگر مربوط باشد.

#### **اتصال چاپگر از طریق USB ممکن نیست (Windows(**

ممکن است بنا به دلایل زیر رخ داده باشد.

**کابل USB به شکل صحیح به پریز برق متصل نشده است.**

#### **راهکارها**

کابل USB را به طور ایمن به چاپگر و رایانه وصل کنید.

**مشکلی در رابطه با هاب USB وجود دارد.**

**راهکارها**

اگر از هاب USB استفاده میکنید، سعی کنید چاپگر را بطور مستقیم به رایانه وصل کنید.

**مشکلی در رابطه با کابل USB یا ورودی USB وجود دارد.**

#### **راهکارها**

اگر کابل USB شناسایی نشد، درگاه یا کابل USB را تغییر دهید.

**چاپ ممکن نیست علیرغم آنکه اتصال برقرار شده است (Windows(** ممکن است بنا به دلایل زیر رخ داده باشد.

**یک درایور چاپگر اصلی Epson نصب نشده است.**

#### **راهکارها**

اگر درایور چاپگر اصل Epson یا (EPSON XXXXX) نصب نشده باشد، قابلیتهای موجود محدود میشوند. بهتر است از درایور<br>چاپگر اصل Epson استفاده کنید.

- | ["بررسی](#page-106-0) اینکه آیا یک درایور چاپگر اصل [Epson](#page-106-0) [نصب](#page-106-0) است [Windows](#page-106-0) "در [صفحه](#page-106-0) 107
- | ["بررسی](#page-107-0) اینکه آیا یک درایور چاپگر اصل [Epson](#page-107-0) [نصب](#page-107-0) است [OS Mac](#page-107-0) "در [صفحه](#page-107-0) 108

**مشکلی در رابطه با نرمافزار یا دادهها وجود دارد.**

**راهکارها**

اگر تصویر بزرگی را چاپ میکنید، ممکن است رایانه حافظه کافی نداشته باشد. تصویر را با وضوح کمتر و اندازه کوچکتر چاپ

اگر همه راهکارها را امتحان کردهاید و مشکل هنوز برطرف نشده است، درایور چاپگر را لغو نصب و دوباره نصب کنید $\Box$ 

| "نصب یا لغو نصب جداگانه [برنامهها" در](#page-105-0) صفحه 106

**مشکلی در رابطه با وضعیت چاپگر وجود دارد.**

**راهکارها**

روی گزینه **3 Monitor Status EPSON** در زبانه **ابزار** کلیک کنید و وضعیت چاپگر را بررسی کنید. اگر **3 Monitor Status را فعال کنید** را بردارید. **3 Monitor Status EPSON** غیرفعال باشد، روی**سرعتوپیشرفتکار**درزبانه**ابزار**کلیککنیدوسپسعلامتکادر**EPSON**

**هنوز یک کار در انتظار چاپ وجود دارد.**

**راهکارها**

روی **صف چاپ** در زبانه ا**بزار** درایور چاپگر کلیک کنید. در صورت باقی ماندن داده غیرضروری، **لغو همه اسناد** را از منوی **چاپگر**<br>انتخاب کنید.

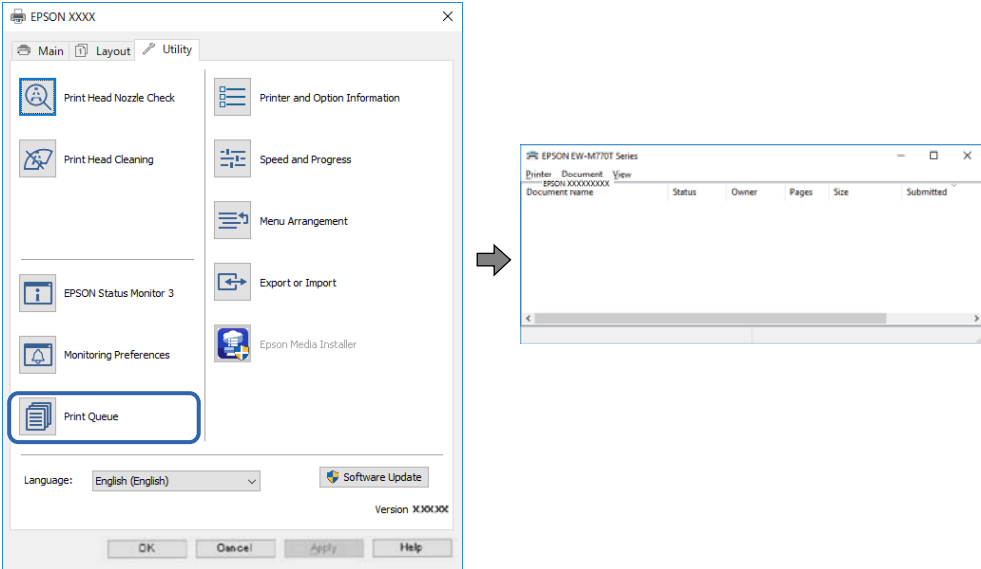

**چاپگر معلق یا آفلاین است.**

**راهکارها**

روی **صف چاپ** در زبانه **ابزار** درایور چاپگر کلیک کنید.

اگر چاپگر آفلاین است یا در حالت تعلیق قرار دارد، علامت تنظیم آفلاین یا حالت تعلیق را از منوی **چاپگر** بردارید.

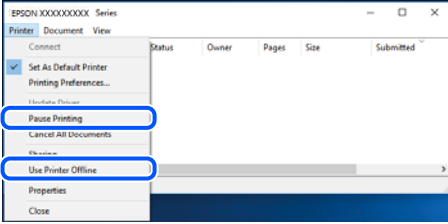

**چاپگر به عنوان چاپگر پیشفرض انتخاب نشده است.**

**راهکارها**

روی *ن*ماد چاپگر در **پانل کنترل** > **مشاهده دستگاهها و چاپگرها** (یا **چاپگرها، چاپگرها و نمابرها**) کلیک راست کنید و سپس روی<br>**تنظیم به عنوان چاپگر پیشفرض** کلیک کنید.

*اگر چندین آیکن چاپگر وجود دارد، برای انتخاب چاپگر صحیح گزینه زیر را انتخاب کنید. نکته:*

مثال)

EPSON XXXX سری :USB اتصال

اتصال شبکه: سری XXXX EPSON) شبکه)

اگر درایور چاپگر راچندین بار نصب کنید، نسخههایی از درایور چاپگر ممکن است ایجاد شود. اگر کپیهایی مانند "سری EPSON XXXX) نسخه 1)" ایجاد شده باشند، باید روی مناد درایور کپی شده کلیک راست منایید و سپس روی **حذف دستگاه** کلیک کنید.

**درگاه چاپگر به درستی تنظیم نشده است.**

**راهکارها**

روی **صف چاپ** در زبانه **ابزار** درایور چاپگر کلیک کنید. اطمینان حاصل کنید که درگاه چاپگر هامنند ذیل بهدرستی در **ویژگیها**>**درگاه** از منوی **چاپگر** تنظیم شده باشد. **EpsonNet Print Port** :شبکه اتصال ،**USBXXX** :USB اتصال

> **چاپگر به صورت ناگهانی ازطریق اتصال شبکه چاپ منیکند** ممکن است این مشکل بنا به یکی از دلایل زیر رخ داده باشد.

> > **محیط شبکه تغییر کرده است.**

**راهکارها**

هنگامیکه محیط شبکه خود مانند روتر بیسیم یا ارائه دهنده خدمات شبکه را تغییر میدهید، سعی کنید تنظیمات شبکه مربوط<br>به چایگر را دوباره انجام دهید.

رایانه یا دستگاه هوشمند را به هامن SSID که چاپگر متصل است وصل کنید.

| "تنظیم مجدد اتصال [شبکه" در](#page-157-0) صفحه 158

**مشکلی در رابطه با دستگاههای شبکه برای اتصال Fi-Wi وجود دارد.**

**راهکارها**

دستگاههایی که میخواهید به شبکه متصل کنید را خاموش کنید. حدود 10 ثانیه صبر کنید و سپس دستگاهها را به این ترتیب روشن کنید: روتر بی سیم، رایانه یا دستگاه هوشمند و سپس چاپگر. چاپگر و رایانه یا دستگاه هوشمند را به روتر بی سیم نزدیک کنید تا<br>ارتباط امواج رادیویی بهتر شود و سپس سعی کنید تنظیمات شبکه را دوباره انجام دهید.

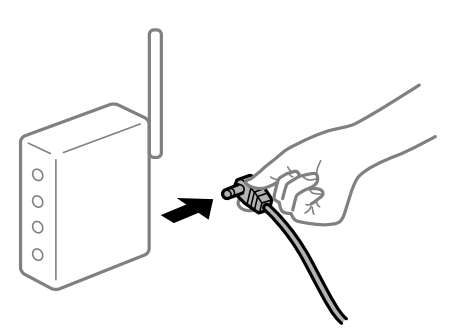

**چاپگر به شبکه متصل نیست.**

**راهکارها**

دهد که اتصال شبکه قطع شده است، گزارش اتصال شبکه را بررسی کنید <sup>و</sup> سپس راهکارهای چاپ شده را دنبال کنید. <sup>&</sup>gt;**تنظیامتچاپگر**>**تنظیامتشبکه**>**بررسیاتصال**را انتخابکنیدوسپسگزارشاتصالشبکهراچاپکنید. اگرگزارشنشان

| "چاپ یک گزارش اتصال [شبکه" در](#page-174-0) صفحه 175

**مشکلی در رابطه با تنظیامت شبکه در رایانه وجود دارد.**

**راهکارها**

سعی کنید از طریق رایانه به یک وبسایت وارد شوید تا اطمینان حاصل کنید که تنظیمات شبکه رایانه شما صحیح است. اگر<br>نمیتوانید به هیچ وبسایتی دسترسی پیدا کنید، مشکلی در رایانه وجود دارد.

اتصال شبکه رایانه را بررسی کنید. برای جزئیات بیشتر به مستندات عرضه شده به همراه رایانه مراجعه کنید.

**هنوز یک کار در انتظار چاپ وجود دارد.**

**راهکارها**

روی **صف چاپ** در زبانه ا**بزار** درایور چاپگر کلیک کنید. در صورت باقی ماندن داده غیرضروری، **لغو همه اسناد** را از منوی **چاپگر**<br>انتخاب کنید.

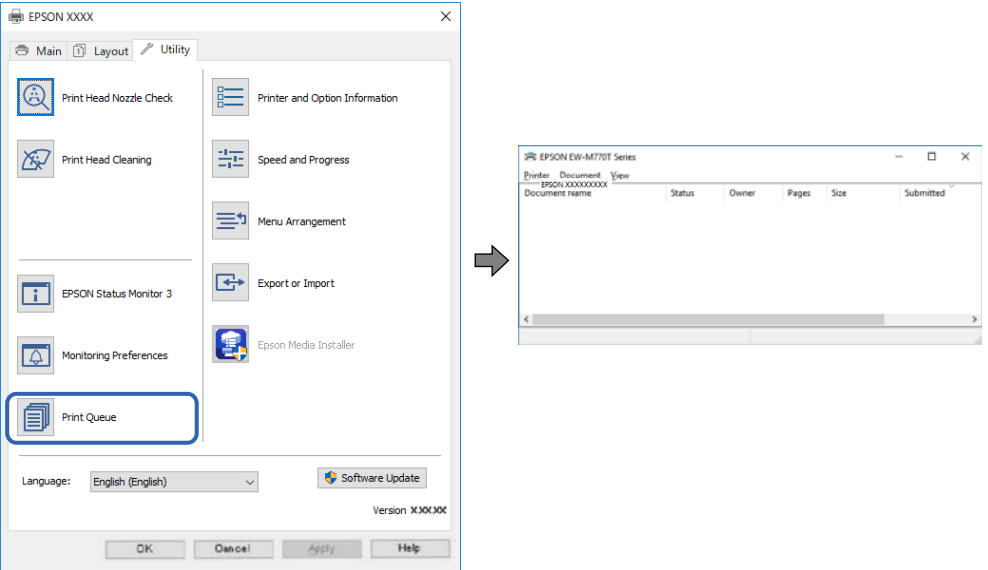

**چاپگر معلق یا آفلاین است.**

**راهکارها**

روی **صف چاپ** در زبانه **ابزار** درایور چاپگر کلیک کنید.

اگر چاپگر آفلاین است یا در حالت تعلیق قرار دارد، علامت تنظیم آفلاین یا حالت تعلیق را از منوی **چاپگر** بردارید.

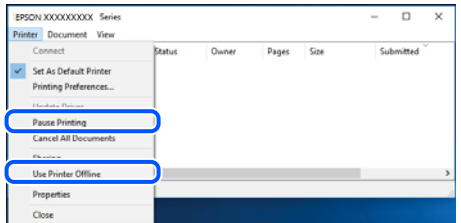

**چاپگر به عنوان چاپگر پیشفرض انتخاب نشده است.**

**راهکارها**

```
روی نماد چاپگر در پانل کنترل > مشاهده دستگاهها و چاپگرها (یا چاپگرها، چاپگرها و نمابرها) کلیک راست کنید و سپس روی<br>تنظیم به عنوان چاپگر ییشفرض کلیک کنید.
                                        اگر چندین آیکن چاپگر وجود دارد، برای انتخاب چاپگر صحیح گزینه زیر را انتخاب کنید. نکته:
                                                                                                                           مثال)
                                                                                           EPSON XXXX سری :USB اتصال
                                                                                   اتصال شبکه: سری XXXX EPSON) شبکه)
```

```
اگر درایور چاپگر را چندین بار نصب کنید، نسخههایی از درایور چاپگر ممکن است ایجاد شود. اگر کپی هایی مانند "سری EPSON
 XXXX) نسخه 1)" ایجاد شده باشند، باید روی مناد درایور کپی شده کلیک راست منایید و سپس روی حذف دستگاه کلیک
                                                                                                          کنید.
```
**درگاه چاپگر به درستی تنظیم نشده است.**

**راهکارها**

```
روی صف چاپ در زبانه ابزار درایور چاپگر کلیک کنید.
اطمینان حاصل کنید که درگاه چاپگر هامنند ذیل بهدرستی در ویژگیها>درگاه از منوی چاپگر تنظیم شده باشد.
                                         EpsonNet Print Port :شبکه اتصال ،USBXXX :USB اتصال
```
## **چاپ از OS Mac ممکن نیست**

مطمئن شوید رایانه و چاپگر به درستی متصل شدهاند. دلیل و راهکار رفع این مشکل بسته به متصل بودن یا نبودن آنها متفاوت خواهد بود.

*بررسی وضعیت اتصال*

برای بررسی وضعیت اتصال برای رایانه و چاپگر، از برنامه EPSON Status Monitor استفاده کنید.

- **سیستم** را از منوی Apple < **چاپگرها و اسکرنها** (یا **چاپ و اسکن**، **چاپ ومنابر**) برگزینید و سپس چاپگر را انتخاب کنید. .1 **ترجیحات**
	- روی **گزینهها و لوازم** >**برنامه کاربردی** > **باز کردن برنامه کاربردی چاپگر** کلیک کنید. .2
		- روی **Monitor Status EPSON** کلیک کنید. .3

وقتی سطوح جوهر باقیمانده مایش داده میشود، اتصال بین رایانه و چاپگر به درستی برقرار شده است.

در صورتی که اتصال برقرار نشده است، بخش زیر را بررسی کنید.

- چاپگر در یک اتصال شبکه تشخیص داده  $\Box$ چاپگر در یک اتصال شبکه "اتصال به یک شبکه ممکن نیست" در صفحه 128
- چاپگر جهت اتصال از طریق USB تشخیص داده نمیشود  $\Box$ ["اتصال](#page-130-0) چاپگر از طریق [USB](#page-130-0) ممکن نیست (" در [صفحه](#page-130-0) 131OS Mac(
	- در صورتی که اتصال برقرار شده است، موارد زیر را بررسی کنید.
- چاپگر تشخیص داده میشود، اما چاپ امکانپذیر نیست.  $\Box$ "چاپ ممکن نیست علیرغم آنکه اتصال برقرار شده است (Mac OS)" در صفحه 131

**اتصال به یک شبکه ممکن نیست** ممکن است این مشکل بنا به یکی از دلایل زیر رخ داده باشد.

**مشکلی در رابطه با دستگاههای شبکه برای اتصال Fi-Wi وجود دارد.**

#### **راهکارها**

دستگاههایی که میخواهید به شبکه متصل کنید را خاموش کنید. حدود 10 ثانیه صبر کنید و سپس دستگاهها را به این ترتیب روشن کنید: روتر بی سیم، رایانه یا دستگاه هوشمند و سپس چاپگر. چاپگر و رایانه یا دستگاه هوشمند را به روتر بی سیم نزدیک کنید تا<br>ارتباط امواج رادیویی بهتر شود و سپس سعی کنید تنظیمات شبکه را دوباره انجام دهید.

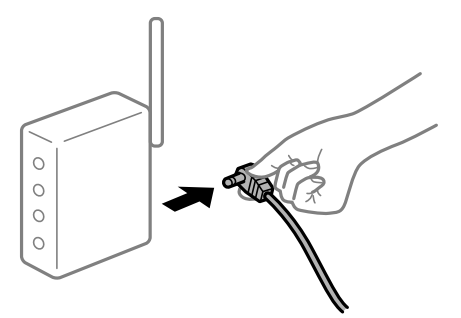

**دستگاههامنیتوانند سیگنالها را از روتر بیسیم دریافت کنند زیرا بسیار دور از هم هستند.**

#### **راهکارها**

پس از انتقال دادن رایانه یا دستگاه هوشمند و چاپگر به نزدیکی روتر بیسیم، روتر بیسیم را خاموش و سپس مجدداً روشن کنید.

**هنگام تغییر روتر بیسیم، تنظیامت با روتر جدید مطابقت ندارند.**

#### **راهکارها**

تنظیمات اتصال را مجدداً به نحوی اعمال کنید تا با روتر بیسیم جدید مطابقت داشته باشند.

| "هنگام تعویض روتر [بیسیم" در](#page-157-0) صفحه 158

**SSIDهای متصل شده از رایانه یا دستگاه هوشمند و رایانه متفاوت هستند.**

**راهکارها**

هنگامی که از چندین روتر بیسیم به صورت همزمان استفاده میکنید یا روتر بیسیم چندین SSID دارد و دستگاهها به SSIDهای<br>متفاوتی متصل هستند، نمیتوانید به روتر بیسیم وصل شوید.

رایانه یا دستگاه هوشمند را به هامن SSID که چاپگر متصل است وصل کنید.

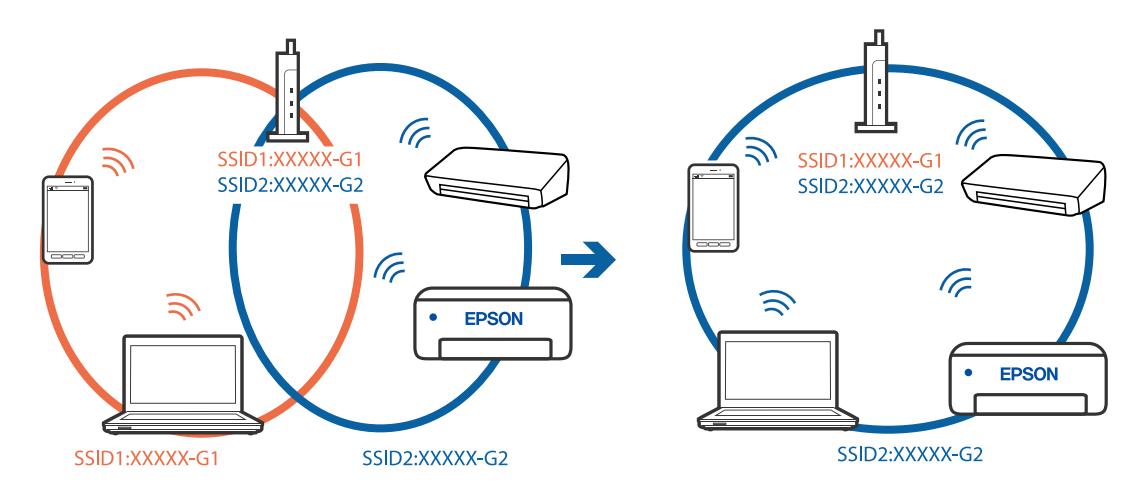

**یک جداکننده حریم خصوصی در روتر بیسیم در دسترس میباشد.**

**راهکارها**

اغلب روترهای بی سیم یک ویژگی جداکننده حریم خصوصی دارند که ارتباط بین دستگاه متصل را مسدود میکند. اگر با وجود وصل بودن به یک شبکه یکسان، می توانید بین چاپگر و رایانه یا دستگاه هوشمند ارتباط برقرار کنید، جداکننده حریم خصوصی را<br>روی روتر بی سیم غیرفعال کنید. برای جزئیات بیشتر به مستندات عرضه شده با روتر بی سیم مراجعه کنید.

**آدرس IP به درستی تخصیص نیافته است.**

**راهکارها**

اگر آدرس IP چاپگر XXX.XXX.169.254 و ماسک شبکه فرعی 255.255.0.0 باشد، آدرس IP را مٔیتوان به درستی تخصیص داد.

گزینه های مشار >**تنظیمات چاپگر** > **تنظیمات شبکه** > **پیشرفته** را در صفحه کنترل چاپگر انتخاب کنید و سپس آدرس IP و ماسک<br>شبکه فرعی مشخص شده برای چاپگر را بررسی کنید.

روتر بیسیم را دوباره راهاندازی کنید یا تنظیامت شبکه چاپگر را بازنشانی کنید.

| "تنظیم مجدد اتصال [شبکه" در](#page-157-0) صفحه 158

**مشکلی در رابطه با تنظیامت شبکه در رایانه وجود دارد.**

**راهکارها**

سعی کنید از طریق رایانه به یک وبسایت وارد شوید تا اطمینان حاصل کنید که تنظیمات شبکه رایانه شما صحیح است. اگر<br>میتوانید به هیچ وبسایتی دسترسی پیدا کنید، مشکلی در رایانه وجود دارد.

اتصال شبکه رایانه را بررسی کنید. برای جزئیات بیشتر به مستندات عرضه شده به همراه رایانه مراجعه کنید.

**دستگاه متصل به درگاه 3.0 USB سبب اختلال فرکانس رادیویی می شود.**

**راهکارها**

- وقتی یک دستگاه را به درگاه USB 3.0 سیستم عامل Mac متصل میکنید، ممکن است اختلال فرکانس رادیویی رخ دهد. اگر *غ*ی<br>توانید به LAN بی سیم (Wi-Fi) وصل شوید یا اگر عملکرد دستگاه بدون ثبات است، موارد زیر را امتحان کنید.
	- دستگاهی که به درگاه 3.0 USB متصل میشود را در فاصله دورتری از رایانه قرار دهید.  $\Box$ 
		- ❏به SSID مربوط به دامنه 5 گیگاهرتز متصل شوید.
		- | "انجام [تنظیامت](#page-161-0) [Fi-Wi](#page-161-0) با وارد [کردن](#page-161-0) [SSID](#page-161-0) و رمز [عبور" در](#page-161-0) صفحه 162

**چاپگر توسط اترنت از طریق دستگاههایی که az802.3 IEEE) اترنت با بازده انرژی بالا) را پشتیبانی میکنند متصل است.**

**راهکارها**

وقتی چاپگر را از طریق اترنت با استفاده از دستگاههای پشتیبانی کننده IEEE 802.3az (اترنت با بازده انرژی بالا) متصل<br>میکنید، ممکن است بسته به هاب یا روتر مورد استفاده مشکلات زیر بروز کنند.

❏اتصال دچار نوسان میشود، چاپگر بارها قطع و وصل میشود.

❏اتصال به چاپگر امکانپذیر نیست.

❏سرعت اتصال آهسته میشود.

برای غیرفعال کردن IEEE 802.3az مربوط به چاپگر، مراحل زیر را دنبال کنید و سپس متصل شوید.

- $^{11}$ کابل اترنت متصل به رایانه و چایگر را جدا کنید.  $^{11}$
- وقتی IEEE 802.3az مخصوص رایانه فعال است، آن را غیرفعال کنید.  $^2$ برای جزئیات بیشتر به مستندات عرضه شده به همراه رایانه مراجعه کنید.
- رایانه و چاپگر را با کمک یک کابل اترنت به طور مستقیم به یکدیگر وصل کنید. . $^3$ 
	- در چاپگر، یک گزارش اتصال شبکه را چاپ کنید.  $^4$ "چاپ یک گزارش اتصال [شبکه" در](#page-174-0) صفحه 175
	- IP چاپگر را در گزارش اتصال شبکه بررسی کنید. .5 آدرس
	- .<br>6. در رایانه، په Web Config وارد شوید. یک مرورگر وب را اجرا کنید و سپس آدرس IP چاپگر را وارد مایید. ["اجرای](#page-205-0) [Config Web](#page-205-0) در مرورگر [وب" در](#page-205-0) صفحه 206
		- زبانه **Network** < **LAN Wired** را انتخاب کنید. .7
		- گزینه **OFF** را برای **az802.3 IEEE** انتخاب کنید. .8
			- روی گزینه **Next** کلیک کنید. .9
			- روی گزینه **OK** کلیک کنید. .10
- کابل اترنت متصل به رایانه و چاپگر را جدا کنید. .11
- <span id="page-130-0"></span>اگر IEEE 802.3az مخصوص رایانه را در مرحله 2 غیرفعال کردید، آن را فعال مَایید.  $^{12}$ 
	- کابلهای اترنت که در مرحله 1 جدا کرده بودید را به رایانه و چاپگر متصل کنید. .13
- اگر مشکل هنوز باقی مانده است، ممکن است مشکل به دستگاههایی غیر از چاپگر مربوط باشد.

#### **اتصال چاپگر از طریق USB ممکن نیست (OS Mac(**

ممکن است بنا به دلایل زیر رخ داده باشد.

**کابل USB به شکل صحیح به پریز برق متصل نشده است.**

#### **راهکارها**

کابل USB را به طور ایمن به چاپگر و رایانه وصل کنید.

**مشکلی در رابطه با هاب USB وجود دارد.**

**راهکارها**

اگر از هاب USB استفاده میکنید، سعی کنید چاپگر را بطور مستقیم به رایانه وصل کنید.

**مشکلی در رابطه با کابل USB یا ورودی USB وجود دارد.**

#### **راهکارها**

اگر کابل USB شناسایی نشد، درگاه یا کابل USB را تغییر دهید.

**چاپ ممکن نیست علیرغم آنکه اتصال برقرار شده است (OS Mac(** ممکن است بنا به دلایل زیر رخ داده باشد.

**یک درایور چاپگر اصلی Epson نصب نشده است.**

#### **راهکارها**

اگر درایور چاپگر اصل Epson یا (EPSON XXXXX) نصب نشده باشد، قابلیتهای موجود محدود میشوند. بهتر است از درایور<br>چاپگر اصل Epson استفاده کنید.

| ["بررسی](#page-106-0) اینکه آیا یک درایور چاپگر اصل [Epson](#page-106-0) [نصب](#page-106-0) است — [Windows](#page-106-0) "در [صفحه](#page-106-0) 107

| ["بررسی](#page-107-0) اینکه آیا یک درایور چاپگر اصل [Epson](#page-107-0) [نصب](#page-107-0) است — [OS Mac](#page-107-0) "در [صفحه](#page-107-0) 108

**مشکلی در رابطه با نرمافزار یا دادهها وجود دارد.**

**راهکارها**

اگر تصویر بزرگی را چاپ میکنید، ممکن است رایانه حافظه کافی نداشته باشد. تصویر را با وضوح کمتر و اندازه کوچکتر چاپ

اگر همه راهکارها را امتحان کردهاید و مشکل هنوز برطرف نشده است، درایور چاپگر را لغو نصب و دوباره نصب کنید $\Box$ 

| "نصب یا لغو نصب جداگانه [برنامهها" در](#page-105-0) صفحه 106

**مشکلی در رابطه با وضعیت چاپگر وجود دارد.**

**راهکارها**

مطمئن شوید که وضعیت چاپگر روی **مکث** تنظیم نشده باشد.

گزینه **ترجیحات سیستم** را از منوی Apple > **چاپگرها و اسکنرها** (یا **چاپ و اسکن، چاپ و نمابر**) انتخاب کنید و سپس روی چاپگر<br>دو بار کلیک کنید. اگر چاپگر مکث شده است، روی **ازسرگیری** کلیک کنید.

**چاپگر به صورت ناگهانی ازطریق اتصال شبکه چاپ منیکند**

ممکن است این مشکل بنا به یکی از دلایل زیر رخ داده باشد.

**محیط شبکه تغییر کرده است.**

**راهکارها**

هنگامیکه محیط شبکه خود مانند روتر بیسیم یا ارائه دهنده خدمات شبکه را تغییر میدهید، سعی کنید تنظیمات شبکه مربوط<br>به چایگر را دوباره انجام دهید.

رایانه یا دستگاه هوشمند را به هامن SSID که چاپگر متصل است وصل کنید.

| "تنظیم مجدد اتصال [شبکه" در](#page-157-0) صفحه 158

**مشکلی در رابطه با دستگاههای شبکه برای اتصال Fi-Wi وجود دارد.**

**راهکارها**

دستگاههایی که میخواهید به شبکه متصل کنید را خاموش کنید. حدود 10 ثانیه صبر کنید و سپس دستگاهها را به این ترتیب روشن کنید: روتر بی سیم، رایانه یا دستگاه هوشمند و سپس چاپگر. چاپگر و رایانه یا دستگاه هوشمند را به روتر بی سیم نزدیک کنید تا<br>ارتباط امواج رادیویی بهتر شود و سپس سعی کنید تنظیمات شبکه را دوباره انجام دهید.

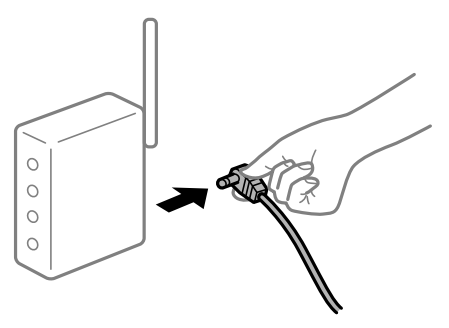

**چاپگر به شبکه متصل نیست.**

**راهکارها**

<mark>……</mark> > **تنظیمات چاپگر** > **تنظیمات شبکه > بررسی اتصال** را انتخاب کنید و سپس گزارش اتصال شبکه را چاپ کنید. اگر گزارش نشان<br>دهد که اتصال شبکه قطع شده است، گزارش اتصال شبکه را بررسی کنید و سپس راهکارهای چاپ شده را دنبال کنید

| "چاپ یک گزارش اتصال [شبکه" در](#page-174-0) صفحه 175

**مشکلی در رابطه با تنظیامت شبکه در رایانه وجود دارد.**

**راهکارها**

سعی کنید از طریق رایانه به یک وبسایت وارد شوید تا اطمینان حاصل کنید که تنظیمات شبکه رایانه شما صحیح است. اگر<br>نمیتوانید به هیچ وبسایتی دسترسی پیدا کنید، مشکلی در رایانه وجود دارد.

اتصال شبکه رایانه را بررسی کنید. برای جزئیات بیشتر به مستندات عرضه شده به همراه رایانه مراجعه کنید.

### **چاپ کردن از دستگاه هوشمند ممکن نیست**

مطمئن شوید دستگاه هوشمند و چاپگر به درستی متصل شدهاند. دلیل و راهکار رفع این مشکل بسته به متصل بودن یا نبودن آنها متفاوت خواهد بود.

#### *بررسی وضعیت اتصال*

برای بررسی وضعیت اتصال برای دستگاه هوشمند و چاپگر، از برنامه Panel Smart Epson استفاده کنید. اگر Panel Smart Epson قبلاً نصب نشده است، آن را در Store App یا Play Google جستجو کرده و نصب کنید.

- در دستگاه هوشمند، برنامه Epson Smart Panel را اجرا کنید.  $^{-1}$
- نصویر چاپگر یا سطح جوهر باقیمانده که در صفحه اصلی  $\dot{}$ ایش داده می شود را بررسی کنید.  $^2$ وقتی تصویر چاپگر یا سطوح جوهر باقیمانده *غ*ایش داده می شود، اتصال بین چاپگر و دستگاه هوشمند به درستی برقرار شده است.

اگر این تصاویر نمایش داده نمی شود، اتصال بین دستگاه هوشمند و چاپگر به درستی برقرار نشده است.

در صورتی که اتصال برقرار نشده است، بخش زیر را بررسی کنید.

❏چاپگر در یک اتصال شبکه تشخیص دادهمنیشود "اتصال به یک شبکه ممکن نیست" در صفحه 133

در صورتی که اتصال برقرار شده است، موارد زیر را بررسی کنید.

❏چاپگر تشخیص داده میشود، اما چاپ امکانپذیر نیست. "چاپ ممکن نیست علیرغم آنکه اتصال برقرار شده است [\(iOS "\(در](#page-134-0) صفحه 135

#### **اتصال به یک شبکه ممکن نیست**

ممکن است این مشکل بنا به یکی از دلایل زیر رخ داده باشد.

**مشکلی در رابطه با دستگاههای شبکه برای اتصال Fi-Wi وجود دارد.**

#### **راهکارها**

دستگاههایی که می خواهید به شبکه متصل کنید را خاموش کنید. حدود 10 ثانیه صبر کنید و سپس دستگاهها را به این تر تیب روشن کنید: روتر بی سیم، رایانه یا دستگاه هوشمند و سپس چاپگر. چاپگر و رایانه یا دستگاه هوشمند را به روتر بی سیم نزدیک کنید تا<br>ارتباط امواج رادیویی بهتر شود و سپس سعی کنید تنظیمات شبکه را دوباره انجام دهید.

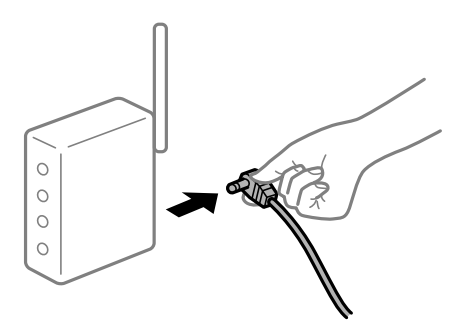

**دستگاههامنیتوانند سیگنالها را از روتر بیسیم دریافت کنند زیرا بسیار دور از هم هستند.**

**راهکارها**

پس از انتقال دادن رایانه یا دستگاه هوشمند و چاپگر به نزدیکی روتر بیسیم، روتر بیسیم را خاموش و سپس مجدداً روشن .<br>کنید.

**هنگام تغییر روتر بیسیم، تنظیامت با روتر جدید مطابقت ندارند.**

**راهکارها**

تنظیمات اتصال را مجدداً به نحوی اعمال کنید تا با روتر بیسیم جدید مطابقت داشته باشند.

| "هنگام تعویض روتر [بیسیم" در](#page-157-0) صفحه 158

**SSIDهای متصل شده از رایانه یا دستگاه هوشمند و رایانه متفاوت هستند.**

**راهکارها**

هنگامی که از چندین روتر بیسیم به صورت همزمان استفاده میکنید یا روتر بیسیم چندین SSID دارد و دستگاهها به SSIDهای<br>متفاوتی متصل هستند، نمیتوانید به روتر بیسیم وصل شوید.

رایانه یا دستگاه هوشمند را به هامن SSID که چاپگر متصل است وصل کنید.

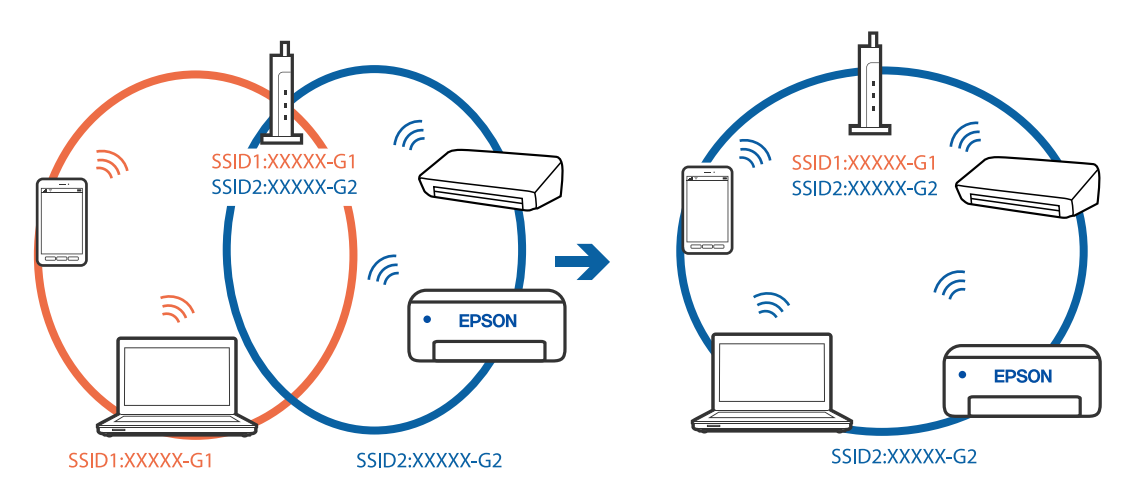

**یک جداکننده حریم خصوصی در روتر بیسیم در دسترس میباشد.**

**راهکارها**

اغلب روترهای بی سیم یک ویژگی جداکننده حریم خصوصی دارند که ارتباط بین دستگاه متصل را مسدود میکند. اگر با وجود وصل بودن به یک شبکه یکسان، نمیتوانید بین چاپگر و رایانه یا دستگاه هوشمند ارتباط برقرار کنید، جداکننده حریم خصوصی را<br>روی روتر بی سیم غیرفعال کنید. برای جزئیات بیشتر به مستندات عرضه شده با روتر بی سیم مراجعه کنید.

**آدرس IP به درستی تخصیص نیافته است.**

**راهکارها**

اگر آدرس IP چاپگر XXX.XXX.169.254 و ماسک شبکه فرعی 255.255.0.0 باشد، آدرس IP را مٔیتوان به درستی تخصیص داد.

گزینه های مشابک **تنظیمات چاپگر** > **تنظیمات شبکه** > **پیشرفته** را در صفحه کنترل چاپگر انتخاب کنید و سپس آدرس IP و ماسک<br>شبکه فرعی مشخص شده برای چاپگر را بررسی کنید.

روتر بیسیم را دوباره راهاندازی کنید یا تنظیامت شبکه چاپگر را بازنشانی کنید.

| "تنظیم مجدد اتصال [شبکه" در](#page-157-0) صفحه 158

**مشکلی در رابطه با تنظیامت شبکه در دستگاه هوشمند وجود دارد.**

**راهکارها**

<span id="page-134-0"></span>سعی کنید از طریق دستگاه هوشمند به یک وبسایت وارد شوید تا اطمینان حاصل کنید که تنظیمات شبکه دستگاه هوشمند شما<br>صحیح است. اگر نمیتوانید به هیچ وبسایتی دسترسی پیدا کنید، مشکلی در رابطه با دستگاه هوشمند وجود دارد. اتصال شبکه رایانه را بررسی کنید. برای اطلاع از جزئیات به مستندات ارائه شده همراه دستگاه هوشمند خود مراجعه کنید.

> **چاپ ممکن نیست علیرغم آنکه اتصال برقرار شده است (iOS(** ممکن است بنا به دلایل زیر رخ داده باشد.

> > **منایش خودکار تنظیم صفحه غیر فعال است.**

**راهکارها**

**منایش خودکار تنظیم صفحه** را در منوی زیر فعال کنید. >**تنظیامت چاپگر**>**تنظیامت چاپگر**>**منایش خودکار تنظیم صفحه**

**AirPrint غیر فعال است.**

**راهکارها**

تنظیامت AirPrint را در Config Web فعال کنید.

 $\,$  "برنامه پیکربندی عملیات چاپگر (Web Config)" در صفحه 206 $\,$ 

**چاپگر به صورت ناگهانی ازطریق اتصال شبکه چاپ منیکند** ممکن است این مشکل بنا به یکی از دلایل زیر رخ داده باشد.

**محیط شبکه تغییر کرده است.**

**راهکارها**

هنگامیکه محیط شبکه خود مانند روتر بیسیم یا ارائه دهنده خدمات شبکه را تغییر میدهید، سعی کنید تنظیمات شبکه مربوط<br>به چایگر را دوباره انجام دهید.

رایانه یا دستگاه هوشمند را به هامن SSID که چاپگر متصل است وصل کنید.

| "تنظیم مجدد اتصال [شبکه" در](#page-157-0) صفحه 158

**مشکلی در رابطه با دستگاههای شبکه برای اتصال Fi-Wi وجود دارد.**

**راهکارها**

<span id="page-135-0"></span>دستگاههایی که میخواهید به شبکه متصل کنید را خاموش کنید. حدود 10 ثانیه صبر کنید و سپس دستگاهها را به این ترتیب روشن کنید: روتر بی سیم، رایانه یا دستگاه هوشمند و سپس چاپگر . چاپگر و رایانه یا دستگاه هوشمند را به روتر بی سیم نزدیک کنید تا<br>ارتباط امواج رادیویی بهتر شود و سپس سعی کنید تنظیمات شبکه را دوباره انجام دهید.

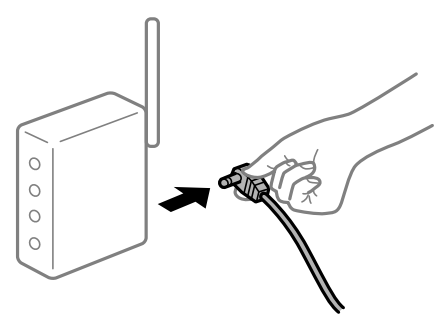

**چاپگر به شبکه متصل نیست.**

**راهکارها**

ست<mark>ه </mark>> **تنظیمات چاپگر > تنظیمات شبکه > بررسی اتصال** را انتخاب کنید و سپس گزارش اتصال شبکه را چاپ کنید. اگر گزارش نشان<br>دهد که اتصال شبکه قطع شده است، گزارش اتصال شبکه را بررسی کنید و سپس راهکارهای چاپ شده را دنبال کنید.

| "چاپ یک گزارش اتصال [شبکه" در](#page-174-0) صفحه 175

**مشکلی در رابطه با تنظیامت شبکه در دستگاه هوشمند وجود دارد.**

**راهکارها**

سعی کنید از طریق دستگاه هوشمند به یک وبسایت وارد شوید تا اطمینان حاصل کنید که تنظیمات شبکه دستگاه هوشمند شما<br>صحیح است. اگر نمیتوانید به هیچ وبسایتی دسترسی پیدا کنید، مشکلی در رابطه با دستگاه هوشمند وجود دارد. اتصال شبکه رایانه را بررسی کنید. برای اطلاع از جزئیات به مستندات ارائه شده همراه دستگاه هوشمند خود مراجعه کنید.

## **کار با چاپگر طبق انتظار پیش منیرود**

**عملیاتها به کندی انجام میشوند**

**چاپ بسیار آهسته است** ممکن است بنا به دلایل زیر رخ داده باشد.

**برنامههای غیرضروری در حال اجرا هستند.**

**راهکارها**

هر نوع برنامه غیرضروری در رایانه خود یا دستگاه هوشمند را ببندید.

**کیفیت چاپ روی گزینه بالا تنظیم شده است.**

#### **راهکارها**

تنظیمات کیفیت را پایینتر بیاورید.

#### **چاپ دوطرفه غیرفعال است.**

#### **راهکارها**

تنظیم دو رو (یا سرعت بالا) را فعال کنید. زمانی که این تنظیم فعال میشود، هد چاپ زمانی که در هر دو جهت حرکت میکند<br>چاپ انجام میدهد و سرعت چاپ افزایش میبابد.

#### Windows❏

گزینه Quality Options را به عنوان تنظیم **سطح** در زبانه ا**ندازه** درایور چاپگر انتخاب کنید و سپس گزینه High Speed را<br>انتخاب کنید.

#### Mac  $OS$  $\Box$

**تنظیامت چاپ** را از منوی چاپ منایش داده شده انتخاب کنید و سپس گزینه**Speed High** را انتخاب کنید.

**ممکن است برخی مشکلات شبکه در رابطه با روتر بیسیم شام وجود داشته باشند.**

#### **راهکارها**

ضمن اطلاع دادن به سایر کاربرانی که به شبکه متصل هستند، روتر بیسیم را راهاندازی مجدد کنید. اگر مشکل به این ترتیب حل<br>نشد، چاپگر را نزدیکتر به روتر بیسیم خود قرار دهید یا مستندات ارائه شده به همراه نقطه دسترسی را ملاحظه کنی

**چاپگر دادههای با تراکم بالا مانند عکسها را روی کاغذ ساده چاپ میکند.**

#### **راهکارها**

اگر داده متراکم مانند عکس را روی کاغذ ساده چاپ کنید، کار چاپ ممکن است برای حفظ کیفیت چاپ طولانیتر شود. این<br>وضعیت نقص محسوب <sub>ک</sub>یشود.

#### **در حین چاپ پیوسته، سرعت چاپ بسیار کاهش مییابد**

**این قابلیت از داغ شدن بیش از حد قسمتهای عملکردی چاپگر و اختلال در کارکرد آن جلوگیری میکند.**

#### **راهکارها**

شما میتوانید به چاپ ادامه دهید. برای بازگشت به سرعت عادی چاپ، اجازه دهید چاپگر به مدت حداقل 30 دقیقه بدون کارکرد<br>باشد. اگر چاپگر خاموش شود سرعت چاپ به حالت عادی باز نمیگردد.

#### **صفحه LCD تاریک میشود**

**چاپگر در حالت خواب است.**

#### **راهکارها**

دکمه  $\mathbf U$ را در صفحه کنترل فشار دهید تا صفحه LCD به وضعیت قبلی خود برگردد.

### **سینی خروجی جدا شده است**

<span id="page-137-0"></span>سینی خروجی را به صورت مستقیم در چاپگر قرار دهید. اگر سینی خروجی فقط تا نیمه وارد چاپگر می شود، آن را چند بار داخل کرده و بیرون بیاورید.

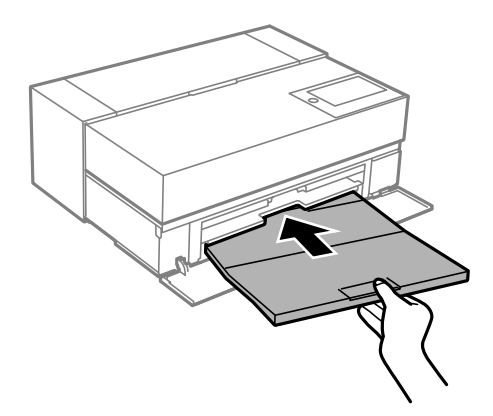

**گواهی اصلی نیازمند بهروز رسانی است**

**گواهی اصلی منقضی شده است.**

**راهکارها**

برنامه Config Web را اجرا کنید و سپس گواهی اصلی را بهروزرسانی کنید.

**لغو چاپ در رایانه دارای سیستم عامل 10.6.8v X OS Mac ممکن نیست**

**مشکلی در رابطه با تنظیامت AirPrint وجود دارد.**

**راهکارها**

گزینهConfig Webرا اجراکنیدو سپس**9100Port** را بهعنوان تنظیامت**پروتکل با اولویتبالا** در**راهاندازیAirPrint**انتخاب کنید. گَرینه **ترجیحات سیستم** را از منوی Apple > **چاپگرها و اسکنرها** (یا **چاپ و اسکن، چاپ و مابر**) انتخاب کنید، چاپگر را حذف<br>کنید و سپس دوباره چاپگر را اضافه مایید.

 $\,$  "برنامه پیکربندی عملیات چاپگر (Web Config)" در صفحه 206 $\,$ 

## **یک پیام درمنایشگر LCD منایش داده میشود**

اگر پیام خطایی روی منایشگر LCD نشان داده شد، دستورالعملهای روی صفحه یا راهکارهای زیر را برای برطرف کردن مشکل دنبال کنید.

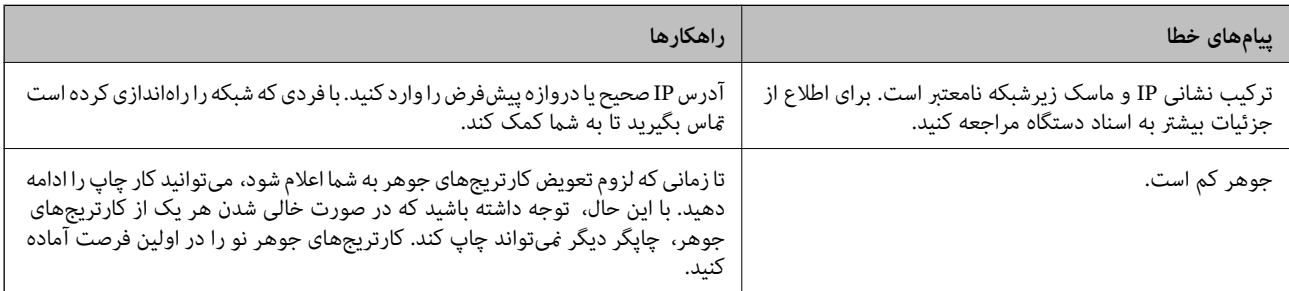

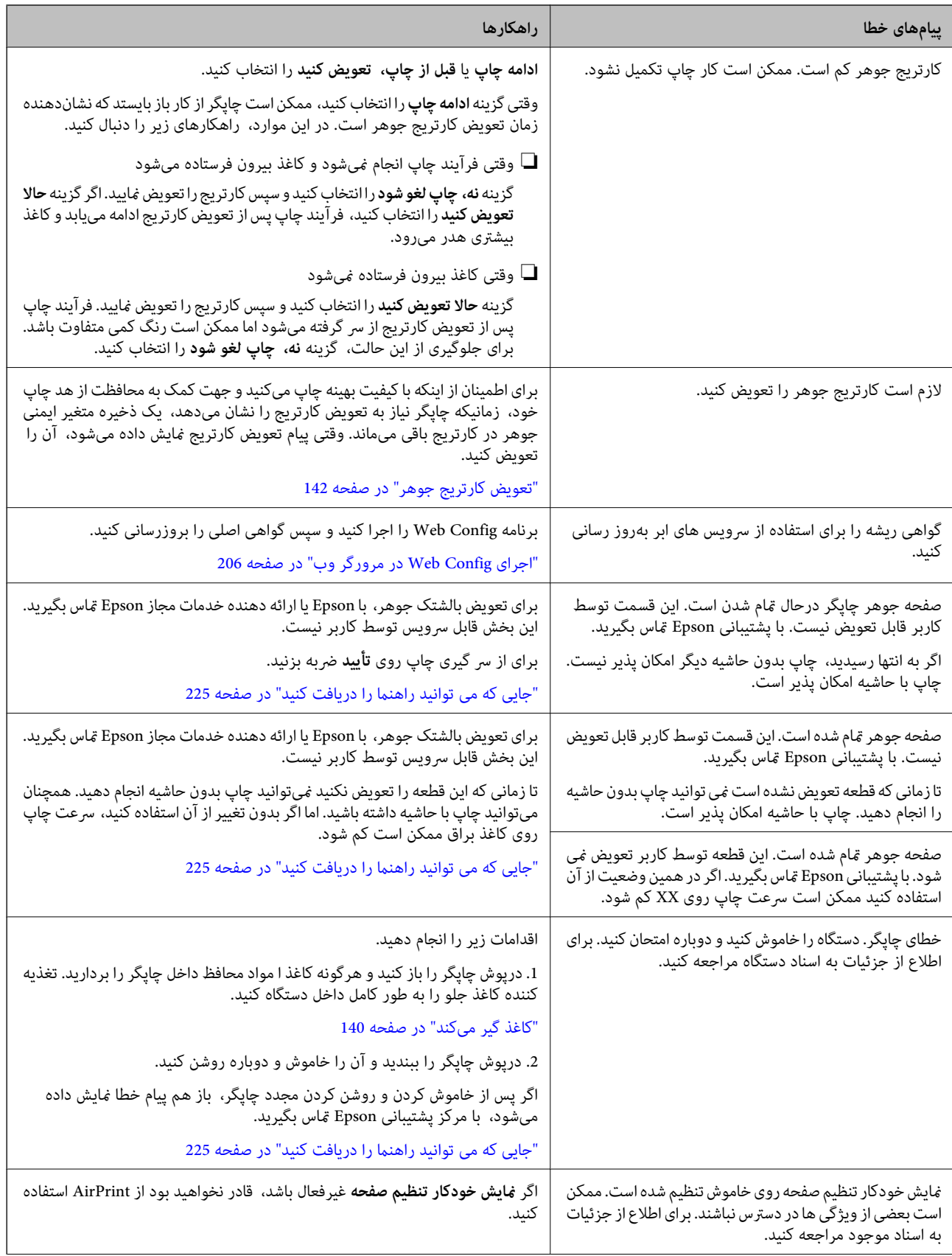

<span id="page-139-0"></span>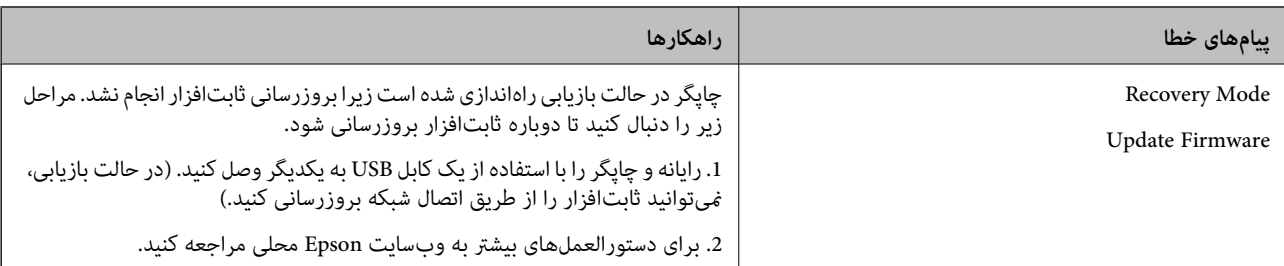

## **کاغذ گیر میکند**

خطای نشان داده شده در پانل کنترل را بررسی کنید و دستورالعملها را دنبال مایید تا کاغذ گیر کرده و تکههای پاره شده را بردارید. سپس خطا را<br>یاک کنید. مایشگر LCD یک انیمیشن مایش می دهد که روش برطرف کردن کاغذ گیر کرده را نشان می

*!احتیاط:* !

زمانی که دست شما داخل چاپگر است هر گز دکمههای روی پانل کنترل را لمس نکنید. اگر چاپگر شروع به کار کند، میتواند منجر به آسیب<br>شود. مراقب باشید به قسمتهای بیرون زده شده دست نزنید زیرا موجب آسیب میشود.

*مهم:*c

*با دقت کاغذ گیر کرده را خارج کنید. خارج کردن ناگهانی و تند کاغذ میتواند به چاپگر آسیب برساند.*

**نکته:**<br>وقتی کاغذ گیر کرده را از داخل چاپگر بیرون می آورید، تغذیه کننده کاغذ جلو را بیرون بکشید تا بتوانید به راحتی کاغذ را بیرون بیاورید.

## **جلوگیری از گیر کردن کاغذ**

در صورتی که گیر کردن کاغذ به کرات رخ میدهد، بخش زیر را بررسی کنید.

- چاپگر را روی یک سطح صاف قرار دهید و در شرایط محیطی توصیه شده راهاندازی کنید.  $\Box$ "مشخصات [محیطی" در](#page-219-0) صفحه 220
	- ❏از کاغذی که توسط این چاپگر پشتیبانی میشود استفاده کنید. "ظرفیتها و کاغذ [موجود" در](#page-182-0) صفحه 183
		- ❏نکات احتیاطی مربوط به مدیریت کاغذ را دنبال کنید. ["احتیاطهای](#page-24-0) مربوط به مدیریت کاغذ" در صفحه 25
	- کاغذ را در جهت صحیح قرار دهید و گیره نگهدارنده لبه را مقابل لبه کاغذ قرار دهید. $\Box$ "قرار دادن [کاغذ" در](#page-24-0) صفحه 25
		- ❏بیشتر از حداکرث تعداد برگههای مشخص شده برای کاغذ قرار ندهید.
- اگر شما چندین برگه کاغذ را در چایگر قرار دادهاید، باید هر بار فقط یک برگه کاغذ را قرار دهید.  $\Box$
- ❏مطمئن شوید که تنظیامت اندازه کاغذ و نوع کاغذ با اندازه واقعی کاغذ و نوع کاغذ موجود در چاپگر مطابقت دارد. "لیست انواع [کاغذ" در](#page-26-0) صفحه 27

<span id="page-140-0"></span>ها وقتی از تغذیه کننده کاغذ جلو استفاده نمی کنید آن را به طور کامل وارد دستگاه کنید. اگر به طور کامل وارد دستگاه نشده باشد ممکن است<br>هنگام وارد شدن کاغذ از تغذیه پشتی کاغذ، کاغذها گیر کنند.

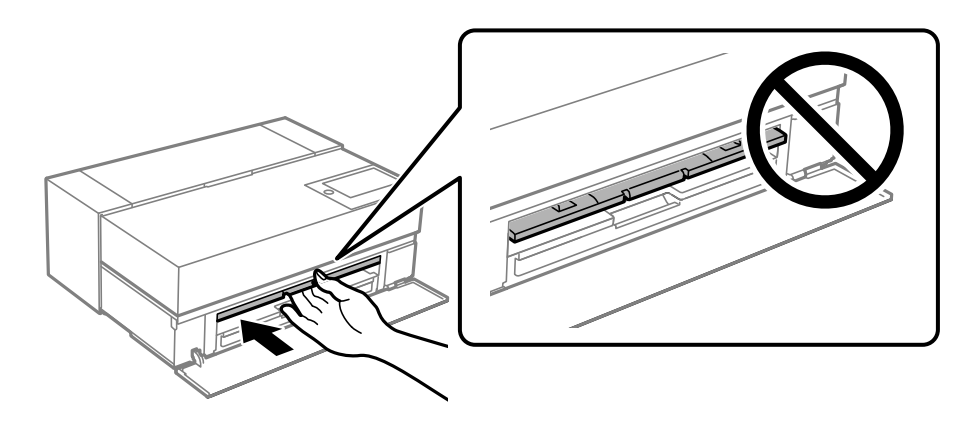

**زمان تعویض کارتریجهای جوهر است**

## **احتیاطهای مربوط به استفاده از کارتریج جوهر**

**نکات احتیاطی نگهداری جوهر**

توصیه میکند کارتریجهای جوهر را در محلی خنک و تاریک نگهداری کنید. Tpson توصیه میکند

آبرای دستیابی به بهترین نتایج، Epson توصیه میکند از کارتریجهای جوهر بالا قبل از موعد بهترین تاریخ مصرف درج شده روی بستهبندی این بهبهترین نتایج، Epson توصیه میکند<br>آنها یا ظرف مدت زمان شش ماه از زمان باز شدن بستهبندی، هر

❏بعد از آوردن کارتریج جوهر از یک مکان نگهداری سرد، اجازه دهید حداقل سه ساعت قبل از استفاده در دمای اتاق گرم شود.

تا زمانی که برای نصب کارتریج جوهر در چاپگر آماده نیستید، بسته بندی کارتریج جوهر را باز نکنید.  $\Box$ 

❏آن را زمین نیندازید، یا با اشیاء سخت ضربه نزنید، در غیر این صورت ممکن است جوهر نشت کند.

#### **نکات احتیاطی تعویض کارتریجهای جوهر**

کنید. ❏به تراشه IC موجود در کارتریج جوهر دست نزنید. در غیر این صورت ممکن است نتوانید کارتان را انجام دهید یا به درستی چاپ

همه کارتریجهای جوهر را نصب کنید در غیر این صورت  $\Box$ همه کارتریجهای کنید.

- ❏در حین پر کردن جوهر، چاپگر را خاموش نکنید. اگر پر کردن جوهر کامل انجام نشود، ممکن است نتوانید چاپ کنید.
- ا کارتریجهای جوهر بیرون آورده شده ممکن است موجب ریختن جوهر در اطراف پورت تغذیه جوهر شوند، بنابراین مراقب باشید هنگام<br>بیرون آوردن کارتریج، جوهر در محیط اطراف نریزد.
- $\blacksquare$ این چاپگر از کارتریجهای جوهر مجهز به تراشه سبز که اطلاعاتی از قبیل مقدار جوهر باقیمانده برای هر کارتریج را کنترل میکند استفاده می،آید. این بدین معنی است که حتی اگر کارتریج از چاپگر بیرون آورده شده باشد، قبل از باز شدن، هنوز میتوانید بعد از وارد کردن مجدد<br>آن به چابگر، از آن استفاده کنید.
- $\blacksquare$ برای اطمینان از اینکه چاپ با کیفیت بهینه دریافت میکنید و جهت کمک به محافظت از هد چاپ خود، زمانیکه چاپگر شما نیاز به تعویض کارتریج را نشان میدهد، ذخیره ایمنی جوهر متغیر در کارتریج باقی میماند. بازده ذکر شده برای شما شامل این جوهر ذخیره شده منیشود.
	- ❏کارتریج جوهر را باز نکنید یا شکل آن را تغییر ندهید، در غیر این صورت ممکن است نتوانید بصورت عادی چاپ کنید.

❏هد چاپ را با دست حرکت ندهید، در غیر این صورت ممکن است چاپگر آسیب ببیند.

- <span id="page-141-0"></span>ا هنگام نگهداری کارتریجها مراقب باشید گرد و خاک روی پورتهای ورودی جوهر نباشد. پورت ورودی جوهر دارای یک سوپاپ است و **∆**<br>نیازی به گذاشتن درپوش بر روی آن نیست.
	- ❏اجازه ندهید اجسام خارجی در قسمت نصب کارتریج بیفتند.
- روتی چاپگر با دکمه  ${\bf 0}$  (روشن/خاموش) خاموش میشود، هد چاپ به صورت خودکار بسته میشود تا جوهر خشک نشود. در هنگام<br>روشن بودن چاپگر از جدا کردن دوشاخه از پریز یا خاموش کردن قطع کننده خودداری کنید.
	- ❏اگر یکی از کارتریجهای جوهر نصب شده متام شود، امکان چاپ کردن وجود ندارد.
	- ❏اگر کارتریج جوهر در هنگام چاپ متام شود میتوانید بعد از تعویض کارتریج جوهر همچنان چاپ را ادامه دهید.
- اگر از کارتریجهای جوهری استفاده میکنید که در حال <del>م</del>ام شدن هستند ممکن است لازم باشد کارتریج جوهر را در حین چاپ تعویض $\Box$ کنید. اگر کارتریج جوهر را در حین چاپ بویژه هنگام استفاده از کاغذ براق تعویض کنید، ممکن است رنگ های روی نتیجه چاپ بسته به<br>نحوه خشک شدن جوهرها متفاوت باشند. برای دستیابی به بهترین نتایج، توصیه میکنیم کارتریج را قبل از چاپ
	- ❏همچنین میتوانید از کارتریج جوهر خارج شده در آینده استفاده کنید تا زمانی که کارتریج جوهر کامل متام نشده باشد.

#### **مصرف جوهر**

- هنگام ةیز کردن هد و انجام سایر رسیدگیهای غیرچاپی از همه رنگهای جوهر استفاده میشود تا اطمینان حاصل شود که هدهای چاپگر<br>در وضعیت خوبی هستند.
	- حتی برای چاپ تک رنگ نیز از همه جوهرهای رنگی استفاده میشود تا کیفیت چاپ و هد چاپ حفظ شود. $\Box$
- تابسته به تنظیم مربوط به نوع کاغذ و کیفیت چاپ، از جوهرهای رنگی ممکن است برای چاپ به رنگ سیاه با تراکم بالا در چاپ خاکستری یا<br>تک رنگ استفاده شود.
- ❏جوهرارائهشدهبههمراهچاپگرشامدرمراحلاولیهنصباستفادهمیشود. بهمنظورتولیدچاپباکیفیتبالا، چاپگربایدکاملاًباجوهرپر باشد و خواهد بود. پس از تکمیل نصب، جوهر باقیمانده در کارتریجها و طول عمر جعبه نگهداری محدود خواهد شد. حتی اگر سطح جوهر پایین باشند یا طول عمر جعبه نگهداری نزدیک به پایان باشد، میتوانید به چاپ کردن ادامه بدهید تا اینکه چاپگر دستورالعملهای تعویض<br>را مایش دهد. با این حال، توصیه میکنیم کارتریجهای جوهر و جعبه نگهداری تعویضی را آماده نگه دارید.
- باشد. ❏بازده ذکر شده ممکن است بسته به تصاویری که چاپ میکنید، نوع کاغذ، تعداد چاپ <sup>و</sup> شرایط محیطی از قبیل دما بستگی داشته

### **تعویض کارتریج جوهر**

پس از ظاهر شدن پیام تعویض کارتریج جوهر، برای اطلاع از روش تعویض کارتریج جوهر، گزینه **چگونه** را انتخاب کنید و انیمیشنهای روی پانل<br>کنترل را ببینید.

#### **اطلاعات مرتبط**

- | ["کدهای](#page-197-0) کارتریج جوهر برای [Series 900P-SC](#page-197-0) "در [صفحه](#page-197-0) 198
- | ["کدهای](#page-198-0) کارتریج جوهر برای [Series 700P-SC](#page-198-0) "در [صفحه](#page-198-0) 199
- | ["احتیاطهای](#page-140-0) مربوط به استفاده از کارتریج جوهر" در صفحه 141

## **زمان تعویض جعبه نگهداری است**

## **احتیاطهای مربوط به استفاده از جعبه نگهداری**

- قبل از تعویض جعبه نگهداری دستورالعملهای زیر را مطالعه نمایید.
- <span id="page-142-0"></span>شود. ❏به تراشه سبز رنگ کنار جعبه نگهداری دست نزنید. در صورت متاس با این قسمتها ممکن است موجب عدم کارکرد عادی <sup>و</sup> چاپ
	- جعبه نگهداری را در حین چاپ تعویض نکنید، در غیر این صورت، ممکن است جوهر نشت کند.  $\Box$
- جعبه نگهداری را بیرون نیاورید یا درپوش آن را باز نکنید مگر در هنگام تعویض جعبه نگهداری؛ در غیر این صورت ممکن است جوهر نشت
- $\Box$  از جعبه نگهداری که مدت زیادی جدا شده است و وصل نیست مجدداً استفاده نکنید. جوهر داخل جعبه سفت میشود و جوهر بیشتری<br>جذب غیشود.
- تا زمانی که جعبه نگهداری استفاده شده را در کیسه پلاستیکی نگذاشتهاید، آن را کج نکنید؛ در غیر این صورت ممکن است جوهر نشت
	- جعبه نگهداری را در دماهای بالا یا انجماد قرار ندهید. $\Box$
	- جعبه نگهداری را دور از  $\vec{a}$ اس مستقیم نور خورشید قرار دهید. $\Box$
	- مراقب باشید جعبه نگهداری زمین نیفتد یا تحت فشارهای زیاد/ضربههای شدید قرار نگیرد. $\Box$
	- ❏از متاس با خروجیهای جوهر در جعبه نگهداری خودداری کنید زیرا ممکن است به جوهر آغشته شوید.
- ▲اگر از یک جعبه نگهداری که عمر آن رو به پایان است استفاده میکنید، ممکن است نیاز باشد حین چاپ کردن آن را تعویض کنید. اگر جعبه نگهداری را در حین چاپ بویژه هنگام استفاده از کاغذ براق تعویض کنید، ممکن است رنگ های روی نتیجه چاپ بسته به نحوه خشک شدن<br>جوهرها متفاوت باشند. برای دستیابی به بهترین نتایج، توصیه میکنیم کارتریج را قبل از چاپ تعویض کنید.

## **تعویض جعبه نگهداری**

در برخی از چرخههای چاپ مقدار بسیار کمی از جوهر اضافی در جعبه نگهداری جمع میشود. برای جلوگیری از نشت جوهر از جعبه نگهداری، چاپگر به گونهای طراحی شده است که زمانی که ظرفیت جذب جعبه نگهداری به محدوده آن برسد چاپ را متوقف میکند. وقوع یا عدم وقوع و دفعات وقوع این امر به تعداد صفحاتی که چاپ میکنید، نوع موادی که چاپ میکنید و تعداد چرخههای *ق*یز کردن که چاپگر انجام<br>می\هد بستگی دارد.

وقتی پیامی مبنی بر توصیه تعویض جعبه نگهداری مایش داده می شود، به انیمیشنهایی که در پانل کنترل مایش داده می شوند، مراجعه کنید. نیاز به تعویض جعبه بدین معنی نیست که کار آیی چاپگر شما بر اساس مشخصاتش متوقف شده است. ضمانت نامه Epson هزینههای این<br>تعویض را پوشش نمیدهد. این یک قطعه قابل سرویس توسط کاربر است.

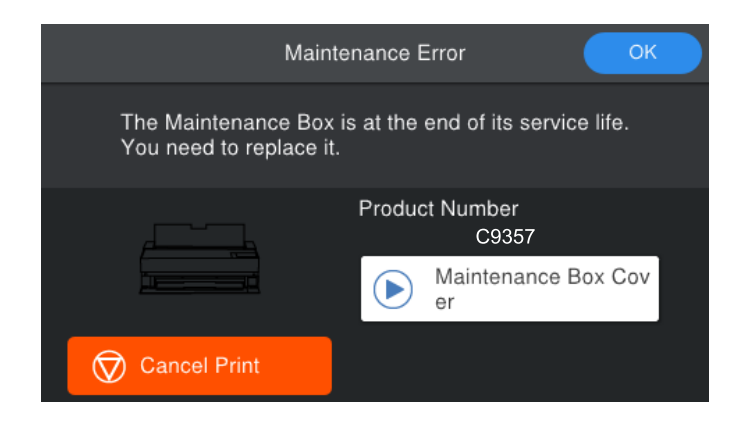

*نکته:*

<span id="page-143-0"></span>■ هنگامی که جعبه نگهداری پر است، تازمانی که آن را برای جلوگیری از نشتی جوهر تعویض نکنید قادر نخواهید بود چاپ کنید و هد چاپ را <del>ة</del>یز<br>غاید.

وقتی صفحه زیر غایش داده میشود، کاربران قادر به تعویض قطعه غیباشند. با پشتیبانی *Epson* قاس بگیرید. تا زمانی که این قطعه را تعویض نکنید *غی توانید چاپ بدون حاشیه انجام دهید. همچنان می توانید چاپ با حاشیه داشته باشید. اما اگر بدون تغییر از آن استفاده کنید، سرعت چاپ<br>روی کاغذ براق ممکن است کم شود.* 

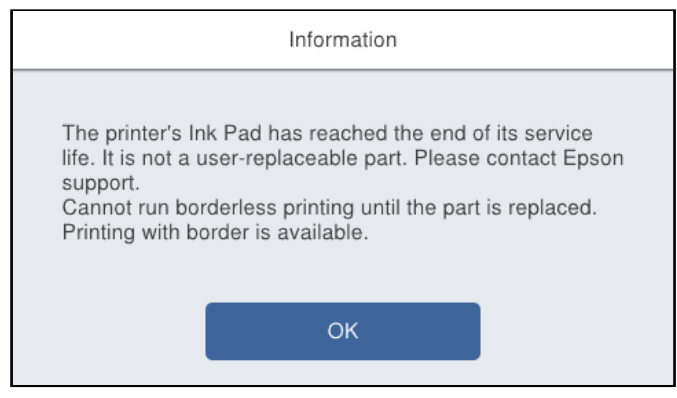

**اطلاعات مرتبط**

- | "کد جعبه [نگهداری" در](#page-200-0) صفحه 201
- | "احتیاطهای مربوط به استفاده از جعبه [نگهداری" در](#page-142-0) صفحه 143

**کیفیت چاپ پایین است**

**در نتیجه چاپ، رنگها از دست میروند، نواربندی یا رنگهای غیرمنتظره ظاهر میشوند**

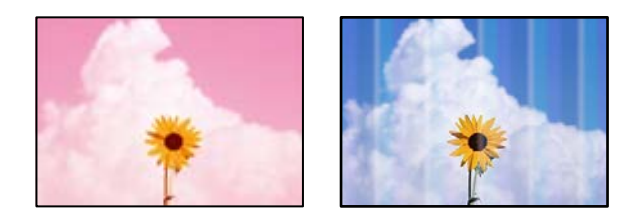

**ممکن است نازلهای هد چاپ مسدود شده باشند.**

**راهکارها**

```
یک بررسی نازل برای اطلاع از انسداد نازل،های هد چاپ انجام دهید. بررسی نازل را انجام دهید و سپس اگر هر کدام از نازلهای
هد چاپ مسدود شدهاند، هد چاپ را قیز کنید. اگر برای مدت زمان طولانی از چاپگر استفاده نکردهاید، ممکن است نازلهای س<sub>ر</sub><br>چایگر مسدود شده باشند و قطرههای جوهر خارج نشوند.
```
<mark>←</mark> "بررسی و <del>م</del>ّیز کردن هد [چاپ" در](#page-98-0) صفحه 99

■ ممکن است به دلیل لرزش یا جابجایی چایگر، کاغذ به نحو متفاوتی در مقایسه با زمان قبل از چاپ در دستگاه پیش برود.

**راهکارها**

```
تغذیه کاغذ را تنظیم کنید.
| "تنظیم تغذیه کاغذ" در صفحه 104
```
**چاپ موقتاً متوقف شده است.**

**راهکارها**

درپوش چاپگر یا تغذیه کننده کاغذ جلو را در حین چاپ باز نکنید. اگر درپوش چاپگر یا تغذیه کننده کاغذ جلو را در حین چاپ باز<br>کنید، چاپ موقتاً متوقف می شود و ممکن است رنگ هایی که چاپ می شوند برخلاف انتظارتان باشند.

**چاپهای تار، خطوط اضافه عمودی، یا عدم ترازبندی**

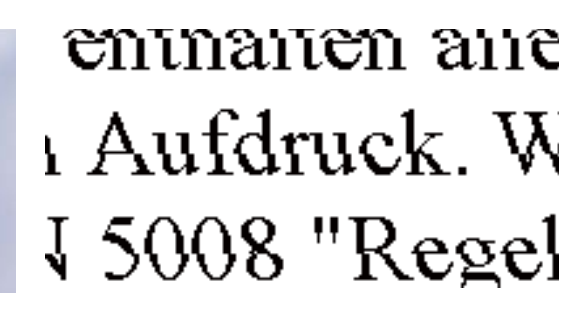

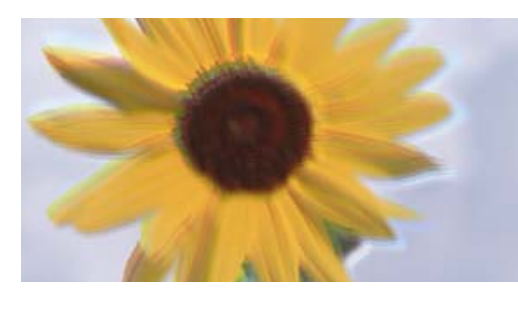

ممکن است بنا به دلایل زیر رخ داده باشد.

**موقعیت هد چاپ تراز نیست.**

**راهکارها**

در صفحه کنترل چاپگر گزینه های >**نگهداری** >**تراز چاپ سربرگ** را برای ترازبندی هد پرینتر انتخاب کنید.

**تنظیامت چاپ دوطرفه فعال است.**

**راهکارها**

اگر کیفیت چاپ حتی پس از تراز کردن هد چاپ بهبود نمیابد، تنظیمات دوطرفه را غیرفعال کنید.

در طول چاپ دورو (یا با سرعت بالا)، هد چاپ همزمان با چاپ به هر دو جهت حرکت میکند و ممکن است خطوط عمودی تراز<br>نشوند. غیرفعال کردن این تنظیمات میتواند سرعت چاپ را کاهش دهد اما کیفیت چاپ بهبود میبابد.

Windows❏

گزینه <mark>Quality Options ر</mark>ا به عنوان تنظیم **سطح** در زبانه ا**ندازه** درایور چاپگر انتخاب کنید و سپس علامت گزینه<br>High Speed را در دارید.

Mac OS❏

**تنظیامت چاپ** را از منوی چاپ منایش داده شده انتخاب کنید و سپس علامت گزینه**Speed High** را بردارید.

**نتیجه چاپ به صورت یک برگه سفید بیرون میآید**

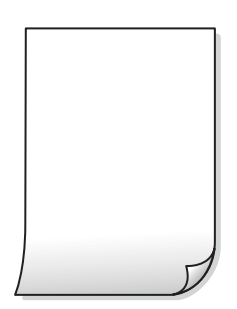

**تنظیامت چاپ و اندازه کاغذ بارگذاری شده در چاپگر متفاوت هستند.**

**راهکارها**

تنظیمات چاپ را با توجه به اندازه کاغذی که در چاپگر گذاشته اید تغییر دهید. کاغذی را در چاپگر بگذارید که با تنظیمات چاپ<br>مطابقت داشته باشد.

**چندین ورق کاغذ به صورت همزمان در چاپگر تغذیه میشوند.**

**راهکارها**

برای جلوگیری از آنکه چندین ورق کاغذ به صورت همزمان در چاپگر تغذیه شوند، بخش زیر را ملاحظه کنید.

| "چندین برگه کاغذ به طور [همزمان](#page-116-0) وارد دستگاه شده اند" در صفحه 117

**ممکن است نازلهای هد چاپ مسدود شده باشند.**

**راهکارها**

بررسی نازل را انجام دهید و سپس اگر هر کدام از نازل های هد چاپ مسدود شده اند، هد پرینتر را مّیز کنید یا جایگزینی جوهر را اجرا کنید.

<mark>←</mark> "بررسی و <del>م</del>ّیز کردن هد [چاپ" در](#page-98-0) صفحه 99

#### **کاغذ لکه یا خط افتادگی دارد**

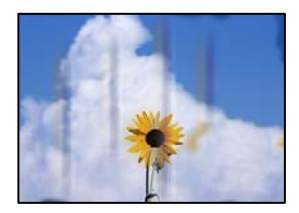

ممکن است بنا به دلایل زیر رخ داده باشد.

**کاغذ به صورت اشتباه بارگذاری شده است.**

**راهکارها**

زمانی که نوار افقی نمایان میشود (همراستای جهت چاپ) یا در بالا یا پایین کاغذ رد میافتد، کاغذ را در جهت صحیح قرار دهید و<br>گیرندههای نگهدارنده لبه را به سمت لبههای کاغذ بلغزانید.

| "قرار دادن [کاغذ" در](#page-24-0) صفحه 25

**مسیر کاغذ رد میاندازد.**

**راهکارها**

زمانی که نواربندی عمودی (افقی نسبت به جهت چاپ) منایان میشود یا روی کاغذ رد میاندازد، مسیر کاغذ را متیز کنید.

| "پاک کردن مسیر کاغذ از لکههای [جوهر" در](#page-104-0) صفحه 105

#### **کاغذ چین خورده است.**

**راهکارها**

کاغذ را روی یک سطح صاف قرار دهید تا بررسی کنید که دارای تاخوردگی است یا خیر. اگر دارای تاخوردگی است، آن را صاف کنید.

**هد چاپ سطح کاغذ را دچار سایش میکند.**

**راهکارها**

هنگام چاپ کردن در یک کاغذ ضخیم، هد چاپ به سطح چاپ نزدیک است و ممکن است روی کاغذ خط خوردگی ایجاد شود. در<br>این صورت، تنظیمات کاهش خطخوردگی را فعال کنید.

گزینههای >**تنظیامت چاپگر**>**تنظیامت چاپگر** را در صفحه کنترل چاپگر انتخاب کنید و سپس **کاغذ ضخیم** را فعال کنید.

اگر لبه کاغذ تاخورده یا لوله شده است، ممکن است توسط هد چاپ خطافتادگی ایجاد شده باشد. در صورت نیاز، کاغذ را صاف کنید.

**پشت کاغذ چاپشده قبل از سمتی که قبلاً چاپ شده بود خشک شد.**

**راهکارها**

هنگام چاپ دوروی دستی، مطمئن شوید قبل از قرار دادن دوباره کاغذ، جوهر بطور کامل خشک شده باشد.

**عکسهای چاپ شده چسبناک هستند**

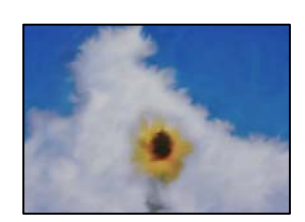

**چاپ روی سمت نادرست کاغذ عکس انجام شده است.**

**راهکارها**

اطمینان حاصل کنید که چاپ را روی سمت قابل چاپ انجام دهید. هنگام چاپ روی پشت کاغذ عکس، باید مسیر کاغذ را مّیز کنید.

| "پاک کردن مسیر کاغذ از لکههای [جوهر" در](#page-104-0) صفحه 105

#### **تصاویر یا عکسها با رنگهای غیرمنتظره چاپ میشوند**

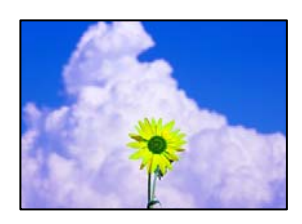

ممکن است بنا به دلایل زیر رخ داده باشد.

**ممکن است نازلهای هد چاپ مسدود شده باشند.**

**راهکارها**

```
یک بررسی نازل برای اطلاع از انسداد نازل،های هد چاپ انجام دهید. بررسی نازل را انجام دهید و سپس اگر هر کدام از نازلهای
هد چاپ مسدود شدهاند، هد چاپ را قیز کنید. اگر برای مدت زمان طولانی از چاپگر استفاده نکردهاید، ممکن است نازلهای س<sub>ر</sub><br>چاپگر مسدود شده باشند و قطرههای جوهر خارج نشوند.
```
 $\bullet$  "بررسی و  $\tilde{t}$ یز کردن هد [چاپ" در](#page-98-0) صفحه 99

**تصحیح رنگ اعامل شده است.**

**راهکارها**

هنگام چاپ کردن از درایور چاپگر Windows، بسته به نوع کاغذ، تنظیم خودکار عکس PhotoEnhance) Epson) به صورت<br>پیش فرض اعمال می شود. سعی کنید تنظیمات را تغییر دهید.

در زبانه**اندازه**درایور چاپگردرWindows، گزینه**پیشرفته**را از**Mode**انتخابکنید. تنظیم **تصحیح رنگ**را از**تصحیح** به سایر گزینهها تغییر دهید. اگر ایجاد تغییر هم اثری نداشت، از یک روش تصحیح رنگ دیگر به غیر PhotoEnhance در Mode استفاده کنید.

| "تنظیم رنگ [چاپ" در](#page-83-0) صفحه 84

**رنگها در نتیجه چاپ با محتویات روی منایشگر متفاوت هستند**

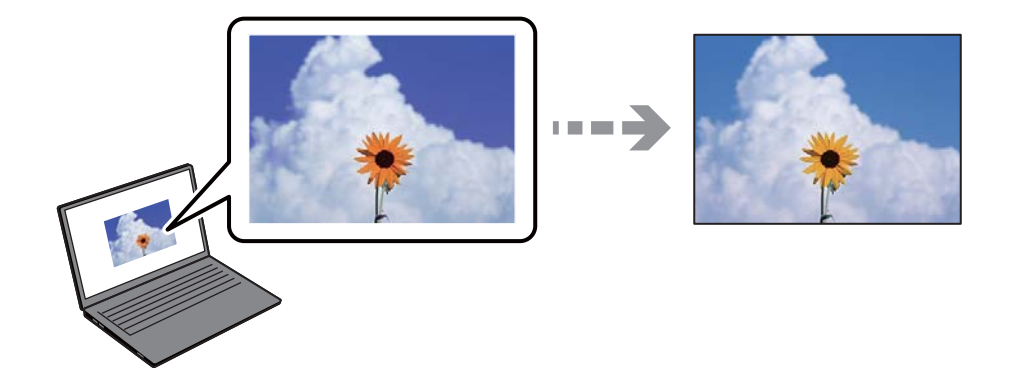

**ویژگیهای رنگ منایشگری که استفاده میکنید به درستی تنظیم نشدهاند.**

**راهکارها**

دستگاههای *غ*ایشگر نظیر صفحه *نم*ایش رایانه دارای خصوصیات *غ*ایش مختص خودشان هستند. اگر نمایشگر دارای توازن نباشد،<br>تصویر با روشنایی و رنگهای صحیح نمایش داده نمیشود. خصوصیات دستگاه را تنظیم کنید. سپس، مراحل زیر را طی کنید

Windows❏

گزینه **(sRGB (Standard EPSON** را به عنوان تنظیم **Mode** در زبانه **اندازه** درایور چاپگر انتخاب کنید.

Mac OS❏

ازمنوی**تنظیامتچاپ**کادرچاپانتخاب**Color Settings**رابهعنوانتنظیممربوطبه**EPSON Standard (sRGB)**گزینه کنید.

**منایشگر نور بیرون را انعکاس میدهد.**

**راهکارها**

از نور مستقیم خودداری کنید و تصویر را در جایی که نور مناسب وجود دارد، تأیید  $\epsilon$ ایید.

**منایشگر از وضوح بالایی برخوردار است.**

**راهکارها**

رنگ\ا ممکن است با آنچه که در دستگاههای هوشمند نظیر تلفنها یا تبلتهای هوشمند با <sup>ن</sup>هایشگرهای دارای وضوح بالا<br>می.بینید، متفاوت باشد.

**منایشگر و چاپگر از فرآیندهای تولید رنگ متفاوتی برخوردارند.**

**راهکارها**

رنگ\ای یک نمایشگر به طور کامل با رنگ\ای روی کاغذ یکسان نیست زیرا دستگاه نمایشگر و چاپگر دارای فرآیند متفاوتی برای<br>تولید رنگ\ا میباشند. ویژگی\ای رنگ را به نحوی تنظیم کنید که رنگ\ا مشابه باشند.

**چاپ بدون حاشیه امکانپذیر نیست**

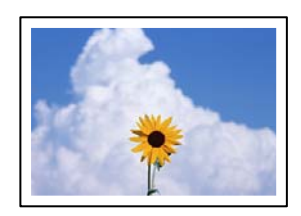

**گزینه بدون حاشیه در تنظیامت چاپ تعیین نشده است.**

**راهکارها**

تنظیم بدون حاشیه را در تنظیمات چاپ انجام دهید. اگر نوع کاغذی را انتخاب کنید که از چاپ بدون کادر حاشیه پشتیبانی<br>نمیکند، نمیتوانید **بدون حاشیه** را انتخاب کنید. نوع کاغذی را انتخاب کنید که از چاپ بدون کادر حاشیه پشتیبانی کن

Windows❏

علامت **بدون حاشیه** را از زبانه **اندازه** درایور چاپگر انتخاب کنید.

Mac  $OS$  $\Box$ 

یک اندازه کاغذ بدون کادر حاشیه از **اندازه کاغذ** انتخاب کنید.

| "ظرفیتها و کاغذ [موجود" در](#page-182-0) صفحه 183

**در حین چاپ بدون کادر حاشیه، لبههای تصویر برش داده میشوند**

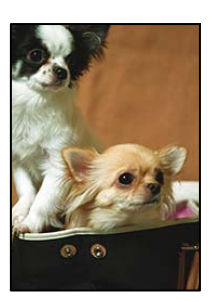

**از آنجا که تصویر تا حدی بزرگ میشود، قسمتهای بیرون زده برش داده میشوند.**

**راهکارها**

یک تنظیم بزرگنامیی کمتر انتخاب کنید.

Windows❏

روی **گسترش** در کنار کادر انتخاب **بدون حاشیه** در زبانه **اندازه** از درایور چاپگر کلیک کنید و سپس تنظیامت را تغییر دهید.

Mac OS❏

تنظیم **گسترش** از منوی **Settings Layout Page** کادر چاپ را تغییر دهید.

**محل، اندازه، یا حاشیههای کار چاپی درست نیست**

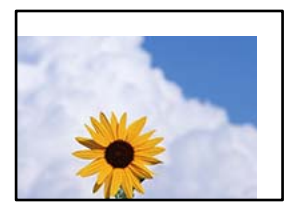

ممکن است بنا به دلایل زیر رخ داده باشد.

**کاغذ به اشتباه بارگذاری شده است.**

**راهکارها**

کاغذ را در جهت صحیح قرار دهید و گیره نگهدارنده لبه را مقابل لبه کاغذ قرار دهید.

| "قرار دادن [کاغذ" در](#page-24-0) صفحه 25

**اندازه کاغذ به اشتباه تنظیم شده است.**

**راهکارها**

تنظیم اندازه کاغذ مناسب را انتخاب کنید.

**تنظیم حاشیه در نرمافزار برنامه در ناحیه چاپ انجام نشده است.**

**راهکارها**

تنظیم حاشیه را در برنامه انجام دهید تا در ناحیه قابل چاپ اعمال شود.

| "ناحیه قابل [چاپ" در](#page-213-0) صفحه 214

**نویسههای چاپ شده نادرست و درهم هستند**

<BXX] LX·X斥彗二 ZAオ鋕・コ i2 薀・」・サー8QX/アXr ⊠b8 ⊠!\$ NB⊠X⊠• B7kBcT,⊠• B • ≯; | EE⊠P <sup>j</sup> ⊠ | 2; • ⊠1 ") M⊠u

#### N ?NN ?▲N ?NNNNNNNNNNNNNNNNNNNNN

¤6æA'H⊂K=<sup>—⊤</sup>¤È¤´o¤;Çð¼!"A;逤`r¤<br>ÔŐicr^µaL¤÷‰+u)"\*mà∙Ñ−hƒûhãšÄ¤‱v¤ær<br>rý¤ÿ¤Ž∥,ܮϤ–ÇËås—Æû¤£œwûzxıÈ}Û'®–Ç ¤ÑÂe™Ñ=¤PÉ"!?a}C"æuž;žáa»'(ÜÊ-¤Ò£o

ممکن است بنا به دلایل زیر رخ داده باشد.

**کابل USB به درستی وصل نشده است.**

**راهکارها**

کابل USB را به طور ایمن به چاپگر و رایانه وصل کنید.

**یک کار در انتظار چاپ وجود دارد.**

**راهکارها**

کارهای چاپی را لغو کنید.

**حین چاپ کردن، رایانه به طور دستی در حالت خاموشی موقت یا خواب قرار گرفت.**

#### **راهکارها**

هنگام چاپ، رایانه را به طور دستی در حالت **خاموشی موقت** یا در حالت **خواب** قرار دهید. بار دیگر که رایانه را روشن کنید ممکن<br>است صفحات متن درهم چاپ شوند.

#### **تصویر چاپ شده معکوس است**

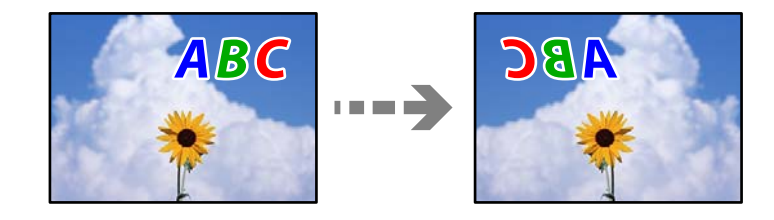

**تصویر در تنظیامت چاپ به نحوی تنظیم شده است تا در راستای افقی برعکس شود.**

**راهکارها**

علامت تنظیامت تصویر آینهای را در درایور چاپگر یا برنامه بردارید.

Windows❏

علامت **تصویر آینه** را از زبانه **چیدمان** درایور چاپگر بردارید.

Mac OS❏

علامت **Horizontal Flip** را از منوی **طرح کلی** کادر چاپ بردارید.

**وجود الگوهای موزاییک شکل در چاپها**

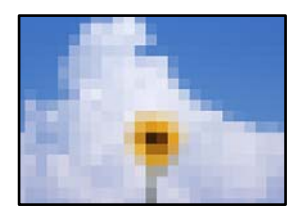

**تصاویر یا عکسهای با وضوح کم چاپ شدند.**

**راهکارها**

هنگام چاپ تصاویر و عکسها، با گزینه دادههای وضوح بالا چاپ کنید. تصاویر برگرفته از وبسایتها اغلب وضوح پایینی<br>دارند، با اینکه در حالت مایش خوب به نظر میرسند و به همین دلیل ممکن است کیفیت چاپ کاهش یابد.

**خطوط عمودی روی رول کاغذ است**

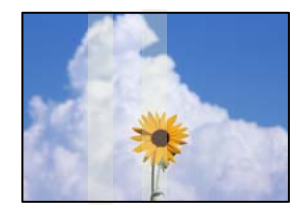

**رولرهای روی واحد رول کاغذ لکه دارند.**

**راهکارها**

اگر روی رول کاغذ براق با چاپگر SC-P900 Series عملیات چاپ را انجام می دهید و خطوط عمودی ناهمواری را مشاهده می کنید، کاغذ را از واحد رول کاغذ بیرون بیاورید و رولرها را با استفاده از یک پارچه خشک و نرم قیز کنید. رولرها را بچرخانید و<br>همزمان قیز کنید تا کل سطح قیز شود.

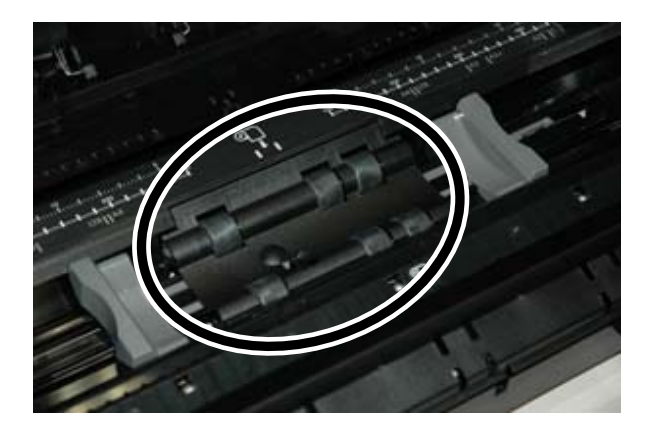

#### **نقطههای سفید در نتایج چاپ ظاهر میشوند**

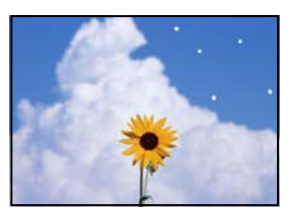

**گرد و خاک یا آشغالهای دیگر روی کاغذ وجود دارد.**

**راهکارها**

قبل از بارگذاری کاغذ، گرد و خاک یا آشغالها را از سطح آن پاک کنید.

**لبه بالای کاغذ خراشیده است**

**در صورتی که چندین برگه کاغذ بارگذاری شوند، ممکن است یکدیگر را خراش دهند.**

**راهکارها**

هر بار یک برگه کاغذ را در دستگاه قرار دهید.

**علامتهای غلتک خروجی روی نتایج چاپ ظاهر میشوند**

**هنگامی که از انواع کاغذ براق استفاده میکنید، ممکن است علامتهای غلتک ظاهر شوند.**

**راهکارها**

گزینه **ورود کاغذ از جلو - عدم استفاده از غلتک خارج کننده (گلاسه) را در منوی <b>تنظیم کاغذ** انتخاب کنید و سپس کاغذ را در تغذیهکننده کاغذ جلو بارگذاری کنید. این ویژگی فقط برای کاغذ براق موجود است. وقتی از این ویژگی استفاده کنید، چاپ بدون<br>کادر حاشیه موجود نیست و حاشیههای 2 سانتیمتری در بالا و پایین نتایج چاپ وجود خواهد داشت.

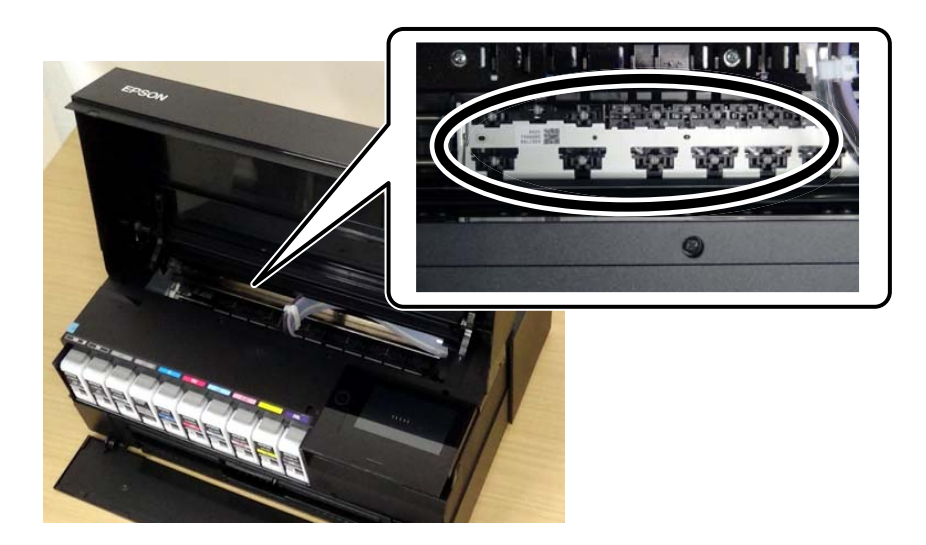

## **مشکل برطرف منی شود**

<span id="page-153-0"></span>اگر پس از امتحان همه راهکارهای بالا باز هم مشکل برطرف نشد، با مرکز پشتیبانی Epson مّاس بگیرید. اگرمنی توانید مشکل چاپ را برطرف کنید به اطلاعات مرتبط زیر مراجعه کنید.

#### **اطلاعات مرتبط**

| "برطرف کردن مشکلات چاپ ممکن نیست" در صفحه 154

## **برطرف کردن مشکلات چاپ ممکن نیست**

راهکارهای زیر را از به ترتیب از بالابه پایین امتحان کنید تا زمانی که مشکل برطرف شود.

ا مطمئن شوید نوع کاغذ بارگذاری شده در چاپگر و نوع کاغذ تنظیم شده در چاپگر با تنظیمات نوع کاغذ در درایور چاپگر مطابقت<br>دارند. ["تنظیامت](#page-26-0) اندازه و نوع کاغذ" در صفحه 27

- از یک تنظیم با کیفیت بالا در پانل کنترل یا در درایور چاپگر استفاده کنید.  $\Box$
- ❏کارتریجهای جوهر قبلاً نصب شده در چاپگر را دوباره نصب کنید. نصب مجدد کارتریجهای جوهر ممکن است انسداد نازلهای هد چاپ را برطرف غوده و جریان یکنواخت جوهر را برقرار غاید. با این حال، از آنجا که وقتی کارتریج جوهر مجدداً نصب میشود، جوهر مصرف میشود، بسته به مقدار جوهر باقیمانده ممکن است پیامی<br>مبنی بر تعویض کارتریج جوهر نمایش داده شود.

"زمان تعویض [کارتریجهای](#page-140-0) جوهر است" در صفحه 141

- مد چاپ را تراز کنید. $\Box$ "تراز کردن هد [چاپ" در](#page-103-0) صفحه 104
- ❏یک بررسی نازل برای اطلاع از انسداد نازلهای هد چاپ انجام دهید. در صورتی که قسمتهایی از الگوی بررسی نازل جا افتاده است، ممکن است نازلها مسدود شده باشند. فرآیندهای قیزکاری هد و بررسی<br>نازل را به تناوب 3 بار تکرار کنید و بررسی کنید آیا انسداد برطرف شده است. توجه داشته باشید که در فرآیند متیزکاری هد چاپ مقداری جوهر مصرف میشود. "بررسی و متیز کردن هد [چاپ" در](#page-98-0) صفحه 99
	- چاپگر را خاموش کنید، حداقل 6 ساعت منتظر مانید و سپس بررسی کنید آیا انسداد برطرف شده است.  $\square$ در صورتی که مشکل انسداد است، اگر برای مدتی با چاپگر چاپ انجام نشود، ممکن است مشکل برطرف گردد. موارد زیر را میتوانید هنگام خاموش بودن چاپگر بررسی کنید.
	- پررسی مایید که از کارتریجهای جوهر اصلی Epson استفاده میکنید. $\Box$ سعی کنید از کارتریجهای اصلی جوهر Epson استفاده کنید. این محصول طوری طراحی شده است که رنگ\ا را بر اساس استفاده<br>کارتریجهای اصلی جوهر Epson تنظیم میکند. استفاده از کارتریجهای جوهر غیر اصل ممکن است کیفیت چاپ را کاهش دهند. "اطلاعات اقلام [مصرفی" در](#page-197-0) صفحه 198
		- ❏مطمئن شوید هیچ تکه کاغذی درون چاپگر جامنانده است. وقتی کاغذ را بیرون میآورید ورقه نیمهشفاف را با دست خود یا کاغذ لمس نکنید.

❏کاغذ را بررسی کنید.

بررسی کنید آیا کاغذ تاخورده است یا سمت قابل چاپ آن رو به بالاقرار دارد. ["احتیاطهای](#page-24-0) مربوط به مدیریت کاغذ" در صفحه 25 "ظرفیتها و کاغذ [موجود" در](#page-182-0) صفحه 183 "انواع کاغذ غیر قابل [استفاده" در](#page-190-0) صفحه 191

مطمئن شوید از یک کارتریج جوهر قدیمی استفاده نمیکنید. $\Box$ 

برای دستیابی به بهترین نتایج، Epson توصیه میکند از کارتریجهای جوهر بالا قبل از موعد بهترین تاریخ مصرف درج شده روی بستهبندی<br>آنها یا ظرف مدت زمان شش ماه از زمان باز شدن بستهبندی، هر کدام زودتر فرا برسد، استفاده کنید.

اوقتی چاپگر را خاموش میکنید، برای حداقل 6 منتظر عانید و اگر کیفیت چاپ هنوز بهبود نیافته است، جایگزینی جوهر را اجرا<br>کنید.

"اجرای جایگزینی [جوهر" در](#page-101-0) صفحه 102

اگراز طریق بررسی راهکارهای فوق قادر به برطرف ساختن مشکلات نیستید، ممکن است نیاز باشد درخواست تعمیر نمایید. با پشتیبانی Epson<br>تماس بگیرید.

**اطلاعات مرتبط**

- | "قبل از [متاس](#page-225-0) با [Epson](#page-225-0) "در [صفحه](#page-225-0) 226
- | "متاس با [پشتیبانی](#page-225-0) [Epson](#page-225-0) "در [صفحه](#page-225-0) 226

# <span id="page-155-0"></span>**افزودن یا تعویض رایانه یا دستگاهها**

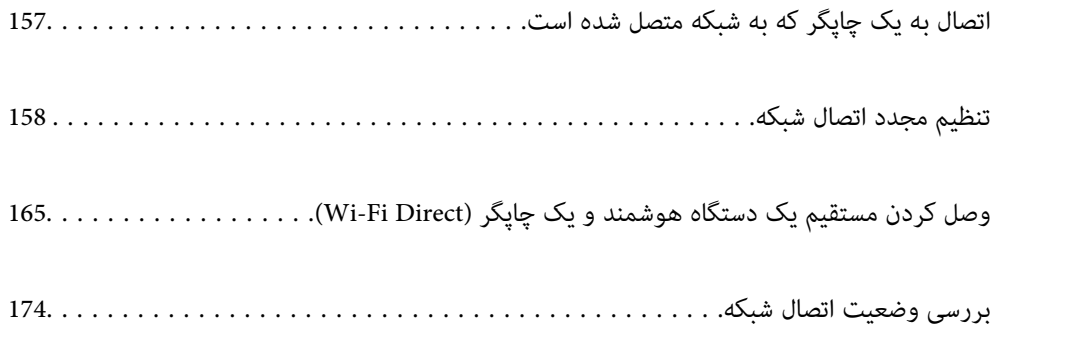

## **اتصال به یک چاپگر که به شبکه متصل شده است**

<span id="page-156-0"></span>وقتی یک چاپگر قبلاً به شبکه متصل شده است، یک رایانه یا دستگاه هوشمند را میتوانید از طریق شبکه به آن چاپگر وصل کنید.

## **استفاده از یک چاپگر شبکه از رایانه دوم**

برای وصل کردن چاپگر به رایانه بهتر است از برنامه نصبکننده استفاده کنید. میتوانیدبرنامه نصبکننده را به یکی از روشهای زیر اجرا کنید.

راهاندازی از وب $\Box$ 

به وبسایت زیر بروید و سپس نام محصول را وارد <del>ن</del>ایید. به **تنظیم** بروید و راهاندازی را ش<sub>ر</sub>وع کنید. [http://epson.sn](http://epson.sn/?q=2)

❏راهاندازی به وسیله دیسک نرمافزار (فقط برای مدلهای دارای دیسک نرمافزار و کاربران دارای رایانههای Windows با درایوهای دیسک.)

دیسک نرمافزار را در رایانه قرار دهید و سپس دستورالعملهای روی صفحه را دنبال کنید.

#### **انتخاب چاپگر**

دستورالعملهای روی صفحه را دنبال کنید تا صفحه زیر <sup></sup>هایش داده شود، نام چاپگری که میخواهید به آن وصل شوید را انتخاب کنید و در<br>نهایت روی گزینه **بعدی** کلیک کنید.

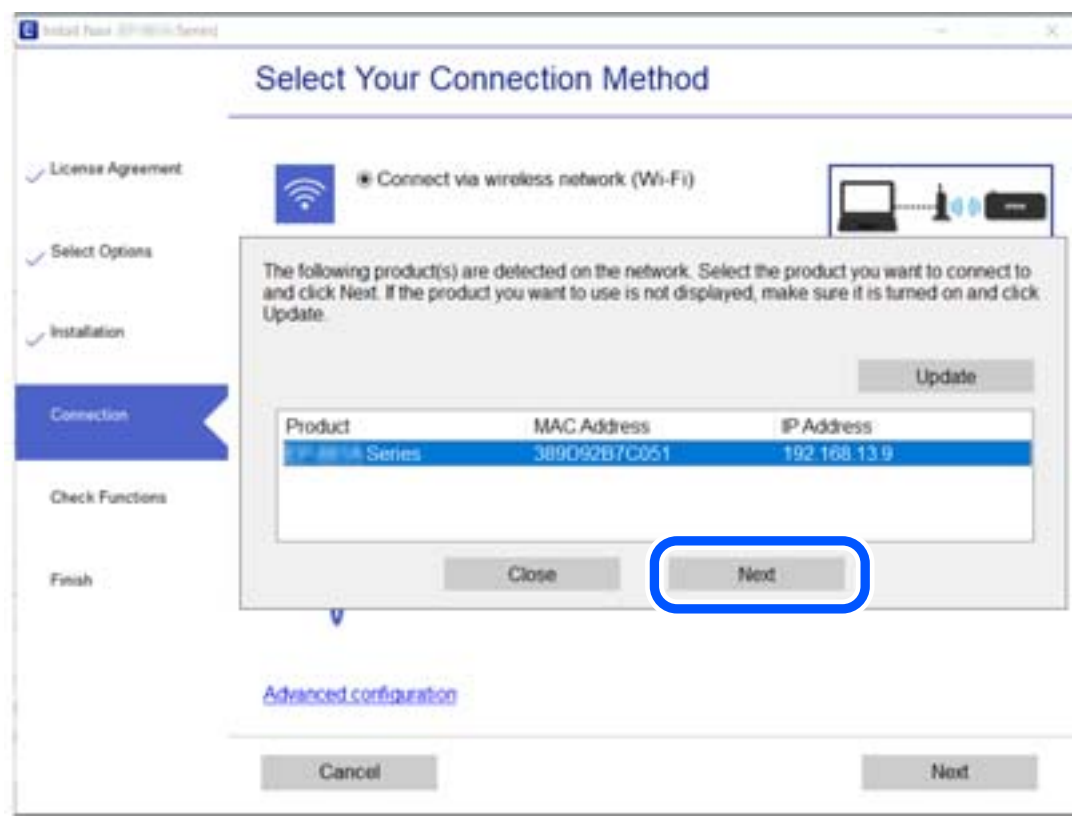

دستورالعملهای روی صفحه را دنبال کنید.

## **استفاده از یک چاپگر شبکه از دستگاه هوشمند**

<span id="page-157-0"></span>با استفاده از یکی از روشهای زیر میتوانید یک دستگاه هوشمند را به چاپگر وصل کنید.

**اتصال از طریق یک روتر بیسیم** دستگاه هوشمند را به هامن شبکهSSID (Fi-Wi (که چاپگر وصل شده، متصل کنید. برای اطلاعات بیشتر به بخش زیر مراجعه کنید. "اعامل تنظیامت برای اتصال به دستگاه [هوشمند" در](#page-158-0) صفحه 159

**اتصال از طریق Direct Fi-Wi** دستگاه هوشمند را به طور مستقیم و بدون استفاده از روتر بیسیم به چاپگر وصل کنید. برای اطلاعات بیشتر به بخش زیر مراجعه کنید. "وصل کردن مستقیم یک دستگاه هوشمند و یک چاپگر [\(Direct Fi-Wi "\(در](#page-164-0) صفحه 165

## **تنظیم مجدد اتصال شبکه**

این بخش نحوه اعمال تنظیمات اتصال شبکه و تغییر روش اتصال هنگام تعویض روتر بیسیم یا رایانه را شرح میدهد.

## **هنگام تعویض روتر بیسیم**

هنگام تعویض روتر بیسیم، تنظیمات اتصال بین رایانه یا دستگاه هوشمند و چاپگر را اعمال کنید. اگر ارائه دهنده خدمات اینترنت خود و موارد مشابه را تغییر دهید، نیاز خواهید داشت این تنظیامت را اعامل کنید.

#### **اعامل تنظیامت برای اتصال به رایانه**

برای وصل کردن چاپگر به رایانه بهتر است از برنامه نصبکننده استفاده کنید. میتوانیدبرنامه نصبکننده را به یکی از روشهای زیر اجرا کنید.

> راهاندازی از وب $\Box$ به وبسایت زیر بروید و سپس نام محصول را وارد نمایید. به **تنظیم** بروید و راهاندازی را شروع کنید. [http://epson.sn](http://epson.sn/?q=2)

❏راهاندازی به وسیله دیسک نرمافزار (فقط برای مدلهای دارای دیسک نرمافزار و کاربران دارای رایانههای Windows با درایوهای دیسک.)

دیسک نرمافزار را در رایانه قرار دهید و سپس دستورالعملهای روی صفحه را دنبال کنید.

#### **انتخاب روش اتصال**

دستورالعملهای روی صفحه را دنبال کنید تا صفحه بعدی منایش داده شود.

<span id="page-158-0"></span>گزینه **روش اتصال را برای چاپگر تغییر دهید (برای <mark>روتر شبکه جدید یا تغییر U</mark>SB به شبکه و دیگر موارد)** را از صفحه عملیات را انتخاب کنید<br>انتخاب کنید و روی **بعدی** کلیک کنید.

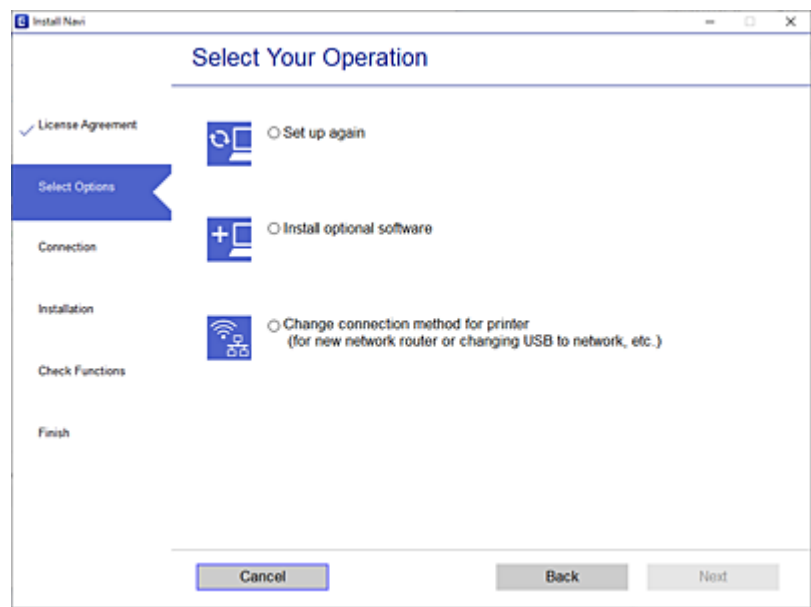

دستورالعملهای روی صفحه را دنبال کنید.

اگر اتصال برقرارمنیشود، برای رفع مشکل موارد زیر را ببینید. ❏Windows:" اتصال به یک شبکه ممکن [نیست" در](#page-119-0) صفحه 120  $\Box$  اتصال به یک شبکه ممکن [نیست" در](#page-127-0) صفحه 128 $\Box$ 

## **اعامل تنظیامت برای اتصال به دستگاه هوشمند**

زمانی که چاپگر را به همان شبکه Wi-Fi (SSID) که دستگاه هوشمند متصل است وصل میکنید، میتوانید از طریق یک دستگاه هوشمند از چاپگر استفاده کنید. برای استفاده از چاپگر از یک دستگاه هوشمند، از طریق وبسایت زیر راهاندازی کنید. از دستگاه هوشمند مورد نظر برای<br>اتصال به چاپگر، به وبسایت دسترسی پیدا کنید.

**تنظیم**>[http://epson.sn](http://epson.sn/?q=2)

## **هنگام تغییر رایانه**

هنگام تغییر رایانه، تنظیمات اتصال بین رایانه و چاپگر را اعمال کنید.

## **اعامل تنظیامت برای اتصال به رایانه**

برای وصل کردن چاپگر به رایانه بهتر است از برنامه نصبکننده استفاده کنید. میتوانیدبرنامه نصبکننده را به یکی از روشهای زیر اجرا کنید.

> راهاندازی از وبسایت $\Box$ به وبسایت زیر بروید و سپس نام محصول را وارد نمایید. به **تنظیم** بروید و راهاندازی را شروع کنید. [http://epson.sn](http://epson.sn/?q=2)

<span id="page-159-0"></span>❏راهاندازی به وسیله دیسک نرمافزار (فقط برای مدلهای دارای دیسک نرمافزار و کاربران دارای رایانههای Windows با درایوهای دیسک.)

دیسک نرمافزار را در رایانه قرار دهید و سپس دستورالعملهای روی صفحه را دنبال کنید.

دستورالعملهای روی صفحه را دنبال کنید.

## **تغییر دادن روش اتصال به رایانه**

این بخش نحوه تغییر دادن روش اتصال هنگامی که رایانه و چاپگر متصل هستند را توضیح میدهد.

### **تغییر اتصال شبکه از اترنت به Fi-Wi**

از طریق پانل کنترل چاپگر، اتصال اترنت را به اتصال Wi-Fi تغییر دهید. تغییر دادن روش اتصال اساساً به همان صورت اعمال تنظیمات اتصال<br>Wi-Fi انجام میشود.

**اطلاعات مرتبط**

| ["تنظيم](#page-161-0) کردن [Fi-Wi](#page-161-0) از طریق پانل [کنترل" در](#page-161-0) صفحه 162

### **تغییر اتصال شبکه از Fi-Wi به اترنت**

مراحل زیر را برای تغییر از اتصال Fi-Wi به اتصال اترنت دنبال کنید.

- .<br>1. روی اساسی در صفحه کنترل چاپگر ضربه بزنید.
- بر روی گزینههای **تنظیامت چاپگر**>**تنظیامت شبکه**>**تنظیم LAN سیم دار** ضربه بزنید. .2
	- روی گزینه **تنظیامت را شروع کنید** ضربه بزنید. .3
	- پیام را بررسی منایید و سپس روی **تأیید** ضربه بزنید. .4
		- چاپگر را با کابل اترنت به روتر متصل کنید. .5

#### **تغییر از اتصال USB به اتصال شبکه**

استفاده از برنامه تصبکننده و راهاندازی دوباره با روش اتصال متفاوت.

راهاندازی از وبسایت $\Box$ به وبسایت زیر بروید و سپس نام محصول را وارد نمایید. به **تنظیم** بروید و راهاندازی را شروع کنید. [http://epson.sn](http://epson.sn/?q=2)

❏راهاندازی به وسیله دیسک نرمافزار (فقط برای مدلهای دارای دیسک نرمافزار و کاربران دارای رایانههای Windows با درایوهای دیسک.) دیسک نرمافزار را در رایانه قرار دهید و سپس دستورالعملهای روی صفحه را دنبال کنید.

#### **انتخاب تغییر روش اتصال** دستورالعملهای روی صفحه را دنبال کنید تا صفحه بعدی منایش داده شود.

گزینه **روش اتصال را برای چاپگر تغییر دهید (برای <mark>روتر شبکه جدید یا تغییر U</mark>SB به شبکه و دیگر موارد)** را از صفحه عملیات را انتخاب کنید<br>انتخاب کنید و روی **بعدی** کلیک کنید.

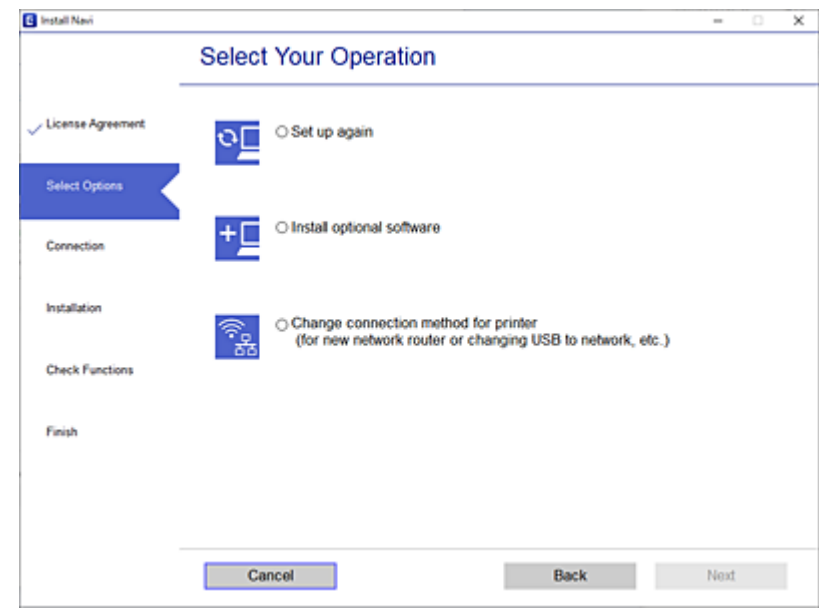

اتصال شبکه ا**تصال از طریق شبکه بی سیم (Wi-Fi)** یا **از طریق LAN سیم دار (اترنت) وصل شوید** که در نظر دارید استفاده کنید را<br>انتخاب *ف*ایید و سپس روی گزینه **بعدی** کلیک کنید.

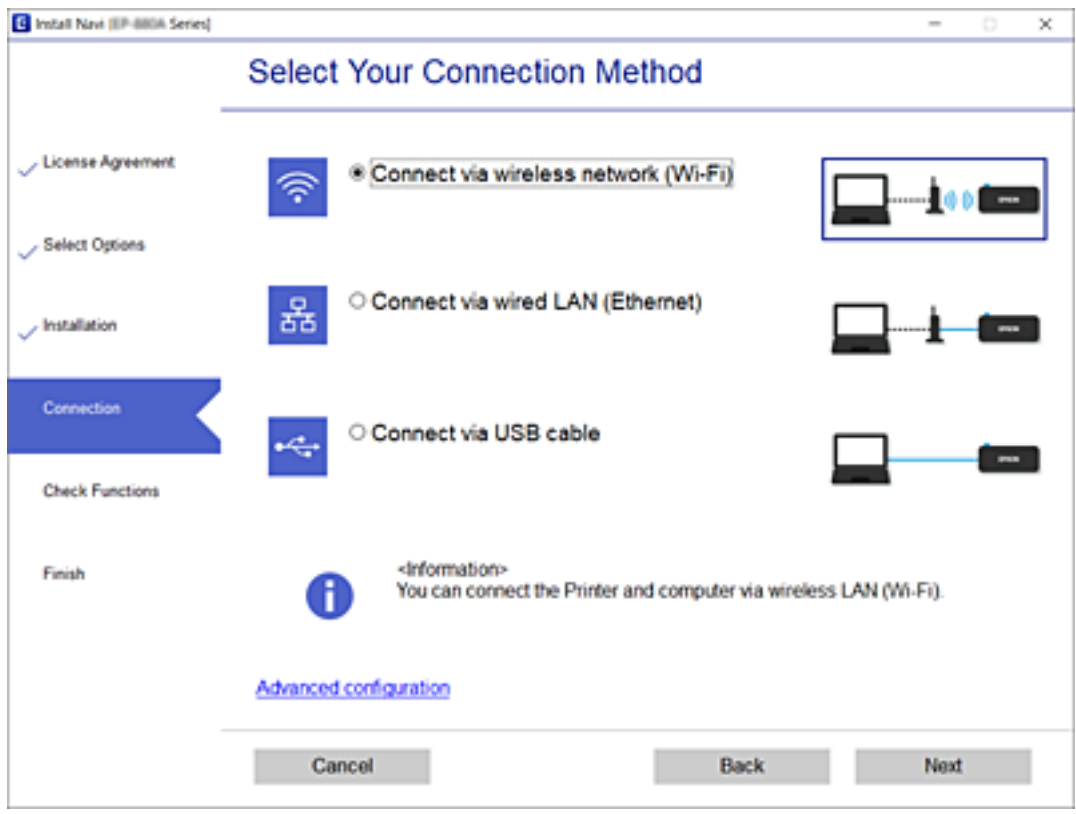

دستورالعملهای روی صفحه را دنبال کنید.

## **تنظيم کردن Fi-Wi از طریق پانل کنترل**

<span id="page-161-0"></span>میتوانید تنظیامت شبکه را به چندین روش از پانل کنترل چاپگر انجام دهید. روش اتصال سازگار با محیط و شرایط استفاده را انتخاب کنید.

اگر اطلاعات روتر بی سیم مانند SSID و رمز عبور را در اختیار داشته باشید، میتوانید تنظیامت را به صورت دستی انجام دهید.

اگر روتر بی سیم از WPS پشتیبانی کند، میتوانید تنظیامت را با راهاندازی دکمه فشاری انجام دهید.

پس از متصل کردن چاپگر به شبکه، از دستگاه مورد نظر (رایانه، دستگاه هوشمند، تبلت و غیره) به چاپگر وصل شوید

### **انجام تنظیامت Fi-Wi با وارد کردن SSID و رمز عبور**

با وارد کردن اطلاعات لازم برای اتصال به یک روتر بیسیم از طریق پانل کنترل چاپگر میتوانید شبکه Wi-Fi را تنظیم کنید. برای انجام تنظیم به<br>این روش، به SSID و رمز عبور روتر بیسیم نیاز دارید.

#### *نکته:*

اگر از یک روتر بیسیم با تنظیمات پیشفرض آن استفاده میکنید، SSID و کلمه عبور روی برچسب قرار دارد. چنانچه SSID و رمز عبور را نمیدانید، به<br>اسناد ارائه شده همراه با روتر بیسیم مراجعه کنید.

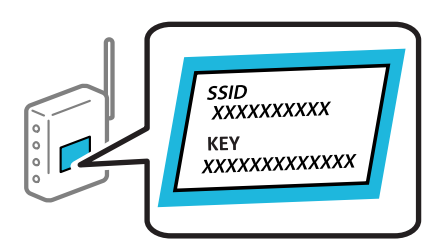

- .<br>1. در صفحه اصلی، روی ها الـ ضربه بزنید.
- روی گزینه **Fi-Wi) توصیه می شود)** ضربه بزنید. .2

اگر چاپگر قبلاً با اترنت متصل شده است، روی گزینه **روتر** ضربه بزنید.

روی گزینه **تنظیامت را شروع کنید** ضربه بزنید. .3

در صورتی که اتصال شبکه از قبل تنظیم شده است، جزئیات اتصال *ن*مایش داده خواهند شد. برای تغییر دادن تنظیمات روی **تغییر تنظیمات**<br>ضربه بزنید.

اگر چاپگر قبلاً با اترنت متصل شده است، روی **به اتصال Fi-Wi تغییر دهید.** ضربه بزنید و پس از تأیید پیام، روی گزینه **بله** ضربه بزنید.

- روی گزینه **راهنامی گام به گام تنظیم Fi-Wi** ضربه بزنید. .4
	- SSID را برای روتر بیسیم انتخاب کنید. .5

*نکته:*

- اگر SSID که میخواهید به آن متصل شوید، در پانل کنترل چاپگر غایش داده غیشود، برای بهروزرسانی لیست روی **دوباره جستجو کنید**<br>ضربه بزنید. اگر باز هم غایش داده غیشود، روی **دستی وارد کنید** ضربه بزنید و سپس *SSID ر*ا به صورت م
- ❏ *اگرنام شبکه(SSID (رامنیدانید، بررسی کنیدآیا اطلاعاتروی برچسبروتربیسیم درج شدهاستیا خیر. اگرازروتربیسیم با تنظیامت* پیشفرض آن استفاده میکنید، از SSID واقع روی برچسب استفاده مایید. اگر هیچ اطلاعاتی پیدا نکردید، به اسناد ارائه شده همراه با روتر<br>بی سبم مراجعه کنید.

روی فیلد **گذرواژه را وارد کنید** ضربه بزنید و سپس رمز عبور را وارد کنید. .6

*نکته:*

```
❏ رمز عبور به بزرگ و کوچک بودن حروف حساس است.
```
- ے اگر رمز عبور را *نی*دانید، بررسی کنید آیا اطلاعات روی برچسب روتر بیسیم درج شده است یا خیر. ممکن است رمز عبور روی برچسب با عنوانهای "Network Key" یا "Wireless Password" و غیره مشخص شده باشد. اگر از روتر بی سیم با تنظیمات پیش فرض آن استفاده<br>میکنید، از رمز عبور نوشته شده روی برچسب استفاده نمایید.
	- وقتی تنظیامت را انجام دادید، روی گزینه **تنظیامت را شروع کنید** ضربه بزنید. .7
		- روی گزینه **بسنت** ضربه بزنید. .8

اگر **بسنت** را لمس نکنید، صفحه به طور خودکار و بعد از مدت زمان تعیین شده بسته میشود.

*نکته:* در صورت عدم برقراری اتصال، کاغذ ساده اندازه *A4 ر*ا در دستگاه قرار داده و سپس جهت چاپ یک گزارش اتصال روی گزینه **چاپ گزارش**<br>**بررسی** ضربه بزنید.

<sup>9.</sup> روی گزینه **بستن** در صفحه تنظیمات اتصال شبکه ض<sub>ر</sub>به بزنید.

#### **اطلاعات مرتبط**

- | "وارد کردن [نویسهها" در](#page-22-0) صفحه 23
- | "بررسی وضعيت اتصال [شبکه" در](#page-173-0) صفحه 174

## **انجام تنظیامت Fi-Wi با تنظیم دکمه فشاری (WPS(**

با فشار دادن یک دکمه روی روتر بیسیم میتوانید شبکه Wi-Fi را بطور خودکار تنظیم کنید. اگر شرایط زیر برقرار بود، میتوانید از این روش<br>برای تنظیم کردن استفاده کنید.

❏روتر بیسیم با WPS سازگار است (تنظیم محافظتشده Fi-Wi(.

❏اتصال Fi-Wi فعلی با فشار دادن یک دکمه روی روتر بیسیم برقرار شده است.

- در صفحه اصلی، روی  $\Box$  امربه بزنید.  $^1$
- روی گزینه **Fi-Wi) توصیه می شود)** ضربه بزنید. .2 اگر چاپگر قبلاً با اترنت متصل شده است، روی **روتر** ضربه بزنید.
- روی گزینه **تنظیامت را شروع کنید** ضربه بزنید. .3

در صورتی که اتصال شبکه از قبل تنظیم شده است، جزئیات اتصال *مُ*ایش داده خواهند شد. برای تغییر دادن تنظیمات روی **تغییر تنظیمات**<br>ضر به بزنید.

اگر چاپگرپیشازاین با اترنتمتصل شدهاست، روی **بهاتصال Fi-Wiتغییردهید.**ضربهبزنیدوپسازتأییدپیام، روی گزینه**بله**ضربه بزنید.

روی گزینه **راه اندازی پوش باتن (WPS (**ضربه بزنید. .4

دکمه [WPS] روی روتر بیسیم را فشار داده و نگه دارید تا چراغ امنیتی چشمک بزند. . $^5$ 

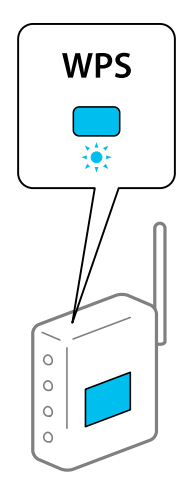

اگر محل دکمه [WPS] را <sub></sub>میدانید یا اینکه هیچ دکمهای روی روتر بیسیم وجود ندارد، برای اطلاع از جزئیات به مستندات عرضهشده<br>همراه روتر بیسیم مراجعه کنید.

- روی گزینه **تنظیامت را شروع کنید** ضربه بزنید. .6
	- روی گزینه **بسنت** ضربه بزنید. .7

اگر **بسنت** را لمس نکنید، صفحه به طور خودکار و بعد از مدت زمان تعیین شده بسته میشود.

*نکته:*

اگر اتصال برقرار نشد، روتر بیسیم را دوباره راهاندازی کنید، آن را به چاپگر نزدیکتر کنید و دوباره تلاش کنید. اگر باز هم مشکل برطرف<br>نشد، یک گزارش اتصال شبکه چاپ کنید و راهکار را بررسی غایید.

روی گزینه **بسنت** در صفحه تنظیامت اتصال شبکه ضربه بزنید. .8

**اطلاعات مرتبط**

| "بررسی وضعيت اتصال [شبکه" در](#page-173-0) صفحه 174

### **انجام تنظیامت Fi-Wi توسط راهاندازی پینکد (WPS(**

با استفاده از یک پین کد میتوانید به طور خودکار به یک روتر بیسیم متصل شوید. در صورتی که روتر بیسیم مجهز به WPS (تنظیم محافظت شده Fi-Wi (باشد، میتوانید از این روش برای تنظیم اتصال استفاده کنید. از یک رایانه برای وارد کردن پینکد به روتر بیسیم استفاده کنید.

- در صفحه اصلی، روی ۱۳۵<del>۹ م</del>ربه بزنید. .
- روی گزینه **Fi-Wi) توصیه می شود)** ضربه بزنید. .2

اگر چاپگر قبلاً با اترنت متصل شده است، روی **روتر** ضربه بزنید.

روی گزینه **تنظیامت را شروع کنید** ضربه بزنید. .3

در صورتی که اتصال شبکه از قبل تنظیم شده است، جزئیات اتصال *مُ*ایش داده خواهند شد. برای تغییر دادن تنظیمات روی **تغییر تنظیمات**<br>ضر به بزنید.

اگر چاپگرپیشازاین با اترنتمتصل شدهاست، روی **بهاتصال Fi-Wiتغییردهید.**ضربهبزنیدوپسازتأییدپیام، روی گزینه**بله**ضربه بزنید.

- روی **سایر موارد**>**نصب کد PIN) WPS (**ضربه بزنید. .4
- <span id="page-164-0"></span><sup>5.</sup> از یک رایانه برای وارد کردن پین کد (یک عدد هشت رقمی) که روی پانل کنترل چاپگر وجود دارد در روتر بیسیم در عرض دو دقیقه<br>.استفاده کنید.

*برای جزئیات بیشتر درباره وارد کردن پینکد به مستندات عرضه شده همراه روتر بیسیم مراجعه کنید. نکته:*

- روی **تنظیامت را شروع کنید** در پانل کنترل چاپگر ضربه بزنید. .6
	- روی گزینه **بسنت** ضربه بزنید. .7

اگر روی گزینه **بسنت** ضربه نزنید، صفحه به طور خودکار و بعد از مدت زمان تعیین شده بسته میشود.

*نکته:* اگر اتصال برقرار نشد، روتر بیسیم را دوباره راهاندازی کنید، آن را به چاپگر نزدیکتر کنید و دوباره تلاش کنید. اگر باز هم کار نکرد، یک گزارش<br>اتصال چاپ کنید و راهکار را بررسی غایید.

روی گزینه **بسنت** در صفحه تنظیامت اتصال شبکه ضربه بزنید. .8

**اطلاعات مرتبط**

| "بررسی وضعيت اتصال [شبکه" در](#page-173-0) صفحه 174

## **وصل کردن مستقیم یک دستگاه هوشمند و یک چاپگر (Fi-Wi (Direct**

Simple APWi-Fi Direct) ) به شما امکان میدهد بدون استفاده از یک روتر بیسیم یک دستگاه هوشمند را مستقیماً به یک چاپگر وصل کنید<br>و از طریق دستگاه هوشمند چاپ کنید.

### **Wi-Fi Direct درباره**

از این روش اتصال زمانی استفاده کنید که از Wi-Fi در خانه یا محل کار استفاده نمیکنید، یا زمانی که میخواهید چاپگر و رایانه یا دستگاه هوشمند را بهصورت مستقیم به هم وصل کنید. در این حالت، چاپگر به عنوان یک روتر بی سیم عمل میکند و شما میتوانید دستگاهها را بدون نیاز به استفاده از روتر بی سیم استاندارد، به چاپگر وصل کنید. با این وجود، دستگاههایی که بهصورت مستقیم به چاپگر متصل میشوند<br>غیتوانند از طریق چاپگر با یکدیگر ارتباط برقرار کنند.

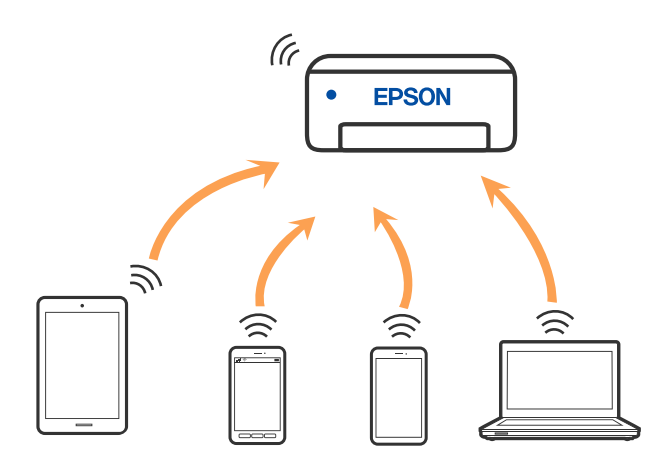

<span id="page-165-0"></span>چاپگر توانایی اتصال به Wi-Fi یا اترنت و Simple APWi-Fi Direct) ) را به صورت همزمان دارد. با این وجود، اگر اتصال شبکه به اتصال<br>Simple APWi-Fi Direct )) را زمانی برقرار کرده باشید که چاپگر به Wi-Fi متصل است؛ اتصال Wi-Fi به

## **وصل کردن یک iPhone، iPad یا touch iPod با استفاده از Direct Fi-Wi**

این روش به شما امکان میدهد که چاپگر را به صورت مستقیم بدون روتر بیسیم به یک iPad ،iPhone یا iPod touch متصل کنید. شرایط زیر برای استفاده از این عملکرد ضروری میباشند. چنانچه محیط شما با این شرایط مطابقت نداشته باشد، برای اتصال میتوانید گزینه **سایر دستگاه**<br>**های سیستم عامل** را انتخاب کنید. برای مشاهده جزییات درباره اتصال، به پیوند اطلاعات مرتبط

نا نسخه جدیدتر iOS یا ن

❏استفاده از برنامه دوربین استاندارد جهت اسکن کد QR

لـا Epson Smart Panel نسخه 1.0 یا جدیدتر  $\blacksquare$ 

برنامه چاپ Epson، مانند Epson Smart Panel برای چاپ از یک دستگاه هوشمند استفاده میشود. برنامه چاپ Epson را از قبل در دستگاه<br>هوشمند نصب کنید.

*نکته:*

لازم است این تنظیمات را تنها یک بار برای چاپگر و دستگاه هوشمند موردنظر جهت اتصال انجام دهید. بجز در صورتی که ویژگی Wi-Fi Direct را<br>غیرفعال کنید یا تنظیمات شبکه را به حالت پیشفرض بازیابی کنید، نیازی به انجام مجدد این تنظی

- در صفحه اصلی، روی $\Box$  ا $\Box$  ضربه بزنید.  $^{-1}$ 
	- روی گزینه **Direct Fi-Wi** ضربه بزنید. .2
- روی گزینه **تنظیامت را شروع کنید** ضربه بزنید. .3
	- روی گزینه **iOS** ضربه بزنید. .4

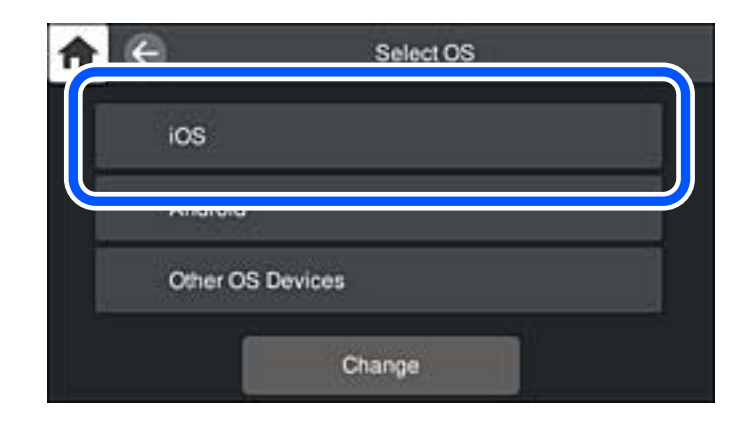

کد QR بر روی پانل کنترل چاپگر را وارد کنید.

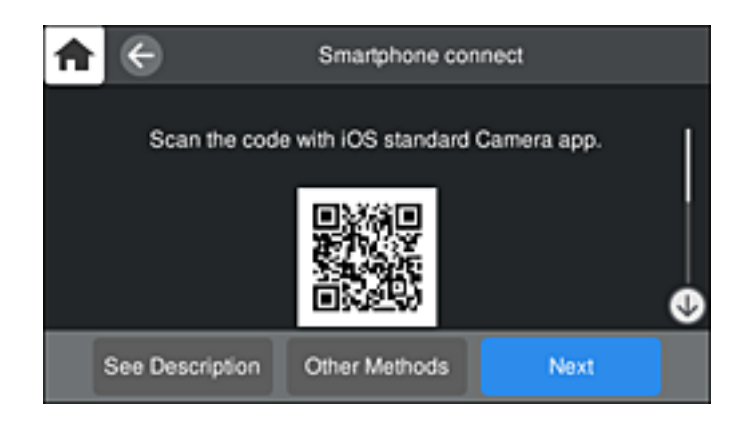

5. در iPad یا iPod touch، برنامه دوربین استاندارد را اجرا مٔوده و سپس کد QR مایش یافته بر روی پانل کنترل چاپگر را در حالت<br>عکس اسکن کنید.

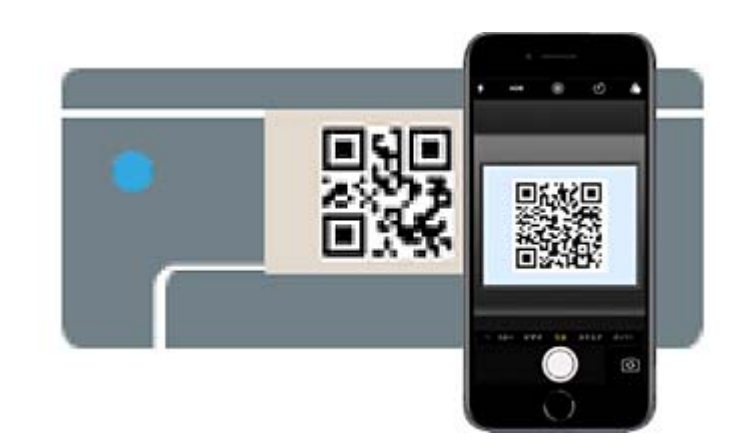

از برنامه دوربین (Camera) مخصوص iOS 11 یا نسخه جدیدتر استفاده کنید. با استفاده از برنامه دوربین مخصوص iOS 10 یا نسخه قدیمیتر نمیتوانید متصل شوید. همچنین، با استفاده از یک برنامه مخصوص اسکن کدهای QR نیز نمی توانید متصل شوید. اگر نمیتوانید وصل شوید، گزینه **سایر روش ها** را از پانل کنترل چاپگر انتخاب کنید. برای مشاهده جزییات درباره اتصال، به پیوند اطلاعات مرتبط<br>مراجعه کنید.

روی اعلان مایش یافته در صفحه iPad ،iPhone نه بزنید. . $^{6}$ 

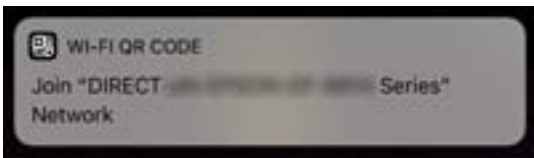

روی **پیوسنت** ضربه بزنید. .7

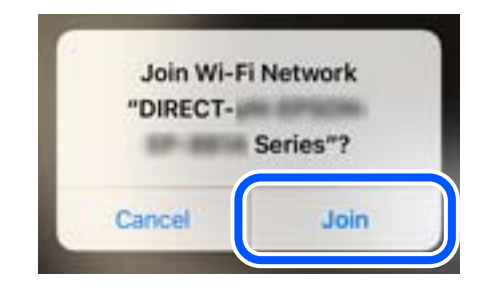

- در پانل کنترل چاپگر، گزینه **بعدی** را انتخاب کنید. .8
- <span id="page-167-0"></span><sup>9.</sup> در iPad ،iPhone یا iPod touch، برنامه چاپ Epson را راهاندازی کنید. منونه برنامههای چاپ Epson

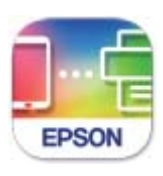

**Epson Smart** Panel

- در صفحه برنامه چاپ Epson، روی گزینه **.selected not is Printer** ضربه بزنید. .10 دستگاه هوشمند با شروع به کار به صورت خودکار در Panel Smart Epson به چاپگر وصل می شود.
	- چاپگری که میخواهید به آن وصل شوید را انتخاب کنید. .11 برای انتخاب چاپگر، اطلاعاتی که در پانل کنترل چاپگر نمایش داده میشوند را ملاحظه کنید.

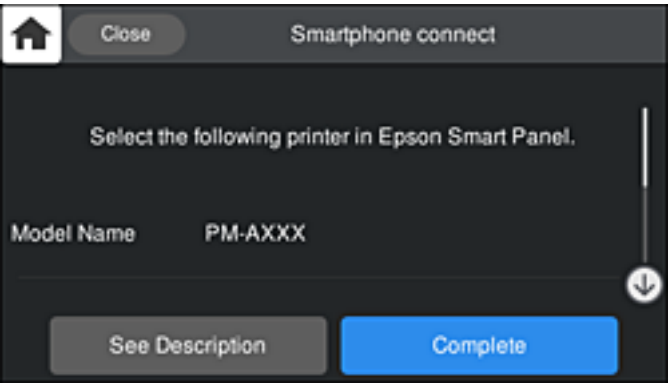

در پانل کنترل چاپگر، گزینه **کامل** را انتخاب کنید. .12

در رابطه با دستگاههای هوشمندی که قبلاً به چاپگر متصل شدهاند، به منظور اتصال مجدد، نام شبکه (SSID) را در صفحه Wi-Fi دستگاه<br>هوشمند انتخاب کنید.

#### **اطلاعات مرتبط**

- | "برنامه هایی برای عملکرد ساده چاپگر از دستگاه هوشمند [\(Panel Smart Epson "\(در](#page-203-0) صفحه 204
	- | "اتصال به دستگاههایی غیر از iOS وAndroid از طریق [Direct Fi-Wi "در](#page-169-0) صفحه 170

## **اتصال به دستگاههای Android از طریق Direct Fi-Wi**

این روش به شما امکان میدهد که چاپگر را به صورت مستقیم بدون روتر بیسیم به دستگاه Android خود متصل کنید. شرایط زیر برای<br>استفاده از این عملکرد ضروری میباشند.

یا نسخه جدیدتر Android 4.4  $\Box$ 

نسخه 1/0 نسخه جدیدتر Epson Smart Panel  $\Box$ 

Epson Smart Panel برای چاپ از یک دستگاه هوشمند استفاده میشود. Epson Smart Panel را از قبل در دستگاه هوشمند خود نصب<br>کنید.

#### *نکته:*

لازم است این تنظیمات را تنها یک بار برای چاپگر و دستگاه هوشمند موردنظر جهت اتصال انجام دهید. بجز در صورتی که ویژگی Wi-Fi Direct را<br>غیرفعال کنید یا تنظیمات شبکه را به حالت پیشفرض بازیابی کنید، نیازی به انجام مجدد این تنظی

- .<br><sup>1.</sup> در صفحه اصلی، روی شلسا اضربه بزنید.
	- روی گزینه **Direct Fi-Wi** ضربه بزنید. .2
- روی گزینه **تنظیامت را شروع کنید** ضربه بزنید. .3
	- روی گزینه**Android** ضربه بزنید. .4

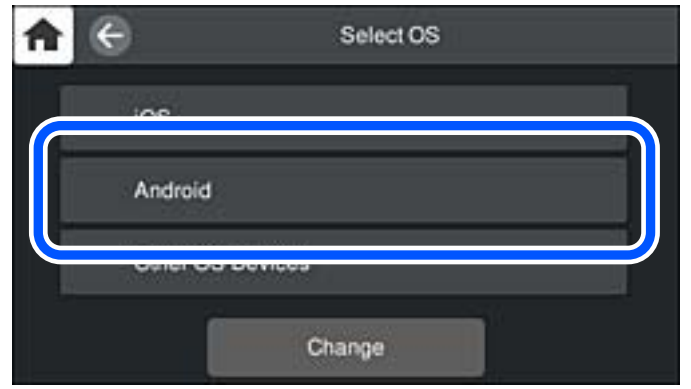

در دستگاه هوشمند، برنامه چاپ Epson را راهاندازی کنید. $^5$ منونه برنامههای چاپ Epson

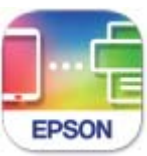

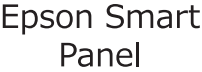

در صفحه برنامه چاپ Epson، روی گزینه **.selected not is Printer** ضربه بزنید. .6 دستگاه هوشمند با شروع به کار به صورت خودکار در Panel Smart Epson به چاپگر وصل می شود.

ن چاپگری که میخواهید به آن وصل شوید را انتخاب کنید. $^7$ 

<span id="page-169-0"></span>برای انتخاب چاپگر، اطلاعاتی که در پانل کنترل چاپگر نمایش داده میشوند را ملاحظه کنید.

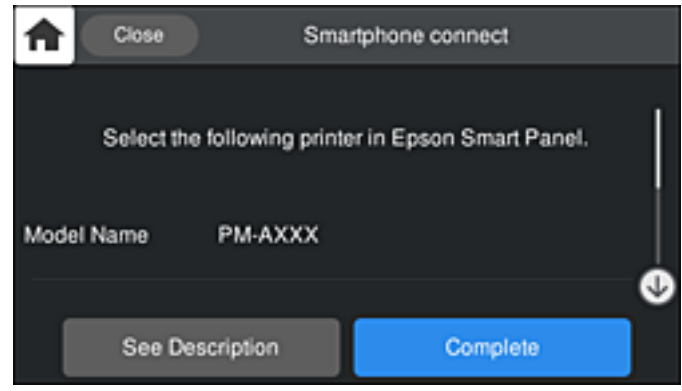

*نکته:*

```
بسته به دستگاه Android ممکن است چاپگرها غایش داده نشوند. در صورت عدم غایش چاپگرها،  آنها را با انتخاب گزینه سایر دستگاه های<br>سیستم عامل متصل غایید. برای مشاهده اطلاعات اتصال،  به پیوند اطلاعات مرتبط مراجعه کنید.
```
- هنگاممنایش صفحه تأیید اتصال دستگاه، گزینه **تأیید** را انتخاب کنید. .8
	- در پانل کنترل چاپگر، گزینه **کامل** را انتخاب کنید. .9

در رابطه با دستگاههای هوشمندی که قبلاً به چاپگر متصل شدهاند، به منظور اتصال مجدد، نام شبکه (SSID) را در صفحه Wi-Fi دستگاه<br>هوشمند انتخاب کنید.

#### **اطلاعات مرتبط**

- | "برنامه هایی برای عملکرد ساده چاپگر از دستگاه هوشمند [\(Panel Smart Epson "\(در](#page-203-0) صفحه 204
	- | "اتصال به دستگاههایی غیر از iOS وAndroid از طریق Direct Fi-Wi "در صفحه 170

## **اتصال به دستگاههایی غیر از iOS وAndroid از طریق Direct Fi-Wi**

این روش به شما امکان میدهد که چاپگر را به صورت مستقیم بدون روتر بیسیم به دستگاههای هوشمند متصل کنید.

#### *نکته:*

لازم است این تنظیمات را تنها یک بار برای چاپگر و دستگاه هوشمند موردنظر جهت اتصال انجام دهید. بجز در صورتی که ویژگی Wi-Fi Direct را<br>غیرفعال کنید یا تنظیمات شبکه را به حالت پیشفرض بازیابی کنید، نیازی به انجام مجدد این تنظی

- .<br><sup>1.</sup> در صفحه اصلی، روی ۱۳ <mark>شرب</mark>ه بزنید.
	- روی گزینه **Direct Fi-Wi** ضربه بزنید. .2
- روی گزینه **تنظیامت را شروع کنید** ضربه بزنید. .3

روی گزینه **سایر دستگاه های سیستم عامل** ضربه بزنید. .4

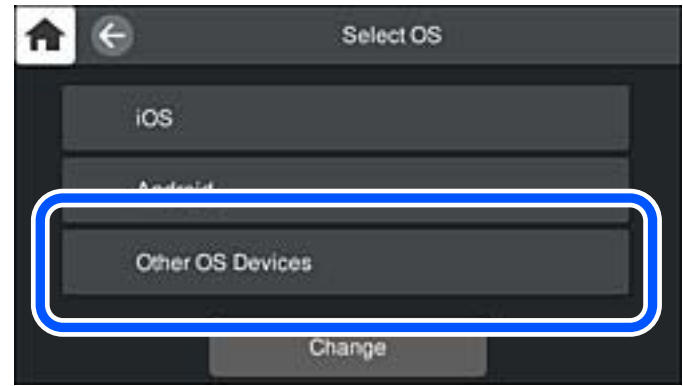

گزینههای نام شبکه (SSID) و رمز عبور برای Wi-Fi Direct چاپگر مٔایش داده میشوند.

در صفحه Wi-Fi دستگاه هوشمند،  $\rm SSID$  را که در پانل کنترل چاپگر نشان داده شده است انتخاب مایید و سپس رمز عبور را وارد . کنید.

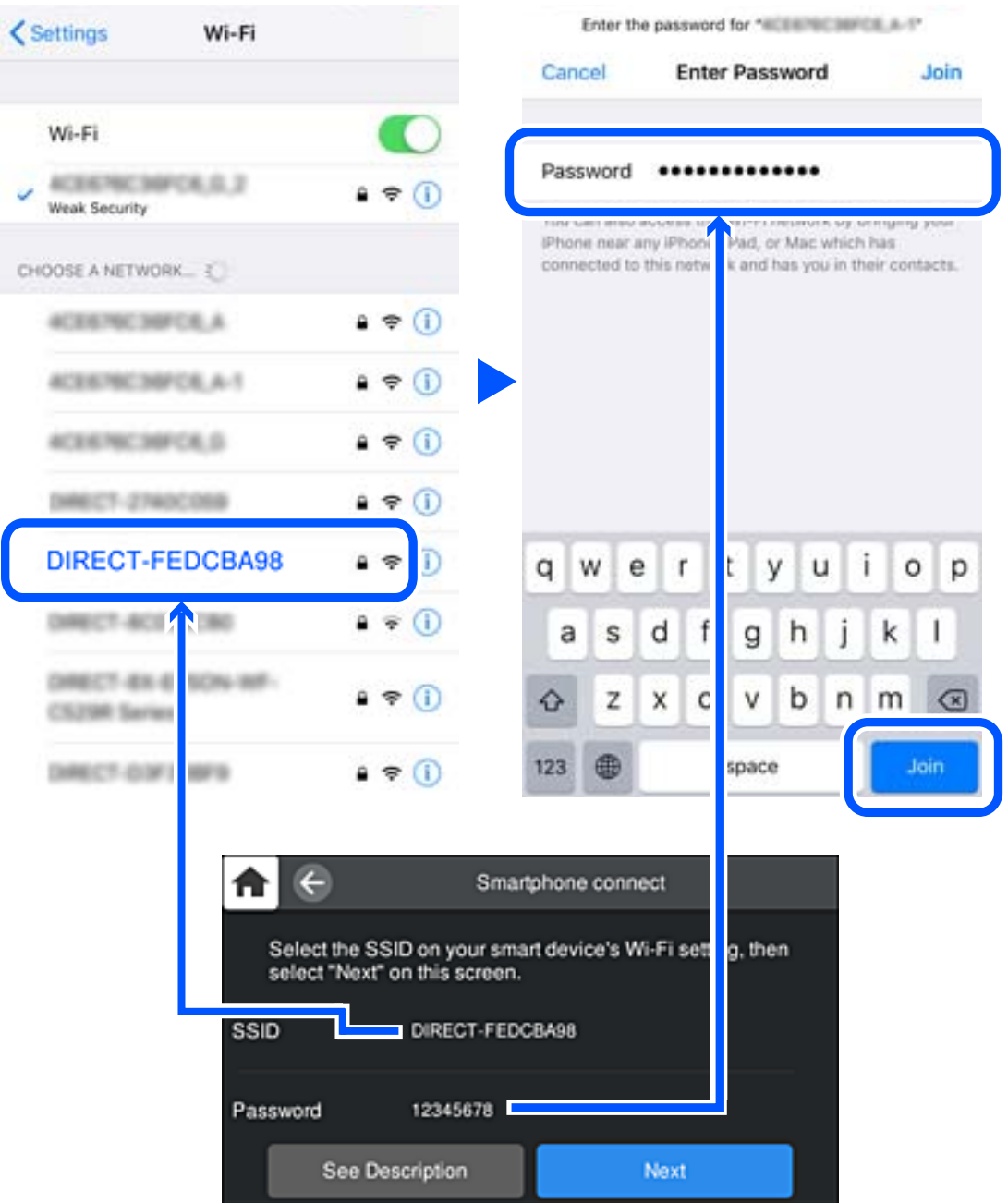

در پانل کنترل چاپگر، گزینه **بعدی** را انتخاب کنید. .6

در صفحه برنامه چاپ در دستگاه هوشمند، چاپگر مورد نظر را برای اتصال انتخاب کنید. . $^7$ برای انتخاب چاپگر، اطلاعاتی که در پانل کنترل چاپگر نمایش داده میشوند را ملاحظه کنید.

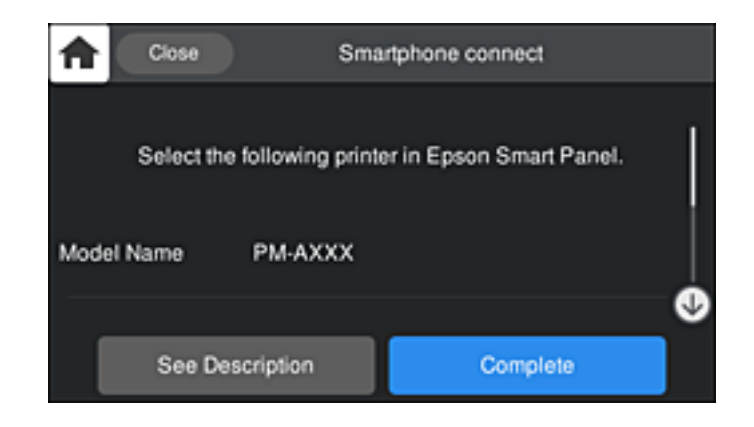

در پانل کنترل چاپگر، گزینه **کامل** را انتخاب کنید. .8

در رابطه با دستگاههای هوشمندی که قبلاً به چاپگر متصل شدهاند، به منظور اتصال مجدد، نام شبکه (SSID) را در صفحه Wi-Fi دستگاه<br>هوشمند انتخاب کنید.

## **(Wi-Fi Direct (Simple AP اتصال قطع**

دو روش برای غیرفعال کردن اتصال Simple APWi-Fi Direct) ) وجود دارد؛ میتوانید همه اتصالات را از طریق پانل کنترل چاپگر غیرفعال کنید یا هر اتصال را از طریق رایانه یا دستگاه هوشمند غیرفعال کنید. وقتی در نظر دارید همه اتصالات را غیرفعال کنید، جهت مشاهده جزئیات<br>به پیوند اطلاعات مرتبط مراجعه کنید.

## *مهم:*c

*هنگامی که اتصال Simple APWi-Fi Direct*) ) قطع میشود، اتصال همه رایانهها و دستگاههای هوشمند متصل به چاپگر در اتصال Wi-Fi<br>Simple APDirect ) ) قطع میشود.

#### *نکته:*

اگر میخواهید اتصال دستگاه خاصی را قطع کنید، اتصال رابه جای چاپگر، از دستگاه قطع کنید. یکی از روشهای زیر رابرای قطع اتصال *Wi-Fi Direct*<br>*(Simple AP)*) از دستگاه استفاده کنید.

❏ *اتصال Fi-Wi به نام شبکه (SSID (چاپگر را قطع کنید.*

❏ *به یک نام شبکه (SSID (دیگر وصل شوید.*

#### **اطلاعات مرتبط**

| "تغییر تنظیامت Direct Fi-APWi Simple ( (مانند SSID "در صفحه 173

## **SSID مانند) ) Simple APWi-Fi Direct تنظیامت تغییر**

وقتی اتصال Simple APWi-Fi Direct) ) فعال باشد، شما میتوانید تنظیمات را از طریق مسیر **Papul Simple APWi-Fi Direct <**<br>**شروع کنید** > **تغییر** تغییر دهید و سپس گزینههای منوی زیر نمایش داده میشوند.

#### **تغییر نام شبکه**

<span id="page-173-0"></span>نام شبکه (SSID) مربوط به Simple APWi-Fi Direct) ) مورد استفاده برای اتصال به چاپگر را به نام مدنظر خود تغییر دهید. نام شبکه (SSID) را به صورت نویسههای ASCII وارد کنید که در صفحهکلید نرمافزاری پانل کنترل مٔایش داده میشوند. میتوانید تا حداکثر 22 نویسه<br>وارد کنید.

هنگام تغییر نام شبکه (SSID)، ارتباط همه دستگاههای متصل قطع خواهد شد. در صورت تمایل به اتصال مجدد دستگاه، از نام شبکه<br>(SSID) جدید استفاده کنید.

#### **تغییر گذرواژه**

رمز عبور Simple APWi-Fi Direct) ) برای اتصال دادن چاپگر را به مقدار اختیاری تغییر دهید. شما میتوانید رمز عبور را به صورت<br>نویسههای ASCII وارد کنید که در صفحه کلید نرم|فزاری یانل کنترل مایش داده میشوند. میتوانید 8 الی 22 نو

هنگام تغییر رمز عبور، ارتباط همه دستگاههای متصل قطع خواهد شد. در صورت تمایل به اتصال مجدد دستگاه، از رمز عبور جدید استفاده کنید.

#### **تغییر دامنه فرکانس**

دامنه فرکانس Wi-Fi Direct استفاده شده برای اتصال به چاپگر را تغییر دهید. شما میتوانید 2.4 گیگاهرتز یا 5 گیگاهرتز را انتخاب کنید.

هنگام تغییر دامنه فرکانس، ارتباط همه دستگاههای متصل قطع خواهد شد. دستگاه را مجدداً وصل کنید.

توجه کنید که هنگام تغییر به فرکانس 5 گیگاهرتز، قادر نخواهید بود از طریق دستگاههایی که دامنه فرکانس 5 گیگاهرتزی را پشتیبانی<br>نمیکنند، مجدداً وصل شوید.

بسته به منطقه ممکن است این تنظیم منایش داده نشود.

#### **Wi-Fi Direct کردن غیرفعال**

تنظیمات Simple APWi-Fi Direct) ) چاپگر را غیرفعال کنید. هنگام غیرفعال کردن این تنظیمات، ارتباط همه دستگاههای متصل به چاپگر از<br>طریق اتصال Wi-Fi Direct (Simple AP) قطع میشود.

#### **بازگشت به تنظیامت پیش فرض**

همه تنظیمات Simple APWi-Fi Direct) ) را به مقادیر پیشفرض باز میگرداند.

اطلاعات اتصال AP Simple (Direct Fi-Wi (دستگاه هوشمند ذخیرهشده در چاپگر حذف میشوند.

*همچنین میتوانید تنظیامت زیر را از طریق زبانه Network <sup>&</sup>lt; Direct Fi-Wi در Config Web اعامل منایید. نکته:*

❏ *فعال یا غیرفعال کردن Direct Fi-APWi Simple( (*

❏ *تغییر نام شبکه (SSID(*

❏ *تغییر رمز عبور*

❏ *تغییر دامنه فرکانس*

*بسته به منطقه ممکن است این تنظیم منایش داده نشود.*

*( (Simple APWi-Fi Direct تنظیامت بازیابی*❏

## **بررسی وضعيت اتصال شبکه**

به روش زیر میتوانید وضعیت اتصال شبکه را بررسی کنید.

## **بررسی وضعیت اتصال شبکه از پانل کنترل**

<span id="page-174-0"></span>از طریق آیکن شبکه یا اطلاعات شبکه در پانل کنترل چاپگر میتوانید وضعیت اتصال شبکه را بررسی کنید.

## **بررسی وضعیت اتصال شبکه با استفاده از آیکن شبکه**

با استفاده از آیکن شبکه روی صفحه اصلی چاپگر میتوانید وضعیت اتصال شبکه و قوت موج رادیویی را بررسی کنید.

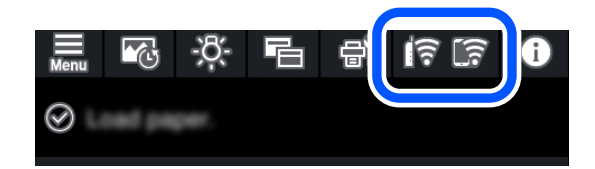

**اطلاعات مرتبط**  $\,$  "آیکن راهنمای [شبکه" در](#page-19-0) صفحه $\,$ 

## **منایش اطلاعات کامل شبکه از پانل کنترل**

زمانی که چاپگر به شبکه وصل است همچنین میتوانید سایر اطلاعات مربوط به شبکه را با انتخاب منوهای شبکه مورد نظر برای بررسی<br>مشاهده غایید.

- .<br>1. روی <mark>سمه </mark>در صفحه کنترل چاپگر ضربه بزنید.
- مسیر **تنظیامت چاپگر**>**تنظیامت شبکه**>**وضعیت شبکه** را انتخاب کنید. .2
- برای بررسی اطلاعات، منوهایی را که میخواهید بررسی غایید انتخاب کنید. . $^3$
- سیمی LAN/Wi-Fi وضعیت❏ اطلاعات شبکه (نام دستگاه، اتصال، قدرت سیگنال، آدرس IP و غیره) را برای اتصالهای اترنت یا Fi-Wi نشان میدهد.
	- Wi-Fi Direct وضعیت❏

نشان میدهد که آیا Direct Fi-APWi Simple ( (برای اتصالات Direct Fi-APWi Simple ( (فعال است یا غیرفعال.

❏چاپ صفحه وضعیت یک برگه حالت شبکه چاپ میکند. اطلاعات مربوط به اترنت، Simple APWi-Fi Direct ،Wi-Fi) ) و موارد مشابه روی یک یا چند<br>برگ چاپ میشود.

## **چاپ یک گزارش اتصال شبکه**

میتوانید یک گزارش اتصال شبکه برای بررسی حالت بین چاپگر و روتر بی سیم چاپ منایید.

- کاغذها را بارگیری کنید. .1
- .<br>2. روی سیسم در صفحه کنترل چاپگر ضربه بزنید.
- بر روی گزینههای **تنظیامت چاپگر**>**تنظیامت شبکه**> **بررسی اتصال** ضربه بزنید. .3 بررسی اتصال آغاز میشود.
- روی گزینه **چاپ گزارش بررسی** ضربه بزنید. .4
- برای چاپ کردن گزارش اتصال شبکه، دستورالعمل روی صفحه چاپگر را دنبال کنید. . $^5$ اگر خطایی رخ داده است، گزارش اتصال شبکه را بررسی کنید و سپس راهکارهای چاپ شده را دنبال کنید.
	- روی گزینه **بسنت** ضربه بزنید. .6

## **پیام ها و راه حل های موجود در گزارش اتصال شبکه**

پیامها و کدهای خطای موجود در گزارش اتصال شبکه را بررسی کنید و سپس راه حل ها را دنبال منایید.

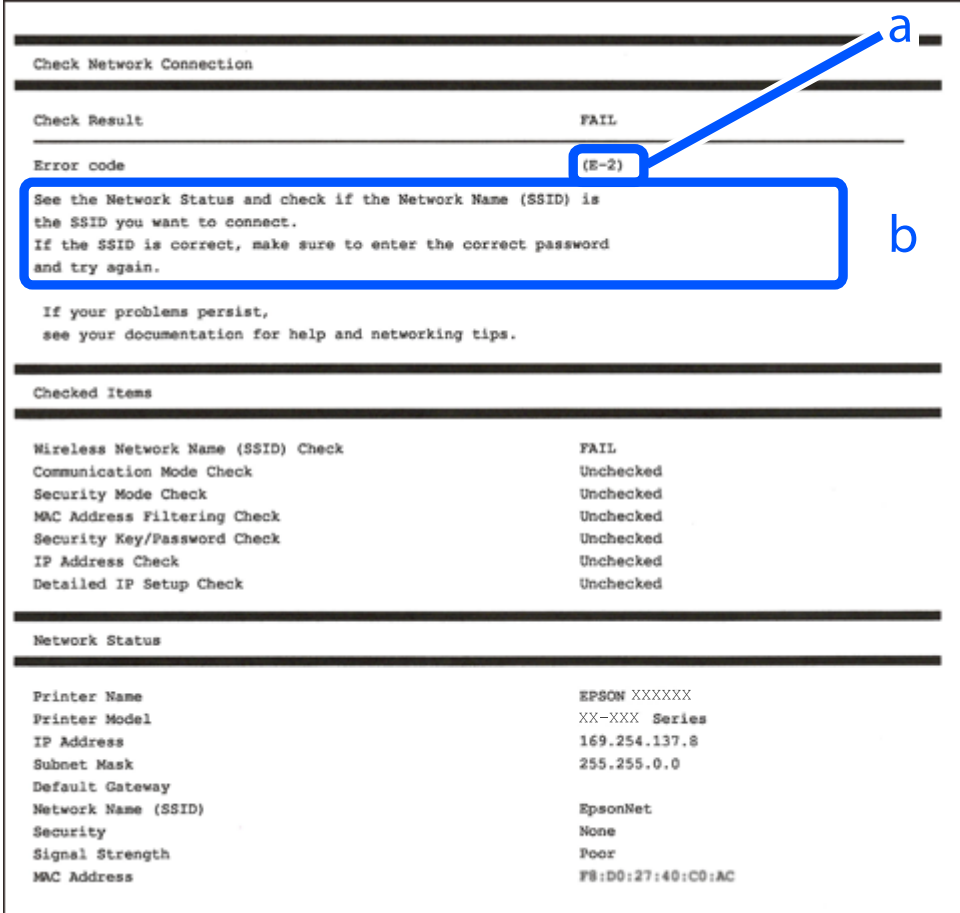

a. کد خطا

b. پیام های داخل محیط شبکه

#### **اطلاعات مرتبط**

- <mark>+ "E-1" در</mark> صفحه 177
- 177 صفحه [در" E-7](#page-176-0) ،E-3 ، E-2" |
	- <mark>+ "E-5" در [صفحه](#page-177-0) 178</mark>
	- <mark>" E-6" در</mark> صفحه 178
	- <mark>+ "E-8" در</mark> [صفحه](#page-177-0) 178
	- <mark>+ "E-9" در [صفحه](#page-178-0) 179</mark>

<mark>+</mark> ["](#page-178-0)E-10" در [صفحه](#page-178-0) 179 <mark>+ ["](#page-178-0)E-11" در [صفحه](#page-178-0) 179</mark> <mark>+</mark> ["](#page-179-0)E-12" در [صفحه](#page-179-0) 180 <mark>+ ["](#page-179-0)E-13" در [صفحه](#page-179-0) 180</mark>

| "پیامهای داخل محیط [شبکه" در](#page-180-0) صفحه 181

#### **E-1**

**راهکارها:**

❏اطمینان حاصل کنید که کابل اترنت محکم به چاپگر و هاب یا سایر دستگاههای شبکه متصل است.

❏اطمینان حاصل کنید که هاب یا سایر دستگاههای شبکه روشن هستند.

<span id="page-176-0"></span>❏اگر میخواهید چاپگر را با Fi-Wi متصل کنید، تنظیامت Fi-Wi جهت چاپگر را مجدداً انجام دهید زیرا غیرفعال شده است.

#### **E-7 ،E-3 ، E-2**

**راه حل:**

❏بررسی کنید روتر بی سیم فعال باشد.

بررسی کنید کامپیوتر یا دستگاه به درستی به روتر بی سیم متصل باشند. $\Box$ 

روتر بی سیم را خاموش کنید. به مدت تقریبی 10 ثانیه صبر کنید و سپس آن را روشن کنید.  $\square$ 

- چاپگر را به روتر بی سیم نزدیک تر کنید و هرگونه مانع را از بین آنها بردارید. $\Box$
- تا اگر SSID را به صورت دستی وارد کرده اید، بررسی کنید صحیح باشد. SSID را از قسمت **Network Status د**ر گزارش اتصال شبکه بررسی<br>کنید.
- $\Box$  اگر روتر بی سیم دارای چند SSID است، SSID مایش داده شده را انتخاب کنید. اگر SSID از فرکانس ناسازگار استفاده می کند، چاپگر آنها را<br>مایش می دهد.
- اگر برای برقراری اتصال شبکه از راه اندازی از طریق دکمه فشاری استفاده می کنید، بررسی کنید روتر بی سیم از WPS پشتیبانی کند. اگر<br>روتر بی سیم از WPS پشتیبانی نکند نمی توانید از راه اندازی از طریق دکمه فشاری استفاده کنید.
- یررسی کنید SSIDفقط از نویسه های ASCII (نویسه های حرفی عددی و نماد) باشد. چاپگر نمی تواند SSID حاوی نویسه های غیر ASCII<br>را نمایش دهد.
- ❏قبل ازاتصال بهروتربیسیم، حتامًSSIDورمزعبوررا بدانید. اگرازروتربا تنظیامتپیشفرضآن استفادهمیکنید، SSIDورمزعبوربر روی برچسب روتر بی سیم نوشته شده است. اگر SSID و رمز عبور را می دانید، با فردی ماس بگیرید که روتر بی سیم را تنظیم کرده است یا<br>به اسناد ارائه شده همراه با روتر بی سیم مراجعه کنید.
- $\Box$  اگر به SSID ایجاد شده از دستگاه هوشمند اتصال به اینترنت دستگاه همراه وصل می شوید، SSID و رمز عبور را در اسناد ارائه شده همراه با<br>دستگاه هوشمند بر رسی کنید.
- داگر اتصال Wi-Fi به طور ناگهانی قطع می شود، شرایط زیر را بررسی کنید. اگر همه این شرایط قابل اجرا هستند، نرم افزار را از وبسایت زیر اگره به این طریق تنظیمات شرایط<br>دانلود کرده و اجرا کنید و از این طریق تنظیمات شبکه را بازن **تنظیم** >[http://epson.sn](http://epson.sn/?q=2)

❏یک دستگاه هوشمند دیگر با استفاده از راه اندازی دکمه فشاری به شبکه اضافه شده است.

❏تنظیم شبکه Fi-Wi با استفاده از هر روش دیگری بجز تنظیم نقطه فشاری انجام شده است.

#### **اطلاعات مرتبط**

- | "اعامل تنظیامت برای اتصال به [رایانه" در](#page-158-0) صفحه 159
- | ["تنظيم](#page-161-0) کردن [Fi-Wi](#page-161-0) از طریق پانل [کنترل" در](#page-161-0) صفحه 162

#### **E-5**

#### **راهکارها:**

<span id="page-177-0"></span>بررسی کنید نوع تنظیم امنیتی روتر بیسیم بر روی یکی از موارد زیر تنظیم شده باشد. در غیر اینصورت نوع تنظیم امنیتی روتر بیسیم را تغییر<br>داده و سپس تنظیمات شبکه چاپگر را تنظیم مجدد نمایید.

- ❏-64WEP بیت (40 بیت)
- ❏-128WEP بیت (104 بیت)
- \* (WPA PSK (TKIP/AES❏
- \* (WPA2 PSK (TKIP/AES❏
	- (WPA (TKIP/AES $\Box$ )
	- $(WPA2 (TKIP/AES)$
	- WPA3-SAE (AES)❏
- \* PSK WPA با نام Personal WPA نیز شناخته میشود. PSK 2WPA با نام Personal 2WPA نیز شناخته میشود.

#### **E-6**

#### **راه حل:**

- بررسی کنید آیا فیلترینگ آدرس MAC غیرفعال است. اگر فعال است، آدرس MAC چاپگر را ثبت کنید تا فیلتر نشود. برای مشاهده جزئیات  $\Box$ بیشتر به مستندات ارائه شده همراه با روتر بی سیم مراجعه کنید. آدرس MAC چاپگر را می توانید از قسمت **Network Status**در گزارش<br>اتصال شبکه بررسی کنید.
	- باشند. ❏اگر روتر بی سیم از روش تأیید اعتبار مشترک با امنیت WEP استفاده می کند، بررسی کنید کلید تأیید اعتبار <sup>و</sup> شاخص آن صحیح
- اگر تعداد دستگاه های قابل اتصال در روتر بی سیم کمتر از تعداد دستگاه های شبکه ای هستند که می خواهید به آن متصل شوید، روتر بی $\Box$ سیم را تنظیم کنید تا تعداد دستگاه های قابل اتصال بیشتر شود. برای انجام تنظیمات به مستندات ارائه شده همراه با روتر بی سیم مراجعه کنید.

#### **اطلاعات مرتبط**

| "اعامل تنظیامت برای اتصال به [رایانه" در](#page-158-0) صفحه 159

### **E-8**

**راهکار:**

- ❏اگر دریافت آدرس IP چاپگر روی خودکار تنظیم شده است، DHCP را در روتر بیسیم فعال کنید.
- اگر تنظیم دریافت آدرس IP چاپگر روی حالت دستی تنظیم شده است، آدرس IP که شما بهصورت دستی تنظیم میکنید خارج از محدوده<br>است (مثلاً: 0.0.0.0). یک آدرس IP معتبر از طریق پانل کنترل چاپگر تنظیم کنید.

**اطلاعات مرتبط**

| ["تنظیامت](#page-210-0) شبکه" در صفحه 211

#### **E-9**

**راه حل:**

مورد زیر را بررسی کنید.

دستگاهها روشن هستند.  $\Box$ 

<span id="page-178-0"></span> $\Box$ میتوانید از دستگاهی که میخواهید با آن به چاپگر متصل شوید، به اینترنت و سایر کامپیوترها یا دستگاههای شبکه دسترسی  $\Box$ <br>داشته باشبد.

اگر بعد از اجرای کارهای عنوان شده در بالا همچنان به چاپگر و دستگاه های شبکه وصل نمی شوید، روتر بی سیم را خاموش کنید. به مدت تقریبی 10 ثانیه صبر کنید و سپس آن را روشن کنید. سپس با دانلود و اجرای نصب کننده از وب سایت زیر، تنظیمات شبکه را دوباره اجرا کنید.

**تنظیم**>[http://epson.sn](http://epson.sn/?q=2)

**اطلاعات مرتبط** | "اعامل تنظیامت برای اتصال به [رایانه" در](#page-158-0) صفحه 159

### **E-10**

**راهکارها:**

موارد زیر را بررسی کنید.

❏سایر دستگاههای شبکه روشن شده باشند.

آدرسهای شبکه (آدرس IP، ماسک شبکه فرعی و درگاه پیش فرض) صحیح باشند، اگر دریافت آدرس IP چاپگر را روی حالت دستی تنظیم<br>کردهاید.

اگر اینها درست نیستند، آدرس شبکه را بازنشانی کنید. میتوانید آدرس IP، ماسک شبکه فرعی و درگاه پیشفرض را از بخش Network Status<br>در گزارش اتصال شبکه بر رسی کنید.

هنگامیکه DHCP فعال میشود، دریافت آدرس IP چاپگر را به حالت خودکار تغییر دهید. اگر میخواهید آدرس IP را بهصورت دستی تنظیم کنید، آدرس IPچاپگر را از بخش **Network Status**در گزارش اتصال شبکه بررسی کنید و سپس حالت دستی را از صفحه تنظیمات شبکه انتخاب<br>کنید. ماسک شبکه فرعی را روی [255.255.25] تنظیم کنید.

اگر بعد از این مراحل همچنان به چاپگر و دستگاههای شبکه وصل نمیشوید، روتر بیسیم را خاموش کنید. حدود 10 ثانیه صبر کنید و سپس آن را<br>روشن کنید.

**اطلاعات مرتبط**

| ["تنظیامت](#page-210-0) شبکه" در صفحه 211

#### **E-11**

**راه حل:** مورد زیر را بررسی کنید. وقتی تنظیم TCP/IP چاپگر را بر روی دستی تنظیم کرده اید، آدرس دروازه پیش فرض صحیح است.  $\Box$ 

❏دستگاهی که به عنوان دروازه پیش فرض مشخص شده، روشن است.

<span id="page-179-0"></span>آدرس دروازه پیشفرض صحیح را تنظیم کنید. آدرس دروازه پیش فرض را می توانید از قسمت **Network Status د**ر گزارش اتصال شبکه<br>بررسی کنید.

#### **اطلاعات مرتبط**

| ["تنظیامت](#page-210-0) شبکه" در صفحه 211

#### **E-12**

**راه حل:**

مورد زیر را بررسی کنید.

❏سایر دستگاههای روی شبکه روشن باشند.

❏آدرس شبکه (آدرس IP، ماسک فرعی شبکه و دروازه پیشفرض) در صورتی که آنها را بهطور دستی تنظیم کردهاید، صحیح است.

آدرس شبکه برای دستگاههای دیگر (ماسک فرعی شبکه و دروازه پیشفرض) یکسان است.  $\Box$ 

❏آدرس IP با دستگاههای دیگر تداخل ندارد.

اگر بعد از اجرای کارهای عنوان شده در بالا همچنان به چاپگر و دستگاه های شبکه وصل منی شوید، کارهای زیر را انجام دهید.

❏روتر بی سیم را خاموش کنید. به مدت تقریبی 10 ثانیه صبر کنید و سپس آن را روشن کنید.

دوباره با استفاده از نصب کننده، تنظیمات شبکه را اجرا کنید. از وب سایت زیر می توانید آن را اجرا کنید.  $\Box$ **تنظیم** >[http://epson.sn](http://epson.sn/?q=2)

 $\Box$ میتوانید چندین رمز عبور را بر روی روتر بی سیم که از نوع امنیتی WEP استفاده میکند، ثبت نمایید. اگر چندین رمز عبور ثبت شده<br>است، بررسی کنید که آیا اولین رمز عبور ثبت شده بر روی چاپگر تنظیم شده است یا خیر.

#### **اطلاعات مرتبط**

- | ["تنظیامت](#page-210-0) شبکه" در صفحه 211
- | "اعامل تنظیامت برای اتصال به [رایانه" در](#page-158-0) صفحه 159

#### **E-13**

**راه حل:**

مورد زیر را بررسی کنید.

❏دستگاههای شبکه مانند روتر بی سیم، هاب و روتر روشن باشند.

تنظیم TCP/IP دستگاههای شبکه بهصورت دستی تنظیم نشده است. (اگر تنظیم TCP/IP چاپگر بهصورت خودکار تنظیم شده باشد در  $\Box$ حالی که تنظیم IP/TCP سایر دستگاههای شبکه بهصورت دستی انجام شده باشد، ممکن است شبکه چاپگر با شبکه دستگاههای دیگر متفاوت باشد.)

اگر پس از بررسی موارد بالاباز هم کار نکرد، مورد زیر را امتحان کنید.

روتر بی سیم را خاموش کنید. به مدت تقریبی 10 ثانیه صبر کنید و سپس آن را روشن کنید.  $\square$
■ تنظیمات شبکه کامپیوتر را مشابه شبکه ای تنظیم کنید که چاپگر در آن از نصب کننده استفاده می کند. از وب سایت زیر می توانید آن را اجرا<br>کنید.

## **تنظیم** >[http://epson.sn](http://epson.sn/?q=2)

است وانید چندین رمز عبور را بر روی روتر بی سیم که از نوع امنیتی WEP استفاده میکند، ثبت غایید. اگر چندین رمز عبور ثبت شده استفاده<br>است، بررسی کنید که آیا اولین رمز عبور ثبت شده بر روی چاپگر تنظیم شده است یا خیر.

## **اطلاعات مرتبط**

- | ["تنظیامت](#page-210-0) شبکه" در صفحه 211
- | "اعامل تنظیامت برای اتصال به [رایانه" در](#page-158-0) صفحه 159

## **پیامهای داخل محیط شبکه**

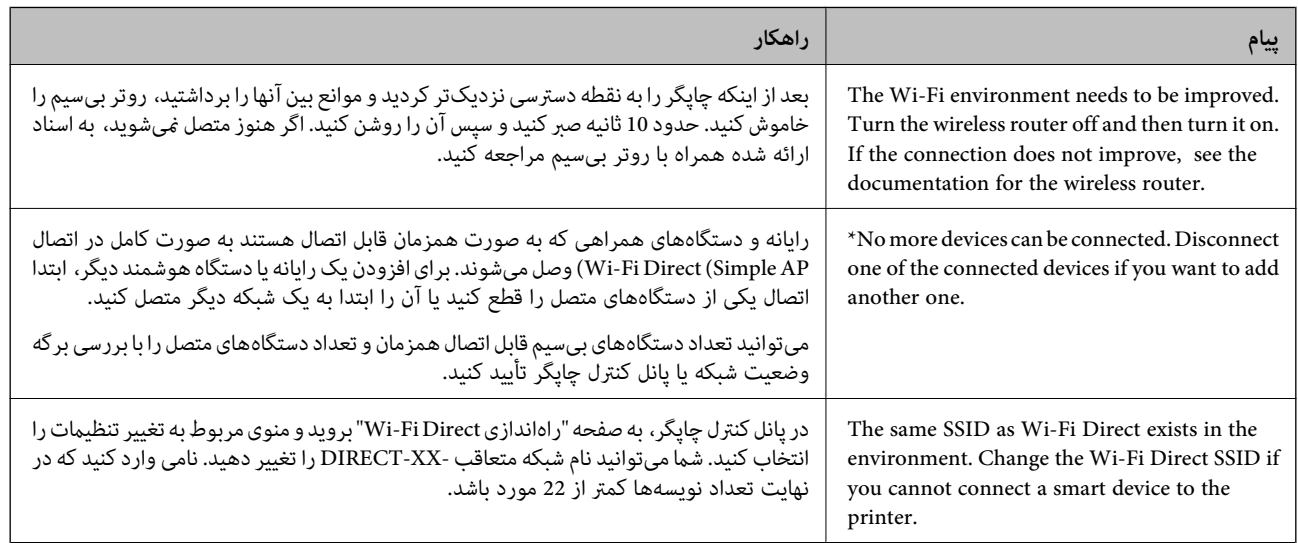

# **چاپ کردن برگه وضعیت شبکه**

با چاپ کردن اطلاعات شبکه میتوانید آنها را به صورت مفصل بررسی کنید.

- کاغذها را بارگیری کنید. .1
- ۔<br>2. روی <mark>سی</mark> در صفحه کنترل چاپگر ضربه بزنید.
- بر روی گزینههای **تنظیامت چاپگر**>**تنظیامت شبکه**>**وضعیت شبکه** ضربه بزنید. .3
	- روی گزینه **چاپ صفحه وضعیت** ضربه بزنید. .4
	- پیام را بررسی کنید و سپس برگه وضعیت شبکه را چاپ کنید. .5
		- روی گزینه **بسنت** ضربه بزنید. .6

# اطلاعات محصول

<span id="page-181-0"></span>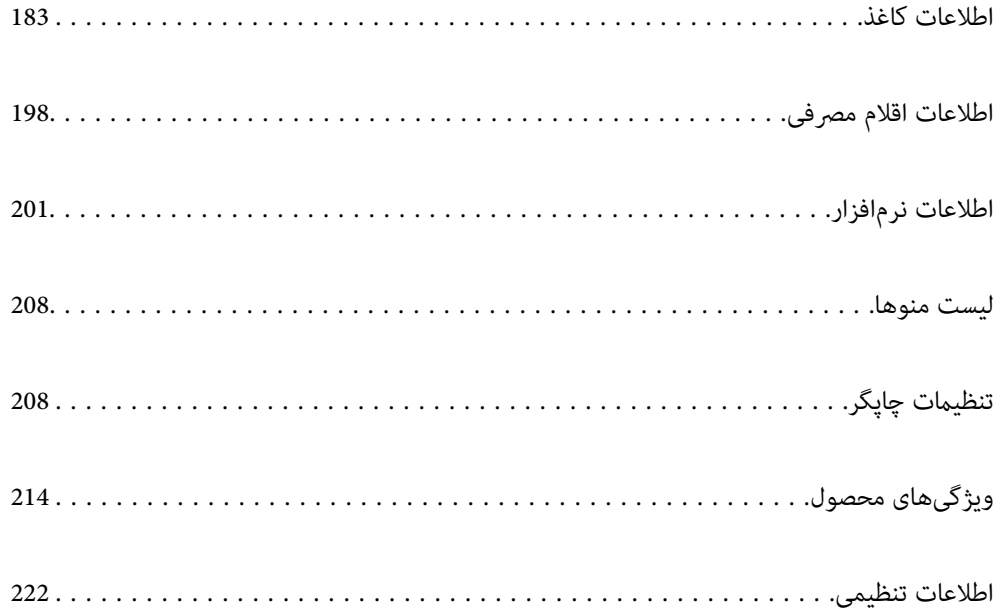

# **اطلاعات کاغذ**

# **ظرفیتها و کاغذ موجود**

## **SC-P900 Series برای Epson اصلی کاغذ**

Epson توصیه میکند از کاغذ اصلی Epson استفاده کنید تا از کیفیت بالای چاپ اطمینان حاصل کنید.

*نکته:*

<span id="page-182-0"></span>موجود بودن كاغذ بر اساس مكان فرق دارد. براى كسب آخرين اطلاعات مربوط به كاغذ موجود در ناحيه خود، با مركز پشتيبانى Epson قماس *بگیرید.*

حتی زمانی که علامت "**√**" برای قابلیت چاپ بدون حاشیه وجود دارد، چاپ بدون حاشیه ممکن است بسته به **سطح** انتخابی در درایور چاپگر<br>امکان پذیر نباشد.

**کاغذ مناسب برای چاپ اسناد**

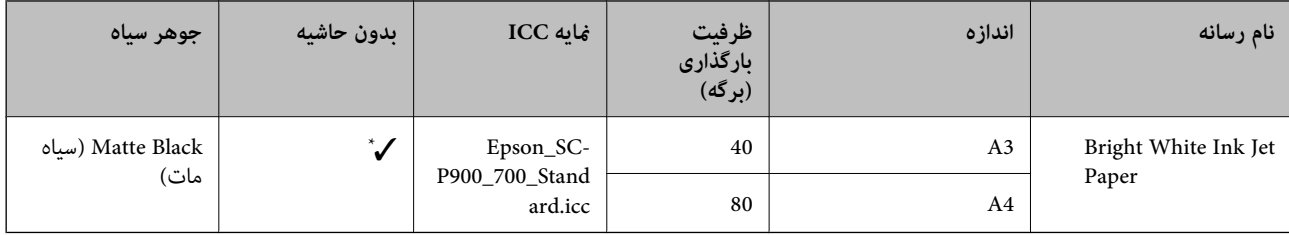

کاهش یابد. \* میتوانید چاپبدون حاشیهرامشخصکردهواجراکنیداما بهدلیلبزرگیاکوچکشدن کاغذ، حاشیههاممکناستمشخصشوندیاکیفیتچاپممکناست

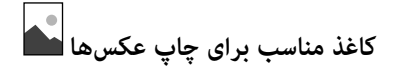

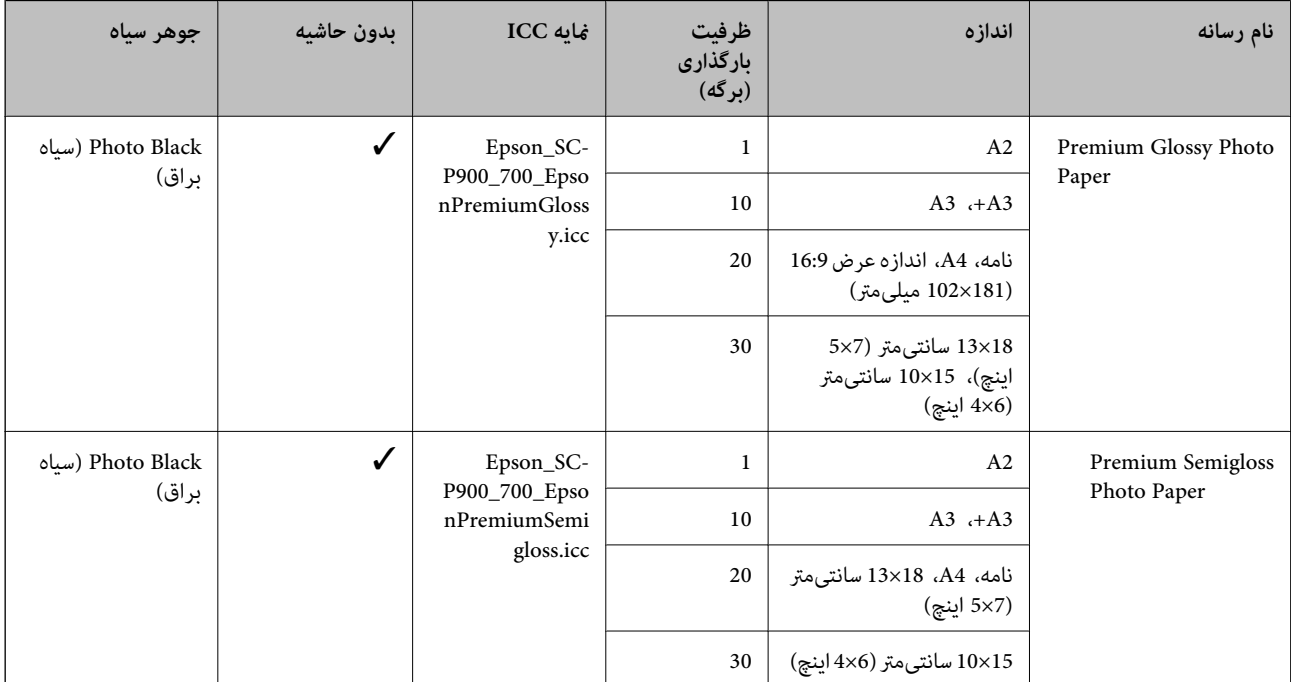

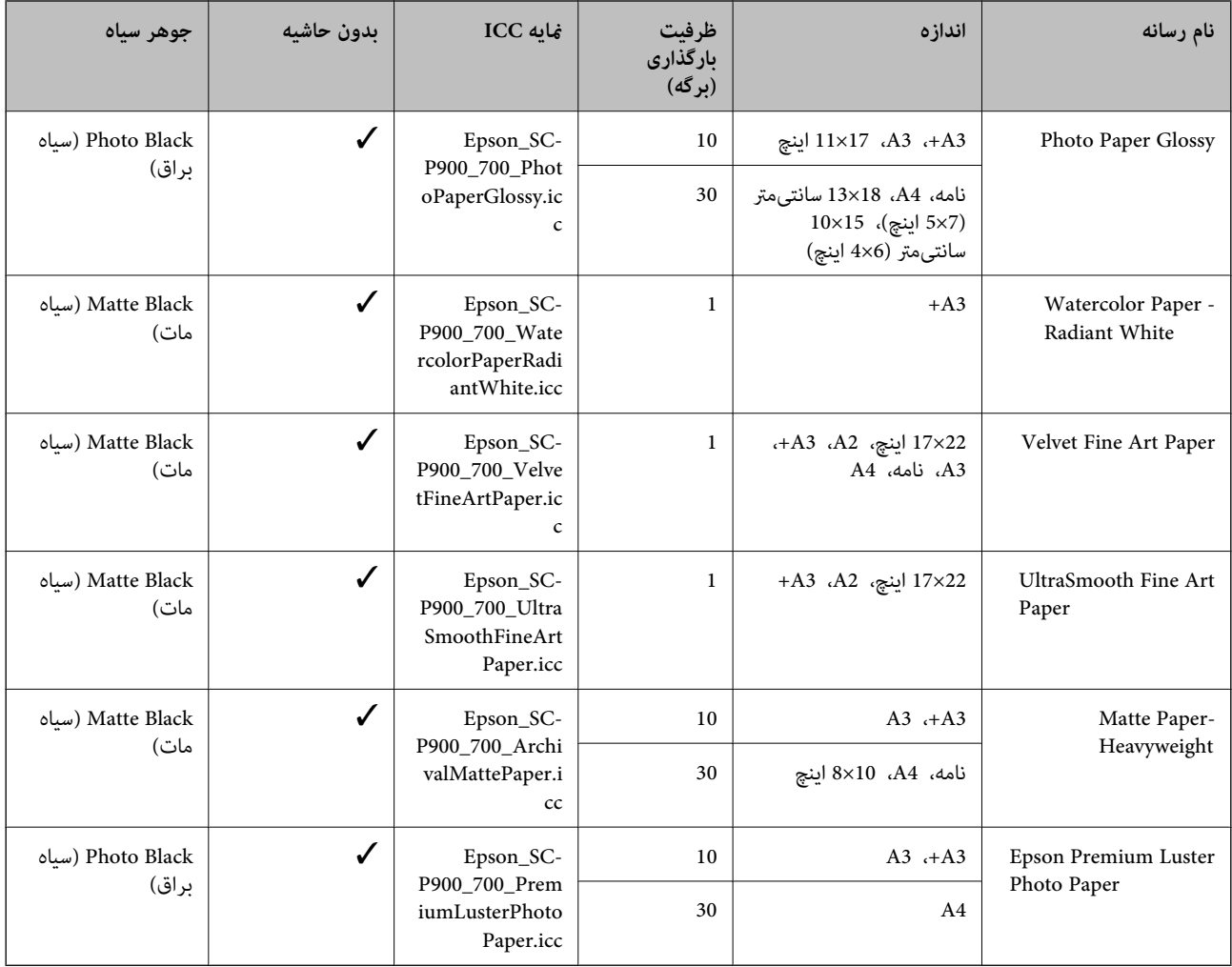

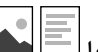

# **کاغذ مناسب برای چاپ اسناد و عکسها**

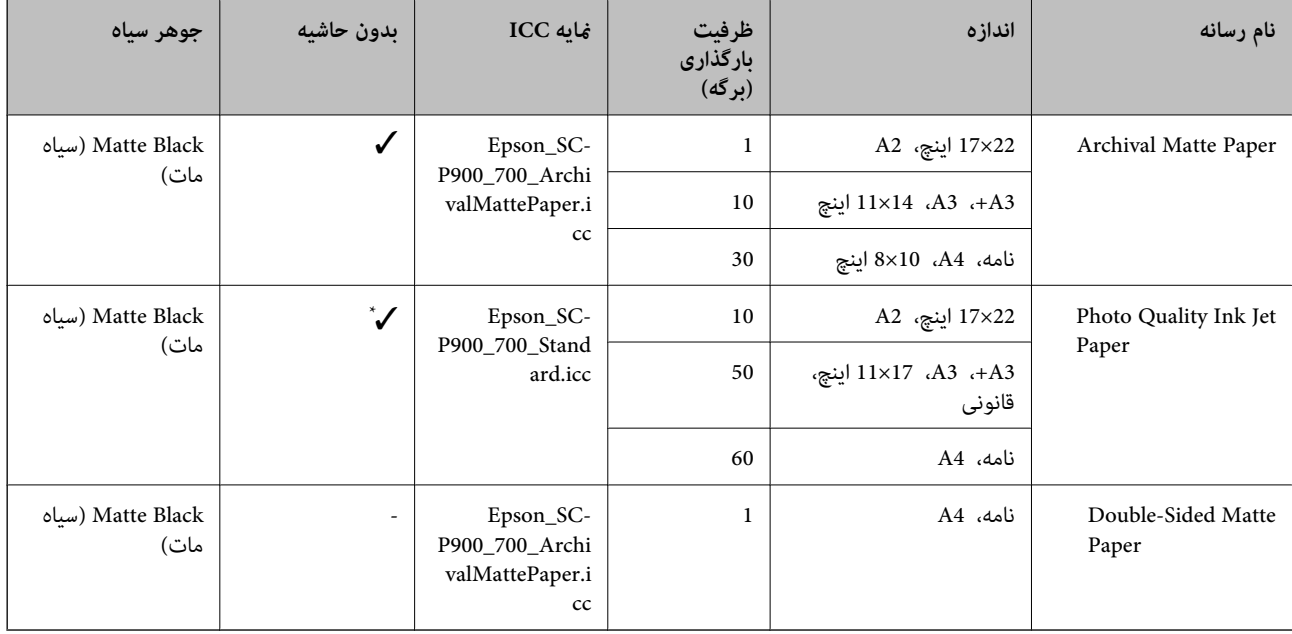

\* بسته به تصویری که چاپ میکنید و شرایط کاغذ، ممکن است جوهر به لبههای کاغذ بچسبد و باعث باقی ماندا که به ای استایج چاپ بدون کادر<br>حاشیه شود. اگر مشکلات کیفیت چاپ مشاهده میکنید، ویژگی چاپ بدون کادر حاشیه را غیرفعال نم

# **سایر انواع دیگر کاغذها**

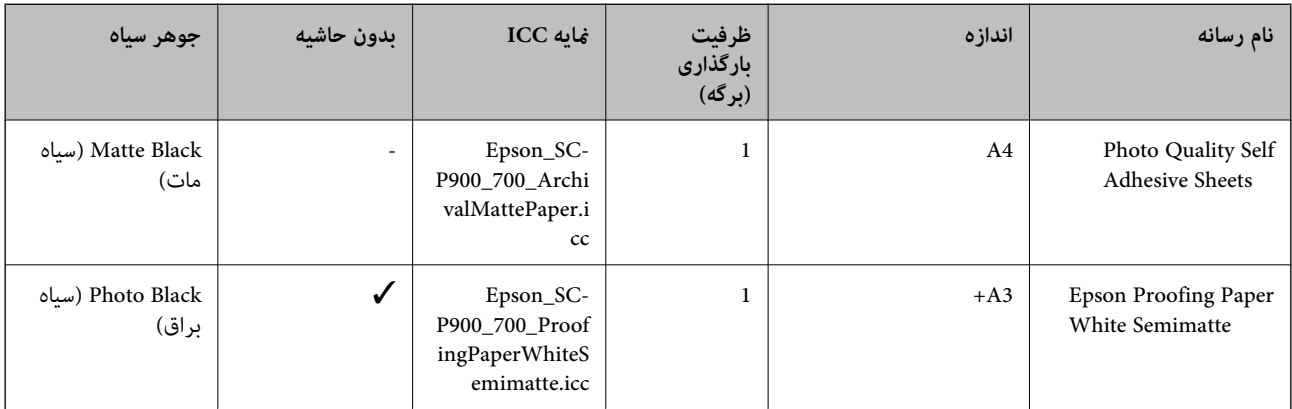

# **رول کاغذ**z

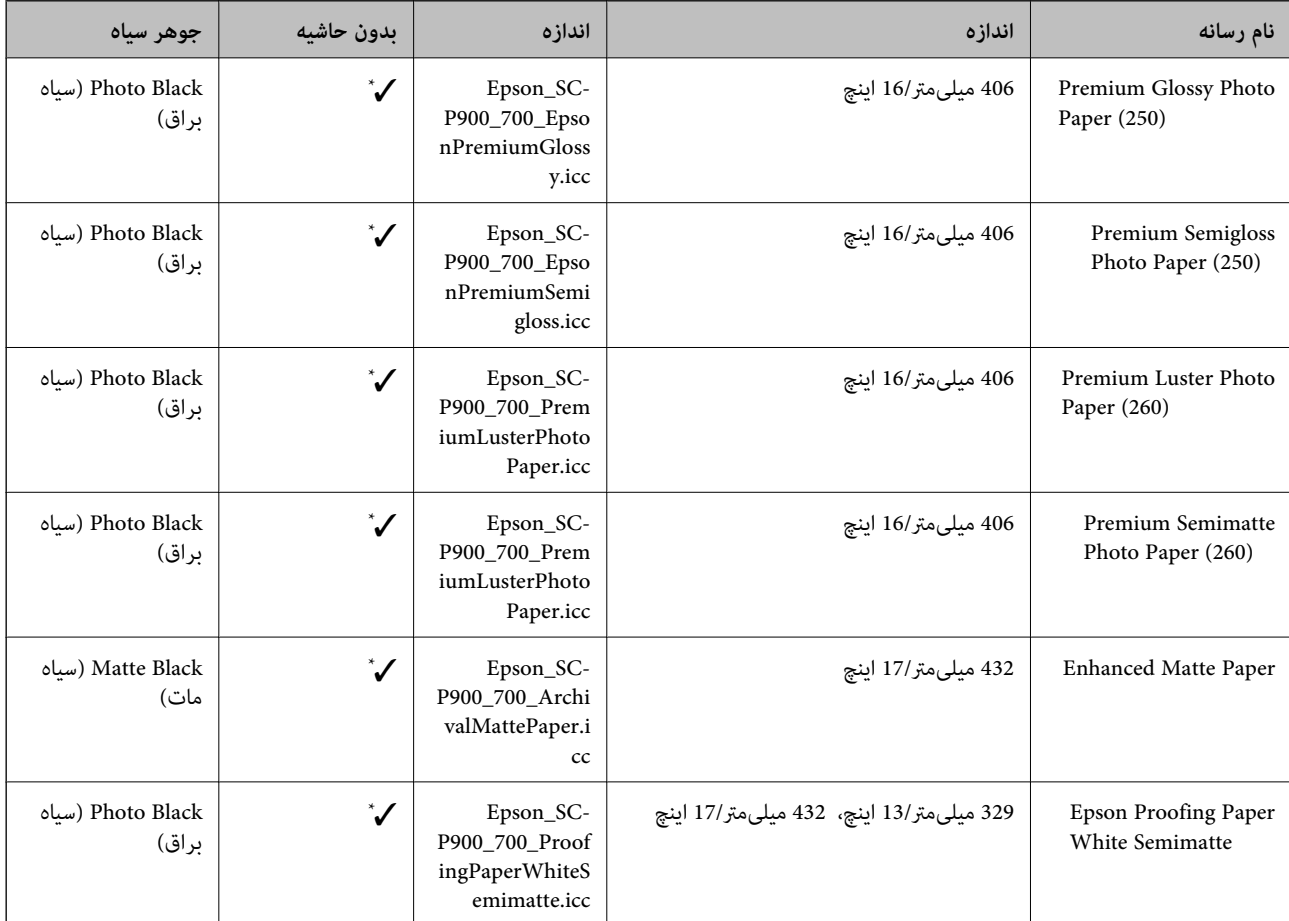

\* هیچ حاشیهای در سمت راست و چپ نیست.

## **SC-P700 Series برای Epson اصلی کاغذ**

Epson توصیه میکند از کاغذ اصلی Epson استفاده کنید تا از کیفیت بالای چاپ اطمینان حاصل کنید.

*نکته:* موجود بودن كاغذ بر اساس مكان فرق دارد. براى كسب آخرين اطلاعات مربوط به كاغذ موجود در ناحيه خود، با مركز پشتيبانى Epson قماس *بگیرید.*

حتی زمانی که علامت "**√**" برای قابلیت چاپ بدون حاشیه وجود دارد، چاپ بدون حاشیه ممکن است بسته به **سطح** انتخابی در درایور چاپگر<br>امکان پذیر نباشد.

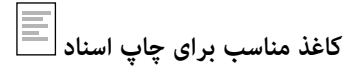

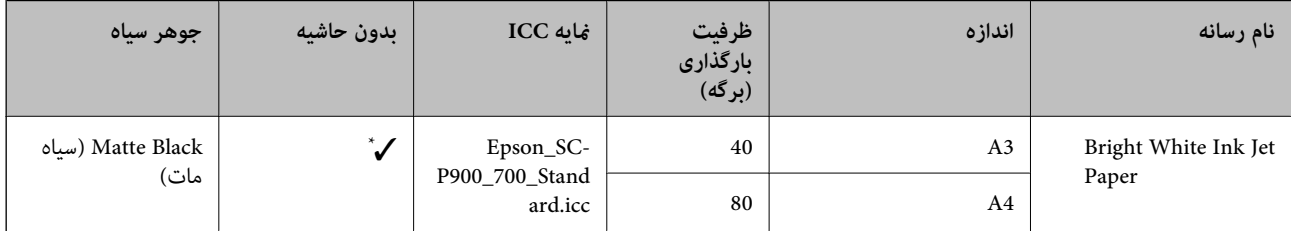

میتوانید چاپ بدون حاشیه را مشخص کرده و اجرا کنید اما به دلیل بزرگ یا کوچک شدن کاغذ، حاشیهها ممکن استر کشیت چاپ ممکن است<br>کاهش ، باید.

# **کاغذ مناسب برای چاپ عکسها**

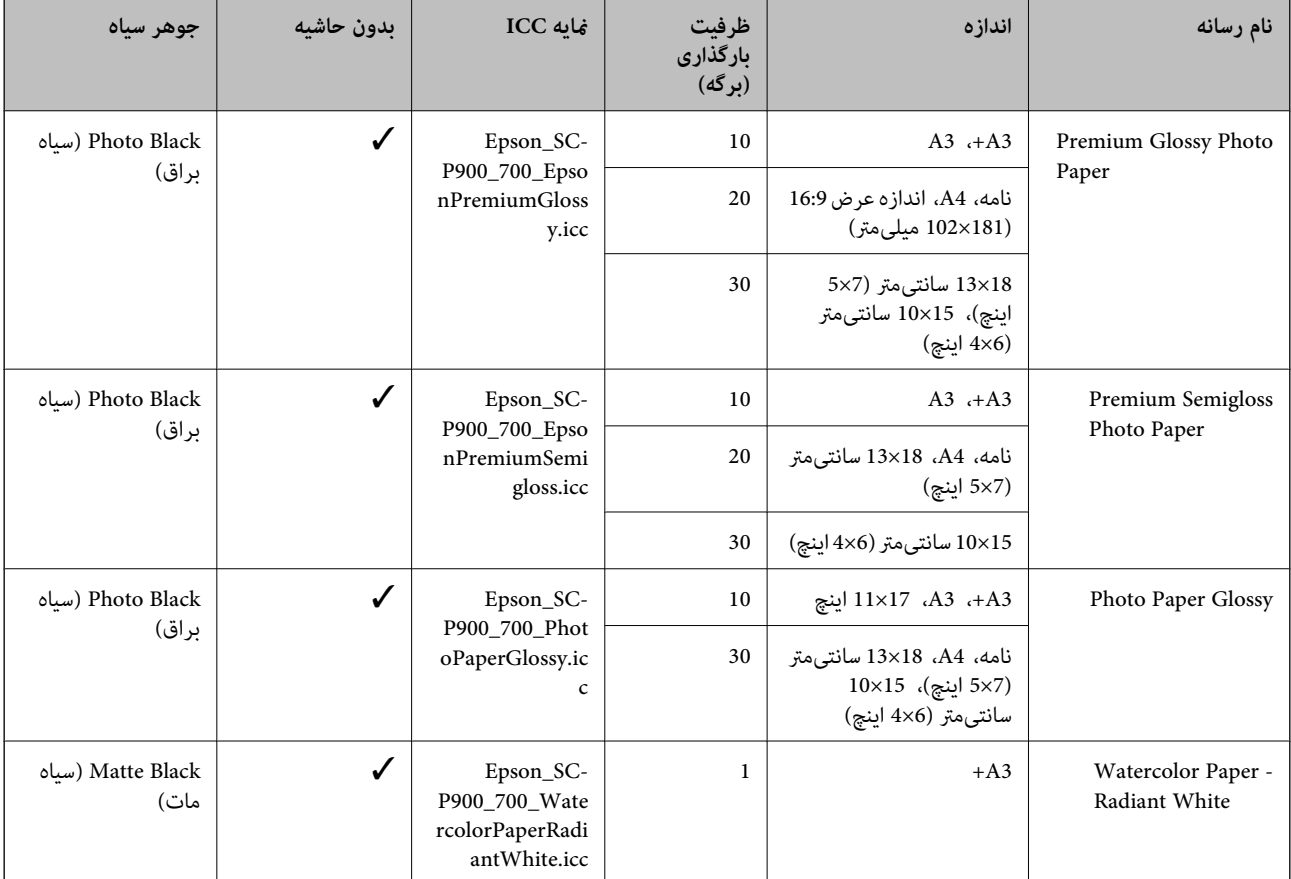

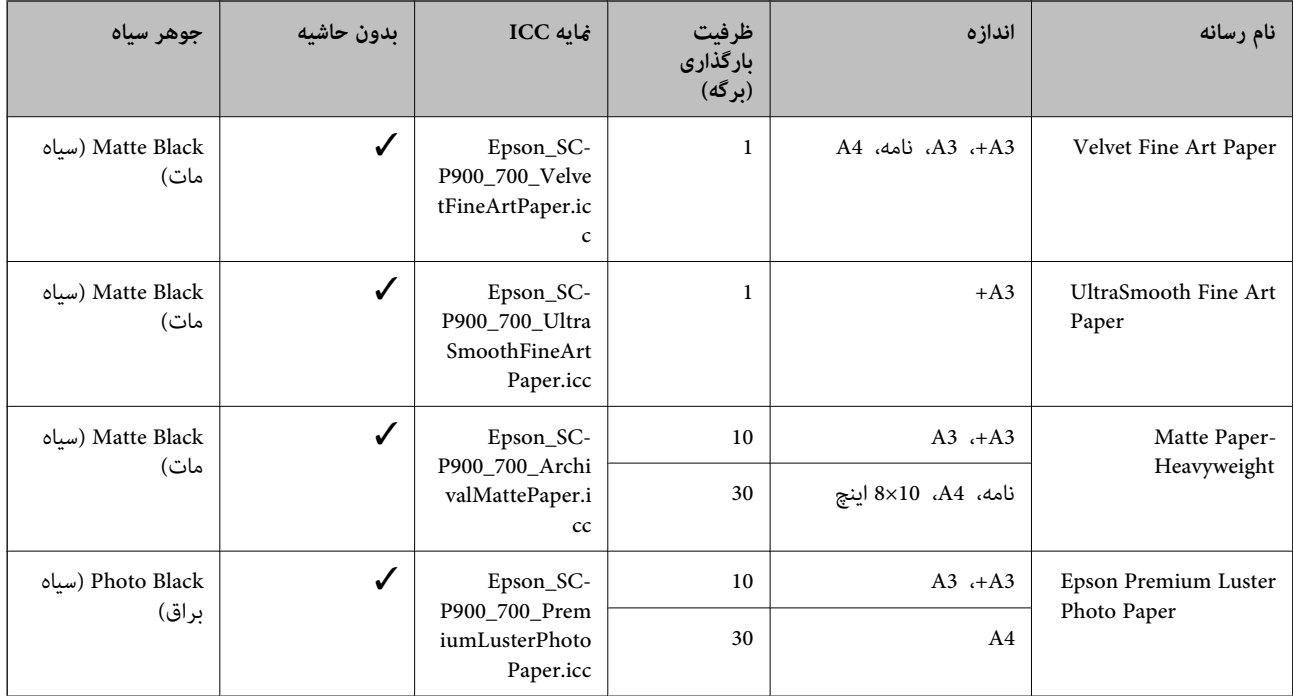

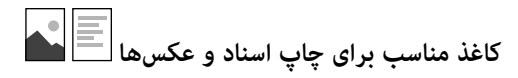

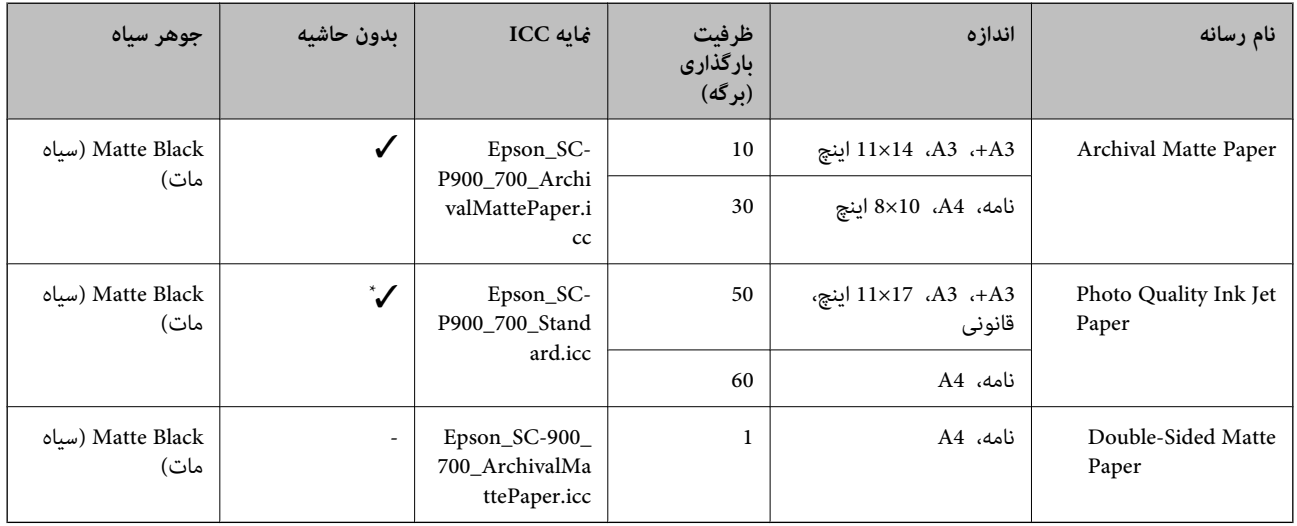

\* بسته به تصویری که چاپ میکنید و شرایط کاغذ، ممکن است جوهر به لبههای کاغذ بچسبد و باعث باقی دانه کیفت چاپ نتایج چاپ بدون کادر<br>حاشیه شود. اگر مشکلات کیفیت چاپ مشاهده میکنید، ویژگی چاپ بدون کادر حاشیه را غیرفعال نمای

**سایر انواع دیگر کاغذها**

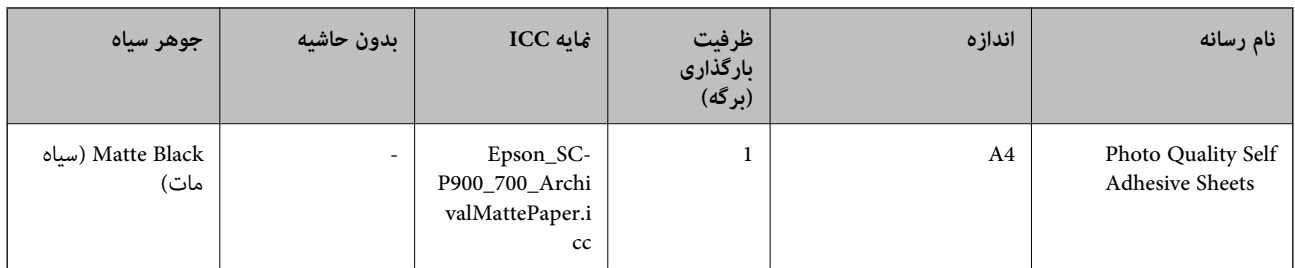

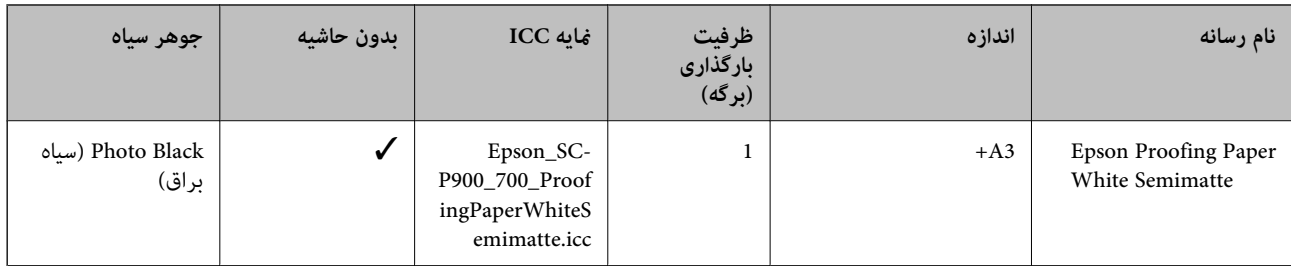

**رول کاغذ**z

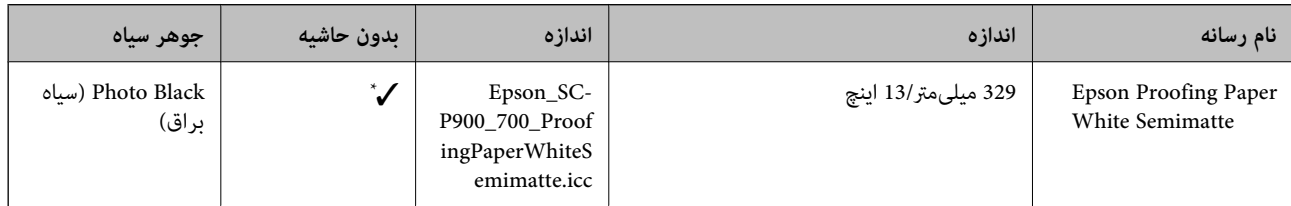

هیچ حاشیهای در سمت راست و چپ نیست.

## **کاغذ موجود در بازار برای مدل Series 900P-SC**

حتی زمانی که علامت "**√**" برای قابلیت چاپ بدون حاشیه وجود دارد، چاپ بدون حاشیه ممکن است بسته به **سطح** انتخابی در درایور چاپگر<br>امکان پذیر نباشد.

*مهم:*c

- \_\_<br>هر چند کاغذ ساده و کاغذ بازیافتی تولید شده توسط سایر شر کتها را میتوان مادامی که با مشخصات خاصی مطابقت داشته باشند، در<br>چایگر بار گیری و تغذیه کرد، با این حال، *Epson* غیتواند کیفیت چاپ را تضمین کرد.
- هرچند سایر انواع کاغذهای تولید شده توسط سایر شر کتها را می¤وان مادامی که با مشخصات خاصی مطابقت داشته باشند، در چاپگر<br>بارگیری و تغذیه کرد، با این حال، *Epson غ*ی¤واند تغذیه کاغذ و کیفیت چاپ را تضمین کرد.

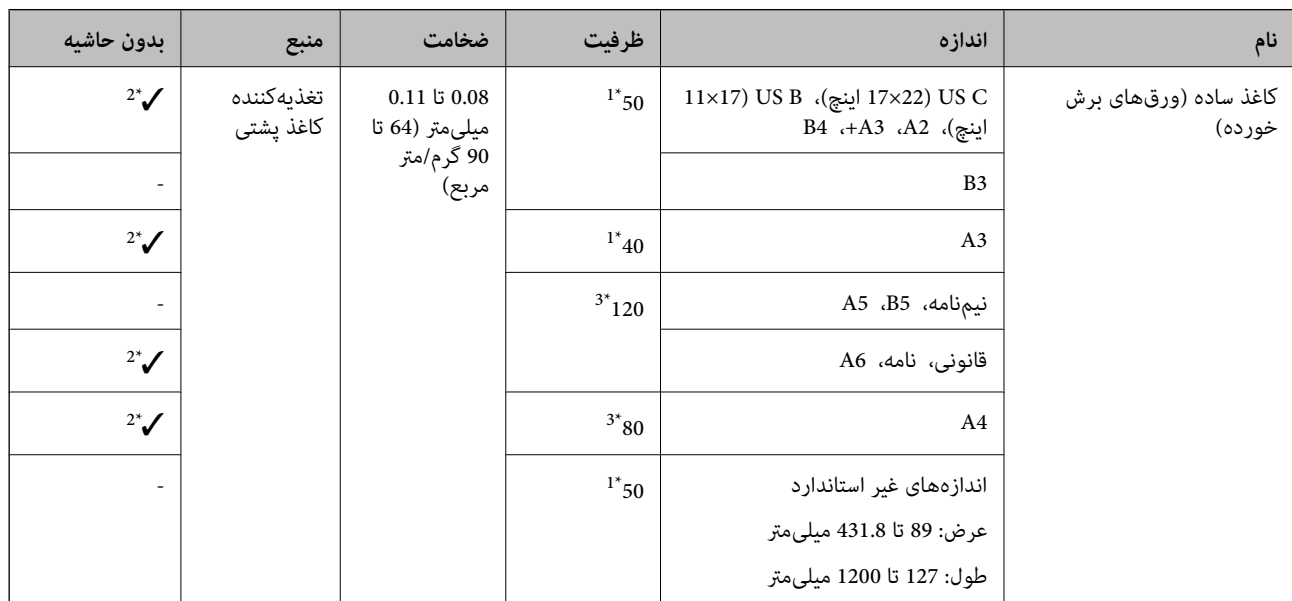

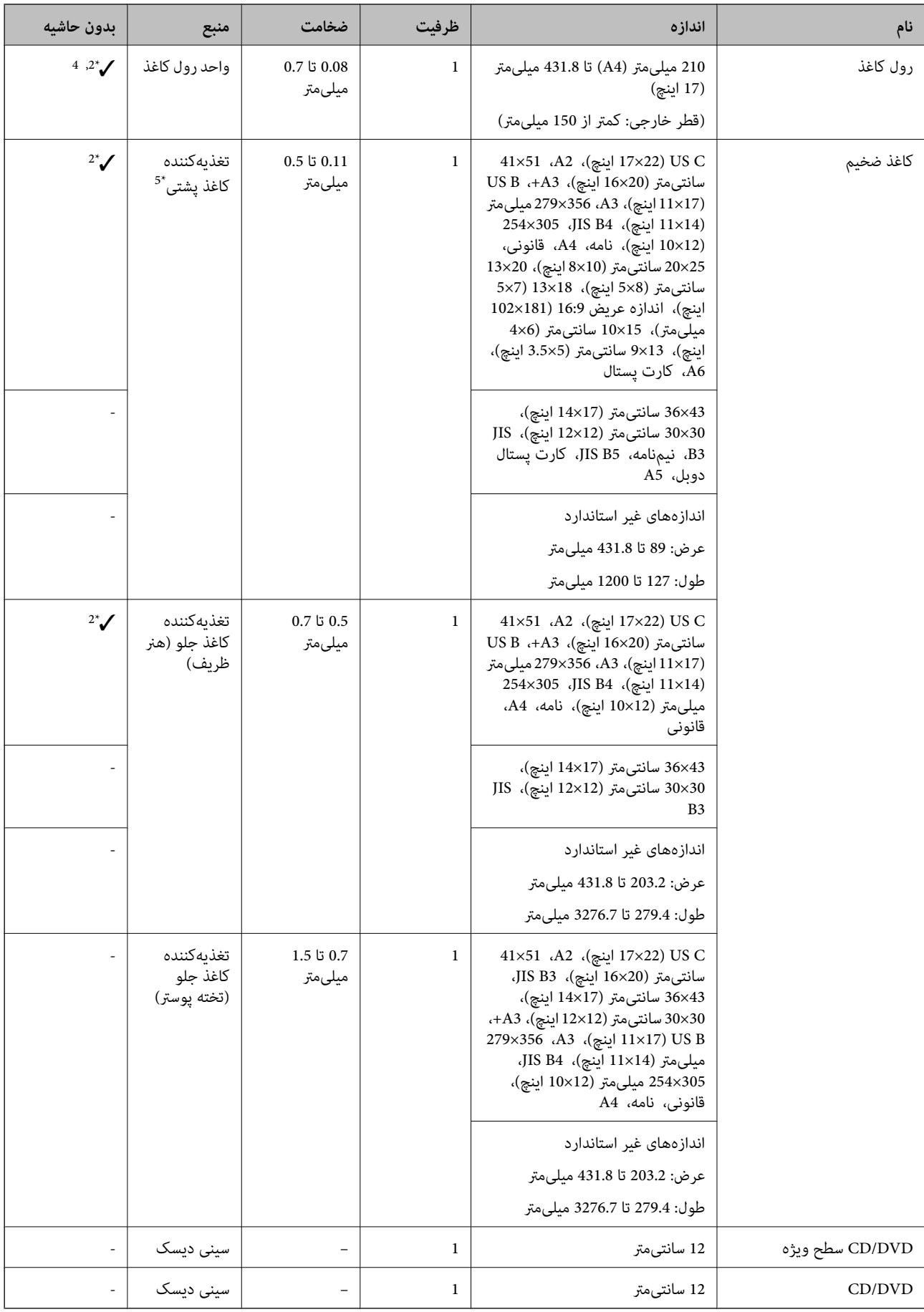

- \*:1 تعداد کاغذها را بسته به ضخامت کاغذ میتوانید تغییر دهید. ضخامت کل کاغذ بارگذاری شده نباید از 5 میلیمتر فراتر برود.
- کاهش یابد. به دفترچه راهنامی همراه با کاغذ مراجعه کنید <sup>و</sup> تنظیامت را هرطور کهلازم است اجرا کنید. \*:2 میتوانید چاپبدون حاشیهرامشخصکردهواجراکنیداما بهدلیلبزرگیاکوچکشدن کاغذ، حاشیههاممکناستمشخصشوندیاکیفیتچاپممکناست
	- \*:3 تعداد کاغذها را بسته به ضخامت کاغذ میتوانید تغییر دهید. ضخامت کل کاغذ بارگذاری شده نباید از 12 میلیمتر فراتر برود.
		- \*:4 هیچ حاشیهای در سمت راست و چپ نیست.
		- \*:5 اگر تغذیه انجام نشد، کاغذ را در تغذیهکننده کاغذ جلو بارگذاری کنید.

## **کاغذ موجود در بازار برای مدل Series 700P-SC**

حتی زمانی که علامت "**√**" برای قابلیت چاپ بدون حاشیه وجود دارد، چاپ بدون حاشیه ممکن است بسته به **سطح** انتخابی در درایور چاپگر<br>امکان پذیر نباشد.

*مهم:*c ■ هرچند کاغذ ساده و کاغذ بازیافتی تولید شده توسط سایر شر کتها را می¤وان مادامی که با مشخصات خاصی مطابقت داشته باشند، در<br>چاپگر بار گیری و تغذیه کرد، با این حال، *Epson* غیïواند کیفیت چاپ را تضمین کرد.

■ هرچند سایر انواع کاغذهای تولید شده توسط سایر شر کتها را میتوان مادامی که با مشخصات خاصی مطابقت داشته باشند، در چاپگر<br>بارگیری و تغذیه کرد، با این حال، Epson غیتواند تغذیه کاغذ و کیفیت چاپ را تضمین کرد.

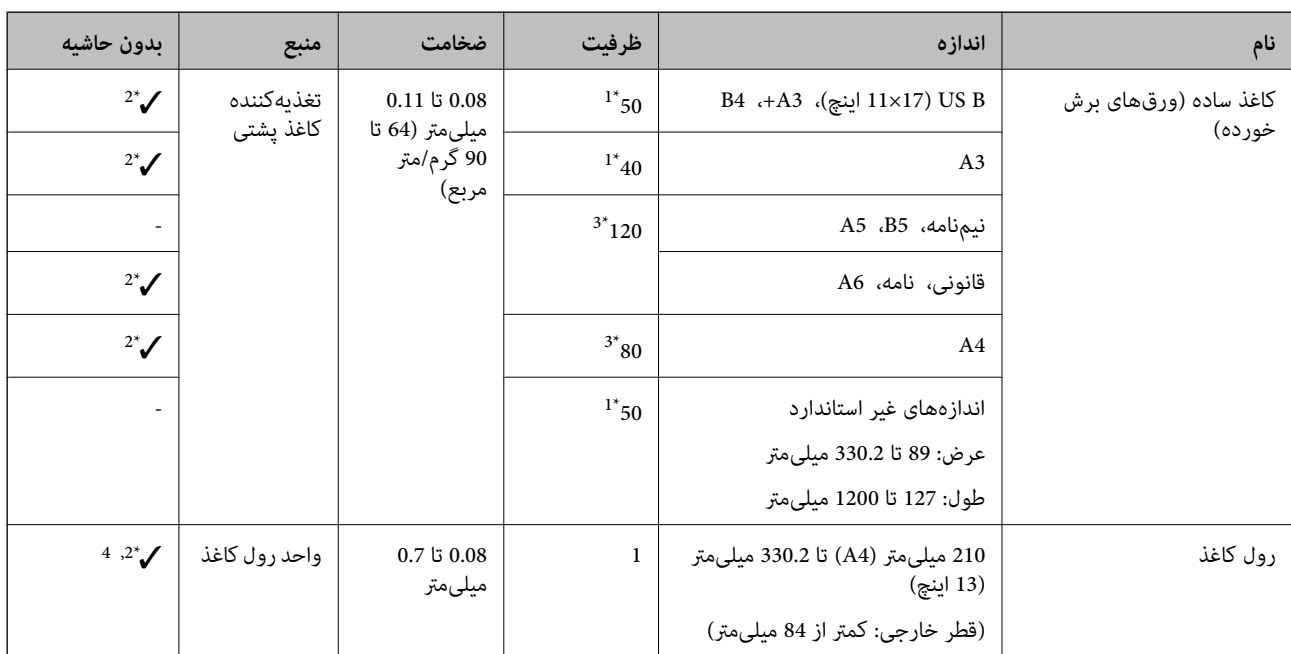

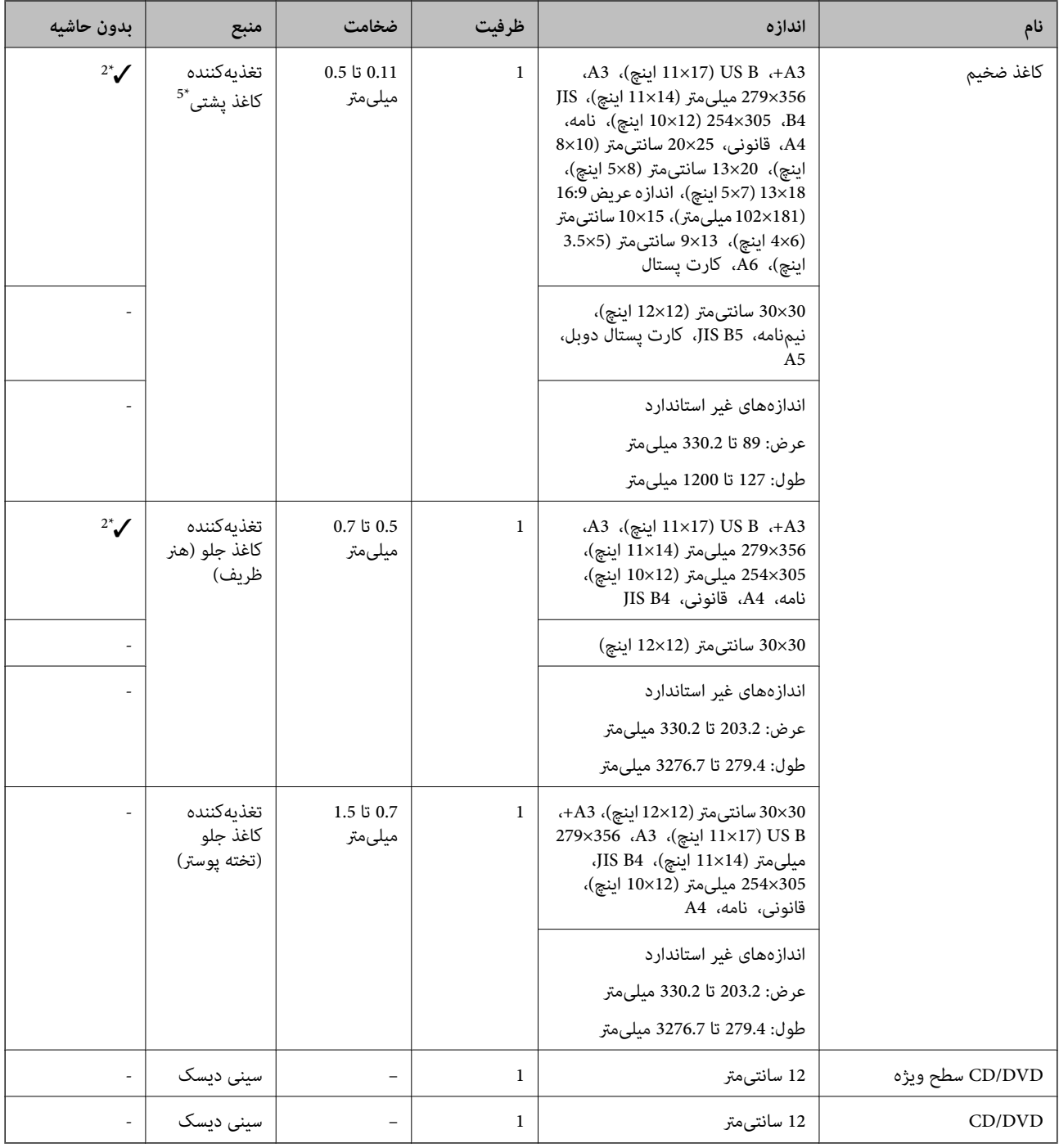

\*:1 تعداد کاغذها را بسته به ضخامت کاغذ میتوانید تغییر دهید. ضخامت کل کاغذ بارگذاری شده نباید از 5 میلیمتر فراتر برود.

\*2: میتوانید چاپ بدون حاشیه را مشخص کرده و اجرا کنید است کاعزی است مشخص شخص شوند وا کیفیت چاپ ممکن است<br>کاهش یابد. به دفترچه راهنمای همراه با کاغذ مراجعه کنید و تنظیمات را هرطور که لازم است اجرا کنید.

\*:3 تعداد کاغذها را بسته به ضخامت کاغذ میتوانید تغییر دهید. ضخامت کل کاغذ بارگذاری شده نباید از 12 میلیمتر فراتر برود.

\*:4 هیچ حاشیهای در سمت راست و چپ نیست.

\*:5 اگر تغذیه انجام نشد، کاغذ را در تغذیهکننده کاغذ جلو بارگذاری کنید.

# **انواع کاغذ غیر قابل استفاده**

از کاغذهای زیر استفاده نکنید. استفاده از این کاغذها موجب گیر کردن کاغذ میشود و اثر لکه آن روی کاغذ چاپ شده ظاهر میشود.

- عاغذهای چین خورده $\Box$
- کاغذهای پاره شده یا بریده شده $\Box$ 
	- کاغذهای تا شده $\Box$
	- کاغذهای  $\Box$
- کاغذهای بسیار ضخیم یا بسیار نازک $\Box$ 
	- خاغذهای دارای برچسب  $\Box$

<span id="page-191-0"></span>❏چاپ روی هر چیزی بجز کاغذ جوهری که مدت زیادی طول می کشد تا خشک شد ممکن است باعث ایجاد لکه روی صفحات شود.

# **چاپ روی کاغذهایی بجز کاغذ اصلی**

## **افزودن اطلاعات کاغذ (تنظیامت چاپ)**

برای اینکه بتوانید از قابلیتهای کاغذ به طور کامل استفاده کنید لازم است بهترین تنظیمات را برای کاغذ اجرا کنید. وقتی روی کاغذی بجز کاغذ<br>اصلی چاپ میکنید، اطلاعات کاغذ (تنظیمات رسانه) را در چاپگر اضافه کنید و مناسب ترین تنظی

*مهم:*c از رایانه متصل به اینترنت استفاده کنید و بعد از اتصال رایانه به چاپگر، کارهای لازم را انجام دهید.  $\Box$ ❏ *اطلاعات کاغذ از طریق اینترنت و از سرور مخصوص Epson به رایانه و چاپگر اضافه میشود.*

 $^{-1}$ صفحه افزودن اطلاعات کاغذ را از Epson Print Layout یا درایور چایگر نمایش دهید. .

Epson Print Layout❏

مسیر **Type Media**< **Media Download** را انتخاب کنید.

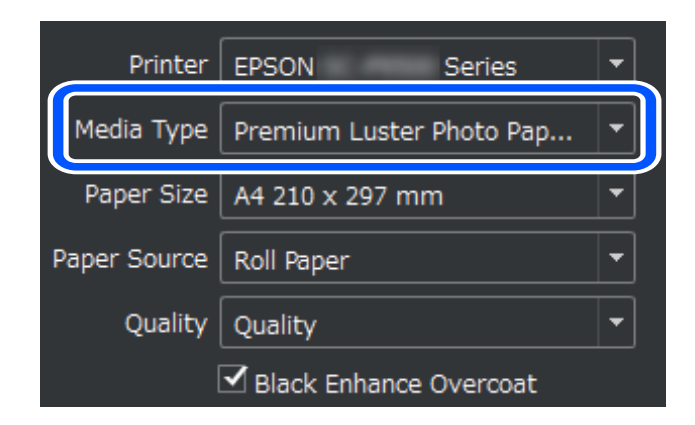

## Windows❏

```
Installer Media Epson را در زبانه ابزار انتخاب کنید.
همچنین میتوانید با استفاده از نماد میانبر روی دسکتاپ رایانه آن را راهاندازی کنید.
```
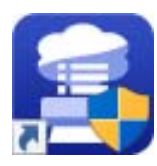

Mac OS❏

Epson Media Installer را همانطور که در زیر نشان داده شده است راهاندازی کنید. **Epson Media Installer.app** < **Epson Utilities** < **Epson Software**<**برنامهها**

فهرستی از اطلاعاتی که میتوانید اضافه کنید غایش داده میشوند.

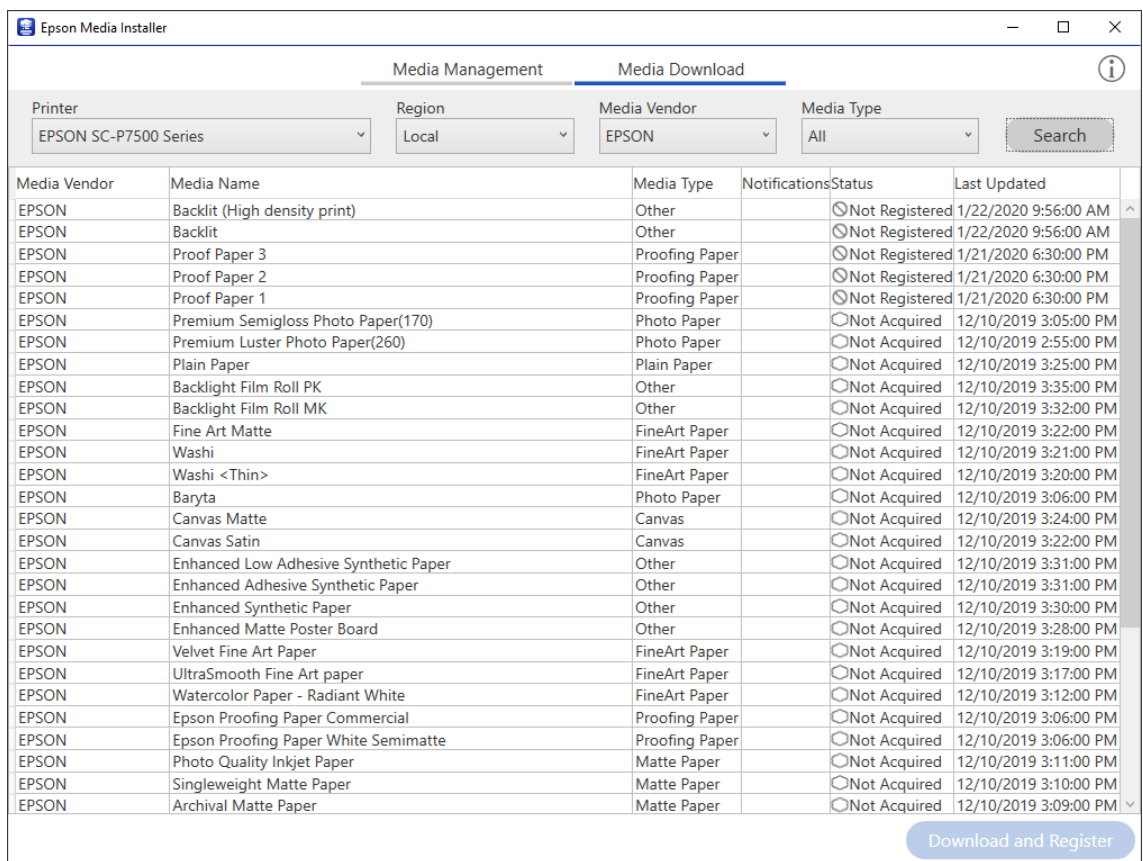

اگر اطلاعات کاغذ مورد نظرتان موجود نیست، به وبسایت تولید کننده کاغذ مراجعه کنید و کاغذ را تنظیم کنید.

# د.<br>اطلاعات کاغذ را اضافه کنید.

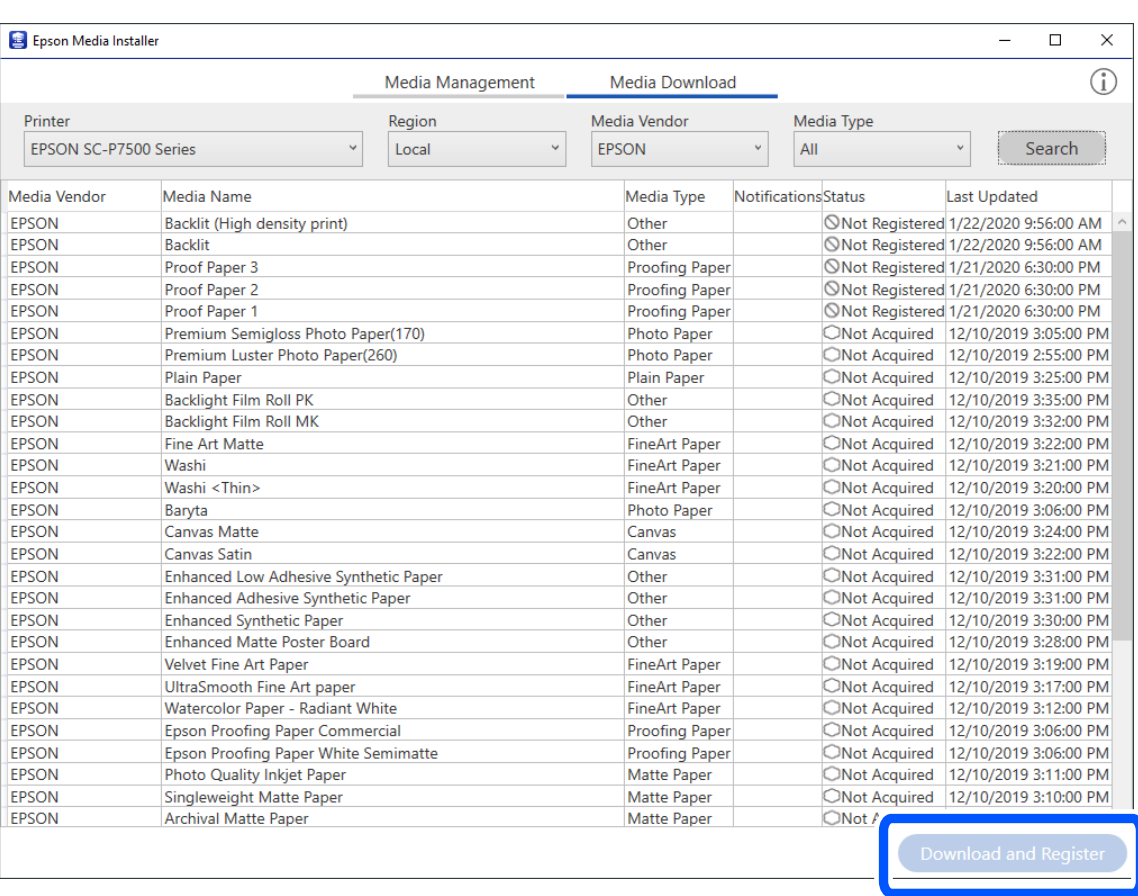

## کاغذ مورد نظر را انتخاب کنید و روی **Register and Download** کلیک کنید.

می توانید اطلاعات کاغذ اضافه شده را از Epson Print Layout، درایورهای چاپگر و منوهای تنظیم کاغذ در صفحه کنترل چاپگر انتخاب کنید.

کاغذ مورد نظر را در تنظیم مربوط به نوع کاغذ در Epson Print Layout یا در درایور چاپگر انتخاب کنید و سپس چاپ کنید. . اگر اطلاعات کاغذ را اضافه کنید میتوانید از نمایه ICC کاغذ اضافه شده در Epson Print Layout، درایورهای چاپگر و سایر برنامهها<br>استفاده کنید.

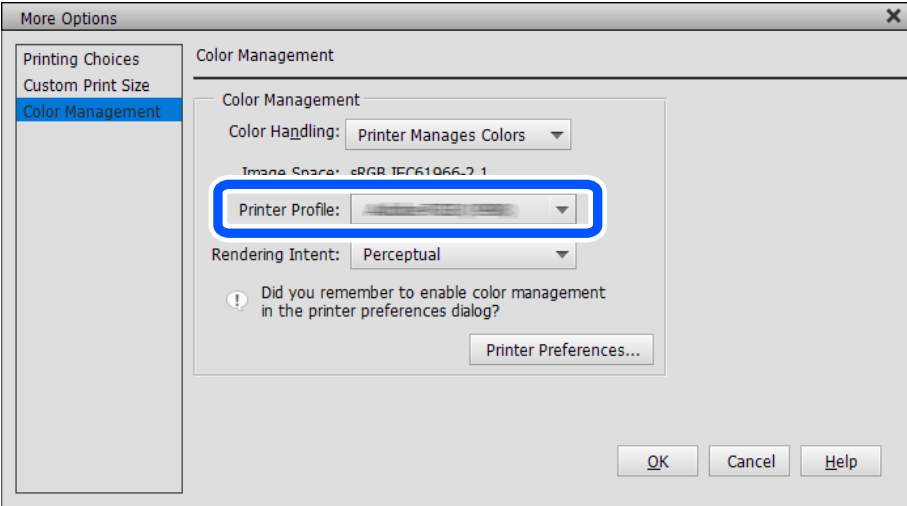

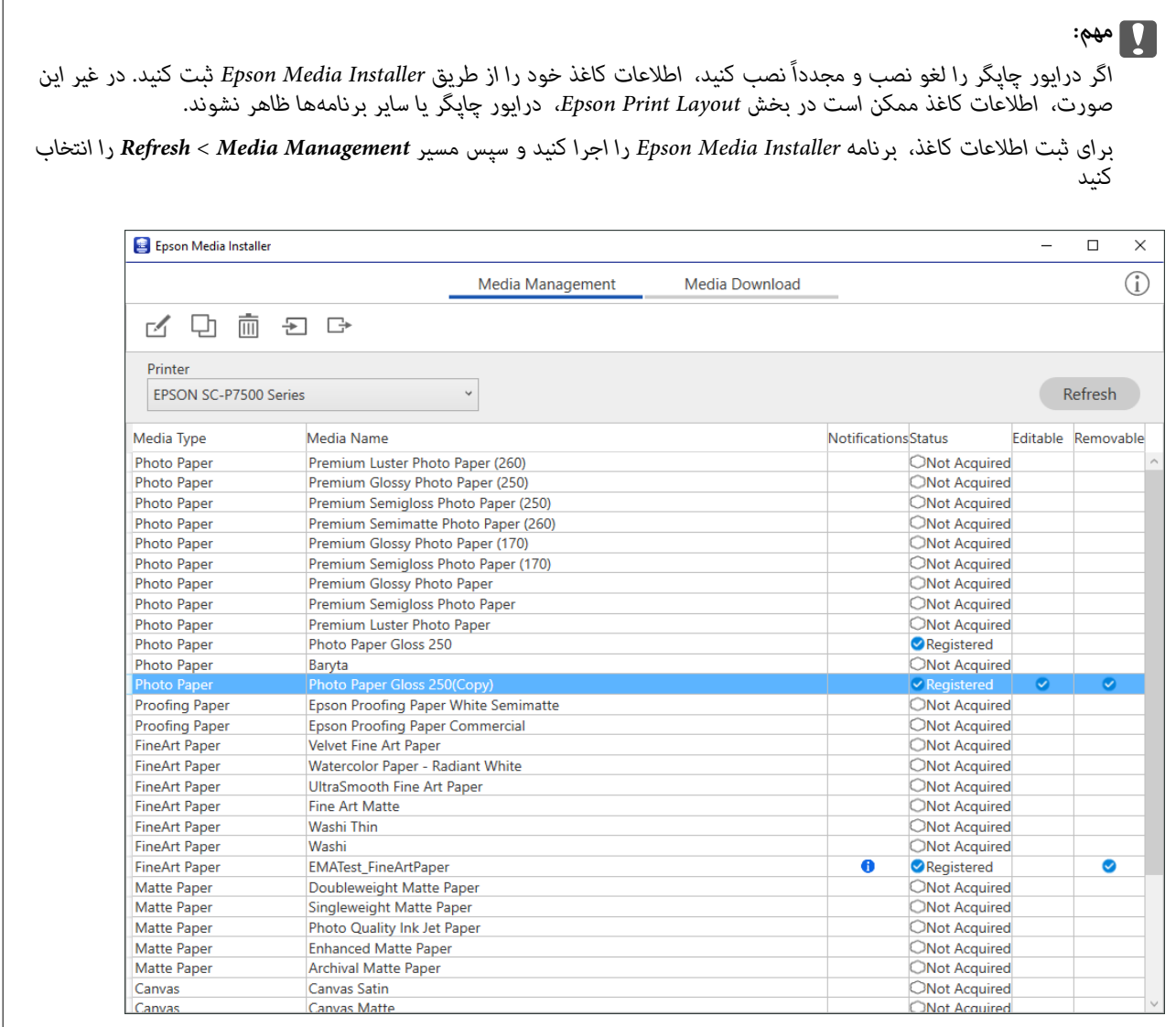

# **ویرایش اطلاعات کاغذ**

می توانید اطلاعات کاغذ را ویرایش کنید و با استفاده از تنظیمات دلخواهتان چاپ کنید.

Installer Media Epson راراهاندازیکنیدو سپس**Management Media**را انتخابمنایید. تنظیامتکاغذ (تنظیامترسانه) موردنظر .1 برای ویرایش را انتخاب کنید و سپس را انتخاب کنید.

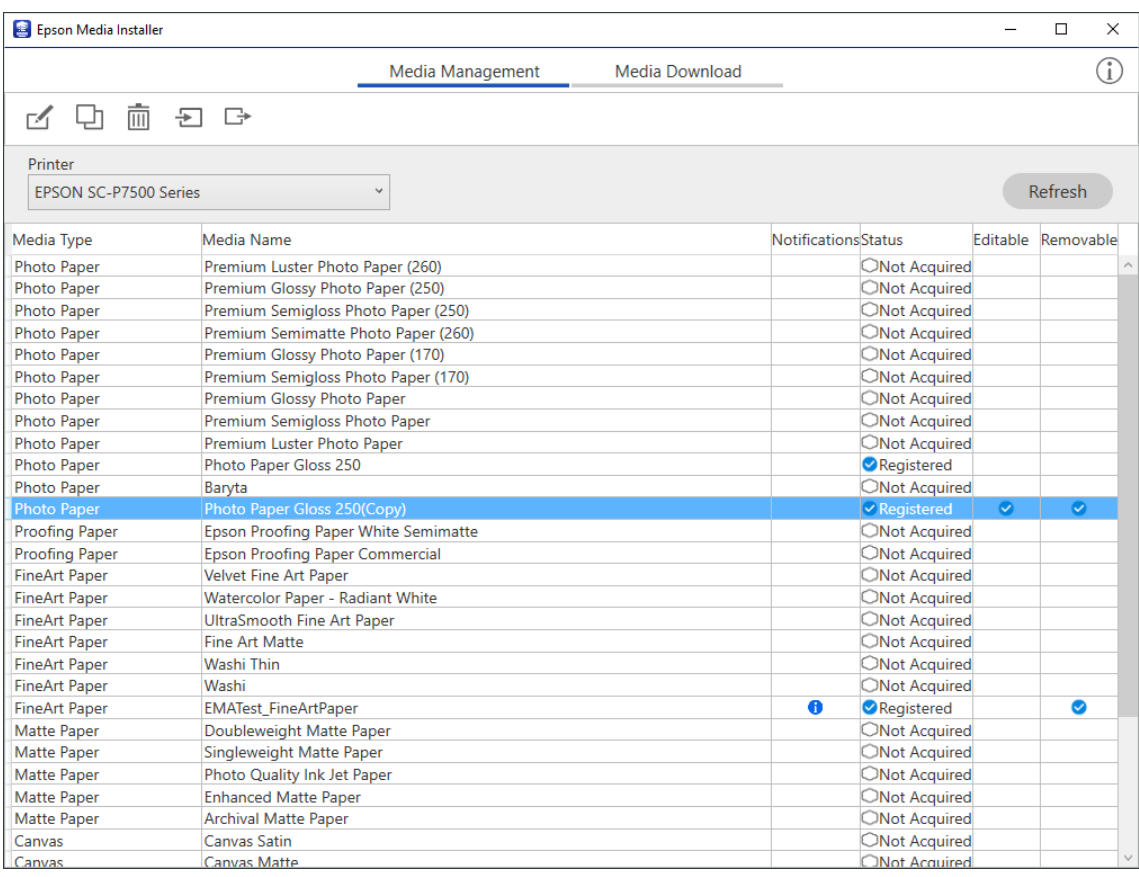

د.<br>اطلاعات کاغذی را که کپی کرده اید انتخاب کرده و سپس گ] را انتخاب کنید.  $^2$ 

### *نکته:*

ویرایش ها فقط روی اطلاعات کاغذ کپی شده (تنظیمات رسان) انجام می شوند. غی توانید اطلاعات کاغذ اصلی را مستقیماً ویرایش کنید. می<br>توانید اطلاعات کاغذ دارای وضعیت Registered را کپی کنید.

هرکدام از تنظیامت را در صفحه تنظیامت مشخص کنید و سپس **OK** را انتخاب کنید. .3

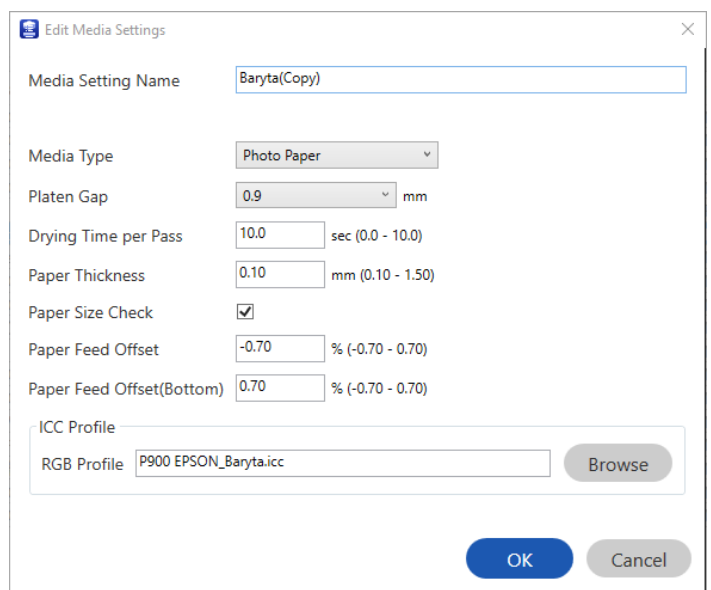

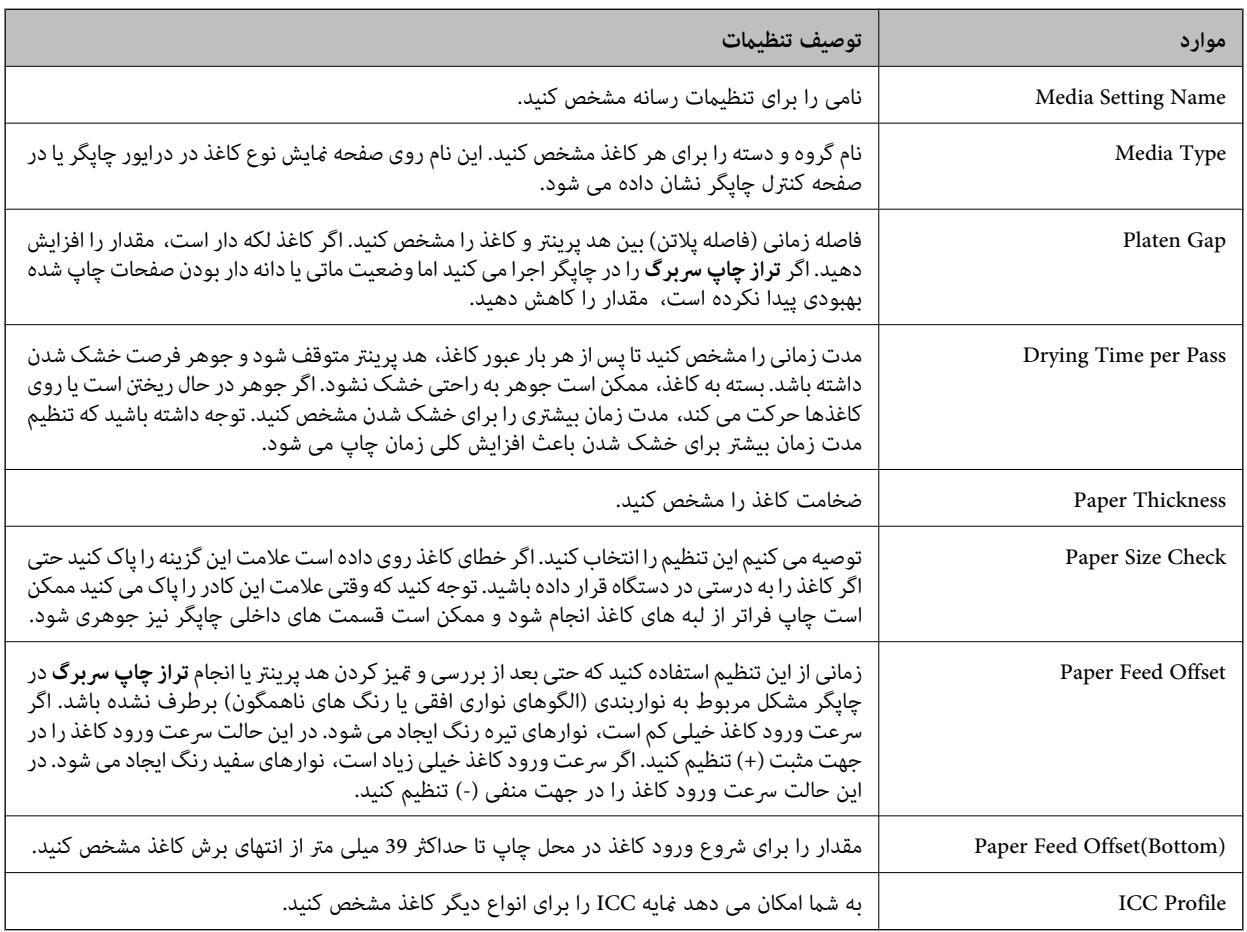

کاغذ ویرایش شده را در Epson Print Layout یا در درایور چاپگر انتخاب کنید و سپس چاپ کنید.  $^4$ 

# **اطلاعات اقلام مصرفی**

# **کدهای کارتریج جوهر برای Series 900P-SC**

کدهای زیر مربوط به کارتریجهای اصلی جوهر Epson است. برای اروپا، استرالیا و نیوزیلند

<span id="page-197-0"></span>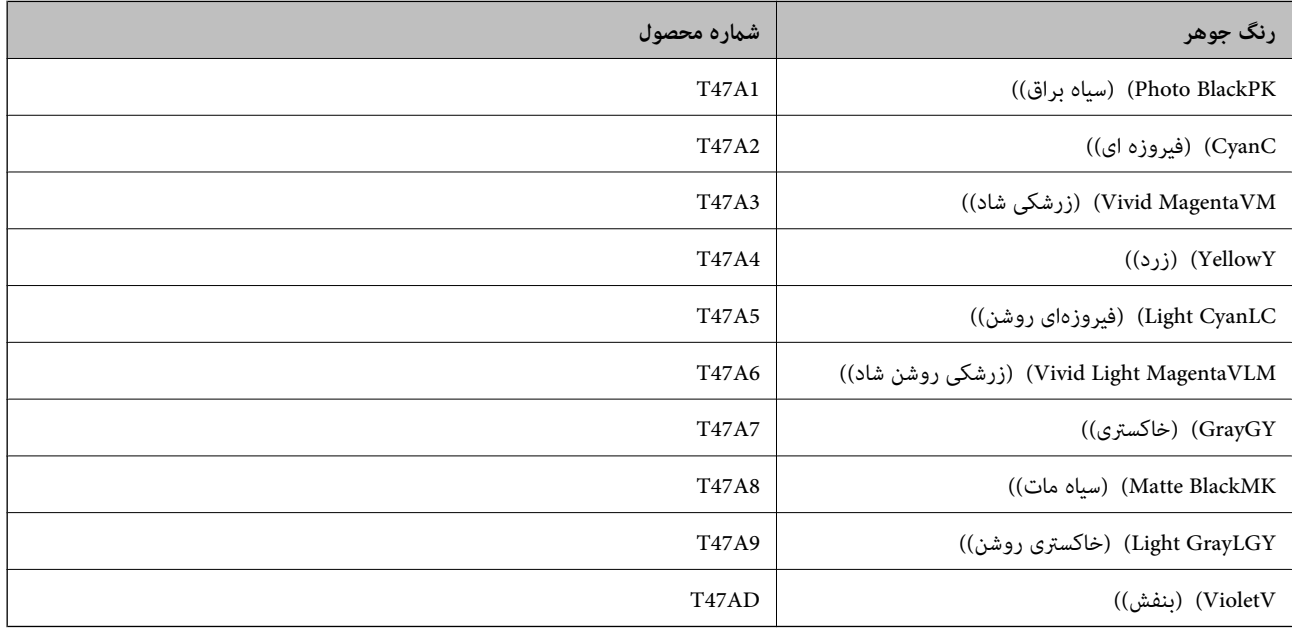

برای هنگ کنگ و مغولستان

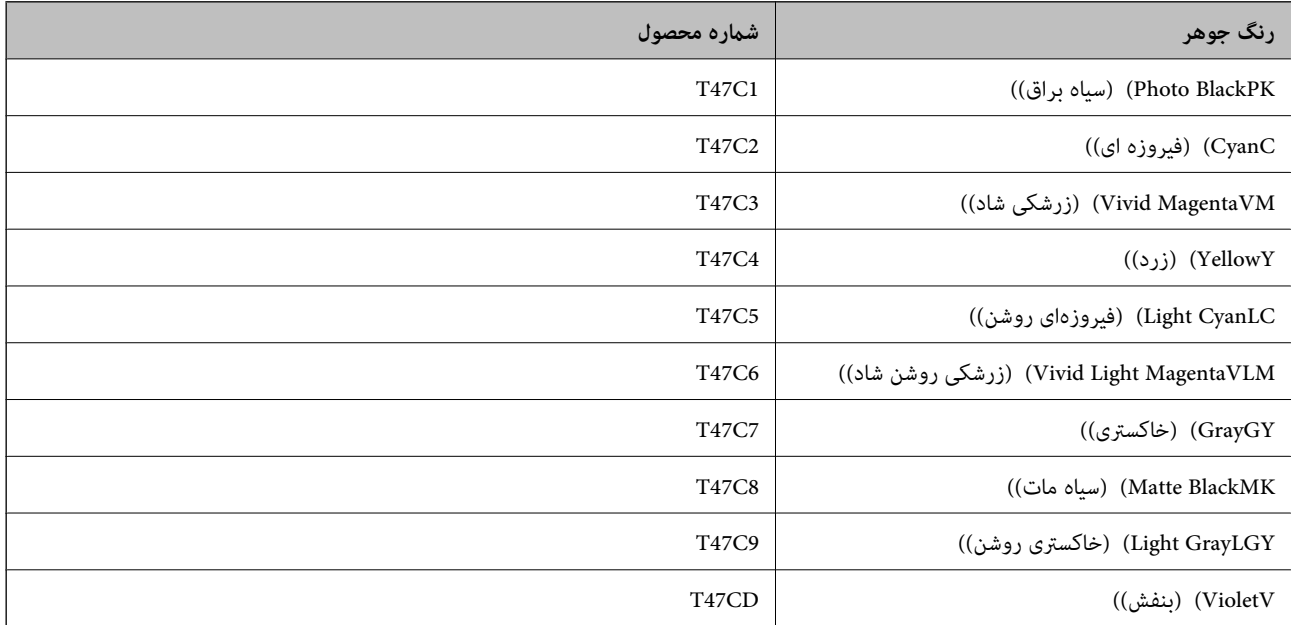

برای کشورهای آسیایی بجز هنگ کنگ و مغولستان

<span id="page-198-0"></span>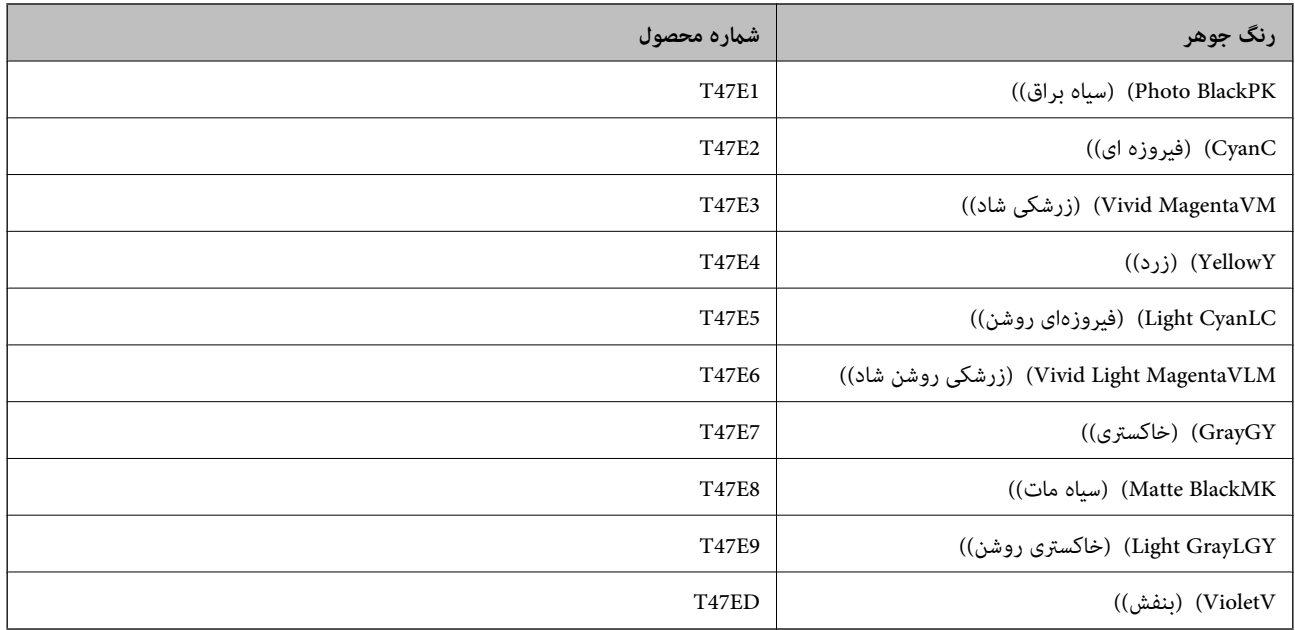

Epson استفاده از کارتریجهای اصلی جوهر Epson را توصیه میکند. Epson میتواند کیفیت یا قابلیت اعتماد به جوهر غیر اصل را ضمانت کند. استفاده از جوهر غیر آصل ممکن است موجب آسیبهایی شود که تحت پوشش ضمانتنامه Epson نیست و در چنین موقعیتهایی ممکن<br>است موجب بروز رفتارهای نامنظم چاپگر شود. اطلاعات سطوح جوهر غیر اصلی نمایش داده نمیشود.

*نکته:*

■ بسته به مکان ممکن است کدهای کارتریج جوهر متفاوت باشند. برای دریافت کدهای صحیح در ناحیه خود، با پشتیبانی *Epson* قاس<br>دگیر بد.

❏ *همه کارتریجها در همه مناطق در دسترس نیستند.*

در خصوص کاربران در اروپا، برای کسب اطلاعات بیشتر درباره بازده کارتریج جوهر Epson از وبسایت زیر دیدن غایید.  $\blacksquare$ *<http://www.epson.eu/pageyield>*

با اینکه کارتریجهای جوهر ممکن است حاوی مواد بازیافت شده باشد، این مواد بر عملکرد یا کارآیی چایگر تأثیری غیگذارد. [

❏ *مشخصات و شکل ظاهری کارتریج جوهر، ممکن است بدون اطلاع قبلی جهت بهبود تغییر کند.*

# **کدهای کارتریج جوهر برای Series 700P-SC**

کدهای زیر مربوط به کارتریجهای اصلی جوهر Epson است.

برای اروپا، استرالیا و نیوزیلند

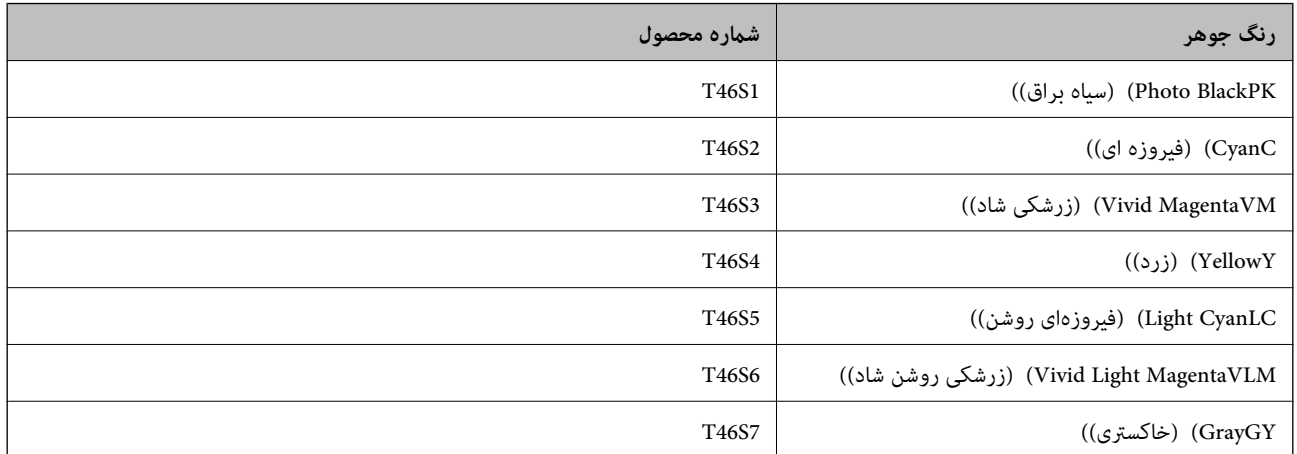

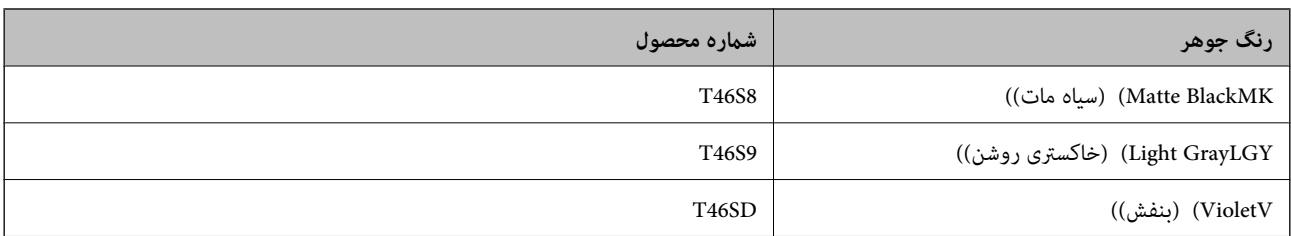

## برای هنگ کنگ

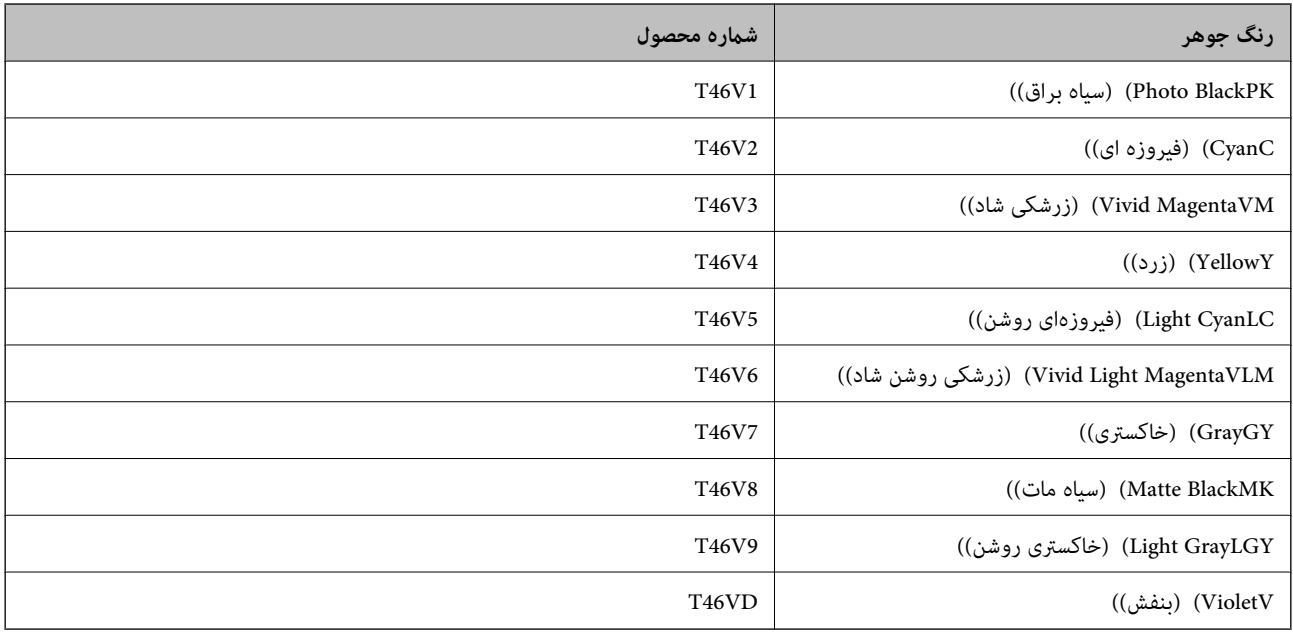

## برای کشورهای آسیایی بجز هنگ کنگ

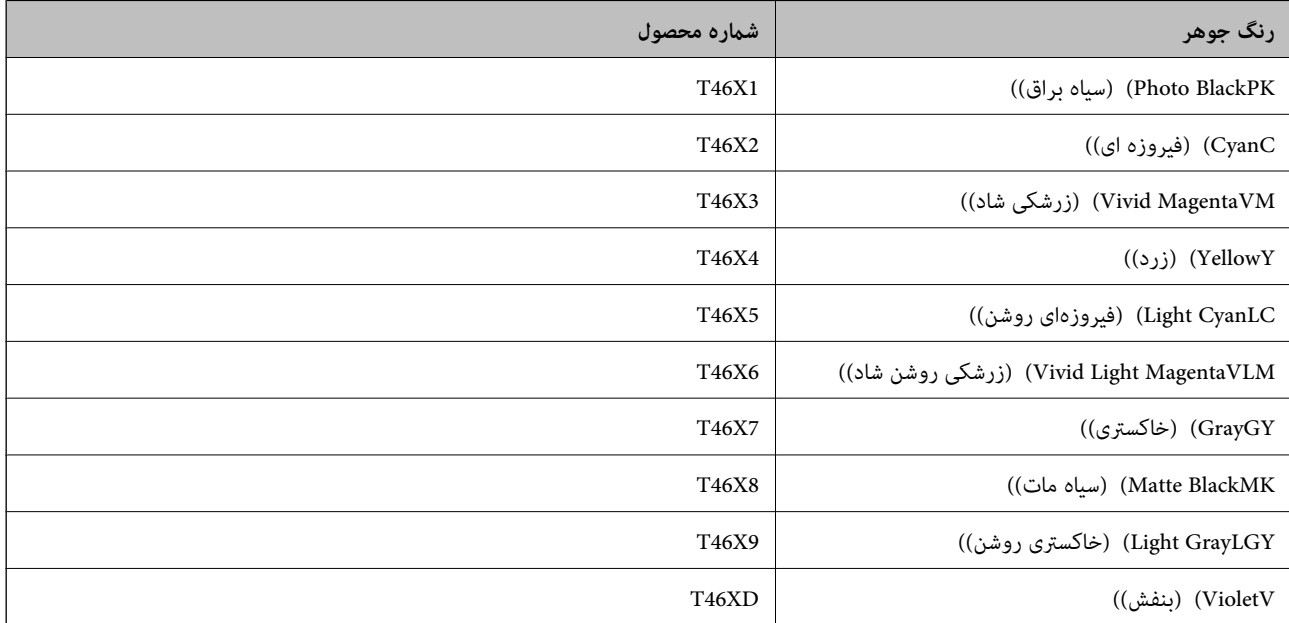

Epson استفاده از کارتریجهای اصلی جوهر Epson را توصیه میکند. Epson میتواند کیفیت یا قابلیت اعتماد به جوهر غیر اصل را ضمانت کند. استفاده از جوهر غیر اصل ممکن است موجب آسیب هایی شود که تحت پوشش ضمانت نامه Epson نیست و در چنین موقعیت هایی ممکن<br>است موجب بروز رفتارهای نامنظم چاپگر شود. اطلاعات سطوح جوهر غیر اصلی نمایش داده نمیشود.

*نکته:*

- <span id="page-200-0"></span>■ بسته به مکان ممکن است کدهای کارتریج جوهر متفاوت باشند. برای دریافت کدهای صحیح در ناحیه خود، با پشتیبانی *Epson* قاس<br>دگیر بد.
	- ❏ *همه کارتریجها در همه مناطق در دسترس نیستند.*
	- در خصوص کاربران در اروپا، برای کسب اطلاعات بیشتر درباره بازده کارتریج جوهر Epson از وبسایت زیر دیدن غایید.  $\blacksquare$ *<http://www.epson.eu/pageyield>*
	- ▲ با اینکه کارتریجهای جوهر ممکن است حاوی مواد بازیافت شده باشد، این مواد بر عملکرد یا کار آیی چاپگر تأثیری غیگذارد.

❏ *مشخصات و شکل ظاهری کارتریج جوهر، ممکن است بدون اطلاع قبلی جهت بهبود تغییر کند.*

## **کد جعبه نگهداری**

کاربر میتواند جعبه نگهداری را خریداری و تعویض مناید. Epson استفاده از جعبه نگهداری اصلی Epson را توصیه میکند. کدهای زیر مربوط به جعبه نگهداری اصلی Epson است.

C9357

*مهم:*c *وقتی جعبه نگهداری در یک چاپگر نصب شود، استفاده آن در سایر چاپگرها امکان پذیر نخواهد بود.*

# **اطلاعات نرمافزار**

این بخش خدمات شبکه و محصولات نرم افزاری موجود برای چاپگر شام را از وب سایت Epson شرح می دهد.

# **نرمافزار چاپ**

## **برنامهای برای اسکن کردن از رایانه (درایور چاپگر Windows(**

درایور چاپگر با توجه به فرمانها از سوی یک برنامه، چاپگر را کنترل میکند. انجام تنظیمات روی درایور چاپگر بهترین نتیجه چاپ را ارائه میدهد. همچنین میتوانید وضعیت چاپگر را بررسی کنید یا با استفاده از برنامه کاربردی درایور چاپگر آن را در بهترین شرایط راهاندازی نگه دارید.

می توانید زبان درایور چاپگر را تغییر دهید. زبانی را که می خواهید استفاده کنید از تنظیم **زبان** در زبانه **ابزار** انتخاب کنید.

## **دسترسی به درایور چاپگر از برنامهها**

برای انجام تنظیماتی که فقط در برنامهای که در حال استفاده از آن هستید اعمال شوند، از آن برنامه به آنها دسترسی پیدا کنید.

**چاپ** یا **تنظیم چاپ** را از منوی **فایل** انتخاب کنید. چاپگر خود را انتخاب کنید سپس روی **ترجیحات** یا **ویژگیها** کلیک کنید.

*بسته به برنامه، عملکردها فرق دارند. برای اطلاعات بیشتر به راهنامی برنامه مراجعه کنید. نکته:*

## **دسترسی به درایور چاپگر از پانل کنترل**

برای انجام تنظیماتی که در همه برنامهها اعمال میشود، از پانل کنترل به آنها دسترسی خواهید داشت.

#### Windows 10❏

روی دکمه شروع کلیککنیدو سپس **سیستم** > **Windowsپانل کنترل** >**مشاهدهدستگاههاو چاپگرها** را در قسمت**سختافزارو صدا** انتخاب کنید. روی چاپگر کلیک راست کنید یا فشار داده و نگه دارید و سپس **ترجیحات چاپ** را انتخاب کنید

#### Windows 8.1/Windows 8❏

مسیر**دسکتاپ**>**تنظیامت**>**پانل کنترل** >**مشاهدهدستگاههاو چاپگرها**رادرقسمت**سختافزارو صدا** انتخابکنید. روی چاپگرکلیک راست کنید یا فشار داده و نگه دارید و سپس **ترجیحات چاپ** را انتخاب کنید

#### Windows 7❏

روی دکمه شروع کلیک کنید و **پانل کنترل > مشاهده دستگاهها و <b>چاپگرها** را در قسمت **سختافزار و صدا** انتخاب کنید. روی چاپگر کلیک<br>راست کرده و **ترجیحات چاپ** را انتخاب کنید.

## **دسترسی به درایور چاپگر ازمناد چاپگر موجود در نوار وظیفه**

مناد چاپگر موجود در نوار وظیفه یک مناد میانبر است که به شام امکان میدهد به سرعت به درایور چاپگر دسترسی پیدا کنید.

اگر روی *ن*اد چاپگر کلیک کنید و **تنظیم چاپگر** را انتخاب نمایید، میتوانید به یک پنجره تنظیمات چاپگر مشابه پانل کنترل دسترسی پیدا کنید. اگر<br>روی این نماد دو بار کلیک کنید، میتوانید وضعیت چاپگر را بررسی نمایید.

#### *نکته:*

اگر غاد چاپگر در نوار وظیفه نشان داده نشد، به پنجره درایور چاپگر دسترسی پیدا کنید، روی **تنظیم برگزیده کنترل** در زبانه **ابزار** کلیک کنید و سپس<br>**ثبت غاد میانبر در نوار وظیفه** را انتخاب غایید.

## **راهاندازی برنامه کاربردی**

به پنجره درایور چاپگر بروید. روی زبانه **ابزار** کلیک کنید.

#### **اطلاعات مرتبط**

| ["گزینههای](#page-67-0) منو مربوط به درایور چاپگر" در صفحه 68

## *انجام تنظیامت کارکرد برای درایور چاپگر Windows*

تنظیامتی مانند فعال کردن **3 Monitor Status EPSON** را میتوانید انجام دهید.

- به پنجره درایور چاپگر بروید.  $^{\rm 1}$
- روی **سرعت و پیشرفت کار** در زبانه **ابزار** کلیک کنید. .2
- لازم را انجام داده و سپس روی **تائید** کلیک کنید. .3 تنظیامت برای دریافت توضیحات موارد تنظیم به راهنمای آنلاین مراجعه کنید.

## **برنامهای برای اسکن کردن از رایانه (درایور چاپگر OS Mac(**

درایور چاپگر با توجه به فرمانها از سوی یک برنامه، چاپگر را کنترل میکند. انجام تنظیمات روی درایور چاپگر بهترین نتیجه چاپ را ارائه میدهد. همچنین میتوانید وضعیت چاپگر را بررسی کنید یا با استفاده از برنامه کاربردی درایور چاپگر آن را در بهترین شرایط راهاندازی نگه دارید.

#### **دسترسی به درایور چاپگر از برنامهها**

روی **تنظیم صفحه** یا **چاپ** در منوی **فایل** برنامه خود کلیک کنید. در صورت نیاز، روی **مایش جزئیات** (یا ▼) برای گسترده کردن پنجره چاپ<br>کلیک کنید.

#### *نکته:*

بسته به برنامهای که استفاده میشود، **تنظیم صفحه** ممکن است در منوی **فایل** غایش داده نشود، و عملیاتها برای غایش صفحه چاپ ممکن است<br>متفاوت باشند. برای اطلاعات بیشتر به راهنمای برنامه مراجعه کنید.

#### **راهاندازی برنامه کاربردی**

**ترجیحات سیستم** را از منوی Apple > **چاپگرها و اسکنرها** (یا **چاپ و اسکن، چاپ و <sup></sup>هابر**) برگزینید و سپس چاپگر را انتخاب کنید. روی **گزینهها**<br>و لوازم > **برنامه کاربردی > باز کردن برنامه کاربردی چاپگر** کلیک کنید.

**اطلاعات مرتبط**

| ["گزینههای](#page-87-0) منو برای درایور چاپگر" در صفحه 88

*راهنامی درایور چاپگر OS Mac*

#### **Epson Printer Utility**

می توانید یک ویژگی مراقبت و نگهداری نظیر بررسی نازل و <del>ت</del>یز کردن هد چاپ اجرا کنید و با اجرای EPSON Status Monitor میتوانید<br>وضعیت چاپگر و اطلاعات خطا را بررسی کنید.

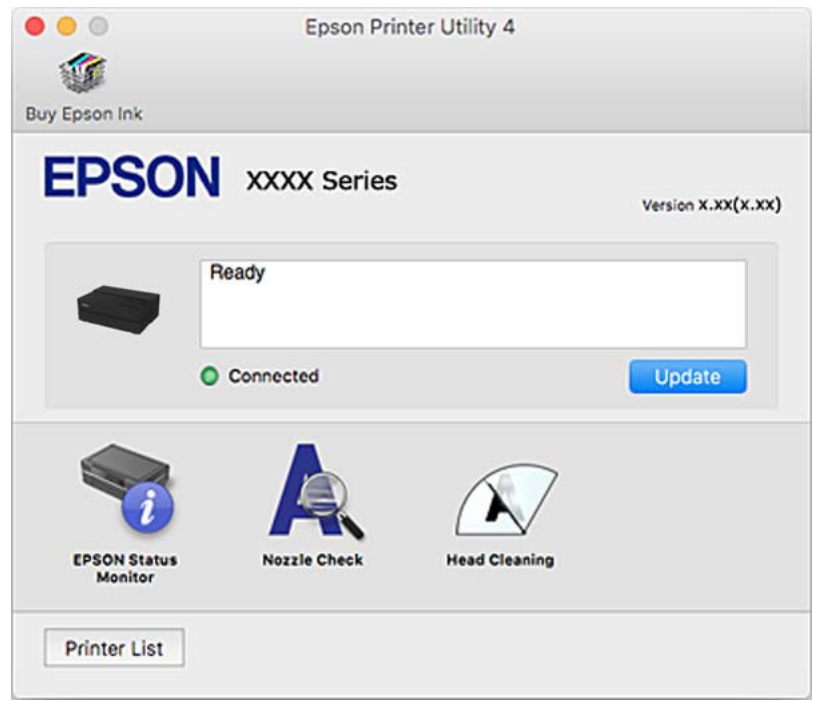

## **برنامه چاپ برای تنظیم راحت طرح کلی و چاپ عکس ها (Layout Print Epson(**

Epson Print Layout برنامه ای است که به شما امکان می دهد عکس های روتوش شده یا پردازش شده را به سادگی چاپ کنید. همچنین می برای .<br>برای براست SILKYPIXو Nikon ViewNX-i ، Adobe Lightroom ، Adobe Photoshopبهایی توانیداز آن به عنوان نرم افزار پل اطلاع از جزئیات مربوط به برنامه های پشتیبانی شده و فرمت های داده پشتیبانی شده به دفترچه راهنمای ارائه شده همراه با Epson Print<br>Layout مراجعه کنید.

می توانید Layout Print Epson را از وبسایت Epson دانلود کنید.

[http://www.epson.com](http://www.epson.com/)

#### *نکته:*

❏ *برای استفاده از این برنامه، باید درایور چاپگر مخصوص این چاپگر نصب شود.*

■ برای اطلاع از جزئیات در مورد نحوه شروع به کار با برنامه های نرم افزاری موجود در بازار مانند Adobe Lightroom و Adobe Lightroom به<br>دفترچه راهنمای نرم افزارها مراجعه کنید.

ا می توانید از Epson Print Layout در iPad استفاده کنید. با این کار می توانید پروژه را به مکان های دیگری منتقل کنید.  $\blacksquare$ 

❏ *Layout Print Epson را در Store App جستجو کرده و نصب کنید.*

#### **اطلاعات مرتبط**

 $\,$  "نصب جداگانه [برنامهها" در](#page-105-0) صفحه $\,$  106 $\,$ 

## **برنامه ای برای چاپ سریع و جالب از کامپیوتر (+Photo Epson(**

+Epson Photo برنامه ای است که به شما اجازه میدهد عکسها را به سادگی و با چیدمانهای مختلف چاپ کنید. حین تماشای پیش نمایش سند خود میتوانید تصویر را تصحیح کنید و موقعیت آن را تنظیم نمایید. همچنین میتوانید با افزودن متن و تمبرها در موارد دلخواه، تصاویر خود را برجستهتر نمایید. همچنین می توانید یک روکش CD/DVD برای قاب CD/DVD چاپ کنید. هنگام چاپ کردن روی کاغذ عکس اصلی<br>Epson، عملکرد جوهر به حداکثر میرسد و یک نتیجه عالی با رنگ فوقالعاده حاصل میشود.

برای اطلاعات بیشتر به راهنامی برنامه مراجعه کنید. می توانید +Photo Epson را از وبسایت Epson دانلود کنید.

#### [http://www.epson.com](http://www.epson.com/)

*برای استفاده از این برنامه، باید درایور چاپگر مخصوص این چاپگر نصب شود. نکته:*

### **شروع در Windows**

### Windows 10<del></del>**□**

روی دکمه شروع کلیک منوده و سپس **Software Epson** < **+Photo Epson** را انتخاب کنید.

### Windows 8.1/Windows 8❏

نام برنامه را در قسمت جستجو وارد کنید و سپس آیکن نشان داده شده را انتخاب منایید.

## Windows 7❏

دکمه شروع را فشار دهید و **همه برنامهها** یا **برنامهها**>**Software Epson** < **+Photo Epson** را انتخاب کنید.

#### **شروع در OS Mac**

مسیر **برو**>**برنامهها** >**Software Epson** < **+Photo Epson** را انتخاب کنید.

**اطلاعات مرتبط**

 $\,$  "نصب جداگانه [برنامهها" در](#page-105-0) صفحه $\,$  106 $\,$ 

## **برنامه هایی برای عملکرد ساده چاپگر از دستگاه هوشمند (Panel Smart Epson(**

Epson Smart Panel برنامه ای است که به شما امکان می دهد کارهای چاپ را به راحتی انجام دهید، از جمله چاپ از دستگاه هوشمند مانند تلفن هوشمند یا تبلت. می توانید چاپگر و دستگاه هوشمند را از طریق شبکه بی سیم به یکدیگر وصل کنید، سطوح جوهر و وضعیت چاپگر را<br>بررسی کرده و در صورت بروز خطا، راه حل ها را بررسی کنید. Panel Smart Epson را در Store App یا Play Google جستجو کرده و نصب کنید.

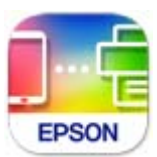

## *Epson Smart Panel صفحه راهنامی*

Panel Smart Epson را از دستگاه هوشمند خود اجرا کنید و گزینه مورد نظر برای استفاده را از صفحه اصلی انتخاب کنید.

صفحههای زیر ممکن است بدون اطلاع قبلی تغییر کند. ممکن است محتویات بسته به نوع محصول خریداری شده متفاوت باشند.

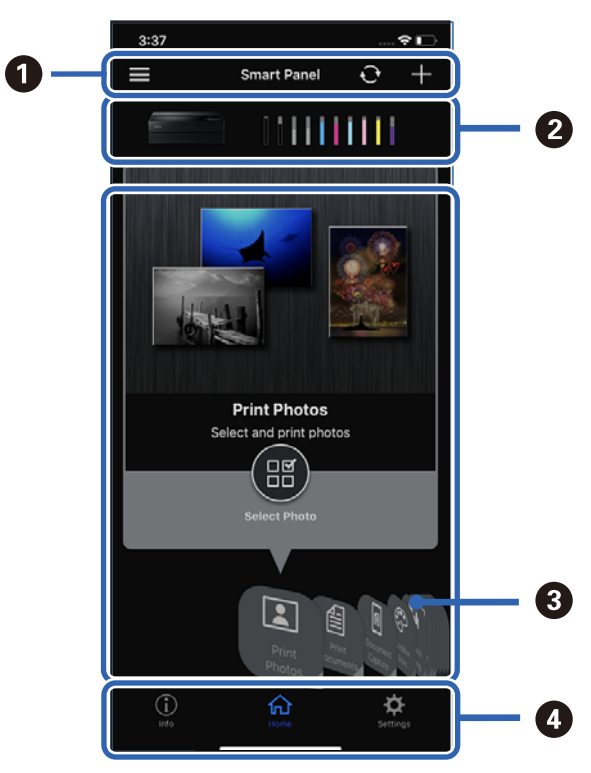

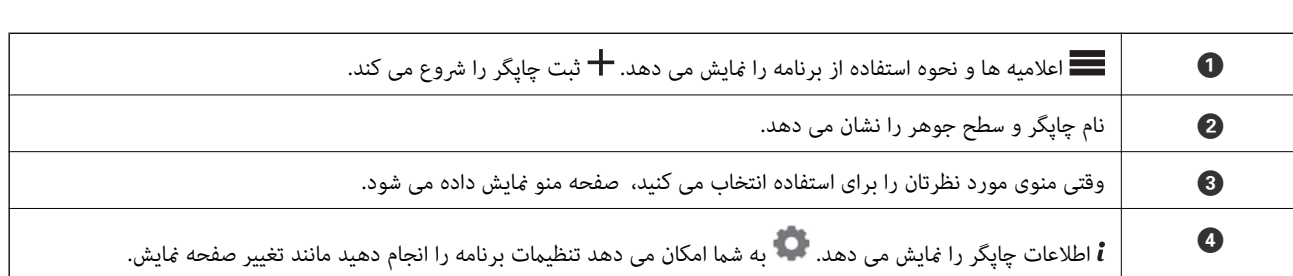

# **نرمافزار برای اعامل تنظیامت یا مدیریت دستگاهها**

## **برنامه پیکربندی عملیات چاپگر (Config Web(**

Config Web برنامهای است که در مرورگر وب نظیر Explorer Internet و Safari در رایانه یا دستگاه هوشمند اجرا میشود. می توانید تر متحده هوشمند آجرا می شود. می تر زر ـر ــــــــ متصوبه استصوبر رایاست و استحاه هوشمند آجرا میشود. می توانید<br>وضعیت چاپگر را تأیید کنید یا سرویس شبکه و تنظیمات چاپگر را تغییر دهید. برای استفاده از Web Config، چاپگر و رایا

از مرورگرهای زیر پشتیبانی میشود.

Firefox ،جدیدتر نسخه یا Internet Explorer 8 ،Microsoft Edge \* Chrome ، \* Safari ، \*

از جدیدترین نسخه استفاده کنید.

## *اجرای Config Web در مرورگر وب*

- IP چاپگر را بررسی کنید. .1 آدرس مناد شبکه در صفحه اصلی چاپگر را انتخاب کنید و سپس برای تأیید آدرس IP چاپگر گزینه اتصال فعال را انتخاب کنید. *آدرس IP را میتوانید با چاپ کردن گزارش اتصال شبکه نیز بررسی کنید. نکته:*
	- ورگر وب را در رایانه یا دستگاه هوشمند اجرا کنید و سپس آدرس IP چاپگر را وارد نمایید.  $^2$

```
قالب:
   /چاپگر IP آدرس//:http :IPv4
  /[چاپگر IP آدرس[//:http :IPv6
                         مثالها:
  /192.168.100.201//:http :IPv4
/[1000:1::db8:2001]//:http :IPv6
```

```
از آنجا که چاپگر از یک گواهی خود-امضاء شونده هنگام دسترسی به HTTPS استفاده می کند وقتی Web Config را راه اندازی کنید، یک
    هشدار در مرورگر مایش داده می شود؛ این بدان معنا نیست که مشکلی وجود دارد و با خیال راحت می توانید از آن صرفنظر
                                                                                                                  کنید.
```
- **اطلاعات مرتبط**
- | "چاپ یک گزارش اتصال [شبکه" در](#page-174-0) صفحه 175

## *Windows در Web Config اجرای*

هنگام وصل کردن رایانه به چاپگر توسط WSD، مراحل زیر را برای اجرای Config Web دنبال کنید.

 $\,$ 4. فهرست چاپگر در رایانه را باز کنید.  $^1$ 

Windows 10❏

**ر**وی دکمه شروع کلیک کنید و سپس **سیستم > Windowsبانل کنترل > مشاهده دستگاهها و چاپگرها را در قسمت <b>سختافزار و صدا**<br>انتخاب کنید.

Windows 8.1/Windows 8❏

مسیر **دسکتاپ** >**تنظیامت** >**پانل کنترل** >**مشاهده دستگاهها و چاپگرها** از **سختافزار و صدا** (یا **سختافزار**) را انتخاب کنید.

#### Windows 7❏

روی دکمه شروع کلیک کنید و **پانل کنترل** >**مشاهده دستگاهها و چاپگرها** را در قسمت **سختافزار و صدا** انتخاب کنید.

- روی چاپگر کلیک راست کرده و **ویژگیها** را انتخاب کنید. .2
- زبانه **سرویس وب** را انتخاب کرده و روی URL کلیک کنید. .3

از آنجا که چاپگر از یک گواهی خود-امضاء شونده هنگام دسترسی به HTTPS استفاده میکند وقتی Web Config را راهاندازی کنید، یک<br>هشدار در مرورگر نمایش داده میشود؛ این بدان معنا نیست که مشکلی وجود دارد و با خیال راحت میتوانید از آن

#### *Mac OS در Web Config اجرای*

- **سیستم** را از منوی Apple < **چاپگرها و اسکرنها** (یا **چاپ و اسکن**، **چاپ ومنابر**) برگزینید و سپس چاپگر را انتخاب کنید. .1 **ترجیحات**
	- روی **گزینهها و لوازم** >**منایش صفحه وب چاپگر** کلیک کنید. .2

از آنجا که چاپگر از یک گواهی خود-امضاء شونده هنگام دسترسی به HTTPS استفاده میکند وقتی Web Config را راهاندازی کنید، یک<br>هشدار در مرورگر نمایش داده میشود؛ این بدان معنا نیست که مشکلی وجود دارد و با خیال راحت میتوانید از آن

# **نرمافزار بهروزرسانی**

## **برنامهای برای بهروزرسانی نرمافزار و ثابتافزار (Updater Software EPSON(**

EPSON Software Updater برنامهای است که نرمافزار جدید را نصب نموده و ثابتافزار و دفترچه راهنماها را از طریق اینترنت بروزرسانی میکند. اگر در نظر دارید به طور مرتب اطلاعات بروزرسانی را بررسی کنید، فواصل زمانی برای بررسی بروزرسانیها را میتوانید در تنظیمات<br>بروزرسانی خودکار EPSON Software Updater تعیین کنید.

## **شروع در Windows**

### Windows 10<del>□</del>

روی دکمه شروع کلیک کنید و سپس گزینههای **Software Epson**< **Updater Software EPSON** را انتخاب کنید.

### Windows 8.1/Windows 8❏

نام برنامه را در قسمت جستجو وارد کنید و سپس آیکن نشان داده شده را انتخاب منایید.

### Windows 7❏

روی دکمه شروع کلیک کنید و سپس **همه برنامهها** (یا **برنامهها**)>**Software Epson**< **Updater Software EPSON** را انتخاب کنید.

#### *نکته:*

*همچنین میتوانیدبرنامهUpdater Software EPSON را باکلیککردن روی مناد چاپگرازنواروظیفهدسکتاپو سپسانتخاببروزرسانینرمافزار اجرا کنید.*

#### **شروع در OS Mac**

مسیر **برو**>**برنامهها** >**Software Epson**< **Updater Software EPSON** را انتخاب کنید.

#### **اطلاعات مرتبط**

 $\,$  "نصب جداگانه [برنامهها" در](#page-105-0) صفحه $\,$  106 $\,$ 

<span id="page-207-0"></span>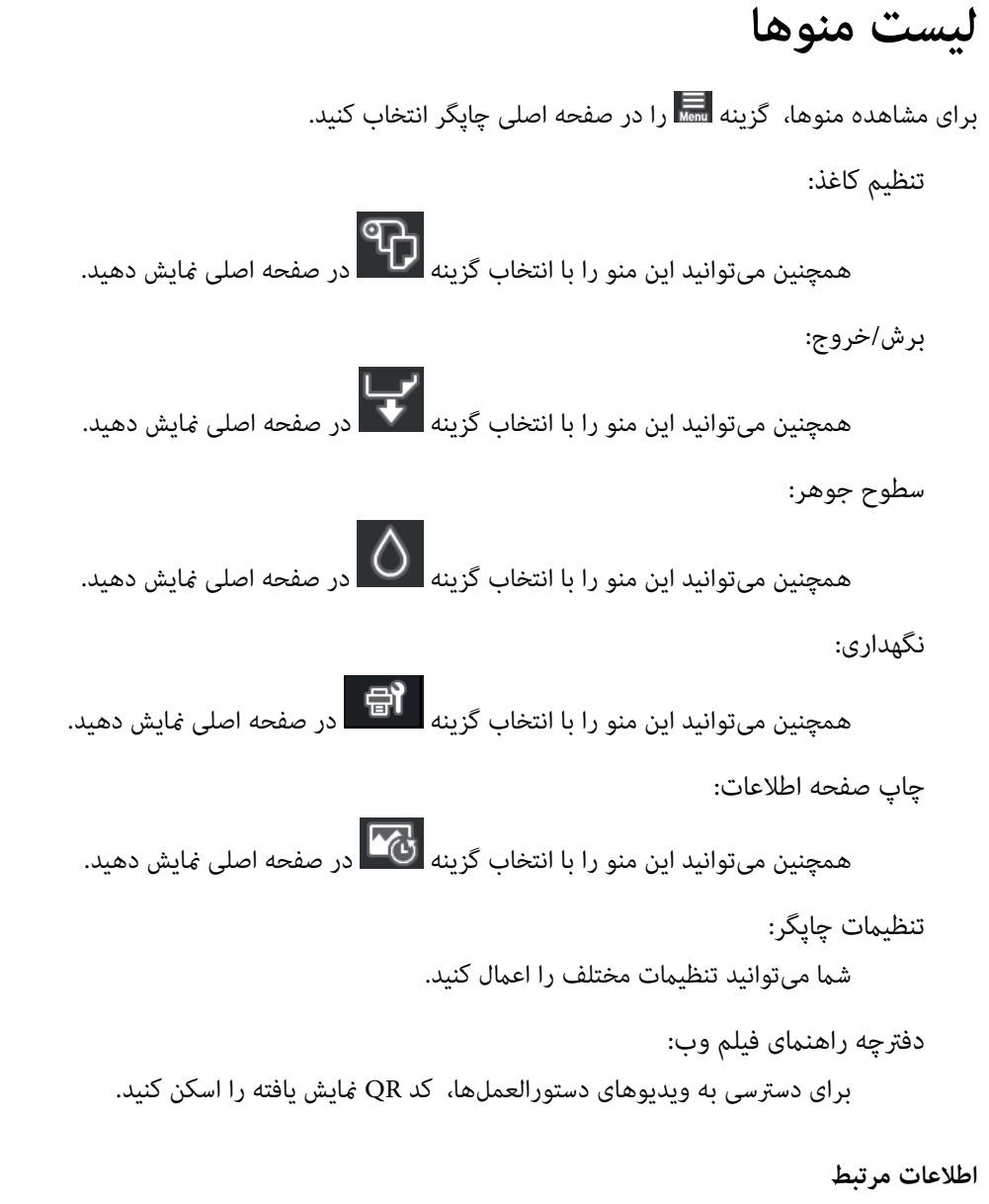

| ["پیکربندی](#page-18-0) صفحه اصلی" در صفحه 19 | "تنظیامت چاپگر" در صفحه 208

# **تنظیامت چاپگر**

برای انجام دادن تنظیامت مختلف گزینه **تنظیامت چاپگر** را از بخش در صفحه اصلی انتخاب کنید.

**تنظیم سفارشی صفحه** منوها را به صورتی که در زیر شرح داده شده است از پانل کنترل انتخاب کنید.

> **تنظیامت چاپگر**>**تنظیم سفارشی صفحه**

رنگ پس زمینه:

رنگ پس زمینه صفحه LCDرا تنظیم کنید.

صفحه اصلی:

صفحه پیش فرض مورد نظرتان را برای منایش به عنوان صفحه اصلی تنظیم کنید.

استاندارد:

اطلاعاتی مانند تنظیمات کاغذ، وضعیت خروج کاغذ و اطلاعات جوهر را مایش می دهد.

وضعیت ارائه:

سطوح تقریبی جوهر و عمر سرویس تقریبی جعبه نگهداری را نشان می دهد.

صفحه چاپ:

صفحه پیش فرض مورد نظرتان را برای منایش هنگام چاپ تنظیم کنید.

عکس:

تصاویر کوچکی را هنگام چاپ با استفاده از درایور چاپگر و Epson Print Layout غایش می دهد.

تنظیمات چاپ:

تنظیمات چاپ را برای درایور چاپگر و Epson Print Layout نمایش می دهد.

وضعیت چاپ:

سطح تقریبی جوهر و نوار پیشرفت را هنگام چاپ منایش می دهد.

## **تنظیامت چاپگر**

منوها را به صورتی که در زیر شرح داده شده است از پانل کنترل انتخاب کنید.

> **تنظیامت چاپگر**>**تنظیامت چاپگر**

منایش خودکار تنظیم صفحه:

با انتخاب گزینه On صفحه **تنظیم کاغذ** هنگام قرار دادن کاغذ در تغذیه پشتی کاغذ *غ*ایش داده می شود. اگر این قابلیت را<br>غیرفعال کنید، غیïوانید اسناد موجود در iPad ،iPhone یا iPod لمسی را با استفاده از AirPrint چاپ کنید.

اعلان خطا:

عدم تطبیق کاغذ:

این هشدار زمانی صادر میشود که تنظیمات کاغذ (تنظیمات چاپ) برای کار چاپ با تنظیمات کاغذ چاپگر که در زمان بارگذاری کاغذ اعمال شده است، سازگار نباشد. این تنظیم مانع از بروز اشتباه در کار چاپ میشود. هر چند، اگر گزینه **غایش خودکار تنظیم صفحه** را در منوهای زیر غیرفعال کنید، صفحه تنظیم کاغذ مایش داده می شود. اگر این قابلیت را<br>غیرفعال کنید، می توانید موارد موجود در iPad ،iPhone یا iPod لمسی را با استفاده از AirPrint چاپ کنید.

تشخیص جابجایی کاغذ:

**On** را انتخاب کنید تا وقتی کاغذ را به صورت زاویه دار در دستگاه می گذارید، پیامی منایش داده شود.

افقی در وسط:

برای چاپ کردن تصویر در مرکز صفحه **On** را انتخاب کنید.

کاغذ ضخیم: **روشن** را انتخاب کنید تا جوهر روی چاپ پخش نشود.

## **تنظیامت اصلی**

منوها را به صورتی که در زیر شرح داده شده است از پانل کنترل انتخاب کنید. > **تنظیامت چاپگر**>**تنظیامت اصلی**

نور داخلی:

**Auto** را انتخاب کنید تا نور داخلی به صورت خودکار در هنگام چاپ روشن شود.

روشنایی LCD:

روشنایی صفحه LCDرا تنظیم کنید.

صداها:

میزان صدا را تنظیم کنید و نوع صدا را انتخاب منایید.

❏بیصدا

❏فشردن دکمه

❏زنگ خطا

❏نوع صدا

### تایمر خواب:

وقتی چاپگر برای مدت زمانی معین کار نمی کند، بازه زمانی برای وارد شدن دستگاه به حالت خواب (حالت صرفه جویی<br>انرژی) را تنظیم کنید. پس از گذشت زمان تنظیم شده، صفحه LCD سیاه می شود.

تنظیم خاموش کردن:

بسته به تاریخ تولید و محل خرید، ممکن است دستگاه این ویژگی یا ویژگی **زمانسنج خاموش کردن** را داشته باشد.

❏خاموش شدن در صورت غیرفعال بودن

با انتخاب این تنظیم، اگر از چاپگر به مدت معینی استفاده نشود، به طور خودکار خاموش میشود. هر گونه افزایش میتواند<br>بر بازده انرژی محصول تأثیر بگذارد. پیش از انجام هرگونه تغییر، لطفاً محیط زیست را در نظر بگیرید.

❏خاموش شدن در صورت قطع اتصال

اگر این تنظیم را انتخاب کنید، هر وقت همه پورتها شامل پورت USB قطع باشند، چاپگر بعد از 30 دقیقه خاموش<br>میشود. ممکن است بسته به منطقه این ویژگی وجود نداشته باشد.

زمانسنج خاموش کردن:

بسته به تاریخ تولید و محل خرید، ممکن است دستگاه این ویژگی یا ویژگی **تنظیم خاموش کردن** را داشته باشد.

با انتخاب این تنظیم، اگر از چاپگر به مدت معینی استفاده نشود، به طور خودکار خاموش میشود. زمان مورد نظر پیش از اعمال .<br>مدیریت نیرو را میتوانید تنظیم کنید. هرگونه آفزایش میتواند بر کارایی انرژی محصول تأثیر بگذارد. پیش از انجام هرگونه<br>تغییر، لطفاً محیط زیست را در نظر بگیرید.

تاریخ / تنظیمات زمان:

❏تاریخ / زمان زمان و تاریخ کنونی را وارد کنید.

```
اساعت تابستانی \Box
```
تنظیم ساعت تابستانی که در منطقه شام اعامل می شود را انتخاب کنید.

اختلاف زمان $\Box$ 

<span id="page-210-0"></span>اختلاف زمانی بین زمان محلی خود و UTC) زمان هامهنگ جهانی) را وارد کنید.

#### زبان/Language:

زبان صفحه LCDرا انتخاب کنید.

### واحد طول:

واحد طول را انتخاب کنید.

#### **اطلاعات مرتبط**

| "ذخیره [نیرو" در](#page-104-0) صفحه 105

## **تنظیامت شبکه**

منوها را به صورتی که در زیر شرح داده شده است از پانل کنترل انتخاب کنید.

```
> تنظیامت چاپگر>تنظیامت شبکه
```
#### :Wi-Fi نصب

تنظیمات شبکه بیسیم را تنظیم کنید یا تغییر دهید. روش اتصال را از میان گزینههای زیر انتخاب کردنه و دستورالعملهایی که<br>در یانل کنترل غایش داده میشوند را دنبال کنید.

- Fi-Wi) توصیه می شود):
- $\rm W$ i-Fi راهنمای گام به گام تنظیم  $\Box$ 
	- ❏راه اندازی پوش باتن (WPS(
		- ❏سایر موارد
		- (WPS) PIN نصب کد
		- ❏اتصال خودکار Fi-Wi
		- $\Box$ غیر فعال سازی Wi-Fi

شایدبتوانیدباغیرفعال کردن تنظیم Fi-Wiیا انجاممجددتنظیم Fi-Wi، مشکلاتشبکهرا برطرفکنید. روی

یدی کے اسے کے Wi-Fi<br><mark>شروع کنید</mark> ضربه بزنید.<br>شروع کنید ضربه بزنید.

:Wi-Fi Direct

iOS❏

Android❏

سایر دستگاه های سیستم عامل $\Box$ 

## ❏تغییر

❏تغییر نام شبکه

❏تغییر گذرواژه

Wi-Fi Direct کردن غیرفعال❏

بازگشت به تنظیمات پیش فرض $\Box$ 

## تنظیم LAN سیم دار:

اتصال شبکه که یک کابل LAN یا روتر استفاده میکند را تنظیم نموده یا تغییر دهید. وقتی این گزینه استفاده شود، اتصالات<br>Wi-Fi غیرفعال میشوند.

## وضعیت شبکه:

تنظیمات کنونی شبکه را نشان داده یا چاپ میکند.

سیمی LAN/Wi-Fi وضعیت❏

Wi-Fi Direct وضعیت❏

عاب صفحه وضعیت $\Box$ 

## بررسی اتصال:

اتصال شبکه فعلی را بررسی و یک گزارش را چاپ میکند. در صورت وجود هرگونه مشکل در اتصال، به گزارش مراجعه کنید تا<br>بتوانید مشکل را برطرف غایید.

#### پیشرفته:

تنظیمات دقیق زیر را انجام دهید.

❏نام دستگاه

TCP/IP<del>□</del>

❏پروکسی سرور

## **تنظیامت سرویس وب**

منوها را به صورتی که در زیر شرح داده شده است از پانل کنترل انتخاب کنید.

## > **تنظیامت چاپگر**>**تنظیامت سرویس وب**

خدمات اتصال Epson:

مایش میدهد آیا چاپگر ثبت شده است و به Epson Connect وصل شده است یا خیر. با انتخاب کردن **ثبت** و پیروی از<br>دستورالعملها میتوانید برای سرویس ثبت نام کنید. پس از ثبت نام، میتوانید تنظیمات زیر را تغییر دهید.

❏تعلیق/از سر گیری ❏لغو ثبت برای مشاهده جزییات، به وبسایت زیر مراجعه کنید.

<https://www.epsonconnect.com/>

(فقطارويا) [http://www.epsonconnect.eu](http://www.epsonconnect.eu/)

# **تحقیق مشتری**

منوها را به صورتی که در زیر شرح داده شده است از پانل کنترل انتخاب کنید. > **تنظیامت چاپگر**>**تحقیق مشتری**

برای ارائه اطلاعات مصرف دستگاه از قبیل تعداد چاپها به Corporation Epson Seiko، گزینه **تایید**را انتخاب کنید.

# **بازگشت به تنظیامت پیش فرض**

منوها را به صورتی که در زیر شرح داده شده است از پانل کنترل انتخاب کنید. > **تنظیامت چاپگر**> **بازگشت به تنظیامت پیش فرض**

> تنظیمات مابر را در منوهای زیر به پیشفرضهای آنها بازنشانی کنید. تنظیمات شبکه  $\Box$ همه موارد بجز تنظیمات شبکه  $\Box$ یاک کردن  $\mathfrak{p}$ امی داده ها و تنظیمات  $\square$

# **وضعیت چاپگر/چاپ**

منوها را به صورتی که در زیر شرح داده شده است از پانل کنترل انتخاب کنید. > **تنظیامت چاپگر**> **وضعیت چاپگر/چاپ**

برگه وضعیت چاپ:

صفحه وضعیت پیکربندی: برگه های اطلاعاتی را که وضعیت و تنظیامت فعلی چاپگر را نشان می دهند، چاپ کنید.

برگه وضعیت موجودی:

برگههای اطلاعات را که نشانگر وضعیت کنونی موارد مصرفی است، چاپ کنید.

برگه تاریخچه استفاده:

برگه های اطلاعاتی را که سابقه مصرف چاپگر را نشان می دهند، چاپ کنید.

شبکه:

تنظیمات کنونی شبکه را نشان میدهد. همچنین میتوانید یک برگه وضعیت چاپ کنید.

چک لیست مشکلات:

برای بررسی مشکلات چاپ، برگه ها را چاپ کنید. اگر مشکلی در عملکرد چاپگر ایجاد شد، "برگه عیب یابی مشتری (3 صفحه)" را پر کنید و همه اطلاعات لازم را در برگه های اول و دوم اضافه کنید. همچنین نتیجه بررسی نازل سوم را در دو صفحه<br>اول اضافه کنید تا تعمیر دستگاه راحت تر انجام شود.

نسخه سخت افزار:

نسخه فعلی نرمافزار داخلی چاپگر را نشان میدهد.

## **بهروز رسانی میان افزار**

منوها را به صورتی که در زیر شرح داده شده است از پانل کنترل انتخاب کنید. > **تنظیامت چاپگر**>**بهروز رسانی میان افزار**

بهروز رسانی:

<span id="page-213-0"></span>بررسی میکند که آیا آخرین نسخه نرمافزار داخلی در سرور شبکه بارگذاری شده است یا خیر. وقتی ثابتافزار جدید یافت<br>شود، ثابتافزار بهروز رسانی میشود. وقتی بهروز رسانی شروع شود، توقف آن امکان،یذیر نیست.

اعلامیه:

برای دریافت اعلان وجود بهروز رسانی نرمافزار داخلی **On** را انتخاب کنید.

**اطلاعات مرتبط**

| ["بهروزرسانی](#page-109-0) نرمافزار داخلی چاپگر با استفاده از پانل کنترل" در صفحه 110

# **ویژگیهای محصول**

# **مشخصات چاپگر**

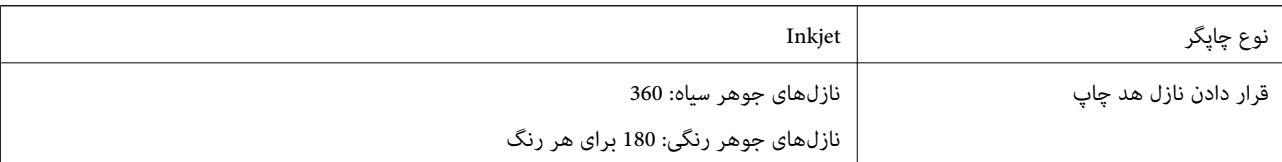

## **ناحیه قابل چاپ**

## *ناحیه قابل چاپ برای برگههای تک*

ممکن است به دلیل مکانیسم چاپگر، کیفیت چاپ در نواحی سایه دار کاهش یابد.

**چاپ با کادرهای حاشیه**

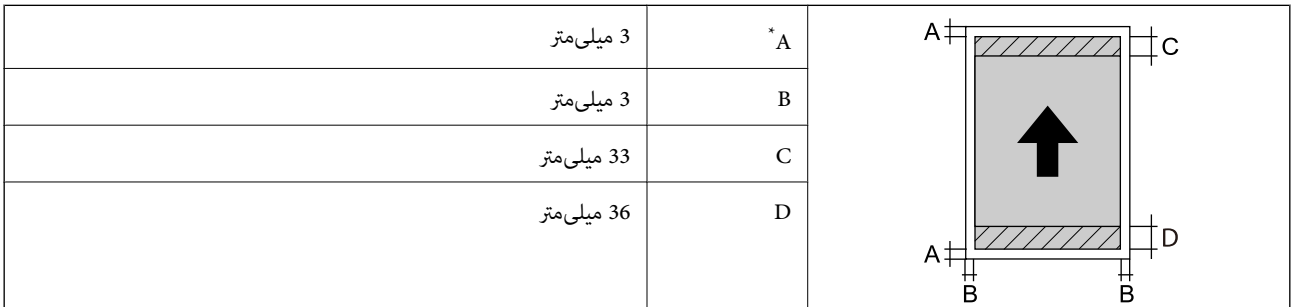

\*: حاشیه 20.0 میلیمتری هنگام چاپ روی تخته پوستر یا استفاده از ویژگی ورود کاغذ از جلو - عدم استفاده از غلتک خارج کننده (گلاسه) در نظر<br>گرفته میشود.

**\* چاپ بدون حاشیه**

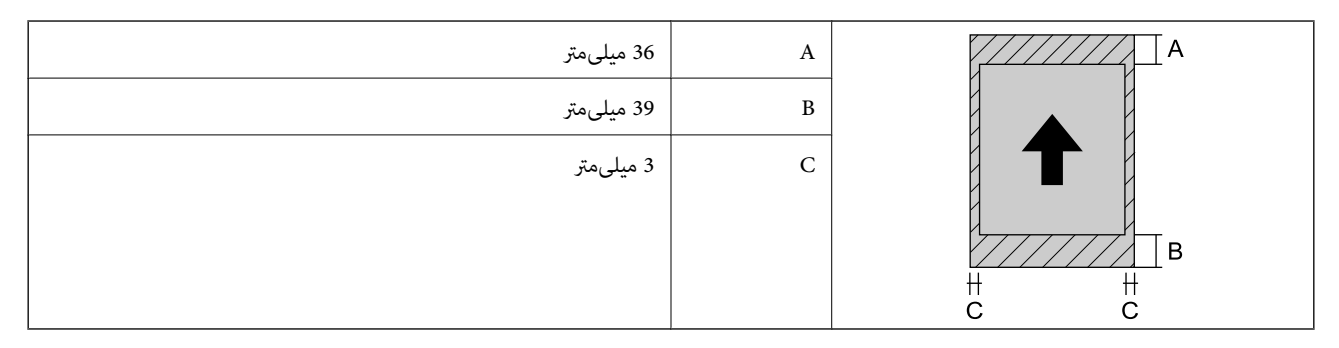

\*: چاپ بدون حاشیه برای تخته پوستر و ورود کاغذ از جلو - عدم استفاده از غلتک خارج کننده (گلاسه) پشتیبانی منیشود.

## *ناحیه قابل چاپ برای رول کاغذ*

ممکن است به دلیل مکانیسم چاپگر، کیفیت چاپ در نواحی سایه دار کاهش یابد.

**چاپ با کادرهای حاشیه**

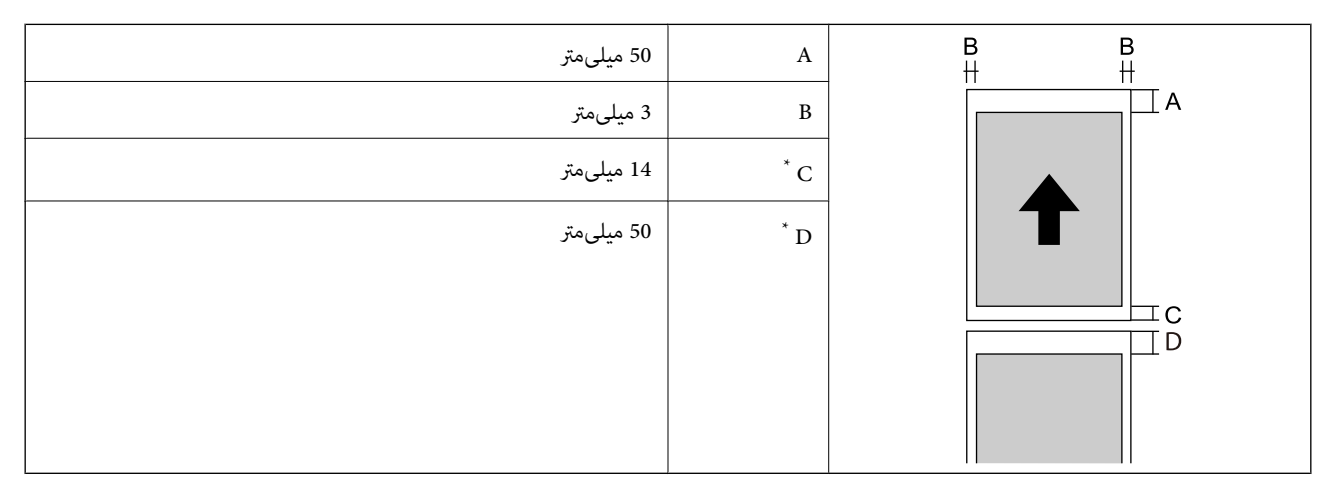

\*: 0 میلی متر برای کارهای چاپ پیوسته.

**چاپ بدون کادر حاشیه**

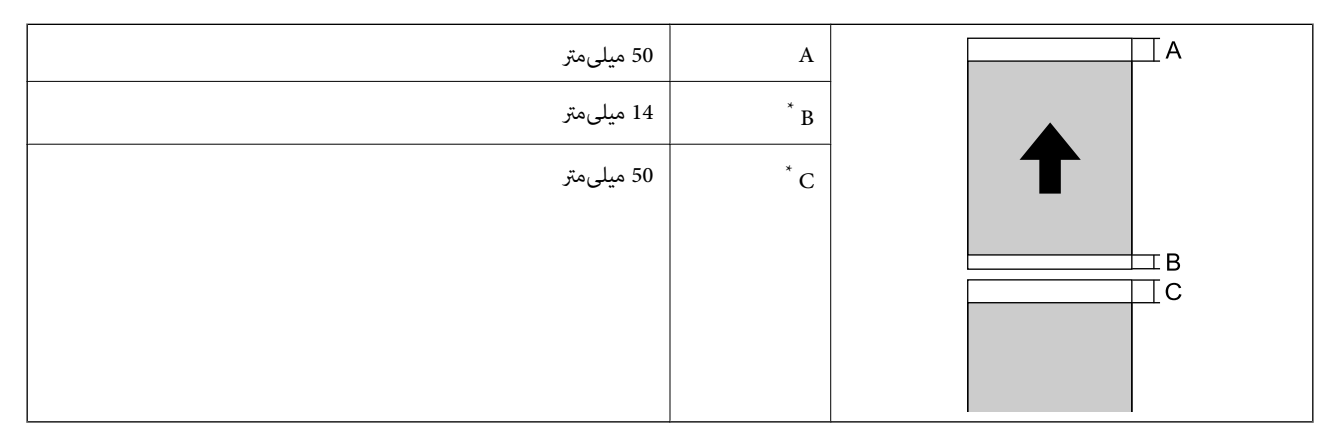

\*: 0 میلی متر برای کارهای چاپ پیوسته.

## *ناحیه قابل چاپ برای DVD/CD*

ممکن است به دلیل مکانیسم چاپگر، کیفیت چاپ در نواحی سایه دار کاهش یابد.

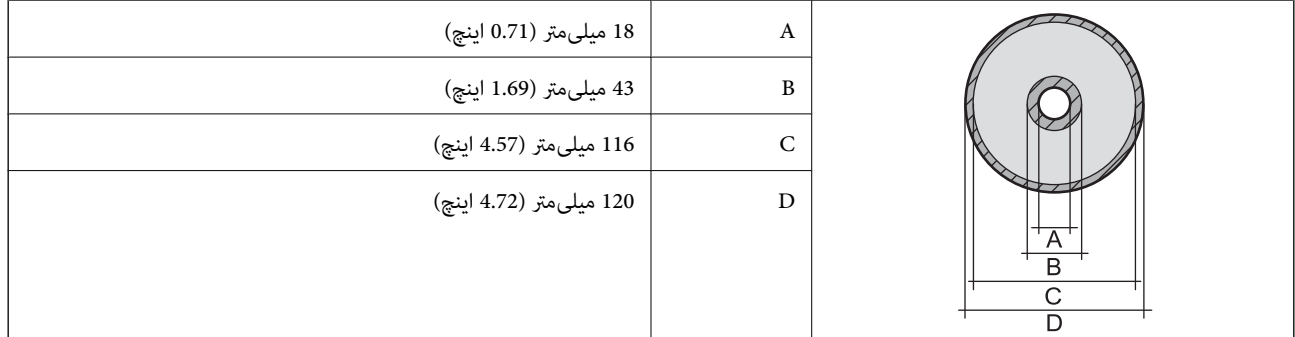

## **مشخصات رابط**

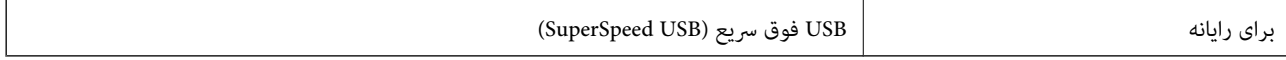

# **مشخصات شبکه**

## **Wi-Fi مشخصات**

برای اطلاع از مشخصات Fi-Wi، جدول زیر را ملاحظه کنید.

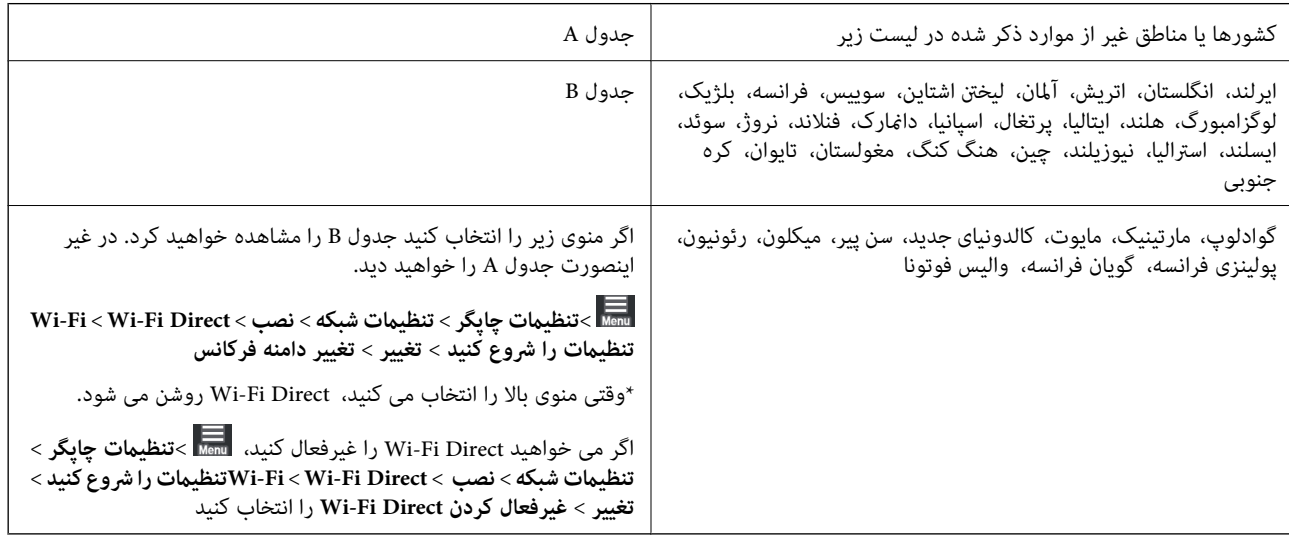

## **جدول A**

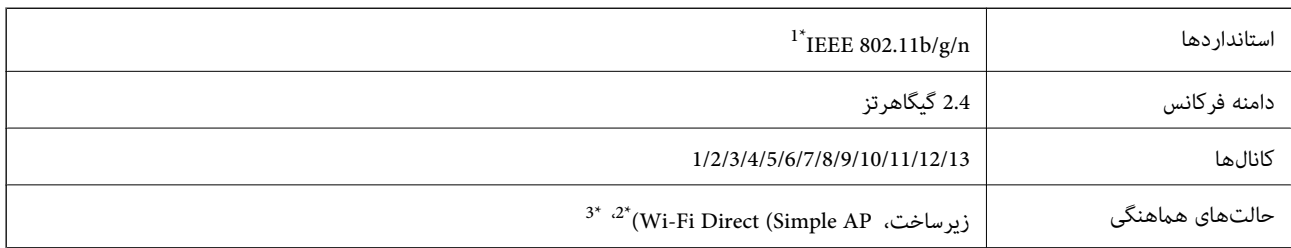
#### امنیتی پروتکلهای WEP (64/128bit) 4\* WPA2-PSK (AES) ، 5\* WPA3-SAE (AES) ،

- \*:1 فقط برای 20HT قابل استفاده است
- \*:2 برای b802.11 IEEE پشتیبانی منی شود
- \*:3 حالت های زیرساخت و Direct Fi-Wi یا اتصال اترنت را می توان به صورت همزمان استفاده کرد.
	- \*:4 قابلیت Direct Fi-Wi فقط از (AES (PSK2-WPA پشتیبانی می کند.
	- \*:5 با استانداردهای 2WPA با پشتیبانی برای Personal 2WPA/WPA مطابقت دارد.

#### **جدول B**

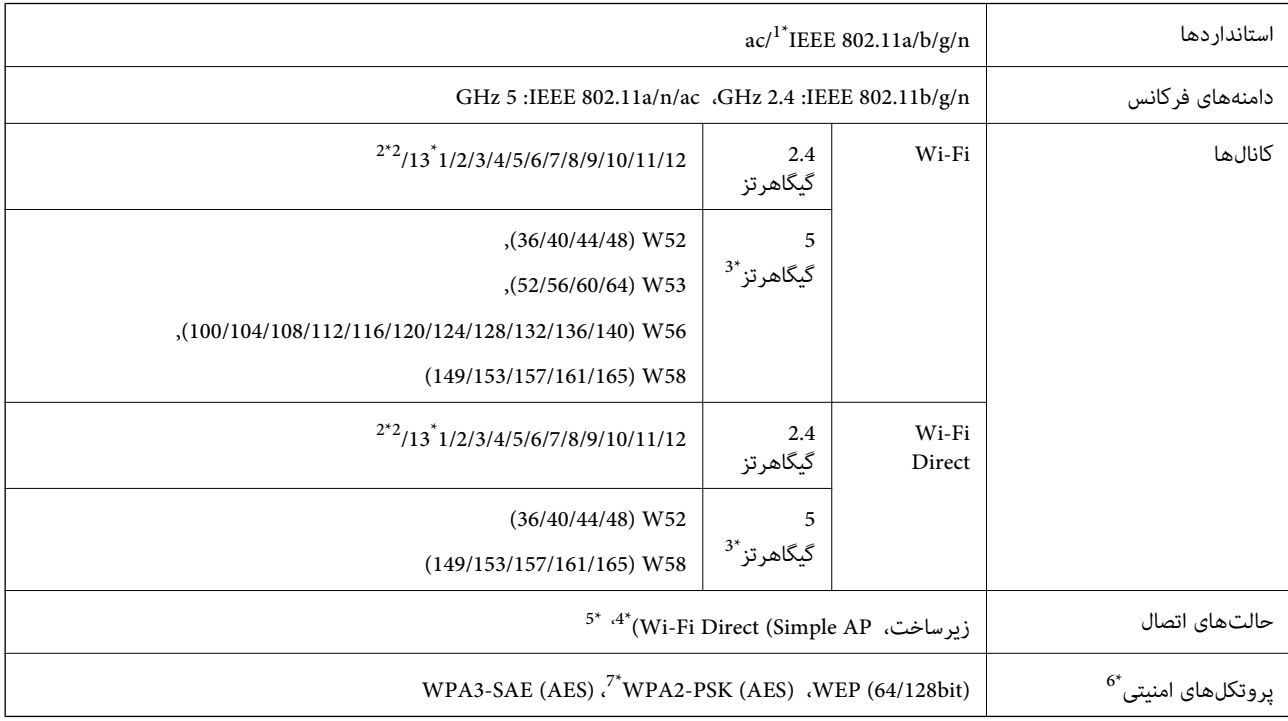

#### \*:1 فقط برای 20HT قابل استفاده است

- \*:2 در تایوان ارائهمنی شود
- \*3: در دسترس بودن این کانالها و استفاده از محصول در محیط باز از طریق این کانالها بر حسب مکان متفاوت است. جهت کسب اطلاعات بیشتر،<br>//http://support.epson.net/wifi5ghz را ببینید
	- \*:4 برای b802.11 IEEE پشتیبانی منی شود
	- \*:5 حالت های زیرساخت و Direct Fi-Wi یا اتصال اترنت را می توان به صورت همزمان استفاده کرد.
		- .کند می پشتیبانی WPA2-PSK (AES) از فقط Wi-Fi Direct :6\*
		- \*:7 با استانداردهای 2WPA با پشتیبانی برای Personal 2WPA/WPA مطابقت دارد.

#### **مشخصات اترنت**

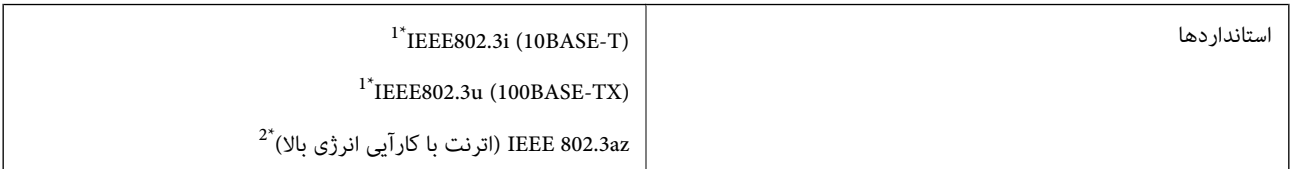

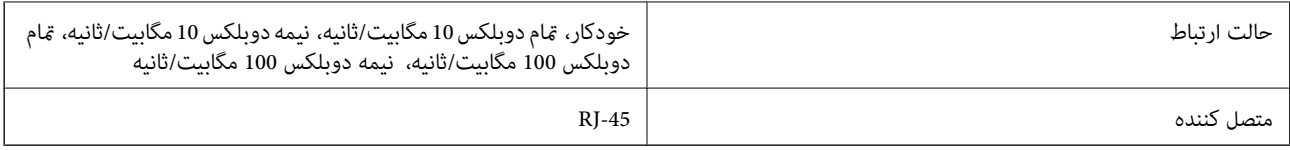

\*1 از کابل گروه e5 یا بالاتر STP) جفتی پیچ خورده روکش دار) استفاده کنید تا از احتامل تداخل رادیویی جلوگیری شود.

دستگاه متصل باید با استانداردهای IEEE 802.3az مطابقت داشته باشد.  $2^\star$ 

### **عملکردهای شبکه و 6IPv4/IPv**

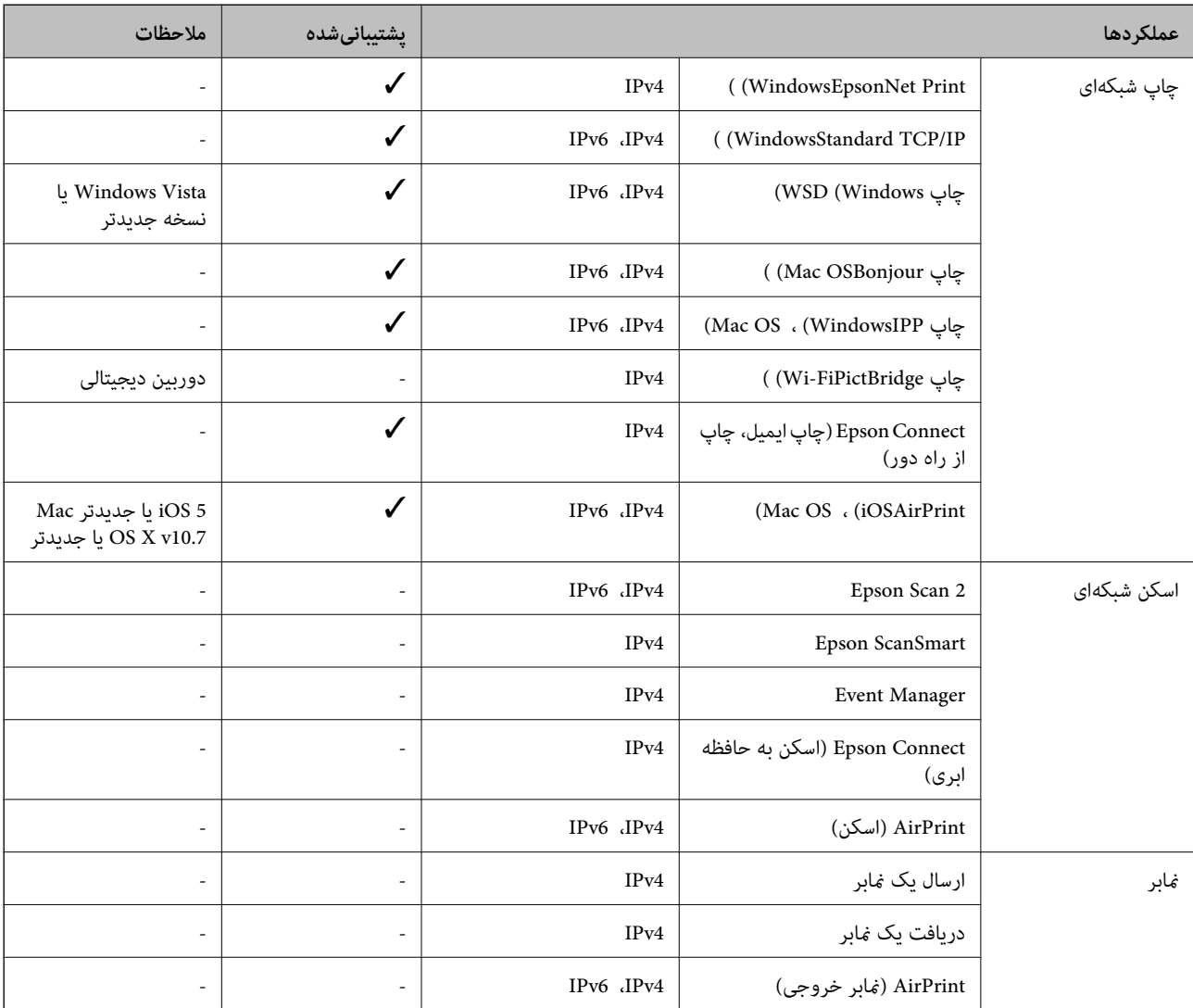

## **پروتکل امنیتی**

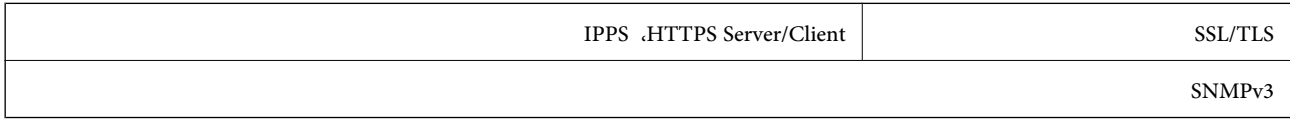

## **سرویسهای شخص ثالث تحت پشتیبانی**

يا جدیدتر /Mac OS X v10.7.x يا جدیدتر /Mac OS X v10.7.x يا جدیدتر  $\,$ AirPrint

## **ابعاد**

#### **SC-P900 Series**

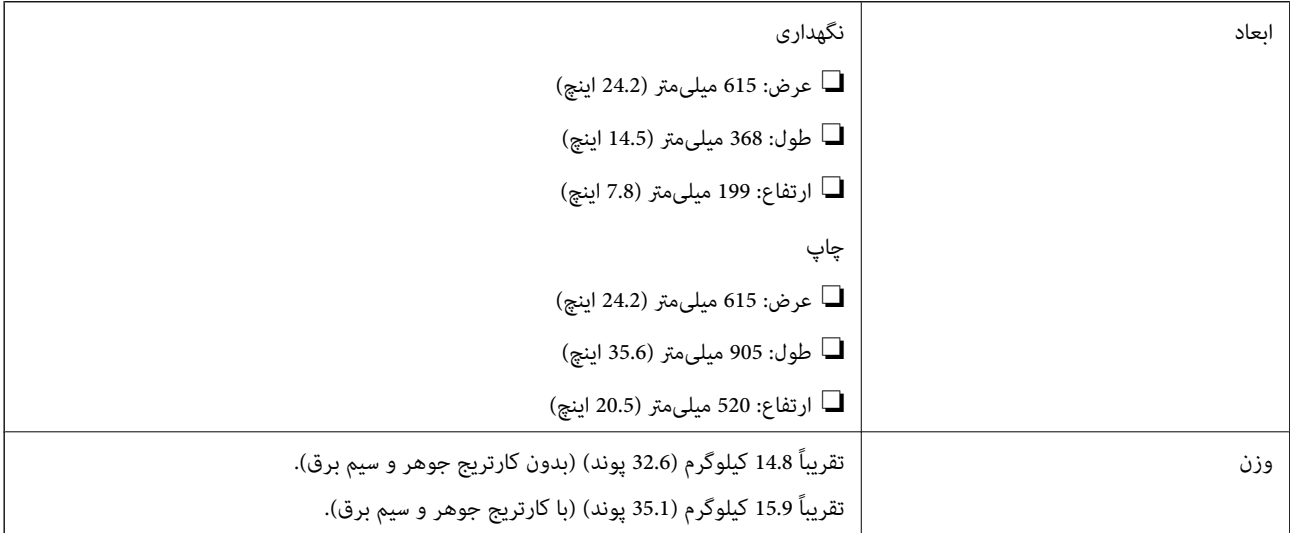

#### **SC-P700 Series**

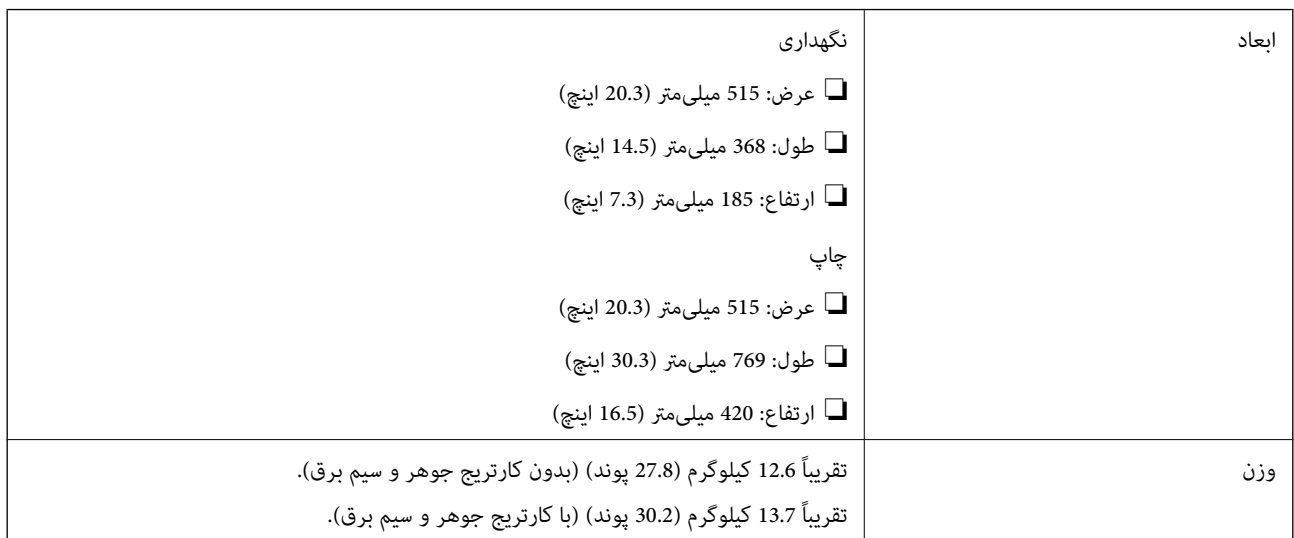

## **مشخصات الکتریکی**

#### **SC-P900 Series**

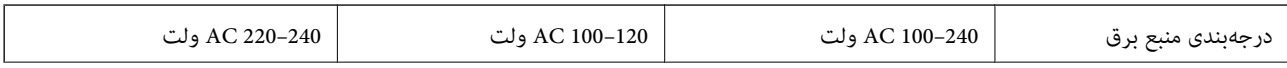

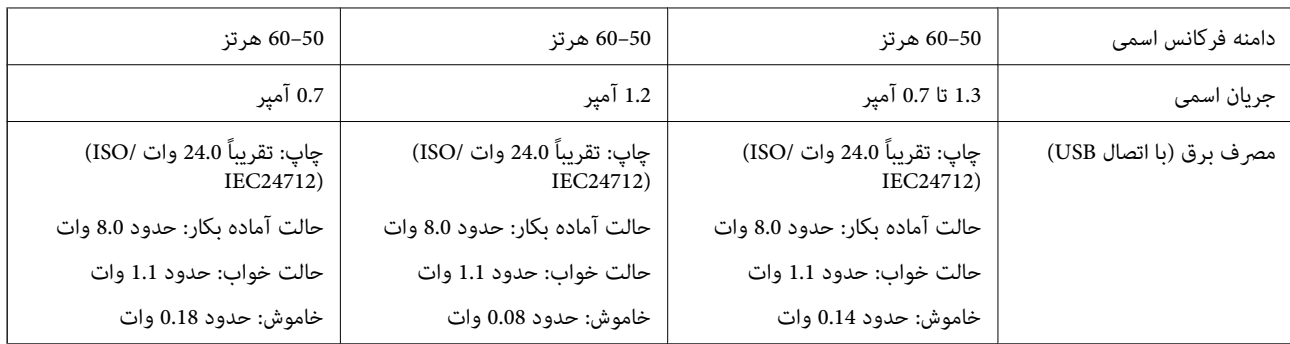

#### *نکته:*

❏ *برای بررسی ولتاژ به برچسب روی چاپگر مراجعه کنید.*

❏ *کاربران اروپایی برای اطلاع از جزئیات مربوط به مصرف برق، به وبسایت زیر مراجعه منایند. <http://www.epson.eu/energy-consumption>*

#### **SC-P700 Series**

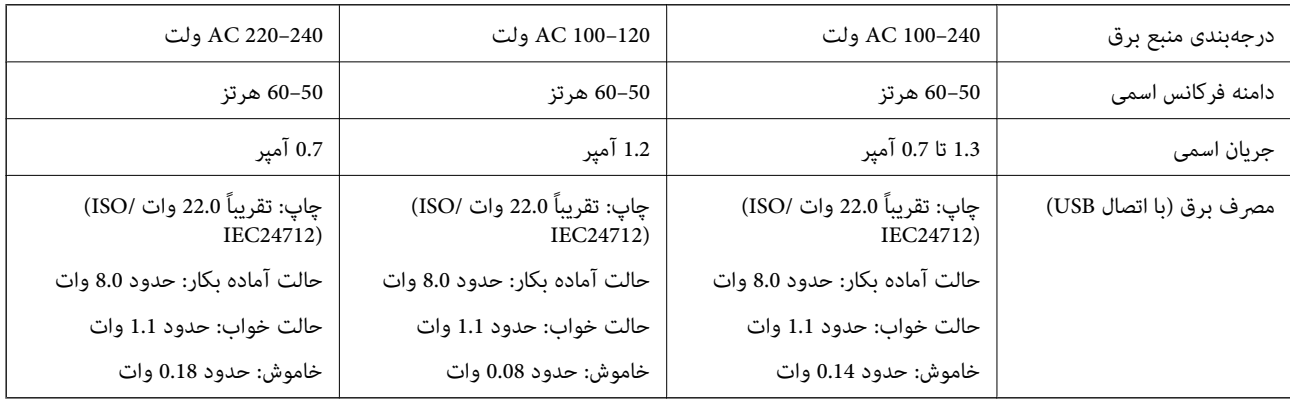

#### *نکته:*

❏ *برای بررسی ولتاژ به برچسب روی چاپگر مراجعه کنید.*

❏ *کاربران اروپایی برای اطلاع از جزئیات مربوط به مصرف برق، به وبسایت زیر مراجعه منایند. <http://www.epson.eu/energy-consumption>*

## **مشخصات محیطی**

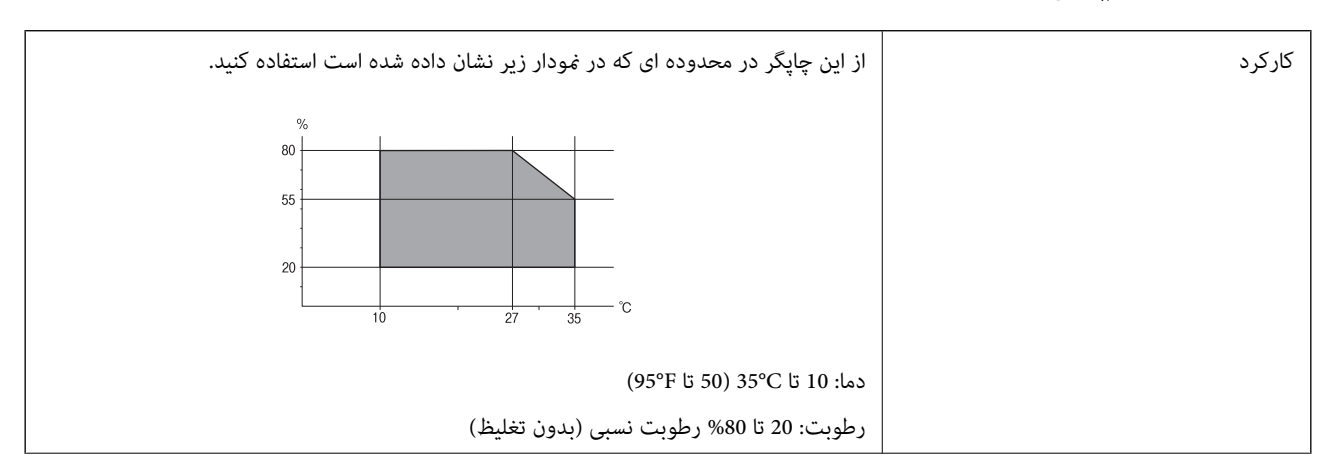

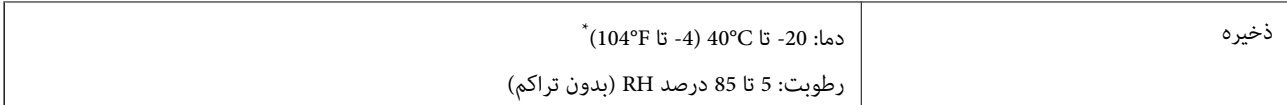

می توانید برای یک ماه در دمای 40 درجه سانتی گراد (104درجه فارنهایت) نگهدارید.

## **مشخصات محیطی برای کارتریج های جوهر**

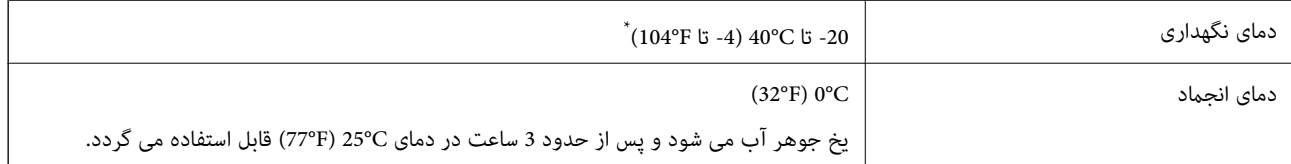

میتوانید برای یک ماه در دمای C40°C (104°F) نگهداری کنید.

## **موقعیت و فضای نصب**

فضای کافی برای نصب و کارکردن صحیح و راحت با چاپگر در نظر بگیرد.

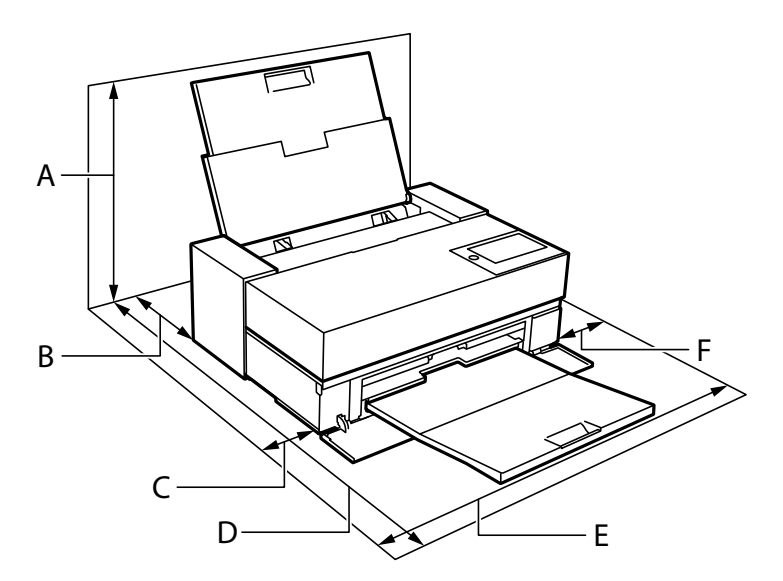

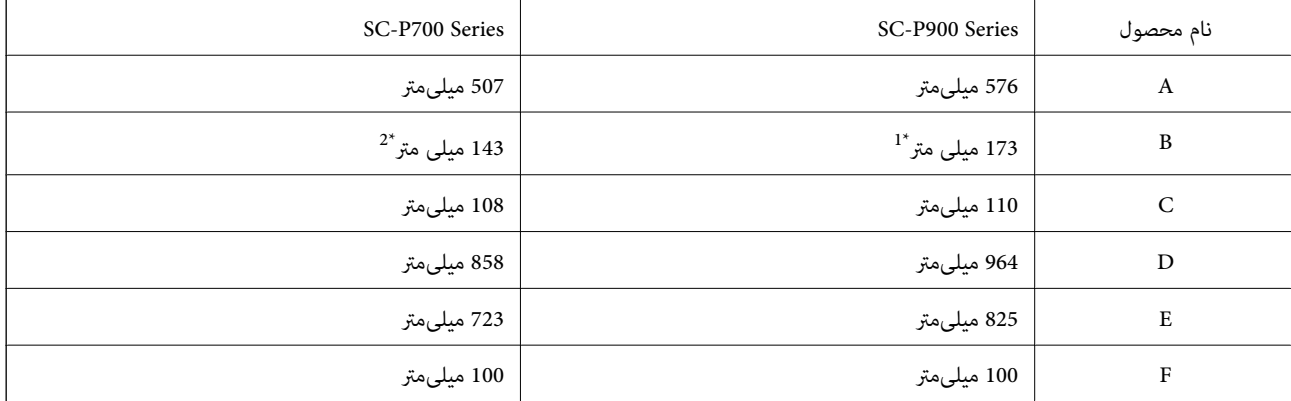

\*1: وقتی کاغذ را در تغذیه کننده کاغذ جلو می گذارید بیش از 405 میلی متر فاصله در نظر بگیرید و وقتی واحد رول کاغذ اختیاری را تنظیم می<br>کنید و رول کاغذ را در دستگاه می گذارید، بیش از 332 میلی متر از پشت چاپگر فاصله در نظر بگ

<span id="page-221-0"></span>\*2: وقتی کاغذ را در تغذیه کننده کاغذ جلو می گذارید بیش از 330 میلی متر فاصله در نظر بگیرید و وقتی رول کاغذ را در دستگاه می<br>گذارید، بیش از 164 میلی متر از یشت چایگر فاصله در نظر بگیرید.

برای تأیید شرایط محیطی استفاده از محصول، به بخش «دستورالعملهای ایمنی» در این دفترچه راهنام مراجعه کنید.

#### **اطلاعات مرتبط**

| ["دستورالعمل](#page-10-0) های ایمنی" در صفحه 11

## **نیازمندیهای سیستم**

❏10 Windows) 32/64 بیتی)8.1/ Windows) 32/64 بیتی)8/ Windows) 32/64 بیتی)7/ Windows) 32/64 بیتی)

OS X El/(10.12)macOS Sierra/(10.13)macOS High Sierra/(10.14)macOS Mojave/(10.15)macOS Catalina❏ (10.9)OS X Mavericks/(10.10)OS X Yosemite/(10.11)Capitan

#### *نکته:*

❏ *OS Mac ممکن است از برخی از برنامهها و ویژگیها پشتیبانی نکند.*

❏ *از فایل سیستم (UFS (UNIX برای OS Mac پشتیبانی منیشود.*

## **اطلاعات تنظیمی**

**استانداردها و آیین نامه ها**

### **استانداردها و توافق ها برای مدل آمریکایی**

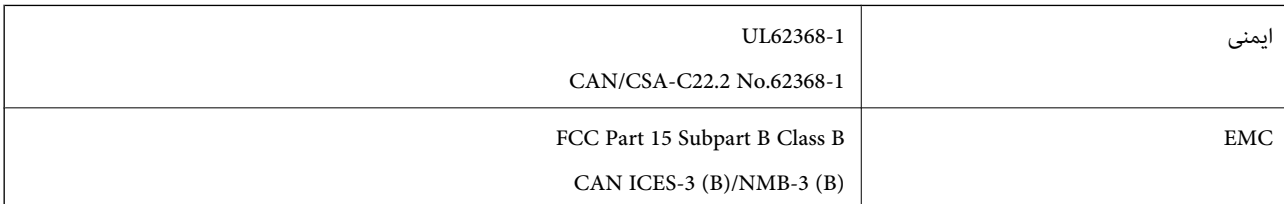

این تجهیزات شامل مدول بی سیم زیر می شود.

Seiko Epson Corporation :سازنده

J26H005 :نوع

این محصول با بخش 15 از قوانین FCC و RSS-210 از قوانین IC مطابقت دارد. Epson می تواند در قبال هر نوع عدم رضایت از نیازمندی های محافظتی که در اثر تغییرات غیر توصیه شده محصول ایجاد می شود مسئولیتی را بپذیرد. عملکرد دستگاه تحت دو شرط زیر است: (1) این دستگاه تداخل مضر ایجاد *غی* کند، و (2) این دستگاه باید هر نوع تداخل دریافتی را بپذیرد از جمله تداخلی که می تواند منجر به کارکرد<br>نامناسب دستگاه شود.

برای جلوگیری از تداخل رادیویی تحت سرویس مجوزدار، این دستگاه برای کارکرد در داخل ساختمان و دور از پنجره ها در نظر گرفته شده تا<br>حداکثر حالت محافظت ارائه شود. تجهیزاتی (یا آنتن انتقال) که در بیرون از ساختمان نصب شده تحت این

این دستگاه از محدودیت های قرارگیری در معرض تابش IC/FCC تبعیت می کند که برای محیط های بدون کنترل در نظر گرفته شده است، همچنین از دستورالعمل های قرارگیری در برابر تابش امواج رادیویی FCC و بخش مکمل C از قوانین قرارگیری در معرض تابش امواج رادیوییIC از DET65 و RSS-102 تبعیت می کند. این دستگاه باید طوری نصب شده و مورد استفاده قرار بگیرد تا رادیاتور حداقل 7.9 اینچ (20<br>سانتی متر) یا بیشتر از بدن انسان دور باشد (بجز بخش های بیرونی بدن مثل دست، مچ، پاها و زانو

## **استانداردها و تأییدیههای مربوط به مدل اروپایی**

#### برای کاربران اروپایی

<span id="page-222-0"></span>بدین وسیله، Seiko Epson Corporation اعلام میدارد که مدل بیسیم زیر با آییننامه 2014/53/EU انطباق دارد. متن کامل بیانیه EU در<br>مورد انطباق در وبسایت زیر وجود دارد.

<http://www.epson.eu/conformity>

K371A

برای استفاده فقط در ایرلند، انگلستان، اتریش، آلمان، لیختن اشتاین، سوئیس، فرانسه، بلژیک، لوکزامبورگ، هلند، ایتالیا، پرتغال،<br>اسپانیا، دانمارک، فنلاند، نروژ، سوئد، ایسلند، کرواسی، قبرس، یونان، اسلوونی، مالت، بلغارستان، چک، ا

Epson نمی تواند در قبال هر نوع عدم رضایت از نیازمندیهای محافظتی که در اثر تغییرات غیر توصیه شده محصولات ایجاد میشود مسئولیتی را بپذیرد.

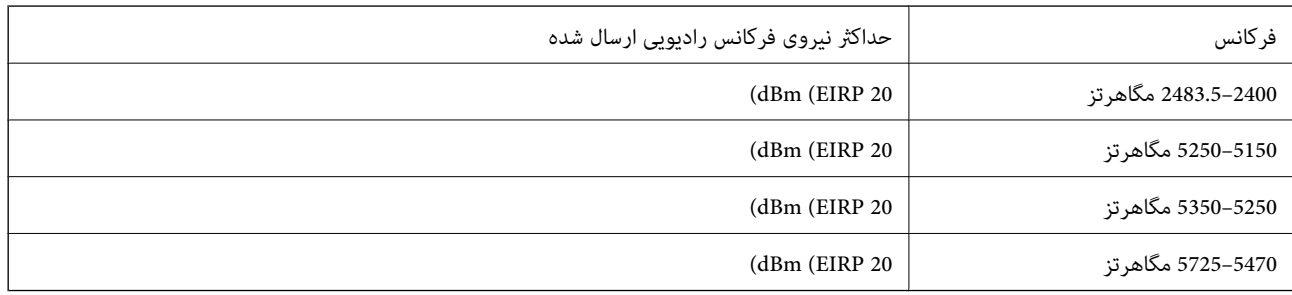

# $\epsilon$

### **استانداردها و تأییدیههای مربوط به مدل استرالیایی**

AS/NZS CISPR32 Class B EMC

Epson بدینوسیله اعلام میکند که مدلهای تجهیزات زیر با نیازمندیهای ضروری و سایر مقررات مربوطه 4268NZS/AS مطابقت دارند:

#### K371A

Epson میتواند در قبال هر نوع عدم رضایت از نیازمندیهای محافظتی که در اثر تغییرات غیر توصیه شده محصولات ایجاد میشود مسئولیتی را بپذیرد.

## **محدودیت های کپی کردن**

برای اطمینان از استفاده قانونی و مسئولانه چاپگر محدودیت های زیر را رعایت کنید.

کپی موارد زیر طبق قانون ممنوع است:

- صورتحساب های بانکی، مسکوکات، اوراق بهادار قابل عرضه در بازار صادر شده از طرف دولت، اوراق بهادار ضمانتی دولتی، و اوراق بهادار شهرداری
	- ❏متبر های پستی استفاده نشده، کارت پستال های از پیش مهر شده، و دیگر اقلام پستی رسمی پستی معتبر
		- قبرهای درآمد صادر شده از طرف دولت، و اوراق بهادار صادر شده طبق روال قانونی $\Box$

هنگام کپی کردن موارد زیر احتیاط کنید:

اوراق بهادار قابل عرضه در بازار خصوصی، (گواهی سهام، یادداشت های مذاکره، چک ها و سایر موارد)، بلیط های ماهانه، بلیط های<br>امتیازی و سایر موارد.

❏گذرنامه ها، گواهی نامه های رانندگی، ضامنت های تناسب، کارت تردد در جاده، کوپن غذا، بلیط ها و سایر موارد.

*ممکن است کپی این موارد نیز طبق قانون ممنوع شده باشد. نکته:*

استفاده مسئولانه از محتوای دارای حق چاپ:

ممکن است با کپی نامناسب از محتوای دارای حق چاپ از چاپگرها سواستفاده شود. به جز مواردی که با یک وکیل آگاه مشورت کرده اید، قبل از<br>کپی کردن محتوای منتشر شده، در قبال گرفتن اجازه از دارنده حق کیی مسئول بوده و به آن احترام بگ

# <span id="page-224-0"></span>**جایی که می توانید راهنام را دریافت کنید**

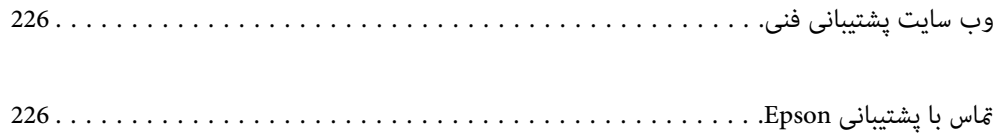

## **وب سایت پشتیبانی فنی**

<span id="page-225-0"></span>اگر به راهنمایی بیشتری نیاز داشتید، به وب سایت پشتیبانی Epson نشان داده شده در زیر مراجعه کنید. کشور یا منطقه خود را انتخاب کنید و به بخش پشتیبانی وب سایت Epson محلی خود بروید. آخرین درایورها، سوالات متداول، دفترچه های راهنما یا سایر موارد قابل دانلود نیز در<br>سایت موجودند.

<http://support.epson.net/>

(اروپا(<http://www.epson.eu/Support>

اگر محصول Epson شما به درستی کار نمی کند و نمی توانید مشکل را حل کنید، برای راهنمایی با سرویس های پشتیبانی Epson تماس<br>بگیرید.

## **متاس با پشتیبانی Epson**

## **قبل از متاس با Epson**

اگر محصول Epson شما به درستی کار نمی کند و نمی توانید با استفاده از اطلاعات عیب یابی موجود در دفترچه های راهنمای محصول خود مشکل را حل کنید، برای راهنمایی با سرویس های پشتیبانی Epson قاس بگیرید. اگر پشتیبانی Epson برای ناحیه شما در لیست زیر قرار<br>ندارد، با فروشنده ای که محصول خود را از آنجا خریداری کردید قاس بگیرید.

اگر اطلاعات زیر را در اختیار پشتیبانی Epson قرار دهید می توانند سریع تر به شام کمک کنند:

❏شامره سریال محصول

(برچسب شماره سریال معمولا در پشت محصول است.)

❏مدل محصول

نسخه نرم افزار محصول $\Box$ 

(روی **About**، **Info Version** یا دکمه مشابه در نرم افزار محصول کلیک کنید.)

مارک و مدل رایانه خود $\Box$ 

❏نام و نسخه سیستم عامل رایانه

❏نام ها و نسخه های برنامه های نرم افزار که بطور معمول با محصول خود استفاده می کنید.

<mark>نکته:</mark><br>بسته به محصول، ممکن است تنظیمات شبکه در حافظه محصول ذخیره گردد. ممکن است به دلیل خرابی یا تعمیر محصول، تنظیمات از دست بروند. Epson در مورد از دست دادن هر نوع داده، برای پشتیبان گیری یابازیابی تنظیمات حتی در طول دوره ضمانت مسئولیتی ندارد. توصیه می کنیم نسخه<br>پشتیبان خود را ایجاد کرده و یادداشت هایی بردارید.

## **راهنام برای کاربران در اروپا**

برای اطلاع از نحوه متاس با پشتیبانی Epson، سند ضامنت شناسه اروپایی خود را بررسی کنید.

## **راهنام برای کاربران در تایوان**

اطلاعات مّاس برای اطلاعات، پشتیبانی و سرویس ها:

#### **وب جهانی**

#### [http://www.epson.com.tw](http://www.epson.com.tw/)

اطلاعات مربوط به مشخصات محصول، درایورها برای دانلود، و درخواست های مربوط به محصولات نیز موجودند.

#### **بخش راهنامیی Epson**

تلفن: +886-2-80242008

تیم راهنمای ما می توانند از طریق تلفن در موارد زیر به شما کمک کنند:

❏درخواست فروش و اطلاعات محصول

❏سوالات یا مشکلات مربوط به استفاده از محصول

درخواست های مربوط به ضمانت و سرویس تعمیر $\Box$ 

#### **مرکز سرویس تعمیر:**

<http://www.tekcare.com.tw/branchMap.page>

شرکت TekCare یک مرکز خدمات مجاز Ltd Trading & Technology Taiwan Epson است.

## **راهنام برای کاربران در استرالیا**

Epson استرالیا درصدد است سطح بالایی از سرویس مشتری را در اختیار شما قرار دهد. علاوه بر دفترچه های راهنمای محصول، ما منابع زیر را<br>برای دریافت اطلاعات در اختیار شما قرار می دهیم:

#### **URL اینترنت**

#### [http://www.epson.com.au](http://www.epson.com.au/)

به صفحات وب جهانی Epson استرالیا بروید. برای جستجوی هر از گاهی در وب مودم خود را از اینجا دریافت کنید! سایت یک بخش دانلود برای<br>درایورها، محل های قاس با Epson، اطلاعات محصولات جدید و یشتیبانی فنی (ایمیل) ارائه می دهد.

#### **بخش راهنامیی Epson**

تلفن: 1300-361-054

بخش راهنمایی Epson بعنوان یک نسخه پشتیبان نهایی ارائه می شود تا مطمئن شویم مشتریان ما به دستگاه ها دسترسی دارند. اپراتورهای بخش راهنما می توانند به شما در نصب، پیکربندی، و راه اندازی محصول Epson به شما کمک کنند. کارکنان بخش پیش فروش ما می توانند در مورد محصولات جدید توضیحاتی ارائه دهند و اینکه محل نزدیک ترین فروشنده یا نمایندگی سرویس را به شما ارائه دهند. بسیاری از سؤالات در<br>اینجا پاسخ داده شده است.

زمانی که قاس می گیرید همه اطلاعات مربوطه را آماده کنید. هر چه اطلاعات بیشتری آماده کنید، ما سریع تر می توانیم مشکل را حل کنیم. این<br>اطلاعات شامل دفترچه های راهنمای محصول Epson، نوع رایانه، سیستم عامل، برنامه ها، و هر ن

#### **جابجایی محصول**

Epson توصیه می کند برای جابجایی های بعدی، بسته بندی محصول را نزد خود نگهدارید.

## **راهنامیی برای کاربران در نیوزلند**

Epson نیوزلند امیدوار است سطح بالایی از خدمات مشتریان را به شما ارائه دهد. علاوه بر مدارک محصول، ما برای کسب اطلاعات منابع زیر را<br>ارائه می دهیم:

#### **URL اینترنت**

#### [http://www.epson.co.nz](http://www.epson.co.nz/)

به صفحات وب Epson نیوزلند دسترسی پیدا کنید. برای جستجوی هر از گاهی در وب مودم خود را از اینجا دریافت کنید! سایت یک بخش دانلود<br>برای درایورها، محل های قاس با Epson، اطلاعات محصولات جدید و یشتیبانی فنی (ایمیل) ارائه می دهد.

#### **بخش راهنامیی Epson**

تلفن: 766 237 0800

بخش راهنمایی Epson بعنوان یک نسخه پشتیبان نهایی ارائه می شود تا مطمئن شویم مشتریان ما به دستگاه ها دسترسی دارند. اپراتورهای بخش راهنما می توانند به شما در نصب، پیکربندی، و راه اندازی محصول Epson به شما کمک کنند. کارکنان بخش پیش فروش ما می توانند در مورد محصولات جدید توضیحاتی ارائه دهند و اینکه محل نزدیک ترین فروشنده یا نمایندگی سرویس را به شما ارائه دهند. بسیاری از سؤالات در<br>اینجا پاسخ داده شده است.

زمانی که قاس می گیرید همه اطلاعات مربوطه را آماده کنید. هر چه اطلاعات بیشتری آماده کنید، ما سریع تر می توانیم مشکل را حل کنیم. این اطلاعات شامل موارد زیر است: مدارک محصول Epson شما، نوع کامپیوتر، سیستم عامل، برنامه های کاربردی، و هر اطلاعاتی که شما احساس<br>می کنید ضروری هستند.

#### **جابجایی محصول**

Epson توصیه می کند برای جابجایی های بعدی، بسته بندی محصول را نزد خود نگهدارید.

## **راهنامیی برای کاربران در سنگاپور**

منابع اطلاعات، پشتیبانی، و سرویس هایی که از Epson سنگاپور موجودند عبارتند از:

#### **وب جهانی**

#### [http://www.epson.com.sg](http://www.epson.com.sg/)

اطلاعات مربوط به مشخصات محصول، درایورها برای دانلود، سوالات متداول (FAQ)، درخواست های مربوط به فروش و پشتیبانی فنی از<br>طریق ایمیل موجودند.

#### **بخش راهنامیی Epson**

تلفن رایگان: 800-120-5564 تیم راهنمای ما می توانند از طریق تلفن در موارد زیر به شما کمک کنند: ❏درخواست فروش و اطلاعات محصول ❏سوالات مربوط به استفاده از محصول و رفع اشکال درخواست های مربوط به ضمانت و سرویس تعمیر  $\Box$ 

## **راهنامیی برای کاربران در تایلند**

اطلاعات تماس برای اطلاعات، پشتیبانی و سرویس ها:

#### **وب جهانی**

#### [http://www.epson.co.th](http://www.epson.co.th/)

اطلاعات مربوط به مشخصات محصول، درایورها برای دانلود، سوالات متداول (FAQ (و ایمیل موجودند.

<span id="page-228-0"></span>**مرکز متاس Epson** تلفن: 66-2685-9899 support@eth.epson.co.th:ایمیل "مرکز مّاس" می توانند از طریق تلفن در موارد زیر به شما کمک کنند: ❏درخواست فروش و اطلاعات محصول ❏سوالات یا مشکلات مربوط به استفاده از محصول درخواست های مربوط به ضمانت و سرویس تعمیر $\Box$ 

## **راهنامیی برای کاربران در ویتنام**

اطلاعات <del>م</del>اس برای اطلاعات، پشتیبانی و سرویس ها:

**مرکز سرویس Epson** 65 Truong Dinh Street, District 1, Ho Chi Minh City, Vietnam. تلفن (شهر هوشی مین): 9239-3823-84-84، 9244-8-3825-84-8 29 Tue Tinh, Quan Hai Ba Trung, Hanoi City, Vietnam تلفن (شهر هانوی)،84-4-3978-4785: 84-4-3978-4775

## **راهنامیی برای کاربران در اندونزی**

اطلاعات تماس برای اطلاعات، پشتیبانی و سرویس ها:

**وب جهانی** [http://www.epson.co.id](http://www.epson.co.id/) اطلاعات مربوط به مشخصات محصول، درایورها برای دانلود  $\Box$ سوالات متداول (FAQ)، درخواست فروش، سوالات از طریق ایمیل $\Box$ 

**خط مشاوره Epson** تلفن: +62-1500-766 منابر: +62-21-808-66-799 تیم مشاوره ما می توانند از طریق تلفن یا نمابر در موارد زیر به شما کمک کنند: درخواست فروش و اطلاعات محصول $\Box$ بشتیبانی فنی  $\Box$ 

#### **مرکز سرویس Epson**

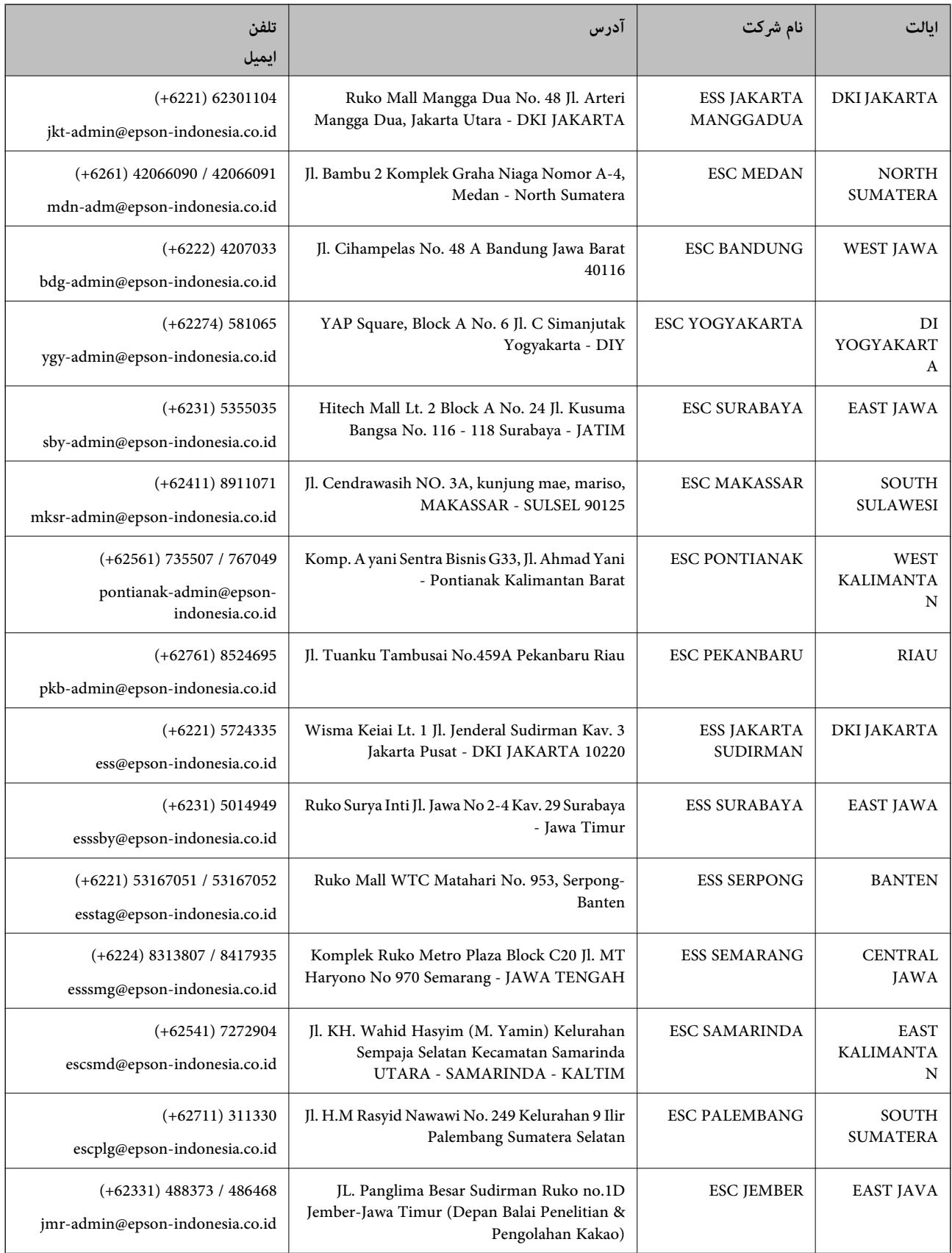

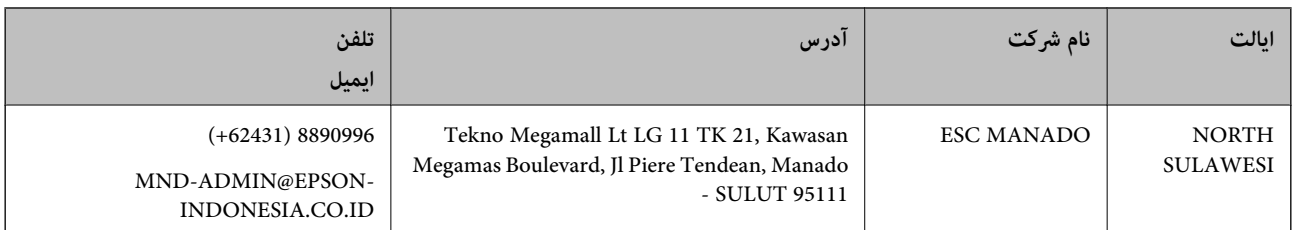

برای سایر شهرهایی که در این لیست نیستند، با خط مستقیم تماس بگیرید: 08071137766.

## **راهنامیی برای کاربران در هنگ کنگ**

برای دریافت پشتیبانی فنی و سایر سرویس های پس از فروش، کاربران می توانند به Limited Kong Hong Epson مراجعه کنند.

#### **صفحه اصلی اینترنت**

[http://www.epson.com.hk](http://www.epson.com.hk/)

Epson هنگ کنگ یک صفحه اصلی محلی در چین و انگلیس بصورت اینترنتی راه اندازی کرده است تا اطلاعات زیر را در اختیار کاربران قرار دهد:

❏اطلاعات محصول

 $\Box$ پاسخ به سوالات متداول (FAQ)

❏آخرین نسخه های درایورهای محصول Epson

### **خط مشاوره پشتیبانی فنی** همچنین می توانید با کارکنان فنی ما با شماره های تلفن و نمابر زیر ماس بگیرید: تلفن: 852-2827-8911 فکس: 852-2827-4383

## **راهنامیی برای کاربران در مالزی**

اطلاعات مّاس برای اطلاعات، پشتیبانی و سرویس ها:

## **وب جهانی**

[http://www.epson.com.my](http://www.epson.com.my/)

❏اطلاعات مربوط به مشخصات محصول، درایورها برای دانلود

سوالات متداول (FAQ)، درخواست فروش، سوالات از طریق ایمیل $\Box$ 

#### **مرکز متاس Epson**

تلفن: 1800-8-17349 +60

❏درخواست فروش و اطلاعات محصول

سوالات یا مشکلات مربوط به استفاده از محصول $\Box$ 

درخواست های مربوط به ضمانت و سرویس تعمیر $\Box$ 

**دفتر مرکزی** تلفن: 603-56288288 فکس: 2088 8388/603-5621 603-5628

## **راهنامیی برای کاربران در هند**

اطلاعات تماس برای اطلاعات، پشتیبانی و سرویس ها:

**وب جهانی**

[http://www.epson.co.in](http://www.epson.co.in/)

<span id="page-231-0"></span>اطلاعات مربوط به مشخصات محصول، درایورها برای دانلود، و درخواست های مربوط به محصولات نیز موجودند.

#### **خط راهنام**

❏اطلاعات سرویس و محصول و سایر سفارش مواد مصرفی (خطوط BSNL( شامره تلفن رایگان: 18004250011 روزهای دوشنبه تا شنبه از ساعت 9 صبح تا 6 عصر (بجز روزهای تعطیل عمومی)

❏سرویس (CDMA و کاربران تلفن همراه) شامره تلفن رایگان: 186030001600 روزهای دوشنبه تا شنبه از ساعت 9 صبح تا 6 عصر (بجز روزهای تعطیل عمومی)

## **راهنامیی برای کاربران در فیلیپین**

برای دسترسی به پشتیبانی فنی و همینطور سایر سرویس های پس از فروش، کاربران می توانند با Epson Philippines Corporation بصورت<br>تلفنی یا از طریق نمابر و آدرس ایمیل زیر تماس داشته باشند:

#### **وب جهانی**

#### [http://www.epson.com.ph](http://www.epson.com.ph/)

اطلاعات مربوط به مشخصات محصول، درایورها برای دانلود، سوالات متداول (FAQ (و درخواست از طریق ایمیل موجودند.

#### **خدمات مشتریان Epson در فیلیپین**

تلفن رایگان: (1-800-1069-37766 (PLDT تلفن رایگان: (دیجیتال) 1-800-3-0037766

منطقه مانیل: 441-9030(+632)

<https://www.epson.com.ph/contact> :سایت وب

customercare@epc.epson.som.ph:ایمیل

روزهای دوشنبه تا شنبه از ساعت 9 صبح تا 6 عصر (بجز روزهای تعطیل عمومی) تیم پشتیبانی مشتری ما می توانند از طریق تلفن در موارد زیر به شما کمک کنند:

درخواست فروش و اطلاعات محصول $\Box$ 

❏سوالات یا مشکلات مربوط به استفاده از محصول

درخواست های مربوط به ضمانت و سرویس تعمیر $\Box$ 

#### **Epson Philippines Corporation**

خط اصلی: +632-706-2609 منابر: +632-706-2663